### **User Manual**

# **Tektronix**

CSA7404 & CSA7154
Communications Signal Analyzers,
TDS7404, TDS7254, TDS7154, TDS7104, & TDS7054
Digital Phosphor Oscilloscopes, &
TDS6604 & TDS6404 Digital Storage Oscilloscopes
071-7010-02

This document supports firmware version 2.3.0 and above.

www.tektronix.com

Copyright © Tektronix, Inc. All rights reserved.

Tektronix products are covered by U.S. and foreign patents, issued and pending. Information in this publication supercedes that in all previously published material. Specifications and price change privileges reserved.

Tektronix, Inc., P.O. Box 500, Beaverton, OR 97077-0001

TEKTRONIX and TEK are registered trademarks of Tektronix, Inc.

TekConnect, TekVISA, FastFrame, and VocalLink are registered trademarks of Tektronix, Inc.

#### WARRANTY

Tektronix warrants that the products that it manufactures and sells will be free from defects in materials and workmanship for a period of one (1) year from the date of shipment. If this product proves defective during its warranty period, Tektronix, at its option, will either repair the defective product without charge for parts and labor, or provide a replacement in exchange for the defective product.

This warranty applies only to products returned to the designated Tektronix depot or the Tektronix authorized representative from which the product was originally purchased. For products returned to other locations, Customer will be assessed an applicable service charge. The preceding limitation shall not apply within the European Economic Area, where products may be returned for warranty service to the nearest designated service depot regardless of the place of purchase.

In order to obtain service under this warranty, Customer must provide the applicable office of Tektronix or its authorized representative with notice of the defect before the expiration of the warranty period and make suitable arrangements for the performance of service. Customer shall be responsible for packaging and shipping the defective product to the service center designated by Tektronix or its representative, with shipping charges prepaid. Tektronix or its representative shall pay for the return of the product to Customer. Customer shall be responsible for paying any associated taxes or duties.

This warranty shall not apply to any defect, failure or damage caused by improper use or improper or inadequate maintenance and care. Tektronix shall not be obligated to furnish service under this warranty:

- a) to repair damage resulting from attempts by personnel other than Tektronix representatives to install, repair or service the product;
- b) to repair damage resulting from improper use or connection to incompatible equipment;
- c) to repair any damage or malfunction caused by the use of non-Tektronix supplies or consumables;
- d) to repair a product that has been modified or integrated with other products when the effect of such modification or integration increases the time or difficulty of servicing the product; or
- e) to repair damage or malfunction resulting from failure to perform user maintenance and cleaning at the frequency and as prescribed in the user manual (if applicable).

THE ABOVE WARRANTIES ARE GIVEN BY TEKTRONIX WITH RESPECT TO THIS PRODUCT IN LIEU OF ANY OTHER WARRANTIES, EXPRESS OR IMPLIED. TEKTRONIX AND ITS VENDORS DISCLAIM ANY IMPLIED WARRANTIES OF MERCHANTABILITY OR FITNESS FOR A PARTICULAR PURPOSE. TEKTRONIX' RESPONSIBILITY TO REPAIR OR REPLACE DEFECTIVE PRODUCTS IS THE SOLE AND EXCLUSIVE REMEDY PROVIDED TO THE CUSTOMER FOR BREACH OF THIS WARRANTY. TEKTRONIX AND ITS VENDORS WILL NOT BE LIABLE FOR ANY INDIRECT, SPECIAL, INCIDENTAL, OR CONSEQUENTIAL DAMAGES IRRESPECTIVE OF WHETHER TEKTRONIX OR THE VENDOR HAS ADVANCE NOTICE OF THE POSSIBILITY OF SUCH DAMAGES.

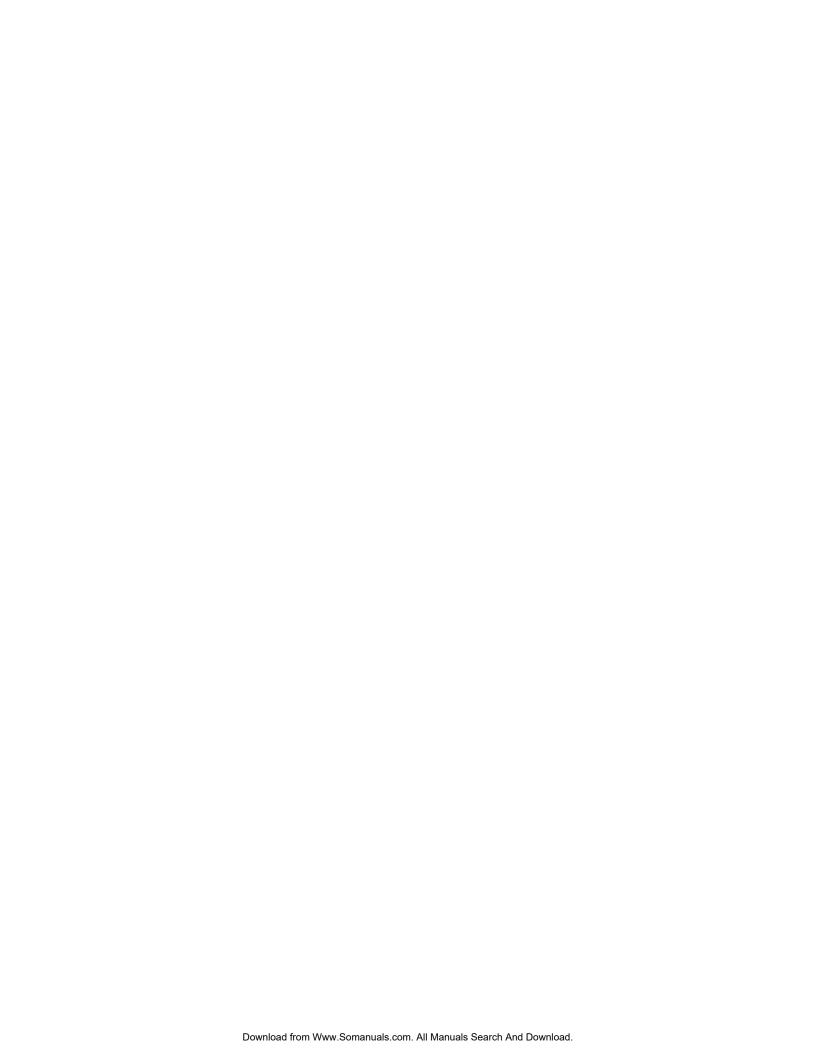

# **Table of Contents**

**Getting Started** 

| General Safety Summary                        | xiii              |
|-----------------------------------------------|-------------------|
| Preface                                       | XV<br>XV          |
| Related Manuals and Online Documents          | xvi<br>xvii       |
|                                               |                   |
| Product Description                           | <b>1-1</b><br>1-1 |
| Key Features                                  | 1-1               |
| Product Software                              | 1-3               |
| Software Upgrade                              | 1-4               |
| Installation                                  | 1-5               |
| Unpacking                                     | 1-6               |
| Checking the Environment Requirements         | 1-7               |
| Connecting Peripherals                        | 1-7<br>1-9        |
| Shutting Down the Instrument                  | 1-10              |
| Creating an Emergency Startup Disk            | 1-11              |
| Backing Up User Files                         | 1-11              |
| Installing Software                           | 1-12              |
| Enabling Your LAN and Connecting to a Network | 1-15<br>1-17      |
|                                               | 1-17              |
| Incoming Inspection                           | 1-21              |
| Self Tests                                    | 1-22              |
| Functional Tests                              | 1-23              |
| Check Vertical Operation                      | 1-24              |
| Check Horizontal Operation                    | 1-28              |
| Check Trigger Operation                       | 1-30<br>1-32      |
| Perform the Extended Diagnostics              | 1-35              |
| Accessories & Options                         | 1-37              |
| Options                                       | 1-37              |
| Accessories                                   | 1-39              |

Reference

## **Operating Basics**

| Operational Maps                                           | 2-1                |
|------------------------------------------------------------|--------------------|
| Documentation Map                                          | 2-2                |
| -                                                          | 2-4                |
| System Overview Maps                                       | 2 <b>-4</b><br>2-4 |
| Process Overview Map                                       | 2-4                |
|                                                            |                    |
| User Interface Map - Complete Control and Display          | 2-7                |
| Front-Panel Map - Quick Access to Most Often Used Features | 2-8                |
| Display Map - Single Graticule                             | 2-9                |
| Front Panel I/O Map                                        | 2-10               |
| Rear Panel I/O Map                                         | 2-11               |
| Rear Faller I/O Map                                        | 2-11               |
|                                                            |                    |
|                                                            |                    |
| Overview                                                   | 3-1                |
| Acquiring Waveforms                                        | 3-7                |
| Signal Connection and Conditioning                         | 3-8                |
| Connecting and Conditioning Your Signals                   | 3-10               |
| To Set Up Signal Input                                     | 3-13               |
| To Autoset the Instrument                                  | 3-17               |
| To Reset the Instrument                                    | 3-18               |
| To Get More Help                                           | 3-19               |
| Input Conditioning Background                              | 3-19               |
| Setting Acquisition Controls                               | 3-26               |
| Using the Acquisition Controls                             | 3-28               |
| To Set Acquisition Modes                                   | 3-34               |
| To Start and Stop Acquisition                              | 3-37               |
| To Set Roll Mode                                           | 3-38               |
| Acquisition Control Background                             | 3-39               |
| Acquisition Hardware                                       | 3-40               |
| Sampling Process                                           | 3-40               |
| Acquisition Modes                                          | 3-41               |
| Waveform Record                                            | 3-41               |
| Real-Time Sampling                                         | 3-42               |
| Equivalent-Time Sampling                                   | 3-43               |
| Interpolation                                              | 3-45               |
| Interleaving                                               | 3-46<br>3-47       |
| Using Fast Acquisition Mode                                | 3-47<br>3-48       |
| Using Fast Acquisitions                                    | 3-48<br>3-50       |
| To Set Display Format                                      | 3-50<br>3-54       |
| 10 Set Display Polillat                                    | 3-34               |

| Using FastFrame                             | 3-56          |
|---------------------------------------------|---------------|
| Using FastFrame Acquisitions                | 3-57          |
| To Set FastFrame Mode                       | 3-58          |
| Time Stamping Frames                        | 3-60          |
| O/E Converter                               | 3-63          |
| Connecting Optical Signals                  | 3-63          |
| Attenuating Optical Signals                 | 3-64          |
| Front Panel Connectors                      | 3-64          |
| Optical Input Connector                     | 3-64          |
| Output Connectors                           | 3-64          |
| O/E Electrical Out-to-Ch1 Input Adapter     | 3-65          |
| O/E-to-SMA Adapter                          | 3-66          |
| Cleaning Optical Connectors                 | 3-66          |
| Optical Dark Compensation                   | 3-67          |
| Compensation                                | 3-67          |
| Wavelength, Filter, and Bandwidth Selection | 3-67          |
| Optical Bandwidth                           | 3-68          |
| Bandwidth for Unfiltered Settings           | 3-70          |
| Bandwidth for Reference Receiver settings   | 3-70          |
| Triggering                                  | 3-71          |
| Triggering Concepts                         | 3 <b>-</b> 71 |
| The Trigger Event                           | 3-72          |
| Trigger Sources                             | 3-73          |
|                                             | 3-73<br>3-73  |
| Trigger Types                               | 3-73<br>3-74  |
| Trigger Modes                               | 3-74<br>3-75  |
| Trigger Holdoff                             | 3-75<br>3-76  |
| Trigger Coupling  Horizontal Position       | 3-70          |
|                                             | 3-77          |
| Slope and Level                             | 3-77          |
| Delayed Trigger System                      | 3-78          |
| Triggering from the Front Panel             | 3-78<br>3-78  |
|                                             | 3-78          |
| To Check Trigger Status                     | 3-82<br>3-83  |
| Additional Trigger Parameters               | 3-88          |
| Advanced Triggering                         | 3-00<br>3-94  |
| To Trigger on a Glitch                      | 3-94<br>3-96  |
| To Trigger on a Runt Pulse                  | 3-90<br>3-99  |
| Trigger Based on Pulse Width                | 3-99<br>3-101 |
| To Trigger Based on Transition Time         |               |
| Trigger Based on Pulse Timeout              | 3-104         |
| Trigger on a Pattern                        | 3-105         |
| To Trigger on a State                       | 3-109         |
| To Trigger on Setup/Hold Time Violations    | 3-110         |

| Sequential Triggering                      | 3-113 |
|--------------------------------------------|-------|
| Using Sequential Triggering                | 3-114 |
| To Trigger on a Sequence                   | 3-118 |
| Comm Triggering                            | 3-122 |
| Serial Pattern Triggering                  | 3-122 |
| Displaying Waveforms                       | 3-123 |
| Using the Waveform Display                 | 3-124 |
| Using the Display                          | 3-125 |
| To Display Waveforms in the Main Graticule | 3-129 |
| Setting MultiView Zoom Controls            | 3-131 |
| Using with Waveforms                       | 3-132 |
| To Zoom Waveforms                          | 3-132 |
| Customizing the Display                    | 3-138 |
| Using Display Controls                     | 3-138 |
| Set Display Styles                         | 3-141 |
| Customize Graticule and Waveforms          | 3-144 |
| Measuring Waveforms                        | 3-147 |
| Taking Automatic Measurements              | 3-148 |
| Using Automatic Measurements               | 3-150 |
| To Take Automatic Measurements             | 3-153 |
| To Localize a Measurement                  | 3-159 |
| Taking Cursor Measurements                 | 3-160 |
| Using Cursors                              | 3-162 |
| To Set the Cursor Sources                  | 3-165 |
| Taking Histograms                          | 3-168 |
| Using Histograms                           | 3-169 |
| To Start and Reset Histogram Counting      | 3-169 |
| Histogram Measurements                     | 3-171 |
| Optimizing Measurement Accuracy            | 3-171 |
| To Compensate the Instrument               | 3-172 |
| To Connect the Probe Calibration Fixture   | 3-173 |
| To Calibrate Probes                        | 3-177 |
| To Compensate Passive Probes               | 3-180 |
| To Deskew Channels                         | 3-181 |
| Serial Mask Testing                        | 3-184 |
| Creating and Using Math Waveforms          | 3-185 |
| Defining Math Waveforms                    | 3-186 |
| Using Math                                 | 3-188 |
| To Define a Math Waveform                  | 3-194 |
| Operations on Math Waveforms               | 3-197 |
| Using Math Waveforms                       | 3-197 |
| To Use Math Waveforms                      | 3-198 |

| Defining Spectral Math Waveforms                               | 3-202             |
|----------------------------------------------------------------|-------------------|
| Using Spectral Math Controls                                   | 3-203             |
| Recognizing Aliasing                                           | 3-227             |
| To Select a Predefined Spectral Math Waveform                  | 3-230             |
| To Define a Spectral Math Waveform                             | 3-231             |
| Spectral Math Example                                          | 3-239             |
| Data Input/Output                                              | 3-245             |
| Saving and Recalling a Setup                                   | 3-245             |
| Using Auto-Increment File Name                                 | 3-247             |
| To Save Your Setup                                             | 3-248             |
| To Recall Your Setup                                           | 3-251             |
| Saving and Recalling Waveforms                                 | 3-253             |
| To Save Your Waveform                                          | 3-254             |
| To Recall Your Waveform                                        | 3-257             |
| To Clear References                                            | 3-260             |
| Exporting and Copying Waveforms                                | 3-262             |
| To Export Your Waveform                                        | 3-263             |
| To Use an Exported Waveform                                    | 3-271             |
| To Copy Your Waveform                                          | 3-273             |
| Printing Waveforms                                             | 3-277             |
| To Print from Front Panel                                      | 3-277             |
| To Print from Menu Bar                                         | 3-277             |
| To Set Up the Page                                             | 3-278             |
| To Preview the Page                                            | 3-279             |
| To Print Using Print Screen                                    | 3-280             |
| To Date/Time Stamp Hardcopies                                  | 3-281             |
| Remote Communication                                           | 3-282             |
| Accessing Online Help                                          | 3-283             |
| How to Use Online Help                                         | 3-284             |
| now to use online neip                                         | 3-20-             |
|                                                                |                   |
| Appendix A: Specifications                                     | A-1               |
| Product and Feature Description                                | A-2               |
| Acquisition Features                                           | A-2               |
| Signal Processing Features                                     | A-3               |
| Display Features                                               | A-3               |
| Measurement Features                                           | A-4               |
| Trigger Features                                               | A-4               |
| Convenience Features                                           | A-5               |
| Specification Tables                                           | A-6               |
| -                                                              |                   |
| Appendix B: Automatic Measurements Supported                   | <b>B-1</b><br>B-5 |
| Levels Used in Taking Amplitude, Timing, and Area Measurements | B-3               |

**Appendices** 

B-5

| Levels Used in Taking Eye Measurements        |      |
|-----------------------------------------------|------|
| (Optional on TDS7000 Series & TDS6000 Series) | B-6  |
| P Values                                      | B-7  |
| T1 Values                                     | B-8  |
| T2 Values                                     | B-8  |
| DCD Values                                    | B-8  |
| Measurements Annotations                      | B-9  |
| Appendix C: Menu Bar Commands                 | C-1  |
| File Commands                                 | C-1  |
| Edit Commands                                 | C-3  |
| Vertical Commands                             | C-4  |
| Horizontal and Acquisition Commands           | C-5  |
| Trigger Commands                              | C-7  |
| Display Commands                              | C-9  |
| Cursors Commands                              | C-11 |
| Measure Commands                              | C-11 |
| Masks Commands                                | C-13 |
| Math Commands                                 | C-14 |
| Utilities Commands                            | C-15 |
| Help Commands                                 | C-16 |
| Appendix D: Cleaning                          | D-1  |
| Exterior Cleaning                             | D-1  |
| Flat Panel Display Cleaning                   | D-2  |

## Glossary Index

# **List of Figures**

| Figure 1-1: Locations of peripheral connectors on rear panel                     | 1-8  |
|----------------------------------------------------------------------------------|------|
| Figure 1-2: Powering on the instrument                                           | 1-10 |
| Figure 1-3: Enabling your LAN and connecting to a network                        | 1-15 |
| Figure 1-4: Setting up a dual display                                            | 1-17 |
| Figure 1-5: Drag area for Windows task bar                                       | 1-19 |
| Figure 1-6: Moving Windows desktop icons to the external monitor                 | 1-19 |
| Figure 1-7: Universal test hookup for functional tests - CH 1                    |      |
| shown                                                                            | 1-25 |
| Figure 1-8: Channel button location                                              | 1-26 |
| Figure 1-9: Setup for time base test                                             | 1-28 |
| Figure 1-10: Setup for trigger test                                              | 1-31 |
| Figure 1-11: Setup for the file system test                                      | 1-33 |
| Figure 3-1: Input and Acquisition Systems and Controls                           | 3-9  |
| Figure 3-2: Setting vertical range and position of input channels                | 3-22 |
| Figure 3-3: Varying offset moves the vertical acquisition window on the waveform | 3-23 |
| Figure 3-4: Horizontal Acquisition window definition                             | 3-24 |
| Figure 3-5: Common trigger, record length, and acquisition rate                  |      |
| for all channels                                                                 | 3-26 |
| Figure 3-6: Roll mode                                                            | 3-32 |
| Figure 3-7: Aliasing                                                             | 3-33 |
| Figure 3-8: Digitizer configuration                                              | 3-40 |
| Figure 3-9: Digital acquisition — sampling and digitizing                        | 3-40 |
| Figure 3-10: The waveform record and its defining parameters                     | 3-42 |
| Figure 3-11: Real-time sampling                                                  | 3-42 |
| Figure 3-12: Equivalent-time sampling                                            | 3-45 |
| Figure 3-13: Normal DSO Acquisition and Display mode versus                      |      |
| Fast Acquisition mode                                                            | 3_40 |

| Figure 3-14: Normal DSO and Fast Acquisition displays            | 3-50  |
|------------------------------------------------------------------|-------|
| Figure 3-15: Fast Acquisition XY display                         | 3-54  |
| Figure 3-16: FastFrame                                           | 3-56  |
| Figure 3-17: FastFrame time stamp                                | 3-62  |
| Figure 3-18: Optical-to-Electrical converter and recovered clock |       |
| and data connectors                                              | 3-64  |
| Figure 3-19: Using the O/E Electrical Out-to-Ch1 Input           |       |
| adapter                                                          | 3-65  |
| Figure 3-20: Vertical setup menu with optical controls           | 3-68  |
| Figure 3-21: Triggered versus untriggered displays               | 3-72  |
| Figure 3-22: Triggered versus untriggered displays               | 3-75  |
| Figure 3-23: Holdoff adjustment can prevent false triggers       | 3-76  |
| Figure 3-24: Slope and level controls help define the trigger    | 3-77  |
| Figure 3-25: Example advanced trigger readout                    | 3-89  |
| Figure 3-26: Violation zones for Setup/Hold triggering           | 3-93  |
| Figure 3-27: Triggering on a Setup/Hold time violation           | 3-113 |
| Figure 3-28: Triggering with Horizontal Delay off                | 3-115 |
| Figure 3-29: Triggering with Horizontal Delay on                 | 3-116 |
| Figure 3-30: Trigger and Horizontal Delay summary                | 3-117 |
| Figure 3-31: Display elements                                    | 3-124 |
| Figure 3-32: Horizontal Position includes time to                |       |
| Horizontal Reference                                             | 3-128 |
| Figure 3-33: Graticule, Cursor, and Automatic measurements       | 3-148 |
| Figure 3-34: Annotated display                                   | 3-149 |
| Figure 3-35: High/Low tracking methods                           | 3-151 |
| Figure 3-36: Reference-level calculation methods                 | 3-152 |
| Figure 3-37: Horizontal cursors measure amplitudes               | 3-162 |
| Figure 3-38: Components determining Time cursor                  |       |
| readout values                                                   | 3-164 |
| Figure 3-39: Horizontal histogram view and measurement           |       |
| data                                                             | 3-168 |
| Figure 3-40: Pass/Fail mask testing                              | 3-184 |
| Figure 3-41: Spectral analysis of an impulse                     | 3-186 |

| Figure 3-42: Functional transformation of an acquired         |       |
|---------------------------------------------------------------|-------|
| waveform                                                      | 3-186 |
| Figure 3-43: Derivative math waveform                         | 3-191 |
| Figure 3-44: Peak-peak amplitude measurement of a             |       |
| derivative waveform                                           | 3-192 |
| Figure 3-45: Duration and resolution control effects          | 3-205 |
| Figure 3-46: Definition of gate parameters                    | 3-206 |
| Figure 3-47: Effects of frequency domain control adjustments  | 3-209 |
| Figure 3-48: Effects of adjusting the reference level         | 3-211 |
| Figure 3-49: Effects of adjusting the reference level offset  |       |
| control                                                       | 3-211 |
| Figure 3-50: Example of the effects of setting the phase      |       |
| suppression threshold                                         | 3-213 |
| Figure 3-51: Windowing the time domain record                 | 3-215 |
| Figure 3-52: Example of scallop loss for a                    |       |
| Hanning window without zero fill                              | 3-217 |
| Figure 3-53: Time and frequency graphs for the                |       |
| Gaussian window                                               | 3-219 |
| Figure 3-54: Time and frequency domain graphs for the         | 2 220 |
| Rectangular window                                            | 3-220 |
| Figure 3-55: Time and frequency graphs of the                 | 3-221 |
| Hamming window                                                | 3-221 |
| Figure 3-56: Time and frequency graphs for the Hanning window | 3-222 |
| Figure 3-57: Time and frequency graphs for the                | 3-222 |
| Kaiser-Bessel window                                          | 3-223 |
| Figure 3-58: Time and frequency graphs of the                 | 3 223 |
| Blackman-Harris window                                        | 3-224 |
| Figure 3-59: Time and frequency domain graphs for the         |       |
| Flattop2 window                                               | 3-225 |
| Figure 3-60: Tek Exponential window in the time and the       |       |
| frequency domains                                             | 3-226 |
| Figure 3-61: How aliased frequencies appear in a spectral     |       |
| waveform                                                      | 3-228 |
| Figure 3-62: Auto-increment file name feature                 | 3-247 |

| Figure 3-63: Print window                         | 3-277 |
|---------------------------------------------------|-------|
| Figure 3-64: Hardcopy formats                     | 3-278 |
| Figure 3-65: Page setup window                    | 3-279 |
| Figure 3-66: Print preview window                 | 3-280 |
| Figure B-1: Levels used to determine measurements | B-5   |
| Figure B-2: Eve-diagram and optical values        | B-7   |

# **List of Tables**

| Table 1-1: Additional accessory connection information         | 1-9   |
|----------------------------------------------------------------|-------|
| Table 1-2: Line fuses                                          | 1-9   |
| Table 1-3: Vertical settings                                   | 1-26  |
| Table 1-4: Options                                             | 1-37  |
| Table 1-5: Standard accessories                                | 1-39  |
| Table 1-6: Optional accessories                                | 1-41  |
| Table 3-1: Additional resolution bits                          | 3-29  |
| Table 3-2: Sampling mode selection                             | 3-44  |
| Table 3-3: How interleaving affects sample rate                | 3-46  |
| Table 3-4: XY and XYZ format assignments                       | 3-55  |
| Table 3-5: Pattern and state logic                             | 3-91  |
| Table 3-6: Defining and displaying waveforms                   | 3-126 |
| Table 3-7: Operations performed based on the waveform type     | 3-126 |
| Table 3-8: Customizable display elements                       | 3-138 |
| Table 3-9: Cursor functions (types)                            | 3-161 |
| <b>Table 3-10: Cursor units</b>                                | 3-165 |
| Table 3-11: Math expressions and the math waveforms produced . | 3-188 |
| Table 3-12: Spectral analyzer controls                         | 3-203 |
| Table 3-13: Window characteristics                             | 3-216 |
| Table A-1: Instrument models                                   | A-2   |
| Table A-2: Channel input and vertical specifications           | A-6   |
| Table A-3: Horizontal and acquisition system specifications    | A-18  |
| Table A-4: Trigger specifications                              | A-24  |
| Table A-5: Display specifications                              | A-30  |
| Table A-6: Input/output port specifications                    | A-31  |
| Table A-7: O/E converter (CSA7000 Series only)                 | A-34  |
| Table A-8: Data storage specifications                         | A-36  |
| Table A_0. Power source specifications                         | A_37  |

| Table A-10: Mechanical specifications                  | A-37 |
|--------------------------------------------------------|------|
| Table A-11: Environmental specifications               | A-38 |
| Table A-12: Certifications and compliances             | A-39 |
| Table B-1: Supported measurements and their definition | B-1  |
| Table B-2: Supported measurements and their definition | B-9  |
| Table C-1: File menu commands                          | C-1  |
| Table C-2: Edit menu commands                          | C-3  |
| Table C-3: Vertical menu commands                      | C-4  |
| Table C-4: Horiz/Acq menu commands                     | C-5  |
| Table C-5: Trig menu commands                          | C-7  |
| Table C-6: Display menu commands                       | C-9  |
| Table C-7: Cursor menu commands                        | C-11 |
| Table C-8: Measure menu commands                       | C-11 |
| Table C-9: Masks menu commands                         | C-13 |
| Table C-10: Math menu commands                         | C-14 |
| Table C-11: Utilities menu commands                    | C-15 |
| Table C-12: Heln menu commands                         | C-16 |

# **General Safety Summary**

Review the following safety precautions to avoid injury and prevent damage to this product or any products connected to it. To avoid potential hazards, use this product only as specified.

Only qualified personnel should perform service procedures.

While using this product, you may need to access other parts of the system. Read the *General Safety Summary* in other system manuals for warnings and cautions related to operating the system.

#### To Avoid Fire or Personal Injury

**Use Proper Power Cord.** Use only the power cord specified for this product and certified for the country of use.

**Connect and Disconnect Properly.** Do not connect or disconnect probes or test leads while they are connected to a voltage source.

**Ground the Product.** This product is grounded through the grounding conductor of the power cord. To avoid electric shock, the grounding conductor must be connected to earth ground. Before making connections to the input or output terminals of the product, ensure that the product is properly grounded.

**Observe All Terminal Ratings.** To avoid fire or shock hazard, observe all ratings and markings on the product. Consult the product manual for further ratings information before making connections to the product.

**Do Not Operate Without Covers.** Do not operate this product with covers or panels removed.

**Use Proper Fuse.** Use only the fuse type and rating specified for this product.

**Avoid Exposed Circuitry.** Do not touch exposed connections and components when power is present.

**Wear Eye Protection.** Wear eye protection if exposure to high-intensity rays or laser radiation exists.

**Do Not Operate With Suspected Failures.** If you suspect there is damage to this product, have it inspected by qualified service personnel.

Do Not Operate in Wet/Damp Conditions.

Do Not Operate in an Explosive Atmosphere.

**Keep Product Surfaces Clean and Dry.** 

**Provide Proper Ventilation.** Refer to the manual's installation instructions for details on installing the product so it has proper ventilation.

#### **Symbols and Terms**

**Terms in this Manual.** These terms may appear in this manual:

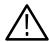

**WARNING.** Warning statements identify conditions or practices that could result in injury or loss of life.

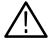

**CAUTION.** Caution statements identify conditions or practices that could result in damage to this product or other property.

**Terms on the Product.** These terms may appear on the product:

DANGER indicates an injury hazard immediately accessible as you read the marking.

WARNING indicates an injury hazard not immediately accessible as you read the marking.

CAUTION indicates a hazard to property including the product.

**Symbols on the Product.** The following symbols may appear on the product:

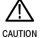

Refer to Manual

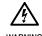

WARNING High Voltage

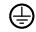

Protective Ground (Earth) Terminal

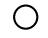

Mains Disconnected OFF (Power)

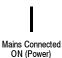

## **Preface**

This user manual covers the following information:

- Describes the capabilities of the instrument, how to install it and how to reinstall its software
- Explains how to operate the instrument: how to control acquisition of, processing of, and input/output of information
- Lists specifications and accessories of the instrument

### **About This Manual**

This manual is composed of the following chapters:

- Getting Started shows you how to configure and install your instrument and provides an incoming inspection procedure.
- Operating Basics uses maps to describe the various interfaces for controlling the instrument, including the front panel and the software user interface.
   These maps provide overviews of the product and its functions from several viewpoints.
- Reference comprises an encyclopedia of topics (see Overview on page 3-1) that describe the instrument interface and features, and gives background and basic information on how to use them. (The online help onboard the instrument application describes the interface, features, and their usage; detailed descriptions of all programming commands are found in the Programmer Online Guide.)
- Appendices provides additional information including the specifications, measurements, and cleaning information.

### **Related Manuals and Online Documents**

This manual is part of a document set of standard-accessory manuals and online documentation; this manual mainly focuses on installation, background, and user information needed to use the product features. See the following list for other documents supporting instrument operation and service. (Manual part numbers are listed in *Accessories & Options* on page 1–37.)

| Document name                                                                 | Description                                                                                                    |  |
|-------------------------------------------------------------------------------|----------------------------------------------------------------------------------------------------|--|
| Online Help                                                                   | An online help system, integrated with the User Interface application that ships with this product. The help is preinstalled in the instrument.                                                                             |  |
| Reference                                                                     | A quick reference to major features of the instrument and how they operate.                                                                                                    |  |
| Programmer Online Guide                                                       | An alphabetical listing of the programming commands and other information related to controlling the instrument over the GPIB <sup>1</sup> . This document is available as both an online help program and as a PDF manual. |  |
| Service Manual                                                                | Describes how to service the instrument to the module level. This optional manual must be ordered separately.                                                                                                    |  |
| Option SM Serial Mask Testing<br>Option ST Serial Pattern Trigger User Manual | Describes how to use serial mask testing and serial pattern triggers.                                                                                                    |  |

<sup>1</sup> Located on the Product Software CD. See CD instructions for installation instructions.

For more information on how the product documentation relates to the instrument operating interfaces and features, see *Documentation Map* on page 2-2.

## **Contacting Tektronix**

Phone 1-800-833-9200\*

Address Tektronix, Inc.

Department or name (if known) 14200 SW Karl Braun Drive

P.O. Box 500

Beaverton, OR 97077

USA

Web site www.tektronix.com

Sales support 1-800-833-9200, select option 1\*

Service support 1-800-833-9200, select option 2\*

**Technical support** Email: techsupport@tektronix.com

1-800-833-9200, select option 3\* 6:00 a.m. - 5:00 p.m. Pacific time

<sup>\*</sup> This phone number is toll free in North America. After office hours, please leave a voice mail message.

Outside North America, contact a Tektronix sales office or distributor; see the Tektronix web site for a list of offices.

# **Product Description**

This chapter describes the CSA7000 Series Communications Signal Analyzers, the TDS7000 Series Digital Phosphor Oscilloscopes, and the TDS6000 Series Digital Storage Oscilloscopes and their options. Following this description are three sections:

- *Installation* shows you how to configure and install the instrument, as well as how to reinstall the system software included with the product.
- Incoming Inspection provides a procedure for verifying basic operation and functionality.
- Accessories & Options lists the standard and optional accessories for this product.

#### **Models**

This manual supports the following instruments:

- CSA7404 Communications Signal Analyzer
- CSA7154 Communications Signal Analyzer
- TDS7404 Digital Phosphor Oscilloscope
- TDS7254 Digital Phosphor Oscilloscope
- TDS7154 Digital Phosphor Oscilloscope
- TDS7054 Digital Phosphor Oscilloscope
- TDS7104 Digital Phosphor Oscilloscope
- TDS6604 Digital Storage Oscilloscope
- TDS6404 Digital Storage Oscilloscope

Differences between the instruments will be called out when necessary. Otherwise, the material applies to all instruments. The word "instrument" refers to all products.

## **Key Features**

CSA7000 Series, TDS7000 Series, and TDS6000 Series instruments are high performance solutions for verifying, debugging, and characterizing sophisticated electronic designs. The series features exceptional signal acquisition performance, operational simplicity, and open connectivity to the design environment. Classic analog-style controls, a large touch-sensitive display, and graphical menus provide intuitive control. Open access to the Windows operating system enables unprecedented customization and extensibility. Key features include:

- Up to 6 GHz bandwidth and 20 GS/s real time sampling rate, depending on the model
- Record lengths up to 32,000,000 samples, depending on model and option
- Fast acquisition at up to 400,000 acquisitions per second for analog instrument emulation and isolation of data-dependent failures during conformance/performance testing and for examination of very low-level signals in pseudo-random bit streams
- CSA7000 Series: Communication signal analysis, serial mask testing, serial pattern triggering, and triggering on communications signals. Use of these features is described in the Option SM Serial Mask Testing and Option ST Serial Pattern Trigger User Manual
- CSA7000 Series: Optical-to-Electrical converter, optical reference receiver, and clock recovery provides single-connection convenience, protects integrity of system calibration, and increases versatility
- Up to 1% DC vertical gain accuracy, depending on the model
- Four input channels (each with 8-bit resolution), CH 3 signal output, and auxiliary trigger input and output
- Sample, envelope, peak-detect, high-resolution, waveform database, and average acquisition modes
- Full programmability, with an extensive GPIB-command set and a message-based interface

- Trigger modes include edge, logic, pulse, serial (CSA7000 Series, optional on TDS7000 Series and TDS6000 Series, and not available on TDS7104 and TDS7054), communication (CSA7000 Series and optional on TDS7000 Series and TDS6000 Series), and sequence at up to 4 GHz bandwidth, depending on the model
- Powerful built-in measurement capability, including histograms, automatic measurements, eye pattern measurements (CSA7000 Series and optional on TDS7000 Series and TDS6000 Series), and measurement statistics
- A large 10.4 inch (264.2 mm) color display that supports color grading of waveform data to show sample density
- MultiView Zoom to view and compare up to four zoom areas at a time. Lock and manually or automatically scroll up to four zoom areas.
- An intuitive, graphical user interface (UI), with online help that is built in and available on screen
- Internal, removable disk storage
- Wide array of probing solutions

### **Product Software**

The instrument includes the following software:

- System Software, which includes a specially configured version of Windows 2000, comes preinstalled on the instrument. Windows 2000 is the operating system on which the user-interface application of this product runs, and provides an open desktop for you to install other compatible applications. Do not attempt to substitute any version of Windows that is not specifically provided by Tektronix for use with your instrument.
- Product Software. Comes preinstalled on the instrument. This software, running on Windows 2000, is the instrument application. This software starts automatically when the instrument is powered on, and provides the user interface (UI) and all other instrument control functions. You can also minimize the instrument application.

- Support Software. Not preinstalled on the instrument. The compact discs, included with the instrument, contain additional software and files that may be useful to you:
  - Readme file. This file contains release notes and updates that could not be included in other product documentation.
  - GPIB Programmer Online Help software. This software, in an online help format, contains the information that you need to program the instrument through its GPIB interface. A printable PDF file of this information is also available on the compact disc.
  - Performance Verification Procedures. The compact disc contains instructions to perform a performance verification.

See the instructions for the compact discs for information about installing the support software.

Occasionally new versions of software for your instrument may become available at our web site. See *Contacting Tektronix* on page xvii in *Preface*.

## **Software Upgrade**

Tektronix may offer software upgrade kits for the instrument. Contact your Tektronix service representative for more information (see *Contacting Tektronix* on page xvii).

## Installation

This chapter covers installation of the instrument, addressing the following topics:

- *Unpacking* on page 1-6
- Checking the Environment Requirements on page 1-7
- *Connecting Peripherals* on page 1-7
- *Powering On the Instrument* on page 1-9
- Shutting Down the Instrument on page 1-10
- Creating an Emergency Startup Disk on page 1-11
- Backing Up User Files on page 1-11
- *Installing Software* on page 1-12
- Enabling Your LAN and Connecting to a Network on page 1-15
- *Setting up a Dual Display* on page 1-17

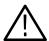

**CAUTION.** Be sure to create your emergency startup disk as described on page 1-11. You may need that disk if you ever need to reinstall Windows 2000 from the instrument hard drive.

## Unpacking

Verify that you have received all of the parts of your instrument. The graphical packing list shows the standard accessories that you should find in the shipping carton (probes depend on the option you ordered.) You should also verify that you have:

- The correct power cord for your geographical area.
- The compact discs that include copies of the software installed on the instrument and additional support software that may be useful to you: the Operating System Restore, Product Software, and Optional Applications Software. Store the product software in a safe location where you can easily retrieve it.

**NOTE**. The certificate of authenticity (Windows 2000 licence agreement) is attached to the rear of your instrument. This certificate proves your ownership of the Windows operating system in your instrument. Without this certificate, you might have to purchase a new Windows license if the hard disk in your instrument ever needs rebuilding or replacement.

■ All the standard and optional accessories that you ordered.

Fill out and send in the customer registration card.

## **Checking the Environment Requirements**

Read this section before attempting any installation procedures. This section describes site considerations, power requirements, and ground connections for your instrument.

#### **Site Considerations**

The instrument is designed to operate on a bench or on a cart in the normal position (on the bottom feet). For proper cooling, at least three inches (7.62 cm) of clearance is required on both sides of the instrument, and the bottom requires the clearance provided by the instrument feet.

If you operate the instrument while it is resting on the rear feet, make sure that you properly route any cables coming out of the rear of the instrument to avoid damaging them.

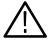

**CAUTION.** To prevent damage to the instrument, keep the bottom and sides of the instrument clear of obstructions for proper cooling.

#### **Operating Requirements**

The Specifications in Appendix A list the operating requirements for the instrument. Power source, temperature, humidity, and altitude are listed.

### **Connecting Peripherals**

The peripheral connections are the same as those you would make on a personal computer. The connection points are shown in Figure 1-1. See Table 1-1 on page 1-9 for additional connection information.

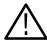

**CAUTION.** To avoid product damage, either power off the instrument or place the instrument in Standby power mode before installing any accessories except a USB mouse or keyboard to the instrument connectors. (You can connect and disconnect USB devices with the power on.) See Shutting Down the Instrument on page 1–10.

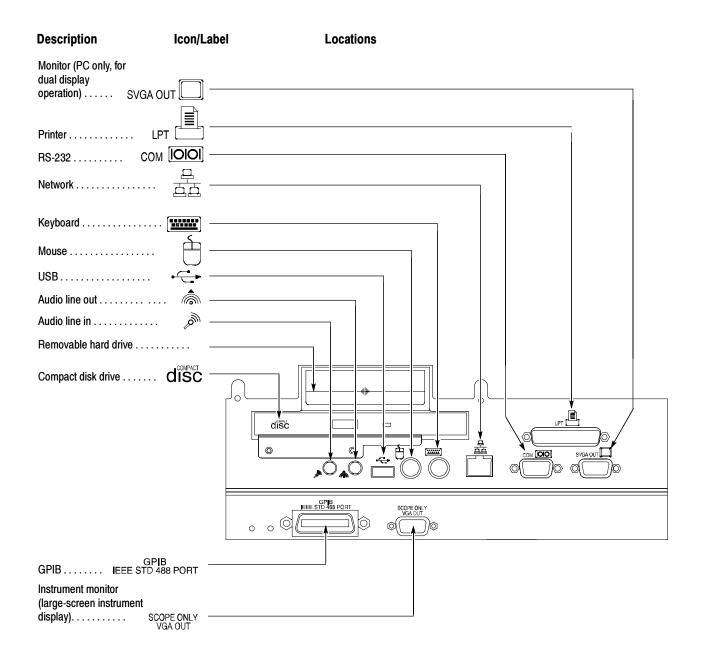

Figure 1-1: Locations of peripheral connectors on rear panel

Table 1-1: Additional accessory connection information

| Item      | Description                                                                                                    |
|-----------|----------------------------------------------------------------------------------------------------|
| Monitor   | If you use a nonstandard monitor, you may need to change the Windows 2000 display settings to achieve the proper resolution for your monitor. To set up a dual display, see page 1-17.                                                                                               |
| Printer   | Connect the printer to the EPP (enhanced parallel port) connector directly. If your printer has a DB-25 connector, use the adapter cable that came with your printer to connect to the EPP connector. For information on printer usage, see <i>Printing Waveforms</i> on page 3-277. |
| Rackmount | Refer to the Rackmount Installation Instructions for information on installing the rackmount kit.                                                                                                    |
| Other     | Refer to the Readme file on the Product Software CD for possible additional accessory installation information not covered in this manual.                                                                                                    |

## **Powering On the Instrument**

Follow these steps to power on the instrument for the first time.

Either one of the following fuse sizes can be used, each size requires a different fuse cap. Both fuses must be the same type. See Table 1-2 and Figure 1-2.

Table 1-2: Line fuses

| Line voltage             | Description                                                            | Part number                                                    |
|--------------------------|------------------------------------------------------------------------|----------------------------------------------------------------|
| 100 V to 250 V operation | UL198G and CSA C22.2, No. 59, fast acting: 8 A, 250 V                  | Tektronix 159-0046-00<br>Bussman ABC-8<br>Littelfuse 314008    |
|                          | IEC127, sheet 1, fast acting "F", high breaking capacity: 6.3 A, 250 V | Tektronix 159-0381-00<br>Bussman GDA-6.3<br>Littelfuse 21606.3 |

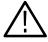

**CAUTION.** Connect the keyboard, mouse, and other accessories before applying power to the product.

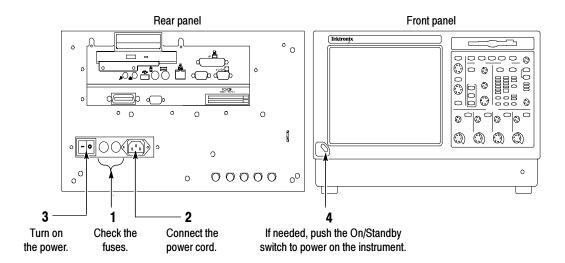

Figure 1-2: Powering on the instrument

### **Shutting Down the Instrument**

When you push the front-panel On/Standby switch, the instrument starts a shutdown process (including a Windows shutdown) to preserve settings and then removes power from most circuitry in the instrument. Avoid using the rear-panel power switch or disconnecting the line cord to power off the instrument.

**NOTE**. If you do not use the On/Standby switch to shut down the instrument before powering off the instrument, the instrument will be in the factory Default Setup when powered on the next time.

To completely remove power to the instrument, perform the shutdown just described, set the power switch on the rear panel to off, and then remove the power cord from the instrument.

### **Creating an Emergency Startup Disk**

Now that you have completed the basic installation process, you should create an emergency startup disk that you can use to restart your instrument in case of a major hardware or software failure. Store this disk in a safe place.

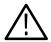

**CAUTION.** Create this disk and store it in a safe place. It may allow you to recover your Windows 2000 installation without rebuilding the entire instrument hard disk.

The emergency startup disk contains basic files to restart your instrument. It also contains files to check and format the hard disk.

Follow these steps to create the emergency startup disk:

- **1.** Minimize the instrument application by selecting **Minimize** in the File menu.
- 2. Click the Windows Start button, point to Programs, Accessories, System Tools, and click Backup.
- 3. On the Tools menu, click Create an Emergency Repair Disk.
- **4.** Insert a floppy disk into the disk drive and follow the on-screen instructions to create the startup disk.

## **Backing Up User Files**

You should always back up your user files on a regular basis. Use the Back Up tool to back up files stored on the hard disk. The Back Up tool is located in the System Tools folder in the Accessories folder.

- **1.** Minimize the instrument application by selecting **Minimize** in the File menu.
- 2. Click the Windows Start button.
- 3. Select Programs, Accessories, System Tools, Backup in the Start menu.

4. Use the backup tool that displays to select your backup media and to select the files and folders that you want to back up. Use the Windows online help for information on using the Backup tool. You can back up to the floppy drive or to a third-party storage device over the printer port (rear panel).

### **Installing Software**

The instrument system and application software is preinstalled at the factory. If you have to reinstall the software for any reason, refer to the instructions that accompany the CDs that are shipped with the instrument. If you need to restore the operating system, you also need the Windows licence information from the Certificate of Authenticity that is shipped with the instrument.

#### **Software Release Notes**

Read the software release notes README.TXT ASCII file on the product-software CD before performing installation procedures. This file contains additional installation and operation information that supercedes other product documentation.

To view the README.TXT file, open the Notepad Windows accessory. Then open the file on the Product Software CD.

#### **Accessory Software**

The Product Software CD also contains accessory software and files that you can choose to install in the instrument or in another computer. Refer to the instructions that accompany the CD for installation information.

**GPIB Programmer Online Help Software.** You can install the GPIB Programmer online help on the instrument, but it may be more convenient to install it on the PC that is functioning as the GPIB system controller. From the system controller, you can copy and paste commands from the help directly into your test programs. The programmer information contains the following content:

- GPIB configuration information for the instrument
- Lists of the command groups and the commands they contain

- Detailed command descriptions including syntax and examples
- Status and error messages
- Programming examples

The CD also contains a printable version of the programmer information in the form of a PDF file.

**Semi-Automated Performance Verification Procedure.** This software (TDS7104, TDS7054, and TDS6000 Series Only) provides a semiautomated method to verify the oscilloscope performance. The installer installs the software and a PDF file that provides instructions to perform the procedure. The PDF file also lists the specific test equipment required to perform the procedure.

You should not install this software on the oscilloscope, but rather on the PC you plan to use as a GPIB controller. The GPIB controller must be equipped with a National Instruments GPIB Controller card and software.

**Manual Performance Verification Procedure.** This is a printable PDF file that describes how to verify the instrument performance using generic test equipment.

**User manual.** This is a PDF file of this user manual.

**Serial Mask User Manual.** This is a PDF file that describes how to use the serial mask features of the instrument.

**Optional Accessory Software.** The *Optional Applications Software* CD contains programs that you can install and run five times per application. You can then purchase an upgrade from Tektronix if you decide that you want to continue to use the application. Refer to the instructions that accompany the CD for installation information.

#### **Desktop Applications**

You can install desktop application software on the instrument. The instrument has been tested with the following software products installed:

- Microsoft Office 2000 (including Word, Excel, Powerpoint, and Access)
- MathCad
- MATLAB

Other software products may be compatible but have not been tested by Tektronix. If the instrument malfunctions after you install software, you should uninstall the software, and then reinstall the instrument application to restore proper operation.

**Exiting the Instrument Application.** Before installing other desktop applications, you should exit the instrument application. Follow these steps to exit the instrument application:

**NOTE**. If you are not using a USB keyboard and mouse, you must power on the instrument after attaching your keyboard and mouse.

- 1. Connect a keyboard and mouse to the instrument.
- 2. While holding down the CTRL and ALT keys, press the DELETE key.
- 3. Select Task Manager.
- **4.** In the Applications tab, select **TekScope.exe**, and then select **End Process** to stop the instrument application.

The instrument application will restart after you restart the entire system, following the installation of the desktop application software.

#### **Options**

Some options contain software that must be installed and/or enabled. To do the installation, follow the specific instructions that come with the option.

Tektronix provides a key that you must enter (one time) to enable all the options that you have purchased for your instrument. To enter the key, select **Option Installation** in the **Utilities** menu, and then follow the on-screen instructions.

## **Enabling Your LAN and Connecting to a Network**

You can connect the instrument to a network to enable printing, file sharing, internet access, and other communications functions. Before you make the connection, do the following steps to enable network access to the instrument:

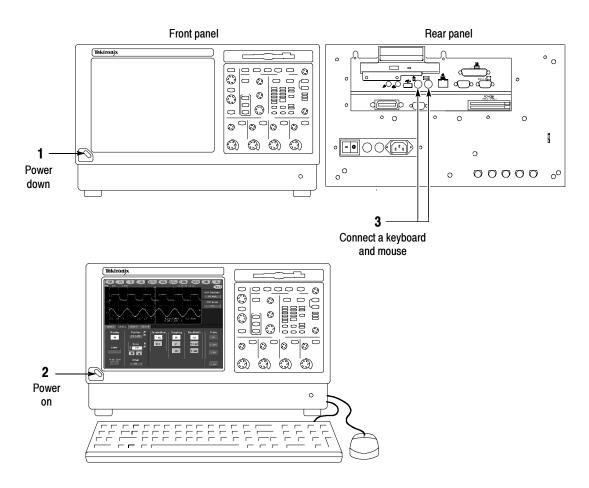

Figure 1-3: Enabling your LAN and connecting to a network

**4.** As the instrument begins to boot, press the **F2** key on the keyboard repeatedly until the message "**Entering SETUP**" ("Loading SETUP" on some instruments) appears.

- **5.** In the BIOS Setup Utility, use the right-arrow key on the keyboard to highlight the **Advanced** menu at the top of the screen.
- **6.** Use the arrow down key to highlight **PCI Configuration** (Peripheral Configuration on some instruments) in the Advanced screen, and then press **Enter**.
- 7. Use the arrow down key to highlight **Embedded Ethernet Controller** (LAN Device on some instruments) in the Peripheral Configuration screen, and then press **Enter**.
- 8. Use the arrow up or down key to highlight **Enabled**, and then press **Enter**.
- **9.** Press the **F10** key to save and exit. Confirm the Save of Configuration changes when you are prompted on screen.
- 10. Use the Windows network setup utility to define the instrument as a network client and configure it for your network. You can find the network setup utility in the Windows Start menu if you select Settings > Control Panel and then double click Network. You should consult your network administrator for specific instructions to make these settings.

**NOTE**. If you want to disable network access for the instrument, perform the above procedure except substitute Disabled for the command listed in step 8. The instrument will boot faster with network access disabled.

## **Setting up a Dual Display**

Use the following steps to set up the instrument for dual display operation. You can operate the instrument while having full use of Windows and other applications on the external monitor.

1 Use the On/Standby switch to power down. 2 Connect a 3 Connect an keyboard and external monitor. mouse. 00000 4 Power on. 5 Power on.

Figure 1-4: Setting up a dual display

- **6.** Watch for a message on the external monitor telling you that Windows has successfully initialized the display adapter.
- 7. The instrument should detect that the new monitor was connected. Follow the instructions on the instrument display to install new drivers for the monitor.
- **8.** Type a **Control-M** to minimize the instrument application.
- **9.** In the Windows desktop, right-click the mouse, and then select **Properties** to display the Display Properties dialog box.
- 10. Select the **Settings** tab, and click the grayed-out monitor in the display box.
- 11. Click yes when you are prompted to enable the new monitor.
- 12. Set the resolution that you want to use on the external monitor.
- **13.** Click on the external monitor in the display box, and drag it to the correct orientation.

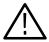

**CAUTION.** Do not change the resolution or color settings for the internal LCD monitor. The internal resolution must be  $640 \times 480$  and the color setting must be High Color (24 bit).

**14.** Click **OK** to apply the settings. The new monitor will display additional desktop area.

To make the best use of the new display area, do these additional steps to move the Windows controls to the external monitor:

1. Click (and hold) on the Windows task bar in the area shown in Figure 1-5, and then drag it upwards and toward the external monitor. The task bar will first go to the side of the internal monitor, then to the side of the external monitor, and finally to the bottom of the external monitor.

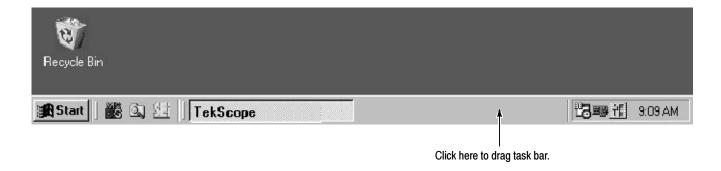

Figure 1-5: Drag area for Windows task bar

2. Release the mouse when the task bar is where you want it to be.

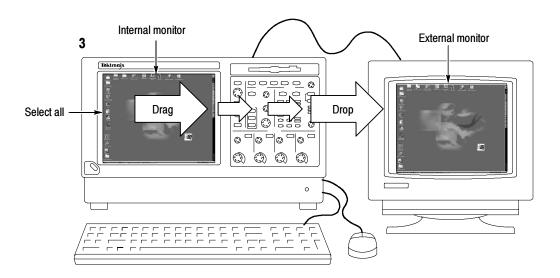

Figure 1-6: Moving Windows desktop icons to the external monitor

- **4.** If you use the instrument help system, you can drag the help windows to the external monitor so that you can read them while you operate the instrument.
- **5.** When you open any Windows application, drag the windows from the application to the external monitor.

# **Incoming Inspection**

This chapter contains instructions for performing the *Incoming Inspection Procedure*. This procedure verifies that the instrument is operating correctly after shipment, but does not check product specifications. This procedure contains the following parts:

- *Self Tests* on page 1-22 provides instructions for performing the internal self tests.
- Functional Tests on page 1-23 measures the time- and amplitude-reference signals at the PROBE COMPENSATION connector.
- Perform the Extended Diagnostics on page 1-35 provides instructions for performing internal self calibration and the extended diagnostics.

If the instrument fails any test within this section, it may need service. To contact Tektronix for service, see *Contacting Tektronix* on page xvii.

Make sure you have put the instrument into service as detailed in *Installation* starting on page 1–5. Then assemble the following test equipment and proceed with the procedures that follow.

## **Assemble Equipment**

Self tests do not require any test equipment. The functional tests require the following test equipment:

- One BNC cable, such as Tektronix part number 012-0076-xx
- One 1.44 Mbyte, 3.5 inch formatted disk to check the file system

The functional tests for the CSA7000 Series, TDS6000 Series, TDS7404, TDS7254, and TDS7154 instrument require the following additional test equipment:

- A P7240 probe (P7260 probe with TDS6604)
- A probe calibration and deskew fixture, Tektronix part number 067-0405-xx (067-0848-xx for TDS6604)

 One TCA-BNC TekConnect adapter, or one TCA-SMA TekConnect adapter and one SMA male-to-BNC female adapter, such as Tektronix part number 015-1018-xx

### **Self Tests**

This procedure uses internal routines to verify that the instrument functions and was adjusted properly. No test equipment or hookups are required.

| Equipment required | None                                                                               |
|--------------------|------------------------------------------------------------------------------------|
| Prerequisites      | Power on the instrument and allow a 20 minute warm-up before doing this procedure. |

- **1.** *Verify that internal diagnostics pass:* Do the following substeps to verify passing of internal diagnostics.
  - **a.** Display the System diagnostics menu:
    - If the instrument is in tool-bar mode, click the **MENU** button to put the instrument into menu bar mode.
    - From the **Utilities** menu, select **Instrument Diagnostics** . . . . This displays the diagnostics control window.
  - **b.** Run the System Diagnostics:
    - First disconnect any input signals and probes from all four channels.
    - Click the Run button in the diagnostics control window.
  - c. Wait: The internal diagnostics do an exhaustive verification of proper instrument function. This verification will take five to fifteen minutes. When the verification is finished, the resulting status will appear in the diagnostics control window.
  - **d.** *Verify that no failures are found and reported on-screen.* All tests should pass.

- **e.** Run the signal-path compensation routine:
  - From the **Utilities** menu, select **Instrument Calibration** . . . . This displays the instrument calibration control window.
  - If required because the instrument is in service mode, select the **Signal Path** button under Calibration Area.
  - Touch the **Calibrate** button to start the routine.
- **f.** Wait: Signal-path compensation may take five to ten minutes to run.
- **g.** Confirm signal-path compensation returns passed status: Verify that the word **Pass** appears in the instrument calibration control window.
- **2.** *Return to regular service:* Click the **Close** button to exit the instrument calibration control window.

### **Functional Tests**

The purpose of these procedures is to confirm that the instrument functions properly. A list of required test equipment is shown on page 1-21.

**NOTE**. These procedures verify that the instrument features operate. They do not verify that they operate within limits.

Therefore, when the instructions in the functional tests that follow call for you to verify that a signal appears on-screen "that is about five divisions in amplitude" or "has a period of about six horizontal divisions," and so forth, do not interpret the quantities given as limits.

**NOTE**. Do not make changes to the front-panel settings that are not called out in the procedures. Each verification procedure will require you to set the instrument to certain default settings before verifying functions. If you make changes to these settings, other than those called out in the procedure, you may obtain invalid results. In this case, redo the procedure from step 1.

When you are instructed to push a front-panel button or screen button, the button may already be selected (its label will be highlighted). If this is the case, it is not necessary to push the button.

#### **Check Vertical Operation**

| Equipment required | One BNC cable CSA7404, CSA7154, TDS7404, TDS7254, TDS7154, TDS6604, & TDS6404: |
|--------------------|--------------------------------------------------------------------------------|
|                    | One P7240 probe (P7260 probe for TDS6604)                                      |
|                    | One probe calibration and deskew fixture                                       |
| Prerequisites      | None                                                                           |

- 1. *Initialize the instrument:* Push the front-panel **DEFAULT SETUP** button.
- **2.** Hook up the signal source: Connect the equipment as shown in Figure 1-7 to the channel input you want to test (beginning with CH 1).
- **3.** *Turn off all channels:* If any of the front-panel channel buttons are lighted, push those buttons to turn off the displayed channels. See Figure 1–8.
- **4.** *Select the channel to test:* Push the channel button for the channel you are currently testing. The button lights and the channel display comes on.

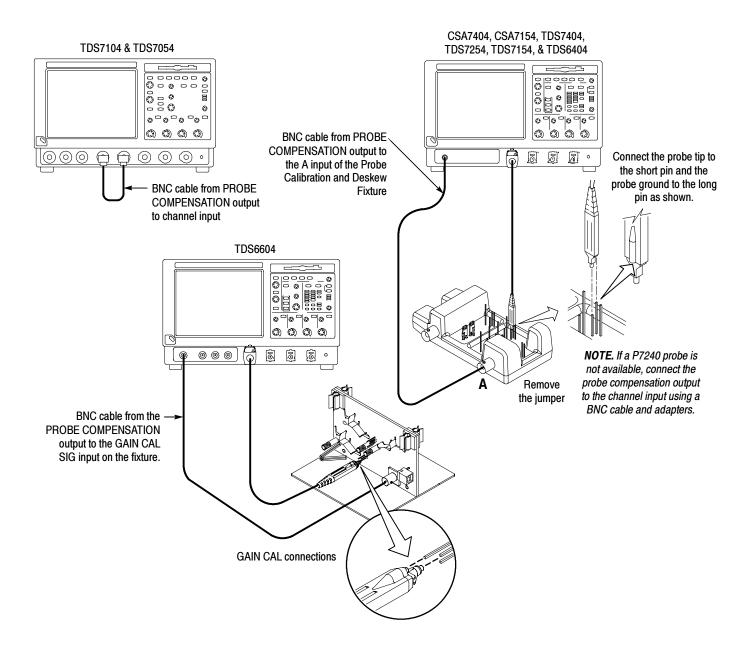

Figure 1-7: Universal test hookup for functional tests - CH 1 shown

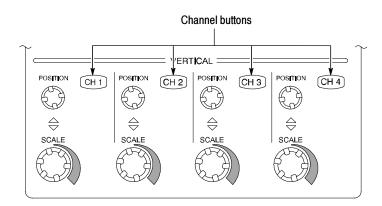

Figure 1-8: Channel button location

- **5.** *Set up the instrument:* 
  - Push the front-panel AUTOSET button. This sets the horizontal and vertical scale and vertical offset for a usable display and sets the trigger source to the channel that you are testing.
  - Touch the **Vert** button and then touch **Offset**. Confirm that the Ch1 Offset is 1.8 V (0.0 V if not using a probe).
- **6.** *Verify that the channel is operational:* Confirm that the following statements are true.
  - Verify that the vertical scale readout and the waveform amplitude for the channel under test are as shown in Table 1-3.

**Table 1-3: Vertical settings** 

|                    | CSA7404, CSA7154, TDS7<br>TDS7154, TDS6604, & TDS | TDS7104 &     |             |
|--------------------|---------------------------------------------------|---------------|-------------|
| Setting            | With P7240 or P7260                               | TDS7054       |             |
| Scale              | 100 mV                                            | 500 mV        | 500 mV      |
| Waveform amplitude | 4 divisions                                       | 0.5 divisions | 2 divisions |

- The front-panel vertical **POSITION** knob (for the channel you are testing) moves the signal up and down the screen when rotated.
- Turning the vertical **SCALE** knob counterclockwise (for the channel you are testing) decreases the amplitude of the waveform on-screen, turning the knob clockwise increases the amplitude, and returning the knob to the original scale setting returns the amplitude to that shown in Table 1-3 for that scale setting.
- 7. Verify that the channel acquires in all acquisition modes: From the Horiz/Acq menu, select Horizontal/Acquisition Setup... Click the Acquisition tab in the control window that displays. Click each of the acquisition modes and confirm that the following statements are true (see Using the Acquisition Controls on page 3-28 for more information):
  - Sample mode displays an actively acquiring waveform on-screen. (Note that there is a small amount of noise present on the square wave).
  - Peak Detect mode displays an actively acquiring waveform on-screen with the noise present in Sample mode "peak detected."
  - Hi Res mode displays an actively acquiring waveform on-screen with the noise that was present in Sample mode reduced.
  - Average mode displays an actively acquiring waveform on-screen with the noise reduced.
  - Envelope mode displays an actively acquiring waveform on-screen with the noise displayed.
  - Waveform Database mode displays an actively acquiring waveform on-screen that is the accumulation of several acquisitions.
- **8.** *Test all channels:* Repeat steps **2** through **7** until all four input channels are verified.
- **9.** *Remove the test hookup:* Disconnect the equipment from the channel input and the probe compensation output.

#### Check Horizontal Operation

| Equipment required | One BNC cable CSA7404, CSA7154, TDS7404, TDS7254, TDS7154, TDS6604, & TDS6404: |
|--------------------|--------------------------------------------------------------------------------|
|                    | One TekConnect adapter                                                         |
| Prerequisites      | None                                                                           |

- 1. *Initialize the instrument*: Push the front-panel **DEFAULT SETUP** button.
- **2.** Hook up the signal source: Connect the equipment to the CH 1 input as shown in Figure 1-9.

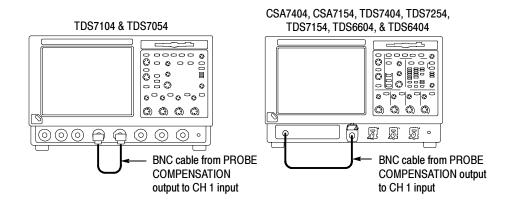

Figure 1-9: Setup for time base test

- **3.** *Set up the instrument:* Push the front-panel **AUTOSET** button.
- **4.** CSA7404, CSA7154, TDS7404, TDS7254, TDS7154, TDS6604, & TDS6404:

Touch the **Vert** button and then touch **Offset**. Adjust the Ch1 Offset to 0.8 V using the multipurpose knob.

- **5.** CSA7404, CSA7154, TDS7404, TDS7254, TDS7154, TDS6604, & TDS6404:
  - Set the Vertical SCALE to 100 mV per division.
- 6. Set the time base: Set the horizontal SCALE to 200  $\mu$ s/div. The time-base readout is displayed at the bottom of the graticule.

- 7. *Verify that the time base operates*: Confirm the following statements.
  - One period of the square-wave probe-compensation signal is about five horizontal divisions on-screen for the 200 μs/div horizontal scale setting.
  - Rotating the horizontal **SCALE** knob clockwise expands the waveform on-screen (more horizontal divisions per waveform period), counterclockwise rotation contracts it, and returning the horizontal scale to 200 µs/div returns the period to about five divisions.
  - The horizontal **POSITION** knob positions the signal left and right on-screen when rotated.
- **8.** *Verify horizontal delay:* 
  - **a.** Center a rising edge on screen:
    - Set the horizontal **POSITION** knob so that the rising edge where the waveform is triggered is lined up with the center horizontal graticule.
    - Change the horizontal SCALE to 20 μs/div. The rising edge of the waveform should remain near the center graticule and the falling edge should be off screen.
  - **b.** *Turn on and set horizontal delay:* 
    - From the Horiz/Acq menu, select Horizontal/Acquisition Setup . . . .
    - Click the **Horizontal** tab in the control window that displays.
    - Click the **Delay Mode** button to turn delay on.
    - Double click the **Horiz Delay** control in the control window to display the pop-up keypad. Click the keypad buttons to set the horizontal delay to **500 μs**, and then click the **ENTER** key.
  - **c.** *Verify the waveform:* Verify that a falling edge of the waveform is within a few divisions of center screen.

- **d.** Adjust the horizontal delay: Rotate the upper multipurpose knob to change the horizontal delay setting. Verify that the falling edge shifts horizontally. Rotate the front-panel horizontal **POSITION** knob. Verify that this knob has the same effect (it also adjusts delay, but only when delay mode is on).
- **e.** *Verify the delay toggle function:* 
  - Rotate the front-panel horizontal **POSITION** knob to center the falling edge horizontally on the screen.
  - Change the horizontal **SCALE** to **40 ns/div**. The falling edge of the waveform should remain near the center graticule. If not, readjust the delay setting to center the falling edge.
  - Push the front-panel **DELAY** button several times to toggle delay off and on and back off again. Verify that the display switches quickly between two different points in time (the rising and falling edges of this signal).
- **9.** *Remove the test hookup:* Disconnect the equipment from the channel input and the probe compensation output.

#### **Check Trigger Operation**

| Equipment required | One BNC cable CSA7404, CSA7154, TDS7404, TDS7254, TDS7154, TDS6604, & TDS6404 |
|--------------------|-------------------------------------------------------------------------------|
|                    | One TCA-BNC TekConnect adapter                                                |
| Prerequisites      | None                                                                          |

- 1. *Initialize the instrument:* Push the front-panel **DEFAULT SETUP** button.
- **2.** Hook up the signal source: Connect the equipment to the CH 1 input as shown in Figure 1-10.
- **3.** *Set up the instrument:* Push the front-panel **AUTOSET** button.

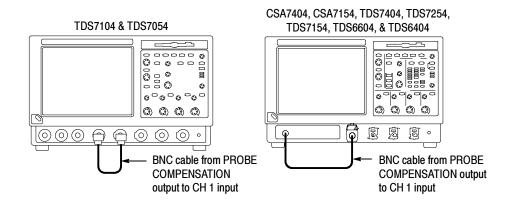

Figure 1-10: Setup for trigger test

- **4.** CSA7404, CSA7154, TDS7404, TDS7254, TDS7154, TDS6604, & TDS6404:
  - Touch the **Vert** button and then touch **Offset**. Adjust the Ch1 Offset to **0.8** V using the multipurpose knob.
- **5.** CSA7404, CSA7154, TDS7404, TDS7254, TDS7154, TDS6604, & TDS6404:
  - Set the Vertical SCALE to 100 mV per division.
- **6.** *Verify that the main trigger system operates:* Confirm that the following statements are true.
  - The trigger level readout for the A (main) trigger system changes with the trigger-LEVEL knob.
  - The trigger-**LEVEL** knob can trigger and untrigger the square-wave signal as you rotate it. (Leave the signal *untriggered*).
  - Pushing the front-panel trigger **LEVEL** knob sets the trigger level to the 50% amplitude point of the signal and triggers the signal that you just left untriggered. (Leave the signal triggered.)

- 7. Verify that the delayed trigger system operates:
  - **a.** *Set up the delayed trigger:* 
    - From the **Trig** menu, select  $A \rightarrow B$  **Sequence** . . . This displays the  $A \rightarrow B$  Sequence tab of the trigger setup control window.
    - Click the Trig After Time button under A Then B.
    - Click the **B Trig Level** control in the control window.
  - **b.** Confirm that the following statements are true:
    - The trigger-level readout for the B trigger system changes as you turn the lower multipurpose knob.
    - As you rotate the lower multipurpose knob, the square-wave probe-compensation signal can become triggered and untriggered. (Leave the signal triggered.)
  - **c.** *Verify the delayed trigger counter:* 
    - Double click the **Trig Delay** control to pop up a numeric keypad for that control.
    - Click on the keypad to enter a trigger delay time of **1 second**, and then click **Enter**.
    - Verify that the trigger READY indicator on the front panel flashes about once every second as the waveform is updated on-screen.
- **8.** *Remove the test hookup:* Disconnect the equipment from the channel input and the Probe Compensation output.

#### **Check File System**

| Equipment required | One BNC cable One 1.44 Mbyte, 3.5 inch DOS-compatible formatted disk. CSA7404, CSA7154, TDS7404, TDS7254, TDS7154, TDS6604, & TDS6404: |
|--------------------|----------------------------------------------------------------------------------------------------|
|                    | One TCA-BNC TekConnect adapter                                                                                                    |
| Prerequisites      | None                                                                                                    |

- 1. *Initialize the instrument:* Push the front-panel **DEFAULT SETUP** button.
- **2.** Hook up the signal source: Connect the equipment to the CH 1 input as shown in Figure 1-11.

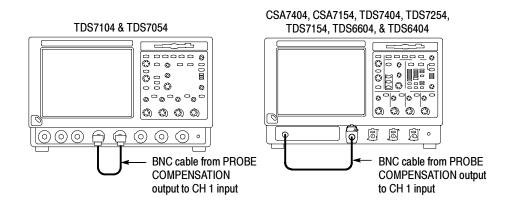

Figure 1-11: Setup for the file system test

- **3.** *Insert the test disk*: Insert the floppy disk in the floppy disk drive at the top of the front panel.
- **4.** *Set up the instrument:* Push the front-panel **AUTOSET** button.
- **5.** CSA7404, CSA7154, TDS7404, TDS7254, TDS7154, TDS6604, & TDS6404:

Touch the **Vert** button and then touch **Offset**. Adjust the Ch1 Offset to **0.8** V using the multipurpose knob.

- **6.** CSA7404, CSA7154, TDS7404, TDS7254, TDS7154, TDS6604, & TDS6404:
  - Set the Vertical SCALE to 100 mV per division.
- 7. Set the time base: Set the horizontal SCALE to 1 ms/div. The time-base readout is displayed at the bottom of the graticule.
- **8.** *Save the settings:* 
  - **a.** Pull down the **File** menu to select **Instrument Setup...**. This displays the instrument setups control window.

- **b.** Click the **Save** button under Save settings to file in the control window. This displays a familiar Windows dialog box for choosing a destination directory naming the file.
- c. In the Save Instrument Setup As dialog box, select the  $3^{1}/_{2}$  Floppy (A:) icon in the Save in: drop-down list to set the save destination to the floppy disk.
- **d.** Note the default file name, and then click the **Save** button to save the setup to the default file name.
- 9. Change the settings again: Set the horizontal SCALE to 200 µs/div.
- **10.** *Verify the file system works:* 
  - a. Click the **Recall Setups** tab in the control window.
  - **b.** Click the **Recall** button under Recall settings from file in the control window. This displays a familiar Windows dialog box for locating the settings file that you want to recall.
  - c. In the Recall Instrument Setup dialog box, select the  $3^{1}/_{2}$  Floppy (A:) icon in the Look in: drop-down list.
  - **d.** Locate and double click in the dialog box on the setup file that you previously stored.
  - **e.** Verify that the instrument retrieved the saved setup from the disk. Do this by noticing the horizontal **SCALE** is again 1 ms and the waveform shows ten cycles just as it did when you saved the setup.

#### **11.** *Remove the test hookup:*

- **a.** Disconnect the equipment from the channel input and the probe compensation output.
- **b.** Remove the floppy disk from the floppy disk drive.

## **Perform the Extended Diagnostics**

Extended diagnostics and self calibration perform a more detailed functionality check than the incoming inspection and Power-on diagnostics.

**NOTE**. Allow a 20-minute warm-up before running the self calibration.

Disconnect any attached probes from the instrument. Then select the Utilities menu. Run the self calibration followed by the extended diagnostics by first selecting the Instrument Calibration (see page 3-171 for additional information on signal path compensation) and then the Instrument Diagnostics tabs. Results of the tests display on their property pages.

#### Checking the Underlying System (Optional)

To check the hardware and Windows software underlying the instrument UI (user interface), run the CheckIt Utilities from the Windows Start menu:

- 1. Exit the instrument application before running the external diagnostics.
  - **a.** Display the Task Manager by pressing **CTRL**, **ALT**, and **Delete**, and then touch **Task Manager**.
  - **b.** Select **TekScope** and then touch **End Task**.
- 2. Click Start, then click Programs in the Start Menu. Finally, click CheckIt Utilities.
- 3. From the Go To menu, select and run the tests you want to perform.
- **4.** Check test results. All tests except the Modem and CD-ROM tests should pass. The CD-ROM test requires data from the CheckIt Utilities CD.
- 5. Dismiss the CheckIt Utilities: Select **Exit** in the File menu.
- **6.** Restart your instrument UI software: Click **Start**, then click **Programs** in the Start Menu. Finally, click **Tektronix Oscilloscope** and then **TekScope**.

**Incoming Inspection** 

# **Accessories & Options**

This section lists the standard and optional accessories available for the instrument, as well as the product options.

## **Options**

The following options can be ordered for the instrument:

Table 1-4: Options

|             |                                                                                                | 1       | T       | ı        |          |         | ı        |          | 1       |          |
|-------------|------------------------------------------------------------------------------------------------|---------|---------|----------|----------|---------|----------|----------|---------|----------|
| Option      | Description                                                                                    | CSA7404 | CSA7154 | TDS7404  | TDS7254  | TDS7154 | TDS7104  | TDS7054  | TDS6604 | TDS6404  |
| 1K          | K4000 Instrument Cart                                                                          | ~       | ~       | ~        | ~        | 1       | ~        | ~        | 1       | 1        |
| 1R          | Rack Mount Kit (includes: hardware and instructions for converting to rackmount configuration) | ~       | 1       | <b>1</b> | <b>1</b> | ~       | <b>1</b> | <b>/</b> | ~       | ~        |
| Acquisition | n memory                                                                                       |         |         |          |          |         |          |          |         |          |
| 2M          | Long record length: 2 Ms per channel, 8 Ms maximum                                             | 1       | 1       | 1        | ~        | 1       | 1        | ~        |         |          |
| 3M          | Long record length: 4 Ms per channel, 16 Ms maximum                                            | ~       | ~       | 1        | ~        | 1       | 1        | /        |         |          |
| 4M          | Long record length: 8 M per channel, 32 Ms maximum                                             | 1       | 1       | 1        | ~        | 1       |          |          |         |          |
| Probes      |                                                                                                |         |         |          |          |         |          |          |         |          |
| 30          | No probes                                                                                      |         |         |          |          |         | 1        | /        |         |          |
| 33          | Add one P6158, 3 GHz, low capacitance, 20x divider probe                                       |         |         |          |          |         | 1        | ~        |         |          |
| 34          | Add one P6247, 1 GHz differential probe                                                        |         |         |          |          |         | 1        | /        |         |          |
| 35          | Add one P6243, 1 GHz active probe                                                              |         |         |          |          |         | 1        | ~        |         |          |
| 36          | Add one P6139A, 500 MHz passive probe                                                          |         |         |          |          |         | 1        | /        |         |          |
| 37          | Add one P6245, 1 GHz Active Probe                                                              |         | 1       |          |          | 1       | 1        | ~        |         |          |
| 39          | Add one P6248, 1.7 GHz Differential Probe                                                      |         | ~       |          |          | 1       | 1        | ~        |         |          |
| 51          | Add one P7240, 4 GHz, active probe                                                             | 1       |         | 1        | ~        |         |          |          |         |          |
| 52          | Add one P7330, 3 GHz, differential probe                                                       | ~       |         | ~        | ~        |         |          |          | 1       | <u> </u> |

Table 1-4: Options (Cont.)

|            |                                                                                                    | CSA7404 | CSA7154  | TDS7404 | TDS7254 | TDS7154  | TDS7104  | TDS7054  | TDS6604  | TDS6404 |
|------------|----------------------------------------------------------------------------------------------------|---------|----------|---------|---------|----------|----------|----------|----------|---------|
| Option     | Description                                                                                              | 404     | 154      | 404     | 254     | 154      | 104      | 054      | 604      | 404     |
| Power cor  | ds                                                                                                    |         |          |         |         |          |          |          |          |         |
| A1         | Universal European 230 V, 50 Hz power cord                                                               | ~       | 1        | ~       | ~       | <b>/</b> | <b>/</b> | <b>/</b> | ~        | ~       |
| A2         | United Kingdom 230 V, 50 Hz power cord                                                                   | ~       | 1        | ~       | ~       | <b>/</b> | 1        | <b>~</b> | ~        | ~       |
| A3         | Australian 230 V, 50 Hz power cord                                                                       | ~       | 1        | ~       | ~       | 1        | 1        | 1        | <b>~</b> | 1       |
| A5         | Switzerland 230 V, 50 Hz power cord                                                                      | ~       | 1        | ~       | ~       | 1        | 1        | 1        | ~        | ~       |
| AC         | China 230 V, 50 Hz power cord                                                                            | ~       | 1        | /       | /       | 1        | 1        | ~        | 1        | ~       |
| A99        | No power cord                                                                                            | ~       | <b>/</b> | /       | ~       | <b>/</b> | <b>/</b> | ~        | /        | ~       |
| Software   | applications                                                                                             |         |          |         |         |          |          |          |          |         |
| J1         | TDSJIT2 Jitter Analysis application                                                                      | ~       | <b>/</b> | /       | ~       | <b>/</b> | <b>/</b> | ~        | /        | ~       |
| J2         | TDSDDM2 Disk Drive Measurements application                                                              | ~       | 1        | /       | /       | 1        | 1        | ~        |          |         |
| JT3        | TDSJIT3 Advanced Jitter Analysis application with random and deterministic jitter analysis               | ~       | ~        | ~       | ~       | ~        | ~        | ~        | ~        | ~       |
| CP2        | TDSCPM2 Compliance Testing for ITU-T G.703 and ANSI T1.102 communications standards (Requires Option SM) | ~       | ~        | ~       | ~       | ~        | ~        | ~        |          |         |
| USB        | USB2 Compliance Testing Software for USB1.0/USB2.0 standards (requires TDSUSBF USB test fixture)         | ~       | ~        | ~       | ~       | 1        | ~        | ~        | ~        | ~       |
| SM         | Serial Communications Mask Testing (Standard on CSA7000 Series)                                          |         |          | 1       | ~       | 1        | 1        | 1        | ~        | 1       |
| ST         | Serial Pattern Triggering (Standard on CSA7000 Series)                                                   |         |          | ~       | ~       | ~        | ~        | 1        | ~        | ~       |
| TC1        | Add (1) TCA-1MEG TekConnect high-impedance buffer amplifier                                              |         | 1        |         | ~       | 1        |          |          |          |         |
| Field upgr | ades                                                                                                    |         |          |         |         |          |          |          |          |         |
| CSA7UP     | Many are available. Contact Tektronix (see page xvii) for a complete list of available CSA7UP options    | ~       | ~        |         |         |          |          |          |          |         |
| TDS7UP     | Many are available. Contact Tektronix (see page xvii) for a complete list of available TDS7UP options    |         |          | ~       | ~       | ~        | ~        | ~        |          |         |
| TDS6UP     | Many are available. Contact Tektronix (see page xvii) for a complete list of available TDS6UP options    |         |          |         |         |          |          |          | ~        | ~       |

Table 1-4: Options (Cont.)

| Option     | Description                                        | CSA7404 | CSA7154 | TDS7404 | TDS7254 | TDS7154 | TDS7104 | TDS7054 | TDS6604 | TDS6404 |
|------------|----------------------------------------------------|---------|---------|---------|---------|---------|---------|---------|---------|---------|
| Service of | fferings                                           |         |         |         |         |         |         |         |         |         |
| C3         | Calibration services extended to cover three years | ~       | 1       | ~       | 1       | /       | /       | ~       | 1       | ~       |
| C5         | Calibration services extended to cover five years  | ~       | 1       | 1       | ~       | ~       | ~       | 1       | 1       | ~       |
| D1         | Calibration data report                            | ~       | 1       | ~       | 1       | /       | /       | ~       | 1       | ~       |
| D3         | Test Data for calibration services in Opt. C3      | ~       | 1       | 1       | ~       | ~       | ~       | 1       | 1       | ~       |
| D5         | Test Data for calibration services in Opt. C5      | ~       | 1       | 1       | ~       | ~       | ~       | 1       | 1       | ~       |
| R3         | Repair warranty extended to cover three years      | ~       | 1       | 1       | ~       | ~       | ~       | ~       | ~       | ~       |
| R5         | Repair warranty extended to cover five years       | ~       | 1       | 1       | 1       | 1       | 1       | 1       | 1       | ~       |

### **Accessories**

This section lists the standard and optional accessories available for this instrument.

#### Standard

The following accessories are shipped with the instrument:

Table 1-5: Standard accessories

| Accessory                                                                                                    | Part number                                              |
|----------------------------------------------------------------------------------------------------|----------------------------------------------------------|
| Graphical Packing List<br>CSA7404 & CSA7154<br>TDS7404, TDS7254, & TDS7154<br>TDS7104 & TDS7054<br>TDS6604 & TDS6404 | 071-1045-xx<br>071-0890-xx<br>071-0710-xx<br>071-1061-xx |
| User Manual                                                                                                    | 071-7010-xx                                              |
| Reference Kit                                                                                                    | 020-2404-xx                                              |

Table 1-5: Standard accessories (Cont.)

| Product Software CD                                                                                  | 063-3461-xx<br>063-3376-xx<br>063-3541-xx<br>020-2498-xx |
|----------------------------------------------------------------------------------------------------|----------------------------------------------------------|
| Operating System Restore CD                                                                          |                                                          |
|                                                                                                    | 000 0450 vor                                             |
| Optional Applications Software CD and Documentation Kit                                              | 020-2450-XX                                              |
| Oscilloscope Analysis and Connectivity Made Easy Kit                                                 | 020-2449-xx                                              |
| Option SM and ST User Manual                                                                         | 071-1035-xx                                              |
| Online Help (part of the application software)                                                       |                                                          |
| Performance Verification (a pdf file on the Product Software CD)                                     |                                                          |
| Programmer Online Guide (files on the Product Software CD)                                           |                                                          |
| NIST, Z540-1, and ISO9000 Calibration Certificate                                                    |                                                          |
| Four TekConnect-to-SMA adapters, CSA7404, TDS7404, TDS6604, & TDS6404                                | TCA-SMA                                                  |
| Four TekConnect-to-BNC adapters, CSA7154, TDS7254, & TDS7154                                         | TCA-BNC                                                  |
| Adapters, CSA7404 & CSA7154                                                                          | 020-2423-xx                                              |
| O/E Electrical Out-to-CH1 Input adapter (013-0327-xx)                                                |                                                          |
| O/E-to-SMA adapter (013-0326-xx)                                                                     |                                                          |
| U.S. Power Cord                                                                                      | 161-0104-00                                              |
| Mouse                                                                                                | 119-6298-xx                                              |
| Front Cover<br>CSA7404, CSA7154, TDS7404, TDS7254, TDS7154,<br>TDS6604, & TDS6404<br>TDS7104 TDS7054 | 200-4653-xx<br>200-4519-xx                               |
| Accessory Pouch                                                                                      | 016-1441-xx                                              |

Table 1-5: Standard accessories (Cont.)

| Accessory                                                                                                    | Part number                |
|----------------------------------------------------------------------------------------------------|----------------------------|
| Probe Calibration and Deskew Fixture, with instructions CSA7404, CSA7154, TDS7404, TDS7254, TDS7154, TDS7104 TDS7054 & TDS6404 TDS6604 | 067-0405-xx<br>067-0484-xx |
| Four P6139A Probes (with TDS7054 only)                                                                                                 | P6139A                     |
| Fiber cleaning kit, CSA7404 & CSA7154                                                                                                  | 020-2357-xx                |
| FC/PC UCI adapter, installed, CSA7404 & CSA7154                                                                                        | 119-4516-xx                |
| Click'N Burn Software CD                                                                                                    | 063-3575-xx                |

### **Optional**

The accessories in Table 1-6 are orderable for use with the instrument at the time this manual was originally published. Consult a current Tektronix catalog for additions, changes, and details.

Table 1-6: Optional accessories

| Accessory                                                                                                 | Part number                               |
|----------------------------------------------------------------------------------------------------|-------------------------------------------|
| Service Manual<br>CSA7404, CSA7154, TDS7404, TDS7254, & TDS7154<br>TDS7104 & TDS7054<br>TDS6604 & TDS6404 | 071-7011-xx<br>071-0711-xx<br>071-7021-xx |
| Transit Case                                                                                              | 016-1522-xx                               |
| Scope Cart                                                                                                | K4000 (Option 1K)                         |
| P6158 20x 1 kΩ low capacitance voltage divider probe <sup>1</sup>                                         | P6158                                     |
| P6245 1.5 GHz high speed active probe <sup>1</sup>                                                        | P6245                                     |
| P6248 1.5 GHz differential probe <sup>1</sup>                                                             | P6248                                     |
| P7240 active 4 GHz probe, CSA7404, CSA7154, TDS7404, TDS7254, TDS7154, TDS6604 & TDS6404                  | P7240                                     |
| P7260 active 6 GHz probe, TDS6604 & TDS6404                                                               | P7260                                     |

Table 1-6: Optional accessories (Cont.)

| Accessory                                                                                                    | Part number |
|----------------------------------------------------------------------------------------------------|-------------|
| P7330 differential 3.5 GHz probe, CSA7404, CSA7154, TDS7404, TDS7254, TDS7154, TDS6604 & TDS6404                         | P7330       |
| P6139A 500 MHz passive 10x probe <sup>1</sup>                                                                            | P6139A      |
| P6243 1 GHz high speed active probe <sup>1</sup>                                                                         | P6243       |
| P6246 400 MHz differential probe <sup>1</sup>                                                                            | P6246       |
| P6247 1 GHz differential probe <sup>1</sup>                                                                              | P6247       |
| P6249 4 GHz differential probe <sup>1</sup>                                                                              | P6249       |
| P6330 differential 3 GHz probe <sup>1</sup>                                                                              | P6330       |
| TCP202 DC to 50 MHz current probe <sup>1</sup>                                                                           | TCP202      |
| P5205 high voltage differential probe <sup>1</sup>                                                                       | P5205       |
| P5210 high voltage differential probe <sup>1</sup>                                                                       | P5210       |
| P6015A high voltage probe <sup>1</sup>                                                                                   | P6015A      |
| ADA400A differential preamplifier <sup>1</sup>                                                                           | ADA400A     |
| CT6 high frequency current probe <sup>1</sup>                                                                            | CT6         |
| AM503S DC/AC current measurement system <sup>1</sup>                                                                     | AM503S      |
| P7260 6 GHz 5X/25X active probe, CSA7404, CSA7154, TDS7404, TDS7254, TDS7154, TDS6604 & TDS6404                          | P7260       |
| P6150 9 GHz/3 GHz low capacitance divider probe <sup>1</sup>                                                             | P6150       |
| P6701B optical/electrical converter (500 to 950 nm) <sup>1</sup>                                                         | P6701A/B    |
| P6703B optical/electrical converter (1100 to 1650 nm) <sup>1</sup>                                                       | P6703A/B    |
| AFTDS Telecomm differential electrical interface adapter (for line rates <8 Mb/s; requires TCA-BNC adapter) <sup>1</sup> | AFTDS       |
| TDSUSBF USB test fixture; used with Option USB                                                                           | TDSUBF      |
| AMT75 1 GHz 75-ohm adapter <sup>1</sup>                                                                                  | AMT75       |
| TekConnect-to-SMA adapter, CSA7404, CSA7154, TDS7404, TDS7254, TDS7154, TDS6604 & TDS6404                                | TCA-SMA     |

Table 1-6: Optional accessories (Cont.)

| Accessory                                                                                                    | Part number  |
|----------------------------------------------------------------------------------------------------|--------------|
| TekConnect-to-BNC adapter, CSA7404, CSA7154, TDS7404, TDS7254, TDS7154, TDS6604 & TDS6404                                                                                                 | TCA-BNC      |
| TekConnect-to-N adapter, CSA7404, CSA7154, TDS7404, TDS7254, TDS7154, TDS6604 & TDS6404                                                                                                   | TCA-N        |
| TekConnect high impedance buffer amplifier, 500 MHz 1 $\rm M\Omega$ BNC-to-TekConnect adapter (includes one P6139A probe), CSA7404, CSA7154, TDS7404, TDS7254, TDS7154, TDS6604 & TDS6404 | TCA-1MEG     |
| VocalLink Pro Voice Controlled Software                                                                                                    | VCLNKP       |
| VocalLink Basic Voice Controlled Software                                                                                                    | VCLNKB       |
| Wavewriter: AWG and waveform creation software                                                                                                    | S3FT400      |
| WSTRO WaveStar Software                                                                                                    | WSTRO        |
| GPIB cable (1 m)                                                                                                    | 012-0991-01  |
| GPIB cable (2 m)                                                                                                    | 012-0991-00  |
| RS-232 cable                                                                                                    | 012-1298-xx  |
| PS-2 keyboard                                                                                                    | 118-9402-00  |
| USB Keyboard                                                                                                    | 119-6633-xx  |
| Centronics cable                                                                                                    | 012-1214-xx  |
| Replacement hard disk                                                                                                    | 650-4271-xx- |
| Optical Connector Adapters, CSA7404 & CSA7154                                                                                                    |              |
| FC/PC                                                                                                    | 119-5115-00  |
| SC/PC                                                                                                    | 119-5116-00  |
| ST/PC                                                                                                    | 119-4513-00  |
| DIN/PC 47256                                                                                                    | 119-4546-00  |
| Diamond 2.5                                                                                                    | 119-4556-00  |
| Diamond 3.5                                                                                                    | 119-4558-00  |
| SMA 2.5                                                                                                    | 119-4517-00  |
| SMA                                                                                                    | 119-4557-00  |

Table 1-6: Optional accessories (Cont.)

| Accessory                            | Part number |
|--------------------------------------|-------------|
| Dust cap, optical, CSA7404 & CSA7154 | 200-4104-00 |

Requires TCA-BNC TekConnect BNC adapter on CSA7404, CSA7154, TDS7404, TDS7254, TDS7154, TDS6604 & TDS6404

**NOTE**. The P6339A probe is not supported by this instrument.

# **Operational Maps**

This chapter acquaints you with how the instrument functions and operates. It consists of several maps that describe the system, its operation, and its documentation:

- *Documentation Map*, on page 2-2, lists the documentation that supports the instrument.
- System Overview Maps on page 2-4, describe the high-level operating blocks and operating cycle of the instrument.
- *User-Interface Map*, on page 2-7, describes the elements of the User Interface (UI) application, which provides complete control of the instrument.
- Front-Panel Map, on page 2–8, describes the elements of the instrument front panel and cross references information relevant to each element.
- *Display Map*, on page 2-9, describes elements and operation of single-graticule and multiple-graticule displays.
- Front Panel I/O Map, on page 2-10, describes inputs, outputs, and peripherals.
- Rear Panel I/O Map, on page 2-11, describes input/output ports and peripherals.

Tutorial (How to?) procedures are available online, as part of the online help.

For information on configuring and installing your instrument, refer to Chapter 1, *Getting Started*.

# **Documentation Map**

This instrument ships with documents individually tailored to address different aspects or parts of the product features and interface. The table below cross references each document to the instrument features and interfaces it supports.

**Description** To read about... Refer to these documents: Installation, Specification, & User Manual Read the Reference for a quick overview of **Operation (overviews)** Reference Manual instrument features and their usage. Read the User Manual for general informa-000000 tion about your instrument—procedures on how to put it into service, specifications of its performance, maps of its user interface 0000 00000 no0 controls, overviews and background on its features. For more usage information, see Online Help System below. Access online help from the instrument for In Depth Operation and UI Help Online Help System context-sensitive information on virtually all controls and elements on screen. Online help includes procedures for using instrument functions. See Accessing Online Help on page 3-283. Quickly find the syntax of a command, and Online Programmers Guide **GPIB Commands** copy the command if desired. Read about <Space> communication, error handling, and other information on GPIB usage. This guide is on the product software CD. These documents consists of various Oscilloscope Analysis and Connectivity **Analysis and Connectivity Tools** connectivity and analysis tools that you can Made Easy install and configure for your instrument. **TekVISA Programming Manual** For more information, see the Analysis and VXIplug&play Driver Help Connectivity Support topic in the instrument TekVISA Excel Toolbar Help online help.

You may also want to obtain the optional service manual for this product if you self-service or performance test this instrument. See *Accessories & Options* on page 1–37.

# **System Overview Maps**

The instrument is a highly capable waveform acquisition, test, and measurement system. The following model provides background information on its operation, which, in turn, may provide you insight on how the instrument can be used.

## **Functional Model Map**

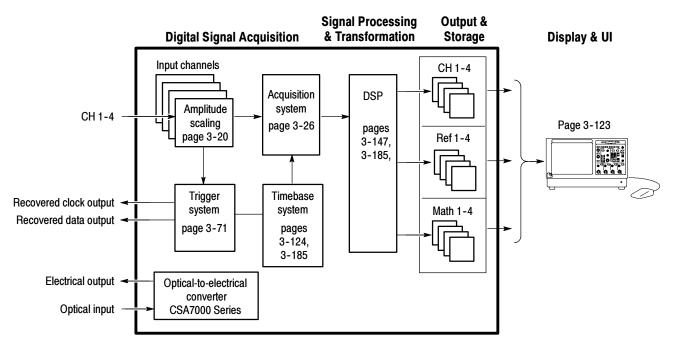

The model comprises four high-level subsystems or processes (embodying a variety of hardware and software functions) and the data that connects them:

- **Digital Signal Acquisition System.** Acquires a waveform record from each signal that you input to each channel using the following subsystems:
  - **Input Channels.** Conditions the input signal, primarily through the use of analog hardware, before the signal is converted to digital form.

- **Trigger System.** Recognizes a specific event of interest on the input trigger signal and informs the Timebase of the occurrence of the event. Also provides recovered clock and data signals (optional on TDS7000 Series and TDS6000 Series instruments).
- **Timebase System.** Tells the Acquisition system to start an acquisition cycle (that is, to convert from analog to digital). In more general terms, synchronizes the capturing of digital samples in the Acquisition system to the trigger events generated from the Trigger system.
- Acquisition System. Performs the actual A/D conversion and storing of digital samples.
- Optical-to-Electrical Converter. CSA7000 Series: Converts optical signals to electrical signals.
- **DSP Transformation System.** Performs a variety of transformations or operations, beginning with the most fundamental data element(s) in the system, the Channel Waveform(s). Waveform math operations, automatic measurements, spectral waveforms, and histogram generation are examples.
- Input/Output Systems. Provides output (and sometimes input) of instrument-data elements in a form suitable to the user and also provides user input control.

The process overview that follows describes each step in the top-level cycle of instrument operation.

### **Process Overview Map**

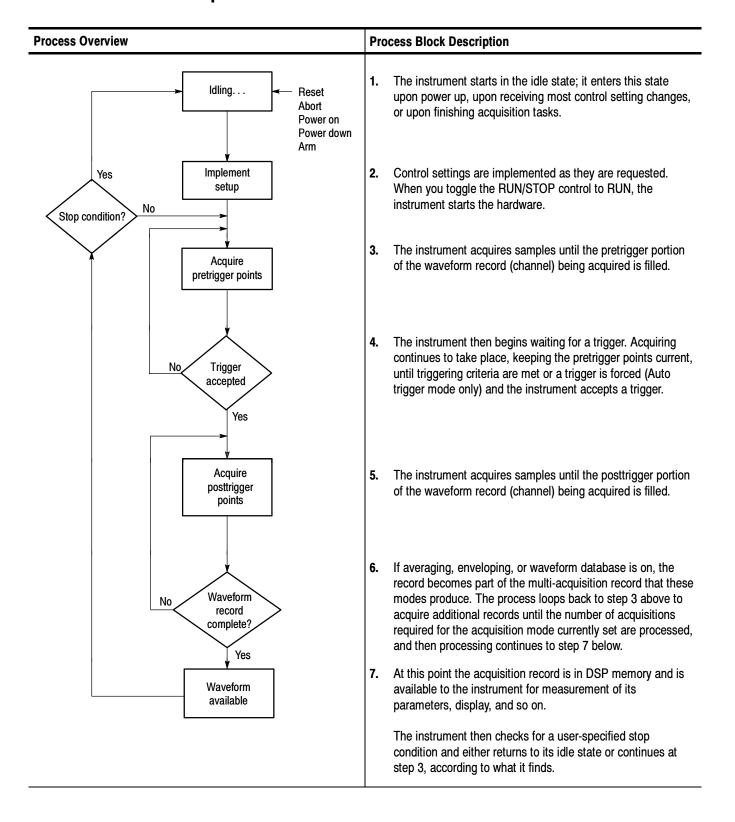

# **User Interface Map - Complete Control and Display**

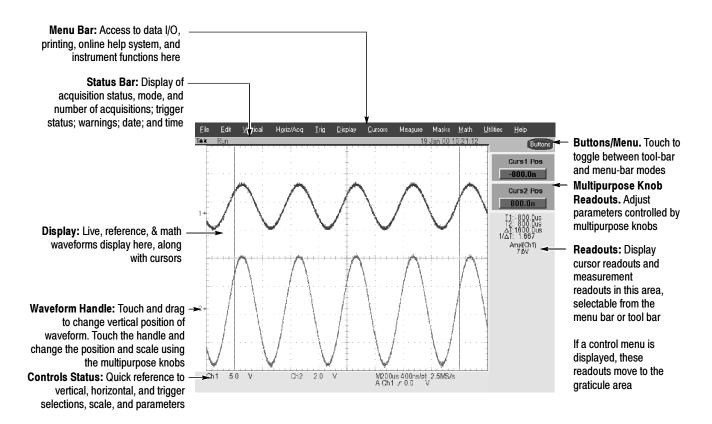

## Front-Panel Map - Quick Access to Most Often Used Features

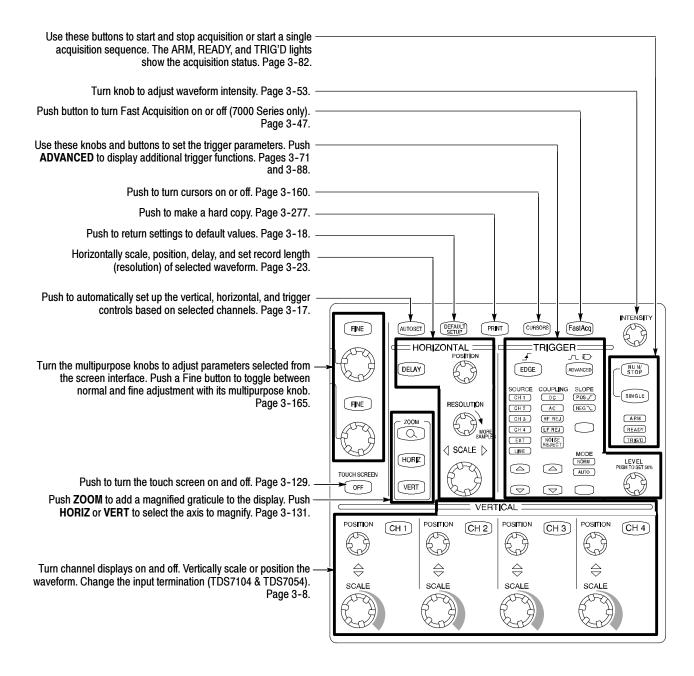

# **Display Map - Single Graticule**

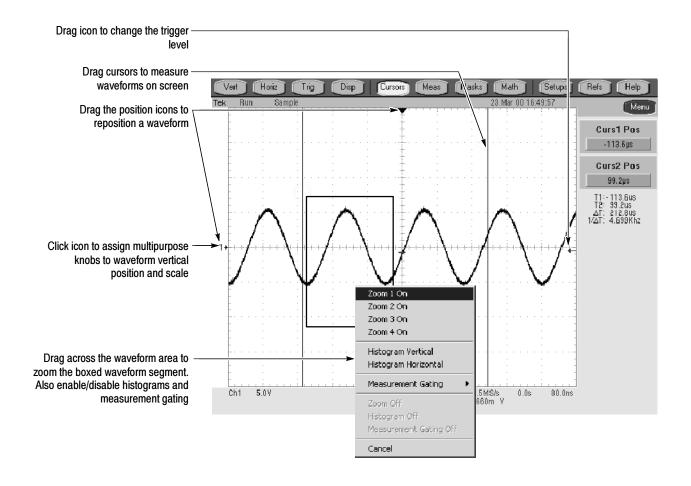

# Front Panel I/O Map

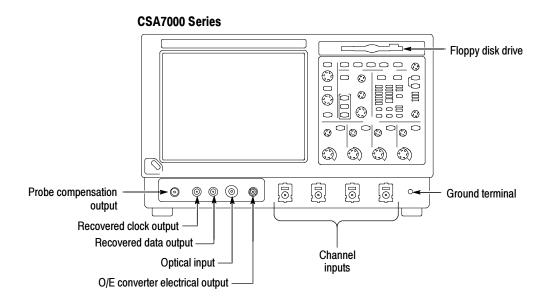

## TDS7404, TDS7254, TDS7154, TDS6604, & TDS6404

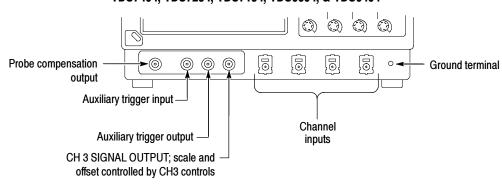

#### TDS7104 & TDS7054

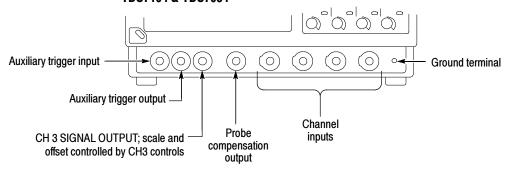

# **Rear Panel I/O Map**

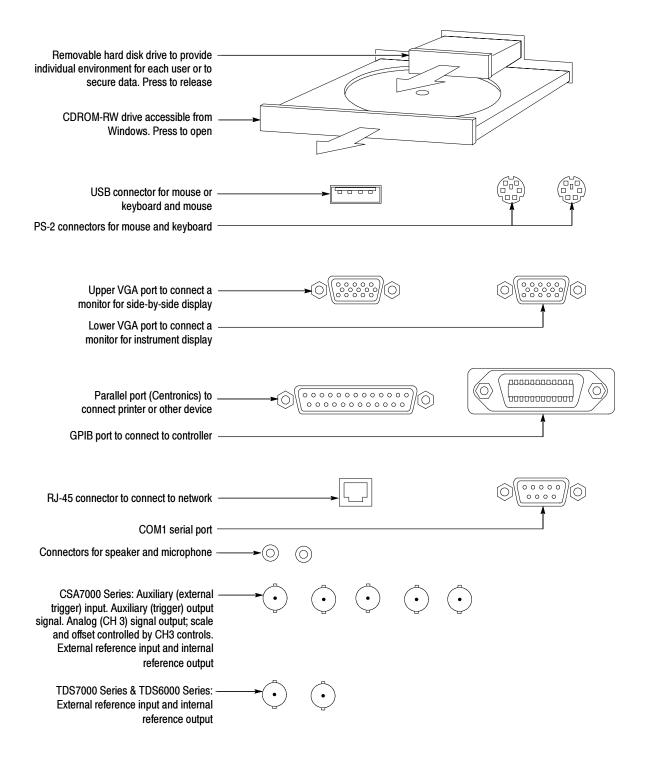

## **Overview**

This chapter describes in depth how the many features of the instrument operate. Please note the following points on using this chapter:

- Each section in this chapter provides background information needed to operate your instrument effectively as well as the higher-level procedures for accessing and using the features. These procedures emphasize using the front panel when possible.
- Lower-level, detailed usage procedures are in the online help system.

The table that follows on page 3-2 lists operating tasks and the sections in this chapter that document those tasks.

| Tasks or topics | Subtasks or subtopics | Section title                                                         | Contents                                                                               | Page no |
|-----------------|-----------------------|-----------------------------------------------------------------------|----------------------------------------------------------------------------------------|---------|
| Signal Input    | Acquiring waveforms   | Acquiring Waveforms                                                   | Overview of section contents                                                           | 3-7     |
|                 |                       | Signal Connection and Conditioning                                    | Overview of signal connection and conditioning techniques and setups                   | 3-8     |
|                 |                       | To Set Up Signal Input                                                | Setting up signal input                                                                | 3-13    |
|                 |                       | To Autoset the<br>Instrument                                          | Automatic setup of the acquisition, triggering systems and input channels              | 3-17    |
|                 |                       | To Reset the Instrument                                               | Resetting the instrument                                                               | 3-18    |
|                 |                       | To Get More Help                                                      | Accessing the online help                                                              | 3-19    |
|                 |                       | Input Conditioning<br>Background                                      | Background information on input signal conditioning                                    | 3-19    |
|                 |                       | Setting Acquisition<br>Controls                                       | Background and setup of acquisition controls and roll mode                             | 3-26    |
|                 |                       | To Set Acquisition Modes                                              | Set up of the acquisition system                                                       | 3-34    |
|                 |                       | To Start and Stop<br>Acquisition                                      | Starting and stopping acquisitions                                                     | 3-37    |
|                 |                       | To Set Roll Mode                                                      | Setting up roll mode                                                                   | 3-38    |
|                 |                       | Acquisition Control<br>Background                                     | Background information on acquisition controls                                         | 3-39    |
|                 |                       | Using Fast Acquisition<br>Mode                                        | Overview and setup of Fast Acquisition mode                                            | 3-47    |
|                 |                       | To Turn Fast Acquisitions<br>On and Off                               | Turning fast acquisitions on and off                                                   | 3-50    |
|                 |                       | Using FastFrame                                                       | Overview and setup of FastFrame                                                        | 3-56    |
|                 |                       | To Set FastFrame Mode                                                 | Setting up FastFrame mode                                                              | 3-58    |
|                 |                       | Time Stamping Frames                                                  | Setting up FastFrame time stamps                                                       | 3-60    |
|                 |                       | O/E Converter<br>CSA7000 Series only                                  | Overview and reference to documentation on using optical signals and the O/E Converter | 3-63    |
|                 |                       | Front Panel Connectors<br>CSA7000 Series only                         | Overview of O/E Converter front-panel connectors                                       | 3-64    |
|                 |                       | Wavelength, Filter, and<br>Bandwidth Selection<br>CSA7000 Series only | Overview of optical controls                                                           | 3-67    |
|                 |                       | Optical bandwidth CSA7000 Series only                                 | Overview of optical bandwidth                                                          | 3-68    |

| Tasks or topics | Subtasks or subtopics | Section title                                                | Contents                                                                    | Page no |
|-----------------|-----------------------|--------------------------------------------------------------|-----------------------------------------------------------------------------|---------|
| Signal Input    | Triggering waveforms  | Triggering                                                   | Background on basic trigger operation                                       | 3-71    |
|                 |                       | Triggering Concepts                                          | Background on triggering concepts                                           | 3-72    |
|                 |                       | Triggering From the Front Panel                              | Using the front-panel edge trigger controls                                 | 3-78    |
|                 |                       | Access Procedures                                            | Setting up triggers with front-panel controls                               | 3-78    |
|                 |                       | To Check Trigger Status                                      | Checking trigger status                                                     | 3-82    |
|                 |                       | Additional Trigger<br>Parameters                             | Using additional trigger controls                                           | 3-83    |
|                 |                       | Advanced Triggering                                          | Overview and setup for triggering on specific pulse and logic conditions    | 3-88    |
|                 |                       | To Trigger on a Glitch                                       | Setting up glitch triggering                                                | 3-94    |
|                 |                       | To Trigger on a Runt Pulse                                   | Setting up runt pulse triggering                                            | 3-96    |
|                 |                       | Trigger Based on Pulse<br>Width                              | Setting up pulse width triggering                                           | 3-99    |
|                 |                       | To Trigger Based on<br>Transition Time                       | Setting up transition time triggering                                       | 3-101   |
|                 |                       | Trigger Based on Pulse<br>Timeout                            | Setting up pulse timeout triggering                                         | 3-104   |
|                 |                       | Trigger on a Pattern                                         | Setting up pattern triggering                                               | 3-105   |
|                 |                       | To Trigger on a State                                        | Setting up state triggering                                                 | 3-109   |
|                 |                       | To Trigger on Setup/Hold<br>Time Violations                  | Setting up setup/hold time violation triggering                             | 3-110   |
|                 |                       | Sequential Triggering                                        | Overview and setup for triggering after time delay and triggering on events | 3-113   |
|                 |                       | To Trigger on a Sequence                                     | Setting up triggering on a sequence                                         | 3-118   |
|                 |                       | Comm Triggering<br>(optional on TDS7000<br>Series)           | Overview and reference to documentation on using communications triggering  | 3-122   |
|                 |                       | Serial Pattern Triggering<br>(optional on TDS7000<br>Series) | Overview and reference to documentarian on using serial pattern triggering  | 3-122   |

| Tasks or topics  | Subtasks or subtopics | Section title                              | Contents                                                              | Page no. |
|------------------|-----------------------|--------------------------------------------|-----------------------------------------------------------------------|----------|
| Display Features | Using the Display     | Displaying Waveforms                       | Using display features and customizing the display                    | 3-123    |
|                  |                       | Using the Waveform<br>Display              | Overview of display features and setup of the display                 | 3-124    |
|                  |                       | To Display Waveforms in the Main Graticule | Display adjustments you can make                                      | 3-129    |
|                  |                       | Setting Zoom Controls                      | Overview and use of Zoom                                              | 3-131    |
|                  |                       | To Zoom Waveforms                          | Setup to zoom a waveform                                              | 3-132    |
|                  |                       | Customizing the Display                    | Customizing display elements                                          | 3-138    |
|                  |                       | Set Display Styles                         | Overview of display adjustments you can make                          | 3-141    |
|                  |                       | Customize Graticule and Waveforms          | Overview of graticule and waveform adjustments you can make           | 3-144    |
| Data Processing  | Taking Measurements   | Measuring Waveforms                        | Setup for measuring parameters                                        | 3-147    |
| (Calculation)    |                       | Taking Automatic<br>Measurements           | Overview and setup for taking automatic measurements                  | 3-148    |
|                  |                       | To Take Automatic<br>Measurements          | Set for automatic measurements                                        | 3-153    |
|                  |                       | To Localize a<br>Measurement               | Setup to measure a segment of a waveform                              | 3-159    |
|                  |                       | Taking Cursor Measure-<br>ments            | Overview and setup for taking cursor measurements                     | 3-160    |
|                  |                       | To Set the Cursor Sources                  | Selecting the cursor sources                                          | 3-165    |
|                  |                       | Taking Histograms                          | Overview and setup for taking Histograms                              | 3-168    |
|                  |                       | To Start and Reset<br>Histogram Counting   | Setup for histogram counting                                          | 3-169    |
|                  |                       | Optimizing Measurement Accuracy            | Increase accuracy by compensating the instrument and adjusting deskew | 3-171    |
|                  |                       | To Compensate the<br>Instrument            | Setup to compensate the instrument                                    | 3-172    |

| Tasks or topics                       | Subtasks or subtopics                                                                                                    | Section title                                    | Contents                                                                                                    | Page no. |
|---------------------------------------|----------------------------------------------------------------------------------------------------|--------------------------------------------------|----------------------------------------------------------------------------------------------------|----------|
| Data Processing (Calculation)         | Taking Measurements (Cont.)                                                                                                    | To Connect the Probe<br>Calibration Fixture      | Connecting the probe calibration and deskew fixture to the instrument                                           | 3-173    |
| (Cont.)                               |                                                                                                    | To Calibrate Probes                              | Improving measurement accuracy by calibrating your probes                                                       | 3-177    |
|                                       |                                                                                                    | To Compensate Passive<br>Probes                  | Compensating passive probes                                                                                     | 3-180    |
|                                       |                                                                                                    | To Deskew Channels                               | Adjusting delay between channels                                                                                | 3-181    |
|                                       |                                                                                                    | Serial Mask Testing                              | Pointer to mask testing information                                                                             | 3-184    |
|                                       | Math (+, /, *, Chs, Exx,<br>≡, ≥, ≠, ≤, >, <,                                                                                                 | Creating and Using Math Waveforms                | Functions for processing waveforms, extracting segments of waveforms, etc.                                      | 3-185    |
|                                       | Intg, Diff, Fabs, Sin, Cos,<br>Tan, Min, Max, Ceil, Floor,<br>ASin, ACos, ATan, Sinh,<br>Cosh, Tanh, Average,<br>Invert, Sqrt, Log 10, Log e, | Defining Math Waveforms                          | Overview of performing math operation on waveforms                                                              | 3-186    |
|                                       |                                                                                                    | To Define a Math<br>Waveform                     | Defining math waveforms                                                                                         | 3-194    |
|                                       | Exp, Magnitude, Real,<br>Phase, and Imag)                                                                                                    | Operations on Math<br>Waveforms                  | Overview of measuring and adjusting math waveforms  Example setups for measuring and adjusting math waveforms   | 3-197    |
|                                       |                                                                                                    | To Use Math Waveforms                            |                                                                                                    | 3-198    |
|                                       | Spectral Math operations                                                                                                    | Defining Spectral Math<br>Waveforms              | Functions for frequency domain analysis of your waveforms.                                                      | 3-202    |
|                                       |                                                                                                    | To Select a Predefined<br>Spectral Math Waveform | Selecting a predefined spectral math waveform                                                                   | 3-230    |
|                                       | Wavefor                                                                                                    | To Define A Spectral Math<br>Waveform            | Setup to define a spectral math waveform                                                                        | 3-231    |
|                                       |                                                                                                    | Spectral Math Example                            | An example of performing spectral analysis of a signal                                                          | 3-239    |
| Optimizing<br>Measurement<br>Accuracy | Instrument compensation and compensation or calibration of probes                                                                             | Optimizing Measurement<br>Accuracy               | Procedures for compensating the instrument, compensating passive probes, and calibrating active, voltage probes | 3-171    |

| Tasks or topics           | Subtasks or subtopics                                                        | Section title                     | Contents                                                                              | Page no. |
|---------------------------|------------------------------------------------------------------------------|-----------------------------------|---------------------------------------------------------------------------------------|----------|
| Data Input and<br>Output  | All uploading and down-<br>loading of waveforms,<br>calculation results, and | Data Input/Output                 | Primary reference for uploading and downloading of any data to or from the instrument | 3-245    |
|                           | other data                                                                   | Saving and Recalling a<br>Setup   | Background and setup for saving and recalling setups                                  | 3-245    |
|                           |                                                                              | To Save Your Setup                | Saving an instrument setup                                                            | 3-248    |
|                           |                                                                              | To Recall Your Setup              | Recalling an instrument setup                                                         | 3-251    |
|                           |                                                                              | Saving and Recalling<br>Waveforms | Background and setup for saving and recalling waveforms                               | 3-253    |
|                           |                                                                              | To Save Your Waveform             | Saving a waveform                                                                     | 3-254    |
|                           |                                                                              | To Recall Your Waveform           | Recalling a saved waveform                                                            | 3-257    |
|                           |                                                                              | To Clear References               | Setup to clear references                                                             | 3-260    |
|                           |                                                                              | Exporting and Copying Waveforms   | Background and setup for exporting waveforms and using exported waveforms             | 3-262    |
|                           |                                                                              | To Export Your Waveform           | Exporting a waveform to a file                                                        | 3-263    |
|                           |                                                                              | To Use an Exported<br>Waveform    | Using an exported waveform in Excel                                                   | 3-271    |
|                           |                                                                              | To Copy Your Waveform             | Copying a waveform to the clipboard                                                   | 3-273    |
|                           |                                                                              | Printing Waveforms                | Background and setup for printing waveforms                                           | 3-277    |
|                           |                                                                              | To Date/Time Stamp<br>Hardcopies  | Background and setup to display the date and time                                     | 3-281    |
| Remote Commu-<br>nication | GPIB                                                                         | Remote Communication              | Information on programming the instrument over the GPIB                               | 3-282    |
| Help                      | Using Online Help                                                            | Accessing Online Help             | Information on accessing the information in the online help                           | 3-283    |
|                           |                                                                              | How to Use Online Help            | Using the online help                                                                 | 3-284    |

# **Acquiring Waveforms**

Before you can do anything (display, print, measure, analyze, or otherwise process) to a waveform, you must acquire the signal. This instrument comes equipped with the features that you need for capturing your waveforms before further processing them according to your requirements. The following topics cover capturing signals and digitizing them into waveform records:

- Signal Connection and Conditioning: How to connect waveforms to the instrument channels; how to scale and position the channels and timebase for acquiring waveforms.
- Setting Acquisition Controls: How to choose the appropriate acquisition mode for acquiring your waveforms; how to start and stop acquisition.
- Acquisition Control Background: Background information on the data sampling and acquisition process.
- Using Fast Acquisition Mode (CSA7000 Series & TDS7000 Series): Using Fast Acquisition mode to capture and display transient events, such as glitches or runt pulses, often missed during longer dead times that accompany normal DSO operation.
- Using FastFrame (CSA7000 Series & TDS7000 Series): Using FastFrame to capture many records in a larger record, and then view and measure each record individually.
- *O/E Converter (CSA7000 Series):* Using the Optical-to-Electrical Converter to test optical signals.

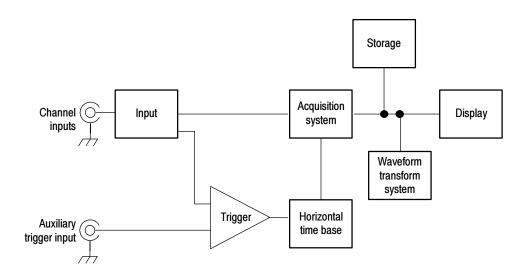

**NOTE**. This section describes how the vertical and horizontal controls define the acquisition of live waveforms. These controls also define how all waveforms are displayed, both live and derived waveforms (math waveforms, reference waveforms, and so on). The sections that follow cover display-related usage:

- Displaying Waveforms *on page 3-123*.
- Creating and Using Math Waveforms *on page 3-185*.

## **Signal Connection and Conditioning**

This section presents overviews of the instrument features related to setting up the input signal for digitizing and acquisition. It addresses the following topics:

- How to turn on channels and adjust vertical scale, position, and offset
- How to set horizontal scale, position, and access record-length and triggerposition controls
- How to get a basic trigger on your waveform

**NOTE**. Terminology: This manual uses the terms vertical acquisition window and horizontal acquisition window throughout this section and elsewhere. These terms refer to the vertical and horizontal range of the segment of the input signal that the acquisition system acquires. The terms do not refer to any windows or display windows on screen.

Figure 3-1 shows the model for each input channel.

### CSA7000 Series, TDS7404, TDS7254, TDS7154, TDS6604, & TDS6404

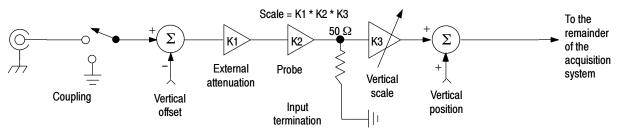

#### TDS7104 & TDS7054

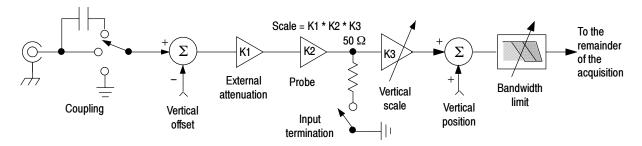

Figure 3-1: Input and Acquisition Systems and Controls

Use input conditioning to ensure the instrument acquires the data that you want to display, measure, or otherwise process. To ensure the best possible data for displaying and further processing, do the following:

Set the vertical scale to control the size of the vertical acquisition window for each channel to capture part or all of the vertical amplitude of the input signal. When vertical scaling is set to capture only a fraction of the input signal range (for increased detail), the vertical offset control may be used to determine which portion of the input signal is captured by the vertical acquisition window. Set horizontal scale to control the size of the horizontal acquisition window to capture as much as you want of the input signal(s). Set the horizontal position to delay the window relative to a trigger and to control where in the input signal (data stream) that the horizontal acquisition window acquires.

For more background on acquisition window concepts, see *Input Conditioning Background* on page 3-19.

The instrument can automatically obtain and display a stable waveform of usable size. Pushing the Autoset button automatically sets up the instrument controls based on the characteristics of the input signal. Autoset is much faster and easier than a manual control-by-control setup.

The instrument can also be reset to its factory default settings.

Usage of some input conditioning controls or features may be limited when other control settings are in effect. Voltage offset is incompatible with reference waveforms because offset is an acquisition control.

# Connecting and Conditioning Your Signals

Read the following topics related to waveform acquisition; they provide details that can make it easier to set up and acquire your waveforms.

**Probes and Signal Connection.** Select the probe or cable that brings the signal into the instrument. Choose the probe or cable that best fits your acquisition task, whether it is connecting an active probe to test a digital circuit, or connecting to a test fixture through SMA cables to characterize a device. The connection to the instrument depends on your application.

Tektronix provides a variety of probes and cables for this product. For a list of probes available for use, see *Accessories and Options* on page 1-37. You can also check your Tektronix catalog for connection accessories that may support your application. More information about your probes can be found in the user manual for your probes.

Four acquisition channels are available. Each channel can be displayed as a waveform or can contribute waveform data to other waveforms (math and reference waveforms for example).

**Coupling.** All instruments and probes specify a maximum signal level. (See *Specifications* in your user manuals for exact limits.) Exceeding the limit, even momentarily, may damage the input channel. Use external attenuators, if necessary, to prevent exceeding the limits.

Coupling determines whether an input signal is directly connected to the input channel, connected through a DC blocking capacitor (TDS7104 & TDS7054), or not connected at all. These three choices are referred to as DC coupling, AC coupling, and GND coupling.

The input resistance of each input channel is either 50  $\Omega$  or you can select 50  $\Omega$  or 1 M $\Omega$ , depending on the model. To properly terminate signals in other impedance environments, use an adapter.

All probes expect a specific coupling and input termination. Both coupling and input termination resistance are displayed on screen.

**Scaling and Positioning.** These key controls determine the portion of the input signal presented to the acquisition system:

Set vertical scaling, positioning, and DC offsets to display the features of interest on your waveform and avoid clipping. (See *Note* that follows.) Vertical Acquisition Window Considerations on page 3-20 describes the vertical acquisition window.

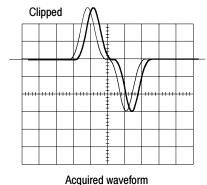

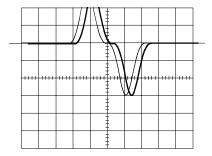

Displayed waveform

■ Set horizontal scale, position, and resolution (record length) so that the acquired waveform record includes the waveform attributes of interest with good sampling density on the waveform. The settings that you make define the horizontal acquisition window (see *Horizontal Acquisition Window Considerations* on page 3-23).

**NOTE**. Waveform data outside the vertical acquisition window is clipped; that is, the data is limited to the minimum or maximum boundaries of the vertical acquisition window. This limiting causes inaccuracies in amplitude-related measurements. Note that the acquisition window also includes 1 division above and below the displayed graticule area. See Vertical Acquisition Window Considerations on page 3-20.

**Trigger and Display.** Set basic trigger controls to gate waveform acquisition, and use the display to interactively scale, position, and offset waveforms. See the sections *Triggering* on page 3–71 and *Displaying Waveforms* on page 3–123.

**Flexible Control Access.** This manual focuses on basic setup through the front panel, and then through use of the User Interface (UI) Application displayed on screen. The online help system also documents the UI.

## To Set Up Signal Input

Use the procedure that follows when setting up the instrument to scale and position input signals for acquisition. For more information, display online help while performing the procedure.

| Overview                        | To set up signal input                                                                                                    | Related control elements and resources                               |
|---------------------------------|----------------------------------------------------------------------------------------------------|----------------------------------------------------------------------|
| Prerequisites                   | The acquisition system should be set to run continuously.                                                                                                    | See page 3-34 for acquisition setup and page 3-71 for trigger setup. |
| Connect input<br>signal         | Connect to the signal to be acquired using proper probing and connecting techniques.      Note. For more details on control over input setup, push the Vert button to display the Vertical control window, and then touch the HELP button. |                                                                      |
| Select the input signal channel | 3. Push a channel button (CH 1-CH 4) to select the signal channel.  A channel button lights when its channel is on.                                                                                                    | POSITION CH1 POSITION CH2 POSITION CH3 POSITION CH4                  |

| Overview                 | To set up signal input (Cont.)                                                                                                    | Related control elements and resources                                                                                                    |
|--------------------------|----------------------------------------------------------------------------------------------------|----------------------------------------------------------------------------------------------------|
| Select input termination | TDS7104 and TDS7054 only:<br><b>4.</b> Push an input termination button to toggle between 1 M $\Omega$ and 50 $\Omega$ input termination.<br><b>Hint.</b> Some probes force the instrument to set the termination that the probe requires.                                                                                                    | VERTICAL  POSITION CH 1 POSITION CH 2 POSITION CH 4  D TIME D TIME D TIM |
| Select input coupling    | <ul> <li>5. Touch Vert to display the Vertical control window. To change the input coupling, select the channel tab and then select from:</li> <li>DC to couple both the AC and DC components of an input signal</li> <li>TDS7104 and TDS7054: AC to couple only the AC components of an input signal</li> <li>GND to disconnect the input signal from the acquisition</li> <li>Touch Close to close the window.</li> <li>Note. CSA7000 Series: If the O/E Electrical Out-to-CH1 adapter is installed, the Termination, Coupling, and Bandwidth selections are replaced with Wavelength and Dark Level selections.</li> </ul> | Chan 1 Chan 2 Chan 3 Chan 4  Display                                                                                                    |

#### Overview To set up signal input (Cont.) Related control elements and resources Set vertical Use the vertical knobs to scale and position the = VERTICAL = waveform on screen. acquisition CH 1 CH2 CH3 CH 4 window Positioned vertically Scaled vertically $\Leftrightarrow$ SCALE Dragging the waveform handle also positions the waveform. 7. Touch Vert to display the Vertical control window. Chan 1 Chan 2 Chan 3 Chan 4 To change the offset, touch the Offset control and Display Position 0.0diy turn the multipurpose knob to adjust the offset. On Scale 100.0mV V A Vertical Zoom Offset 0.07 긌

| Overview                                | To set up signal input (Cont.)                                                                                                    | Related control elements and resources                   |
|-----------------------------------------|----------------------------------------------------------------------------------------------------|----------------------------------------------------------|
| Set horizontal<br>acquisition<br>window | 8. Use horizontal knobs to scale and position the waveform on screen and to set record length.  Dragging the reference icon also positions the waveform.  Scaled horizontally  The Resolution knob sets the record length. (See discussion on page 3-24.)  If required to stabilize the display, push LEVEL to set the trigger level to 50%. | HORIZONTAL POSITION  RESOLUTION  ZOOM SAMPLES SCALE VERT |
| For help                                | 9. For more information on the controls described in this procedure, push the Vert or Horiz button. Touch the HELP button in the toolbar.                                                                                                    |                                                          |
| Continue with acquisition setup         | To finish acquisition setup, you must set the acquisition mode and start the acquisition.                                                                                                    | See To Set Acquisition Modes on page 3-34.               |

## To Autoset the Instrument

Autoset automatically sets up the instrument controls (acquisition, display, horizontal, trigger, and vertical) based on the characteristics of the input signal. Autoset is much faster and easier than a manual control-by-control setup. When the input signal is connected, do an autoset to automatically set up the instrument:

| Overview                | To autoset the instrument                                                                                                    | Control elements and resources                                                                                 |
|-------------------------|----------------------------------------------------------------------------------------------------|----------------------------------------------------------------------------------------------------|
| Prerequisites           | Signals must be connected to channels. A triggering source must be provided.                                                                                                    | See page 3-71 in this manual for trigger setup information.                                                    |
| Execute                 | 2. Push the Autoset button to execute an Autoset.  If you use Autoset when one or more channels are displayed, the instrument selects the lowest numbered channel for horizontal scaling and triggering. All channels in use are individually vertically scaled.  If you use Autoset when no channels are displayed, the instrument turns on channel one (CH 1) and scales it.                                                                                 | HNE AUTOSET DEFAULT PRINT CURSORS FASIACQ HORIZONTAL TRIGGER POSITION F. AUTOSET ANALOGE SOURCE COUPLING SLOPE |
| Execute<br>Autoset Undo | 3. The Autoset Undo control window opens automatically after an Autoset operation. Click Undo if you want to undo the last Autoset. Only the parameters that were set by the last Autoset are undone. Parameters that you changed that are not controlled by Autoset retain their settings. If you don't want this window to appear, set the Utilities/User Preferences/Autoset Undo button to Off. You can still do an Autoset Undo using the Horiz/Acq menu. | Autoset<br>Undo<br>Close                                                                                       |

| Overview | To autoset the instrument (Cont.)                                                                                                    | Control elements and resources                                                                                                    |  |
|----------|----------------------------------------------------------------------------------------------------|----------------------------------------------------------------------------------------------------|--|
| Prompt   | <ul> <li>Select User Preferences in the Utilities menu to display the Prompt Before Action window. Touch Autoset to toggle between ON and OFF:</li> <li>OFF to set up for performing an autoset when the AUTOSET button is pushed</li> <li>ON to set up for displaying a prompt before performing an autoset when the AUTOSET button is pushed</li> </ul> | Prompt Entere Action   Keypad Defaulte   Record Largeth   Messurement    Prompt user before performing requested action    Default / Recall Overwrite / Default    Autoset   Salup   Salup   Def Ref Wim   Autoset Undo    Or   On   On   On   On    Of   On   On   On   On   On   On   On |  |
| Done     | Touch Close to save your prompt selection.                                                                                                    |                                                                                                    |  |

**NOTE**. Autoset may change the vertical position to position the waveform appropriately. It sets vertical offset to 0 V unless an offsetable probe is attached. If you are not using an offsetable probe and your signal contains offset (such as the probe compensation signal), you may need to adjust the Vertical Offset and SCALE to display the signal.

## To Reset the Instrument

You may want to revert to the factory default setup; if so, reset the instrument:

| Overview      | To reset the instrument                      | Control elements and resources                                                                                       |
|---------------|----------------------------------------------|----------------------------------------------------------------------------------------------------|
| Prerequisites | 1. The instrument is powered up and running. | See Powering On the Instrument on page 1-9.                                                                          |
| Execute       | 2. Push the DEFAULT SETUP button.            | FINE AUTOSET DEFAULT PRINT CURSORS FSSTACQ  HORIZONTAL TRIGGER  POSITION F  LO  EDGE ANVANCED  SCURCE COUPLING SLOPE |

## **To Get More Help**

You can get help on the vertical and acquisition controls by accessing online help:

| Overview                          | To get more help                                                                                                    | Control elements and resources                                                                                                    |
|-----------------------------------|----------------------------------------------------------------------------------------------------|----------------------------------------------------------------------------------------------------|
| Prerequisites                     | 1. Instrument powered up and running.                                                                                                    | See Powering On the Instrument on page 1-9.                                                                                                  |
| Access<br>vertical set up<br>help | <ol> <li>Touch the Help button in toolbar mode or select Help on Window from the Help menu in menu bar mode.</li> <li>You can also select topics related to the vertical controls from the online help Contents/Index/Find window: select Contents and Index in the Help menu, as shown at right.</li> </ol> | Math Utilities Help  18.3 -1.6 1.6 3.2 31: Contents and Index Bestore Help Specifications Technical Support Customer Feedback About TekScope |

# Input Conditioning Background

This section contains background information that can help you more effectively set up the acquisition window of each channel.

**Input.** This instrument samples in real-time or random equivalent-time; both sampling systems provide pretrigger information by using the trigger to stop an already running acquisition. Both sampling systems also sample the input after it is scaled, providing improved input protection and dynamic range.

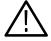

**CAUTION.** To prevent damage to the acquisition system, do not overdrive the inputs and observe static-safe procedures

**Autoset Considerations.** Autoset acquires samples from the input signal and attempts to take the following actions based on the input data:

- Evaluate the amplitude range of the input signals and set the size and vertical offset of the vertical acquisition window to acquire the signal with good resolution, but without clipping.
- Set the trigger to the approximate midlevel of the signal being autoset and switches to edge trigger mode.
- Evaluate the signal transitions and set the horizontal scale to produce a waveform display of 2 or 3 cycles of the input signal.

Sometimes Autoset cannot produce a correct display due to the nature of the input signal; if so, you may have to adjust the scale, trigger, and acquisition controls manually. Some conditions that can cause Autoset to fail are:

- No signal present
- Signals with extreme or variable duty cycles
- Signals with multiple or unstable signal periods
- Signals with too low amplitude
- No recognizable trigger signal
- Signals with a frequency < 20 Hz
- Signals with a frequency above the bandwidth of the instrument
- Signals with high offset and low peak-to-peak variations

**Vertical Acquisition Window Considerations.** You can set the vertical size, position, and offset of each channel independently of other channels. Vertical scale and offset specify the vertical acquisition window for each channel. Parts of the signal amplitude that fall within the vertical window are acquired; parts outside (if any) are not.

The offset control subtracts a constant DC level from the input signal before the vertical scale factor is applied, and the vertical position control adds a constant number of divisions of signal after the scale factor is applied to the resulting difference.

The vertical scale and position controls have the following effects on the vertical acquisition window and the displayed waveform:

■ The vertical volts per division that you set determines the vertical size of the acquisition window, allowing you to scale it to contain all of a waveform amplitude or only part. Figure 3-2 on page 3-22 shows two vertical acquisition windows that contain the entire waveform, but only one window contains the entire waveform in the graticule on screen.

**NOTE**. Amplitude-related automatic measurements (for example, peak-to-peak and RMS) will be accurate for vertical windows like those shown in Figure 3-2a and b because neither waveform is clipped (that is, both waveforms are acquired). But if signal amplitude were to extend outside the vertical acquisition window, the data acquired is clipped. Clipped data causes inaccurate results if used in amplitude-related automatic measurements. Clipping also causes inaccurate amplitude values in waveforms that are stored or exported for use in other programs.

If the scale of a math waveform is changed so that the math waveform is clipped, it will not affect amplitude measurements on that math waveform.

- The vertical position adjusts the acquisition, and therefore the display, of the acquired waveform relative to the vertical acquisition window. Figure 3-2b shows how vertical position moves the acquired waveform vertically in the acquisition window to place the acquired waveform in the graticule display.
- As you vary the vertical position, the vertical acquisition window moves up and down (±5 divisions) on the waveform. With input signals that are smaller than the window, it appears the waveform moves in the window. Actually, the position moves the vertical acquisition window up and down on the input signal.

 a. SCALE setting determines the vertical acquisition window size; here 100 mV/div x 10 divisions (8 graticule divisions and ±1 division of position)

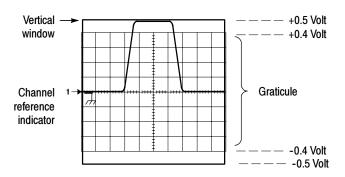

b. Vertical offset and position can change the location of the acquired waveform within the acquisition window, repositioning it so its waveform appears in the graticule

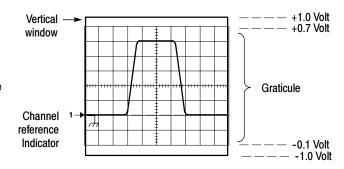

Figure 3-2: Setting vertical range and position of input channels

The vertical offset control affects the vertical acquisition window and the displayed waveform as follows:

- The vertical range (window) is always centered around the offset value. It is the voltage level at the middle of the vertical acquisition window. With no (zero) offset, as shown in Figure 3–2 a and b, that voltage level is zero (ground).
- As you vary vertical offset, the middle voltage level moves relative to zero. This moves the vertical acquisition window up and down on the waveform. With input signals that are smaller than the window, it appears the waveform moves in the window. Actually, a larger signal shows what really happens: the offset moves the middle of the vertical acquisition window up and down on the input signal. Figure 3-3 shows how offset moves the acquisition window to control the portion of the waveform amplitude the window captures.

■ Applying a negative offset moves the vertical range down relative to the DC level of the input signal. Likewise, applying a positive offset moves the vertical range up. See Figure 3–3.

# Offset +300 mV (Near waveform top level) Offset 0.0 V (At waveform ground reference) Offset -300 mV (Waveform bottom level) Acquisition window shifts negative to capture preshoot

#### Vertical Window = 100 mV (8 divs X 10 mV /div + (+/- 1 divs of position))

Figure 3-3: Varying offset moves the vertical acquisition window on the waveform

**Horizontal Acquisition Window Considerations.** The instrument lets you define the horizontal acquisition window, that is, set several parameters that determine the segment of an incoming signal that becomes the waveform record when acquired. (For background, read *Waveform Record* on page 3-41.) These common parameters specify a horizontal acquisition window that is applied to all channels in parallel. (See *Independent vs. Shared Window* on page 3-26.) These parameters are:

- The trigger condition that you set up determines the point on the waveform that triggers the instrument.
- Horizontal position also determines the number of pretrigger and posttrigger samples; samples before the reference point are pretrigger samples and those after the reference are posttrigger samples.

- The Horizontal Delay that you set determines the time from the trigger point to the Horizontal Reference.
- The horizontal scale and waveform record length (number of samples) that you set determines the horizontal size of the window relative to any waveform, allowing you to scale it to contain a waveform edge, a cycle, or several cycles.

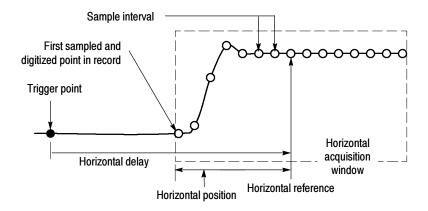

Figure 3-4: Horizontal Acquisition window definition

#### Horizontal Scale Versus Record Length Versus Sample Interval Versus Resolution.

These parameters all relate to each other and specify the horizontal acquisition window. Because the horizontal acquisition window must fit in the 10 horizontal division display, for most cases, you just set the duration of the horizontal acquisition window (10 divs x the scale setting) as described in (1) below. By also setting a record length in samples, you indirectly set the resolution/sample interval/sample rate for the horizontal acquisition window (waveform record). The relationships between these horizontal elements for 10 division waveforms follow:

**1.** Time Duration (seconds) = 10 divs (window size) x Horizontal scale (sec/div)

2. Time Duration (seconds) = Sample Interval (seconds/sample) x Record Length (samples),

where:

*Time Duration* is the horizontal acquisition window time duration

and:

Sample Interval (sec/sample) = Resolution (sec/sample) = 1/Sample Rate (samples/sec)

In (2) above, note that it is Sample Interval that varies to accommodate the window time duration (and its scale setting) and the Record Length setting as these latter two elements can be set by you. These elements behave as follows:

- If Record Length or Time Duration vary, Sample Interval varies to accommodate, up to highest sample rate/lowest sample interval/highest resolution.
- If Sample Interval reaches its lower limit, Record Length must decrease if Time Duration decreases (you set faster scale settings), or Time Duration must increase (forcing slower scale settings) if Record Length increases (you set longer record lengths). The equation becomes:

 $Maximum\ Record\ Length = Time\ Duration\ \div\ Min\ Sample\ Interval$ 

For example, at 200 ps/div and 10 divisions, the record length must be 500 points:

```
Max Rec Length = (10 \ divs \ x \ 200 \ ps/div) \div 4 \ ps/sample
Max Rec Length = 500 \ samples
```

**NOTE**. As implied from the operation just described, resolution and the equivalent elements, sample interval and sample rate (see equation 2 above), cannot be set directly, but are derived. You can, however, check the resolution at anytime in the resolution readout. Also note, that the Resolution control actually adjusts the record length to increase sample density.

The above discussion also assumes that horizontal scale is held constant. You can, however, choose to hold the sample rate constant instead, by selecting Hold Sample Rate Constant in the Utilities, User Preferences menu.

**Independent vs. Shared Window.** The instrument applies the same horizontal acquisition window to all channels from which it acquires data. Unlike the vertical acquisition window that you size and offset independently for each channel, the same time/div, resolution (record length), and horizontal position (from the same trigger point) apply to all channels simultaneously. One trigger, from a single trigger source, will locate a common horizontal acquisition window for all active channels, which you can shift in parallel by setting the horizontal position control.

The horizontal acquisition window determines the waveform records extracted from all signals present at all active channels. You can think of the horizontal acquisition window as cutting across any input signals present in the input channels to extract the same slice of time into waveform records. See Figure 3-5.

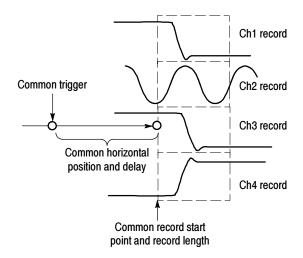

Figure 3-5: Common trigger, record length, and acquisition rate for all channels

## **Setting Acquisition Controls**

This section presents overviews of the instrument acquisition features—those that start and stop acquisitions and those that control how the instrument processes the data as it is acquired (just sampled, or averaged or enveloped). Special features, keys to using, and operation controls are covered.

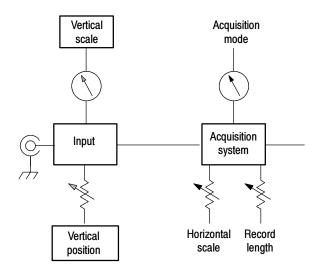

Roll mode (CSA7000 Series & TDS7000 Series only) gives a strip chart recorder-like display for low frequency signals. Roll mode lets you see acquired data points without waiting for the acquisition of a complete waveform record. For example, in normal acquisition mode, when the Horizontal Scale is 1 second per division, 10 seconds are required to fill the waveform record. Without roll mode you must wait 10 seconds to see that the position control is set wrong. With roll mode you can start seeing results almost immediately.

The following table indicates which acquisition features and modes are incompatible with other features or modes:

| Control/Feature | Incompatible with       | Explanation                                                                                                    |
|-----------------|-------------------------|----------------------------------------------------------------------------------------------------|
| Average         | Single shot acquisition | Acquisitions continue until the specified number of wave-<br>forms have been acquired and averaged               |
| Envelope        | Single shot acquisition | Acquisitions continue until the specified number of wave-<br>forms have been acquired for the enveloped waveform |
| Roll            | Measurements            | Measurements are not available until you stop acquisitions                                                       |

# Using the Acquisition Controls

Consider the mode that you want to use to acquire data:

- Sample. The instrument does no postprocessing of acquired samples. The instrument saves the first sample (of perhaps many) during each acquisition interval (an acquisition interval is the time covered by the waveform record divided by the record length.) Sample mode is the default mode.
- Peak Detect. The instrument alternates between saving the lowest sample in one acquisition interval and the highest sample in the next acquisition interval. This mode only works with real-time, noninterpolated sampling.
- Hi Res. The instrument creates a record point by averaging all samples taken during an acquisition interval. Hi Res results in a higher-resolution, lower-bandwidth waveform. This mode only works with real-time, noninterpolated sampling.

A key advantage of Hi Res is its potential for increasing vertical resolution regardless of the input signal. Table 3-1 indicates that you can obtain up to 13 significant bits with Hi res mode. The instrument uses 16-bit memory. This is allocated as 15 bits + 1 sign bit. Round-off errors and internal noise limit the effective bits for Hi Res mode and signal averaging to about 13 bits. You can calculate the theoretical number of bits of enhancement using the following formula, where Nd is the number of points acquired during a sample interval:

Bits of enhancement =  $0.5 \log_2 * Nd$ 

Table 3-1: Additional resolution bits

| Sample Rate (S/s) | Nd (extra samples) | Theoretical en-<br>hancement (bits) | Resulting effective bits |
|-------------------|--------------------|-------------------------------------|--------------------------|
| 5.00E+00          | 2.50E+08           | 13.95                               | 13.00                    |
| 1.00E+01          | 1.25E+08           | 13.45                               | 13.00                    |
| 2.50E+01          | 5.00E+07           | 12.79                               | 13.00                    |
| 5.00E+01          | 2.50E+07           | 12.29                               | 13.00                    |
| 1.00E+02          | 1.25E+07           | 11.79                               | 13.00                    |
| 2.50E+02          | 5.00E+06           | 11.13                               | 13.00                    |
| 5.00E+02          | 2.50E+06           | 10.63                               | 13.00                    |
| 1.00E+03          | 1.25E+06           | 10.13                               | 13.00                    |
| 2.50E+03          | 5.00E+05           | 9.47                                | 13.00                    |
| 5.00E+03          | 2.50E+05           | 8.97                                | 13.00                    |
| 1.00E+04          | 1.25E+05           | 8.47                                | 13.00                    |
| 2.50E+04          | 5.00E+04           | 7.80                                | 13.00                    |
| 5.00E+04          | 2.50E+04           | 7.30                                | 13.00                    |
| 1.00E+05          | 1.25E+04           | 6.80                                | 12.80                    |
| 2.50E+05          | 5.00E+03           | 6.14                                | 12.14                    |
| 5.00E+05          | 2.50E+03           | 5.64                                | 11.64                    |
| 1.00E+06          | 1.25E+03           | 5.14                                | 11.14                    |
| 2.50E+06          | 5.00E+02           | 4.48                                | 10.48                    |
| 5.00E+06          | 2.50E+02           | 3.98                                | 9.98                     |
| 1.00E+07          | 1.25E+02           | 3.48                                | 9.48                     |
| 2.50E+07          | 5.00E+01           | 2.82                                | 8.82                     |
| 5.00E+07          | 2.50E+01           | 2.32                                | 8.32                     |
| 1.00E+08          | 1.25E+01           | 1.82                                | 7.82                     |
| 2.50E+08          | 5.00E+00           | 1.16                                | 7.16                     |
| 5.00E+08          | 2.50E+00           | 0.66                                | 6.66                     |
| 1.25E+09          | 1.00E+00           | 0.00                                | 6.00                     |

- Envelope. Continuously, as subsequent waveforms are acquired, the instrument retains the running minimum (Min) and maximum (Max) values in adjacent sample intervals, creating an envelope of the number of waveforms that you specify. Once the specified number of waveforms is reached, the data is cleared and the process starts over. This is similar to the Peak Detect mode, but Envelope mode, unlike Peak Detect, gathers peaks over many trigger events.
- Average. The instrument processes the number of waveforms that you specify into the acquired waveform, creating a running average of the input signal. This mode reduces random noise.

Acquiring and displaying a noisy square wave signal illustrates the difference between the modes. Note how Average reduces the noise while Envelope captures its extremes:

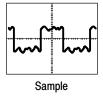

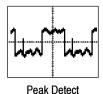

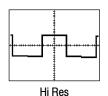

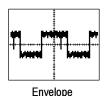

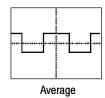

■ Waveform Database. Using waveform database technology, the instrument processes a much larger sample of data. The waveform database is a three-dimensional accumulation of source waveform data over several acquisitions. In addition to amplitude and timing information, the database includes a count of the number of times a specific waveform point (time and amplitude) has been acquired. The database is 200 lines by 500 columns with a 64 bit counter for each pixel location. You can use color-graded displays based on counts to highlight waveform activity. Parametric measurements derived from the database use statistical techniques to produce more stable, accurate results.

If you select Infinite Persistence, the counts accumulate continuously.

Samples sets the minimum number of samples required to complete a single acquisition sequence and the minimum number of samples required to complete a mask test. If not using display persistence, samples sets the minimum number of samples that is required to release the waveform to the display. Similar to FastFrame, selecting RunStop, will cause the waveform to be displayed with what has been acquired so far.

The actual number of samples acquired is determined by the Samples setting, the selected Record Length, and if in equivalent time acquisitions, the actual number of samples acquired in an acquisition. For example, in real-time acquisition mode with the entire trace displayed, if the Record Length is set to 5000 points and Samples is set to 5001 points, then two acquisitions are required and 10000 points are acquired. If Samples is set to 5000 points, one acquisition is required and 5000 points are acquired. If Samples is set to 4999 points, one acquisition is required and 5000 points are acquired.

For Single Sequence and Mask Pass/Fail Testing, a sample is only counted if the sample would be displayed in the graticule area. In Single Sequence, all eligible samples in an acquisition are counted. In Mask Test, with infinite persistence on, all acquisitions acquired in a batch are counted. In nondisplay persistence, the minimum number of samples for the waveform may include multiple batches of acquisitions.

In ET mode, fewer samples are acquired per acquisition, but more acquisitions may be acquired in a batch. Samples divided by the Record Length roughly indicates the number of waveforms in a batch of acquisitions.

Batch processing minimizes the overhead of displaying and processing other features, such as measurements and histograms. The higher the number of samples, the greater the acquisition throughput and the potential for less frequent display updates.

Also, consider how you want to control acquisition; you have two main options, settable from the Run/Stop control window (select Run/Stop from the Horiz/Acq menu):

Run/Stop Button Only. Sets the instrument to start and stop the acquisition only when you push the Run/Stop button, available on the front panel, or in the Run/Stop control window. If toggled to Run, acquisition will start if a valid trigger occurs. If toggled to Stop, acquisition stops immediately. Single Acquisition. In addition to the Run/Stop Button, which can always stop an acquisition, the SINGLE button (or Single Sequence control) will automatically stop acquisition when one complete acquisition sequence is completed. See step 4, Set the stop mode, on page 3-35, or access the online help from the Run/Stop control window for more information.

**Untriggered Roll.** (CSA7000 Series & TDS7000 Series) Untriggered roll mode displays newly acquired data points at the right edge of the waveform record while moving older waveform data points to the left. To stop acquiring data push **RUN/STOP** (see Figure 3-6).

Use untriggered roll to continuously observe a slow process, knowing that you can always see the most recent view of that process. Math and measurements work after you push STOP.

**Untriggered Roll with Single Sequence.** (CSA7000 Series & TDS7000 Series) Untriggered roll mode with single sequence displays newly acquired data points at the right edge of the waveform record while moving older waveform data points to the left. Acquisitions automatically stop after a complete waveform record is acquired (see Figure 3-6). Use untriggered roll with single sequence to observe data for later viewing.

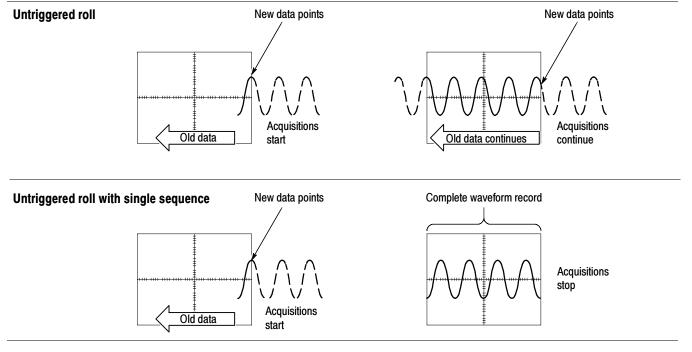

Figure 3-6: Roll mode

**Global Controls.** Like the horizontal controls, the acquisition controls apply to all active channels; for example, channel 1 cannot acquire in Sample mode while channel 2 acquires in Envelope mode. You cannot stop channel 4 from acquiring (if turned on) while other channels continue to acquire.

**Preventing Aliasing.** Under certain conditions, a waveform may be aliased on screen. Read the following description about aliasing and the suggestions for preventing it.

When a waveform aliases, it appears on screen with a frequency lower than the actual waveform being input or it appears unstable even though the TRIG'D light is lighted. Aliasing occurs because the instrument is not sampling the signal fast enough to construct an accurate waveform record. (See Figure 3-7.)

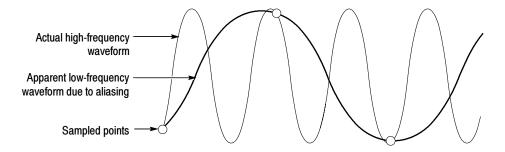

Figure 3-7: Aliasing

**Methods to Check and Eliminate Aliasing.** To quickly check for aliasing, slowly increase the horizontal scale (time per division setting). If the shape of the displayed waveform changes drastically or becomes stable at a faster time base setting, your waveform was probably aliased.

To avoid aliasing, be sure to sample the input signal at a rate more than twice as fast as the highest frequency component. For example, a signal with frequency components of 500 MHz would need to be sampled at a rate faster than 1 Gigasamples/second to represent it accurately and to avoid aliasing. The following tips may help you eliminate aliasing on a signal:

■ Turn on Fast Acquisition mode (CSA7000 Series & TDS7000 Series) to maximize the waveform capture rate.

- Turn on Waveform Database mode to capture more data.
- Try adjusting the horizontal scale for proper waveform display.
- Try pushing the AUTOSET button.
- Try switching the acquisition to Envelope mode. Envelope searches for samples with the highest and lowest values over multiple acquisitions and can detect faster signal components over time.
- Turn on PeakDetect acquisition mode. If the waveform becomes an envelope, aliasing was occurring.

#### **To Set Acquisition Modes**

Use the procedure that follows to set the data acquisition mode and specify acquisition start/stop methods. For more information, display online help when performing the procedure.

| Overview                      | To set acquisition modes                                                                                       | Control elements and resources   |  |
|-------------------------------|----------------------------------------------------------------------------------------------------|----------------------------------|--|
| Prerequisites                 | Instrument must be powered up, with horizontal and vertical controls set up. Triggering should also be set up. | See page 3-71 for trigger setup. |  |
| To select an acquisition mode | Touch the Horiz button. Select the Acquisition tab from the Horiz/Acq setup window.                            | Horiz                            |  |

| Overview                                                                    | To set acquisition modes (Cont.)                                                                                                    | Control elements and resources                                                                           |
|-----------------------------------------------------------------------------|----------------------------------------------------------------------------------------------------|----------------------------------------------------------------------------------------------------|
| Select the acquisition mode  Set waveform count (average and envelope only) | <ul> <li>3. Touch an Acquisition Mode button to set the acquisition mode; choose from the following modes:</li> <li>Sample</li> <li>Peak Detect</li> <li>Hi Res</li> <li>Envelope</li> <li>Average</li> <li>Waveform Database</li> <li>For Average and Envelope modes only, select the number of acquisitions to average or envelope. For Waveform Database mode, select the number of samples desired.</li> </ul> | Horizontal Acquisition  Acquisition Mode  Sample Pk Detect Hi Res  Average Envelope WfmDB  # of Wfms  16 |
| Set the stop<br>mode                                                        | <ul> <li>4. Push the RUN/STOP button (or touch Run/Stop in the Run/Stop control window) to toggle between starting (Running) and stopping acquisitions.</li> <li>5. Push the SINGLE button (or touch Single Sequence in</li> </ul>                                                                                                    | INTENSITY  RUN  STOP                                                                                     |
|                                                                             | the Run/Stop control window) to acquire enough waveforms to satisfy the acquisition mode and then stop.                                                                                                    | STOP                                                                                                    |

| Overview                                 | То                           | set acquisition modes (Cont.)                                                                                                    | Control elements and resources                                                                                                    |
|------------------------------------------|------------------------------|----------------------------------------------------------------------------------------------------|----------------------------------------------------------------------------------------------------|
| To select<br>real-time or<br>equivalent- | or equivalent-time sampling: |                                                                                                    |                                                                                                    |
| time sampling                            | 6.                           | Touch the Horiz button. Select the Acquisition tab from the Horiz/Acq control window,                                                                                                    | Horiz                                                                                                    |
|                                          |                              | Or select Horizontal/Acquisition Setup from the Horiz/Acq menu to display the Acquisition Mode control window. Select the Acquisition tab.                                                                                                    |                                                                                                    |
|                                          | 7.                           | Select the sampling mode:                                                                                                    |                                                                                                    |
|                                          |                              | <ul> <li>Equivalent Time uses both the real-time and<br/>equivalent-time sampling as appropriate (see Table<br/>3-2 on page 3-44).</li> </ul>                                                                                                    | Acquisition  Isition Mode  PROBlest Hi Res  Off Auto  Weeterm  Fast Acquisitions Roll  Mode  Auto  Real Time Only  FastFrame  Setup  Auto  Interpolated                                                                                                    |
|                                          |                              | <ul> <li>Real Time Only limits the instrument to real-time<br/>sampling. Real Time Only prevents the very fast<br/>horizontal scale settings from being selected.</li> </ul>                                                                                                    | Weeter or out of the police of the police of |
|                                          |                              | Interpolated Real Time limits the instrument to<br>real-time sampling. If the instrument cannot<br>accurately get enough samples for a complete<br>waveform, it will interpolate.                                                                                                   |                                                                                                    |
|                                          |                              | <b>Note.</b> The instrument will use the interpolation method selected in the display menu to fill in the missing record points — either linear or $\sin(x)/x$ interpolation. The default method is $\sin(x)/x$ . See Interpolation on page 3-45 for a discussion of interpolation. |                                                                                                    |

# To Start and Stop Acquisition

Use the procedure that follows to start and stop acquisition.

| Overview                           | To start and stop acquisition                                                                                                    | Control elements and resources                                               |
|------------------------------------|----------------------------------------------------------------------------------------------------|------------------------------------------------------------------------------|
| Prerequisites                      | The horizontal and vertical controls must be set up.     Triggering should also be set up.                                                                                               | See page 3-34 for acquisition setup and page 3-71 for trigger setup.         |
| To start<br>acquiring              | 2. Make sure all the channels to be acquired are turned on (use channel buttons; see <i>To Set Up Signal Input</i> on page 3-13 if needed). Then push the RUN button to begin acquiring. | INTENSITY  RUN/ STOP  SINGLE                                                 |
| To stop<br>acquiring               | 3. Push the RUN/STOP button to stop acquisition. Acquisition will also stop if triggering ceases while in Normal trigger mode.                                                           | INTENSITY  RUNY STOP  SINGLE                                                 |
| To take a<br>single<br>acquisition | Push the SINGLE button to start acquiring and acquire enough waveforms to satisfy the acquisition mode and then stop.                                                                    | INTENSITY  RUN/ STOP  SINGLE                                                 |
| For more help                      | 5. See references listed at right.                                                                                                    | See To Set Acquisition Modes on page 3-34 and To Get More Help on page 3-19. |

**To Set Roll Mode** CSA7000 Series & TDS7000 Series: Use the procedure that follows to set up roll mode acquisitions.

| Overview                           | То | set Roll Mode                                                                                                    | Control elements and resources                                                                                              |
|------------------------------------|----|----------------------------------------------------------------------------------------------------|----------------------------------------------------------------------------------------------------|
| Prerequisites                      | 1. | The horizontal and vertical controls must be set up. Triggering should also be set up.                                                                                                    | See page 3-34 for acquisition setup and page 3-71 for trigger setup.                                                        |
| To enable roll<br>mode             | 2. | Touch the Horiz button. Select the Acquisition tab from the Horiz/Acq control window, or select Horizontal/Acquisition Setup from the Horiz/Acq menu to display the Acquisition Mode control window. Select the Acquisition tab.                                                                                                    | Horiz  Horiz/Acq Irig Display Curs  Horizogral/Acquisition Setup Zoon Controls  Autoset Unde Last Autoset East Acquisitions |
|                                    | 3. | Select Roll Mode AUTO to enable roll mode.  When the horizontal scale is 100 ms per division at a record length of 500 points and the acquisition mode is Sample or Pk Detect, roll mode turns on. As the record length becomes larger, the time per division required to enter roll mode becomes slower.  Note. Envelope, Average, FastAcq and Waveform Database acquisition modes inhibit roll mode. | Acquisition                                                                                                    |
| To single<br>sequence roll<br>mode | 4. | Push the SINGLE button to start acquiring and acquire enough waveforms to satisfy the acquisition mode and then stop.                                                                                                    | INTENSITY  RUN/ STOP  SINGLE                                                                                                |

| Overview                                 | To set Roll Mode (Cont.)                                                                                                    | Control elements and resources                                                                                          |
|------------------------------------------|----------------------------------------------------------------------------------------------------|----------------------------------------------------------------------------------------------------|
| To turn off roll<br>mode<br>acquisitions | <ul> <li>Do the following step to stop acquisitions in roll mode:</li> <li>If you are not in Single Sequence, push RUN/<br/>STOP to stop roll mode.</li> <li>If you are in Single Sequence, roll mode acquisi-</li> </ul>                                                                                                    | INTENSITY  RUN  STOP                                                                                                    |
|                                          | tions stop automatically when a complete record is acquired.                                                                                                    | SINGLE                                                                                                    |
| To disable roll<br>mode                  | 6. Touch the Horiz button. Select Acquisition tab from the Horiz/Acq control window, or select Horizontal/Acquisition Setup from the Horiz/Acq menu to display the Acquisition Mode control window. Select the Acquisition tab.                                                                                                    | Horiz/Acq Irig Display Curs Horizontal/Acquinition Setup. Zoom Controls.  Autoset Under Land Autorest Feet Acquisitions |
|                                          | 7. Select Roll Mode OFF to disable roll mode. Or, whenever you set the Horizontal SCALE to 40 ms per division or faster, roll mode turns off. At record lengths greater than 500 points, the time per division required to turn off roll mode becomes slower. Note. Envelope, Average, Fast Acquisition, and Waveform Database acquisition modes inhibit roll mode. | Acquisition                                                                                                    |

# **Acquisition Control Background**

This section contains background information on the data sampling and acquisition process that can help you more effectively setup the acquisition window of each channel. This section describes the following:

- The acquisition hardware
- The sampling process, sampling modes, and the waveform record
- Both the normal and Fast Acquisitions acquisition cycles

#### **Acquisition Hardware**

Before a signal can be acquired, it must pass through the input channel where it is scaled and digitized. Each channel has a dedicated input amplifier and digitizer as shown in Figure 3-8; each channel can produce a stream of digital data from which waveform records can be extracted. See *Signal Connection and Conditioning* on page 3-8 for further description of scaling, positioning, and DC offsetting of channels.

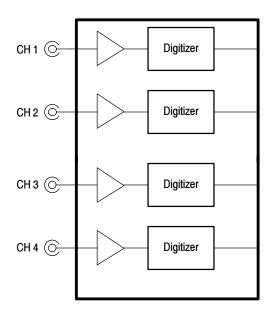

Figure 3-8: Digitizer configuration

#### **Sampling Process**

Acquisition is the process of sampling the analog input signal of an input channel, converting it into digital data, and assembling it into a waveform record, which is then stored in acquisition memory. Sampling, then, is the process that provides a waveform record per trigger event (see Figure 3–10 on page 3–42). The signal parts within the vertical range of the amplifier are digitized. See Figure 3–9.

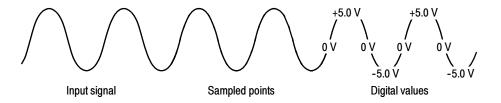

Figure 3-9: Digital acquisition — sampling and digitizing

#### **Acquisition Modes**

The instrument acquisition system can process the data as it is acquired, averaging or enveloping the waveform data to produce enhanced waveform records. Once the waveform record exists (enhanced or not), you can use the postprocessing capabilities of the instrument to further process that record: perform measurements, waveform math, and so on. Refer to *Using the Acquisition Controls* on page 3–28 for a description of the acquisition modes.

#### Waveform Record

While sampling on the input signal provides the data that makes up the waveform record for any given channel, the instrument builds the waveform record through use of some common parameters ("common" means that they affect the waveforms in all channels).

Figure 3-10 shows how these common parameters define the waveform record; as shown in the figure, they define where in the data stream and how much data is taken. Locate the following parameters in the figure:

- Sample Interval. The time between sample points taken during acquisition.
- Record Length. The number of samples required to fill a waveform record.
- Trigger Point. The trigger point marks the time zero in a waveform record. All waveform samples are located in time with respect to the trigger point.
- Horizontal Position. If horizontal delay is off, the time lapse from the first sample taken (first point in the waveform record) to the trigger point (in percent of samples before the trigger). When horizontal delay is off, the trigger point and the horizontal reference are at the same point in the waveform record.

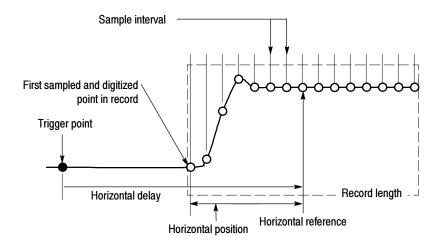

Figure 3-10: The waveform record and its defining parameters

As Figure 3-10 shows, the instrument acquires points in order from left to right.

When all the points in the waveform record have been sampled and digitized, the waveform record is in acquisition memory and becomes available for display (or use in math waveforms, storage, and so on).

For a control-oriented discussion of the waveform record, see *Horizontal Acquisition Window Considerations* on page 3–23 and *Horizontal Scale vs. Record Length vs. Sample Interval vs. Resolution* on page 3–24.

#### **Real-Time Sampling**

The two general methods of sampling are real-time and equivalent-time. This instrument uses both real- and equivalent-time sampling.

In real-time sampling, the instrument digitizes all the points it acquires after one trigger event (see Figure 3–11). Always use real-time sampling to capture single-shot or transient events.

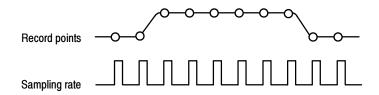

Figure 3-11: Real-time sampling

#### **Equivalent-Time Sampling**

The instrument uses equivalent time sampling to extend its sample rate beyond its real-time maximum sampling rate, but only under two conditions:

- You must have selected equivalent-time in the Acquisition Setup control window.
- You must have set the instrument to a sampling rate that is too fast to allow it to get enough samples with which to create a waveform record using real-time sampling.

If both conditions are met, the instrument takes a few samples with each trigger event and eventually obtains enough samples to construct a waveform record. The instrument makes multiple acquisitions of a repetitive waveform to obtain the sample density required for a waveform record. (See Figure 3-12.) Equivalent-time sampling should only be used on repetitive signals.

The sampling speeds and the number of channels that you choose affect the mode the instrument uses to sample waveforms:

- The instrument always real-time samples at slower time base settings; faster time settings force the instrument to switch from real-time sampling to equivalent-time sampling or interpolation, depending on whether Equivalent Time or Interpolated Real Time is selected.
- The instrument extends the limit at which it must switch from real-time sampling by using the digitizers of channels that are turned off to sample the channel or channels that are turned on.

Check Table 3-2 below to determine the time base setting(s) at which the switch from real-time sampling (RT) to equivalent time sampling or interpolation (ETI) occurs for your instrument.

Table 3-2: Sampling mode selection

| inels on <sup>1</sup>     | 1                                                       | 2                                                                                    | 3 or 4                                      |
|---------------------------|---------------------------------------------------------|--------------------------------------------------------------------------------------|---------------------------------------------|
| base <sup>2</sup>         |                                                         |                                                                                      |                                             |
| CSA7404, CSA7154, TDS7404 | TDS7254, & TDS7154                                      | -                                                                                    | 1                                           |
| ≥ 10 ns<br>≥ 20 ns        | Real-time sampling                                      | Real-time sampling                                                                   | Real-time sampling                          |
| 5 ns                      | Real-time sampling                                      | Real-time sampling                                                                   | Equivalent-Time or<br>Interpolated Sampling |
| 2.5 ns                    | Real-time sampling                                      | Equivalent-Time or<br>Interpolated Sampling<br>TDS6000 Series:<br>Real-time sampling | Equivalent-Time or<br>Interpolated Sampling |
| ≤1 ns                     | Equivalent-Time or<br>Interpolated Sampling             | Equivalent-Time or<br>Interpolated Sampling                                          | Equivalent-Time or<br>Interpolated Sampling |
| TDS6000 Series            |                                                         | •                                                                                    | ,                                           |
| ≥ 10 ns<br>≥ 20 ns        | Real-time sampling                                      | Real-time sampling                                                                   | Real-time sampling                          |
| 5 ns                      | Real-time sampling                                      | Real-time sampling                                                                   | Real-time sampling                          |
| 2.5 ns                    | Real-time sampling                                      | Equivalent-Time or<br>Interpolated Sampling<br>TDS6000 Series:<br>Real-time sampling | Equivalent-Time or<br>Interpolated Sampling |
| ≤1 ns                     | Equivalent-Time or<br>Interpolated Sampling             | Equivalent-Time or<br>Interpolated Sampling                                          | Equivalent-Time or<br>Interpolated Sampling |
| TDS7104 & TDS7054         |                                                         |                                                                                      |                                             |
| ≥ 20 ns                   | Real-time sampling                                      | Real-time sampling                                                                   | Real-time sampling                          |
| 10 ns                     | Real-time sampling                                      | Real-time sampling                                                                   | Equivalent-Time                             |
| 5 ns                      | TDS7054:<br>Equivalent-Time or<br>Interpolated Sampling | Equivalent-Time or<br>Interpolated Sampling                                          | Equivalent-Time or<br>Interpolated Sampling |
| ≤ 2.5 ns                  | Equivalent-Time or<br>Interpolated Sampling             | Equivalent-Time or<br>Interpolated Sampling                                          | Equivalent-Time or<br>Interpolated Sampling |

This table assumes a 500 point record length. Longer record lengths cause the switch to equivalent time to occur at slower time per division settings.

<sup>2 &</sup>quot;>" means "slower than"; "<" means "faster than."

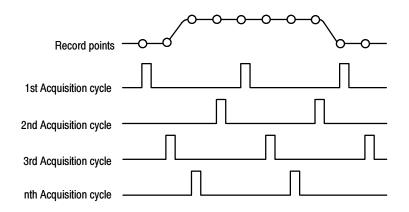

Figure 3-12: Equivalent-time sampling

The type of equivalent-time sampling the instrument uses is called random equivalent-time sampling. Although it takes the samples sequentially in time, it takes them randomly with respect to the trigger. Random sampling occurs because the instrument sample clock runs asynchronously with respect to the input signal and the signal trigger. The instrument takes samples independently of the trigger position and displays them based on the time difference between the sample and the trigger.

#### Interpolation

Your instrument can interpolate between the samples it acquires. Like for equivalent time sampling, it does so only when it does not have all the *real* samples it needs to fill its displayed waveform. When setting ZOOM to progressively larger amounts of expansion, the instrument then interpolates to create the intervening points in the displayed waveform. If the time per division is set fast enough to require equivalent time but equivalent time is disabled, the instrument interpolates points. There are two options for interpolation: linear or  $\sin(x)/x$ . (The instrument can also equivalent-time sample to acquire more samples; see *Equivalent-Time Sampling* on page 3-43.)

**Linear interpolation.** Linear interpolation computes record points between actual acquired samples by using a straight line fit. It assumes all the interpolated points fall in their appropriate point in time on that straight line. Linear interpolation is useful for many waveforms such as pulse trains.

**Sin(x)/x** interpolation. Sin(x)/x interpolation computes record points using a curve fit between the actual values acquired. It assumes all the interpolated points fall along that curve. Sin(x)/x is particularly useful when acquiring more rounded waveforms such as sine waves. Actually, it is appropriate for general use, although it may introduce some overshoot or undershoot in signals with fast rise times, especially if you use zoom and the waveform edges are undersampled.

**NOTE**. When using either type of interpolation, you may want to set the display style so that the real samples are displayed intensified and interpolated samples are dimmed. The instructions under Select the Display Style on page 3-142 explain how to turn on intensified samples.

#### Interleaving

The instrument can interleave its channels to attain higher digitizing rates without equivalent time sampling. The instrument applies the digitizing resources of unused channels (that is, channels that are turned off) to sample those that are in use (turned on). Table 3–3 lists how interleaving more than one digitizer to sample a channel extends the maximum digitizing rate.

Once you set horizontal scale to exceed the maximum digitizing rate for the number of channels in use (see Table 3-3), the instrument will not be able to get enough samples to create a waveform record. At that point, the instrument will switch from real to equivalent time sampling to obtain additional samples. (See *Equivalent-Time Sampling* on page 3-43.)

Table 3-3: How interleaving affects sample rate

| Number of channels in |           |           | Maxir     | num digitizin | g rate when | real-time san | npling     |           |           |
|-----------------------|-----------|-----------|-----------|---------------|-------------|---------------|------------|-----------|-----------|
| use                   | CSA7404   | CSA7154   | TDS7404   | TDS7254       | TDS7154     | TDS7104       | TDS7054    | TDS6604   | TDS6404   |
| One                   | 20 GS/sec | 20 GS/sec | 20 GS/sec | 20 GS/sec     | 20 GS/sec   | 10 GS/sec     | 5 GS/sec   | 20 GS/sec | 20 GS/sec |
| Two                   | 10 GS/sec | 10 GS/sec | 10 GS/sec | 10 GS/sec     | 10 GS/sec   | 5 GS/sec      | 5 GS/sec   | 20 GS/sec | 20 GS/sec |
| Three or Four         | 5 GS/sec  | 5 GS/sec  | 5 GS/sec  | 5 GS/sec      | 5 GS/sec    | 2.5 GS/sec    | 2.5 GS/sec | 10 GS/sec | 10 GS/sec |

## **Using Fast Acquisition Mode**

CSA7000 Series & TDS7000 Series: This section describes how to use Fast Acquisition mode and how it differs from normal acquisition mode.

Fast acquisition mode reduces the dead time between waveform acquisitions that normally occur when digitizing storage instruments (DSOs) acquire waveforms. This dead-time reduction enables Fast Acquisition mode to capture and display transient events, such as glitches or runt pulses, often missed during longer dead times that accompany normal DSO operation. Fast Acquisition mode can also display waveform phenomena at an intensity that reflects their rate-of-occurrence.

Fast acquisition XY and XYZ modes also provide intensity information by accepting continuous, non-triggered data from the input channels.

Measurements and histograms are done directly on the two dimensional array of display pixels. In infinite persistence mode, the array accumulates more information and measurements are more accurate.

Some modes/features are incompatible with Fast Acquisitions mode and if you select them they will inhibit Fast Acquisitions:

- FastFrame and Zoom modes
- Envelope, Average, waveform database, Hi Res, and Single Acquisition Sequence acquisition modes
- Interpolation (equivalent time sampling is used instead)
- Vectors when in equivalent time mode (waveforms are displayed using Dots). To determine under what conditions the instrument normally interpolates or uses equivalent time, see *Equivalent-Time Sampling* on page 3-43.
- Math waveforms
- Measurements on channels when in Fast XY or XYZ
- Mask testing (optional on TDS7000 Series instruments)

If you select any of these modes before or while Fast Acquisitions is on, they will inhibit, temporarily turn off, Fast Acquisitions mode.

#### **Using Fast Acquisitions**

Consider the mode that you want to use to acquire data:

**Automatic Selection.** Fast Acquisitions automatically selects record length and sample rate to optimize the displayed image by optimizing live time and minimizing dead time. Fast Acquisitions selects the sample rates and record lengths and compresses them to 500 pixels to produce the maximum display content.

**Waveform Capture Rate.** Figures 3-13 and 3-14 illustrate how Fast Acquisitions mode differs from the normal acquisition mode used by digital storage instruments. Note that normal mode follows a "capture waveform-digitize waveform-update waveform memory-display waveform" cycle. Normal mode misses short term events occurring during the long dead times. Typical waveform capture rates are 50 waveforms per second.

Fast Acquisitions mode increases the waveform capture rate to up to 400,000 waveforms per second, updating the waveform array many times between displays. This very fast capture rate greatly increases the probability that runts, glitches, and other infrequent events will accumulate in waveform memory. The instrument then displays the waveform at the normal display rate. You can control the waveform intensity using adjustable or automatic brightness (see *To adjust the intensity* on page 3–53 for more information).

Fast Acquisitions mode adds intensity or gray scale information, like an analog instrument, to each point in the waveform array. The waveform array is a three dimensional array, two dimensions of display pixels and a third dimension of pixel values. Display pixel values are incremented each time they are written by a waveform acquisition.

#### **Normal DSO mode**

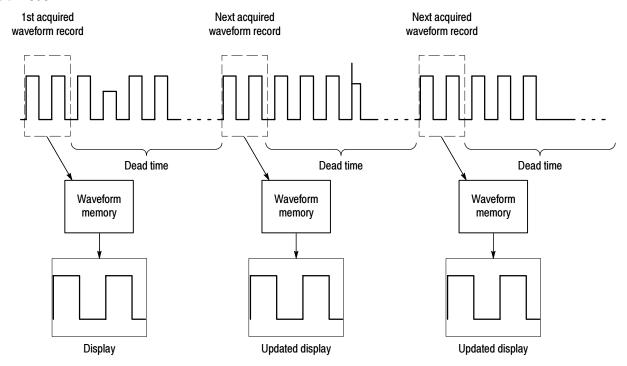

#### **Fast Acquisition mode**

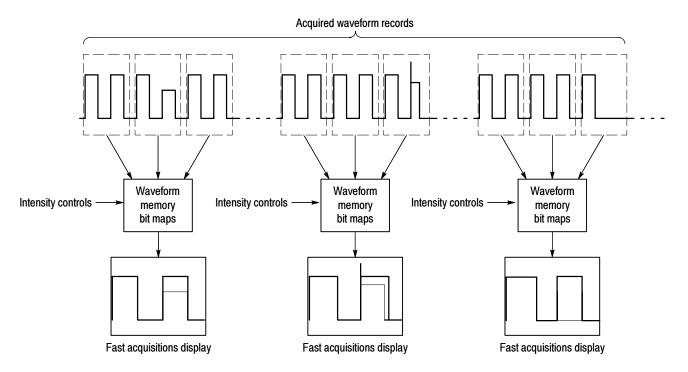

Figure 3-13: Normal DSO Acquisition and Display mode versus Fast Acquisition mode

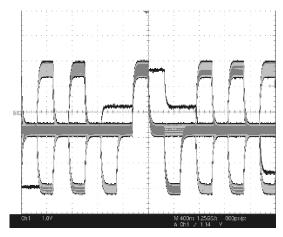

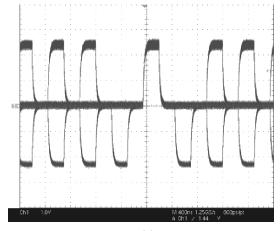

Fast Acquisition display

Normal DSO display

Figure 3-14: Normal DSO and Fast Acquisition displays

To Turn Fast Acquisitions
On and Off

Use the procedure that follows to set up Fast Acquisitions mode.

| Overview                         | To turn Fast Acquisitions on and off                                                                                                    | Control elements and resources                                                                                                    |
|----------------------------------|----------------------------------------------------------------------------------------------------|----------------------------------------------------------------------------------------------------|
| Prerequisites                    | The horizontal and vertical controls must be set up.     Triggering should also be set up.                                                                                                    | See page page 3-34 for acquisition setup.                                                                                                    |
| To enable fast acquisitions mode | <ol> <li>Enable fast acquisitions in one of two ways:</li> <li>Push the front-panel FastAcq button.         or</li> <li>Touch the Horiz button. Select the Acquisition tab from the Horiz/Acq control window or select Horizontal/Acquisition Setup from the Horiz/Acq menu to display the Acquisition Mode control window. Select the Acquisition tab.</li> <li>Touch Fast Acquisitions to toggle Fast Acquisitions to On.</li> <li>Fast Acquisitions mode will stay on until you turn it off or until you select an incompatible mode that temporarily inhibits fast acquisitions.</li> </ol> | FastAcq  Horiz  Horiz/Acq Irig Display Cus  Horizogral/Acquiriton Satura. Zoom Controts.  Automat  Undo Lass Acquisitions  Fast Acquisitions  Roll  Mode  Pk Detect Hi Res  Off  Acquisition  Acquisition Mode  Envelope WfmDB  Acquisition Mode  Sample Pk Detect Hi Res  Off  Acquisition Mode  Fast Acquisitions  Off  Acquisition Mode  Sample Pk Detect Hi Res  Off  Average Envelope WfmDB |

| Overview         | To turn Fast Acquisitions on and off (Cont.)                                                                                                    | Control elements and resources                                                                                                    |
|------------------|----------------------------------------------------------------------------------------------------|----------------------------------------------------------------------------------------------------|
| To set the style | <ol> <li>Touch the DISP button and select the Appearance tab.</li> <li>Select between Vectors, Dots, or Inten Samp display styles. (Dots is the default setting when in Equivalent Time (ET) acquisition mode. Vectors is the default when not in ET acquisition mode.)</li> <li>Select between Off, Variable, and Infinite Display Persistence. (Off is the factory default setting.)</li> <li>Variable persistence is explained on page 3-140. No Persistence erases the display each time a new waveform array is displayed.</li> <li>If your instrument supports mask testing, Mask Autofit can affect persistence. When enabled Autofit moves the waveform vertically and horizontally to reduce the number of hits within a given mask. If infinite or variable persistence is enabled, the movements will clear any persisted data. If Autofit makes frequent adjustments, there can be very little or even no persisted data displayed.</li> <li>If you select Variable, touch Persist Time and adjust the</li> </ol> | Appearance Screen Text Objects Colors  Display Persistence Intensity Format 75.0%  Westors Intensity Format 75.0%  Versible Time 500.0ms  Tomfrois On |
|                  | there can be very little or even no persisted data displayed.                                                                                                    |                                                                                                    |

| Overview                    | To turn Fast Acquisitions on and off (Cont.)                                                                                                    | Control elements and resources                                                                                                    |
|-----------------------------|----------------------------------------------------------------------------------------------------|----------------------------------------------------------------------------------------------------|
| To adjust the intensity     | <ul> <li>10. Rotate the INTENSITY knob to adjust the intensity of displayed waveforms, or touch Intensity and enter the intensity value with the keypad or the multipurpose knob.</li> <li>Or</li> <li>11. Touch the DISP button and select the Appearance tab.</li> <li>12. Touch Waveform AutoBright to toggle between On and Off.</li> <li>On automatically sets the intensity maximum to the value of the most frequent event.</li> <li>Off lets the displayed brightness depend on the trigger rate, creating a display like an analog instrument.</li> <li>13. To change the intensity setting for fast acquisition and waveform database waveforms, touch FastAcq/WfmDB and enter the intensity value with the keypad or the multipurpose knob.</li> </ul> | INTENSITY  SINGLE  Display  Display  Display  Display  Persistence Intensity  FastAcq / WimDB  75.0%  FastAcq / WimDB  75.0%  AutoBright  On                                                                                                    |
| To select the color palette | <ul> <li>14. Touch the DISP button and select the Colors tab.</li> <li>Normal, Green, and Gray give the appearance of an intensity-graded display similar to an analog instrument.</li> <li>Spectral and Temp use hue to indicate the frequency of occurrence and to highlight events.</li> <li>User and User Palette let you create a custom color palette.</li> <li>15. Choose the Spectral color palette.</li> <li>In Fast Acquisition mode, Temp and Spectral show more detail than the other color palettes.</li> <li>For a definition of each color palette, see Color Palette on page 3-139.</li> </ul>                                                                                                    | Appearance Screen Text Objects Colors  Record View WimDB Palette Palette Palette Palette Octavi Gray User  Gray User  FastAcq / WimDB Palette Normal Temp Creen Spectral Feed WimDB Palette Normal Temp Creen Spectral Gray User  FastAcq / WimDB Palette Normal Temp Green Spectral Gray User  Gray User  Gray User  Gray User  Gray User  Gray User  Gray User |

#### **To Set Display Format**

The instrument displays waveforms in one of three formats: YT, XY, or XYZ. Use the procedure that follows to set the display format.

#### Overview To set display format Control elements and resources To select the To set the display axis format, touch the DISP button Disp and select the Appearance tab. format Select between YT, XY, and XYZ display formats: YT. This format is the conventional instrument display Record View format. It shows a signal voltage (the vertical axis) as it astAcq / Wfm varies over time (the horizontal axis). 75.0% XY. This format compares the voltage levels of two On waveform records point by point (see Figure 3-15). That is, the instrument displays a graph of the data of one channel versus another. In fast acquisition mode XY, the data is a continuous stream which is not triggered, and there are no waveform records. In record view XY, the data is triggerable and the individual X and Y waveform records are available. This mode is particularly useful for studying phase relationships. When you set the VERTICAL POSITION and Vertical Offset to center the display in YT mode, the XY display is at center screen, and each division of display in YT mode produces a division of display in XY mode. When you choose the XY format, channels are assigned to the axis indicated in Table 3-4 and displayed as part of an XY pair. If only one source in an XY pair is displayed, the instrument automatically turns on the Figure 3-15: Fast Acquisition XY display other source to complete the XY pair. Moreover, once XY is on, selecting either source in a pair turns the pair on; turning either waveform of a pair off removes both sources from the display. XY format is a dot-only display, although it can have persistence. The Vector style selection has no effect when you select XY format. If in fast acquisition XY or XYZ, histograms are allowed. In record view XY, histograms, measurements, math, cursors, zoom, and waveform database are not allowed. The HORIZONTAL controls still control the timebase. sample rate, and so forth, but the changes are not reflected in the horizontal axis as in YT display format.

| Overview                     | To set display format (Cont.)                                                                                                    | Control elements and resources |
|------------------------------|----------------------------------------------------------------------------------------------------|--------------------------------|
| To select the format (Cont.) | XYZ. This format compares the voltage levels of the CH 1 (X) and CH 2 (Y) waveform records point by point as in XY format. XYZ requires Fast Acquisitions mode. The displayed waveform intensity is modulated by the CH 3 (Z) waveform record. XYZ format is not triggered. A -5 division signal (including position and offset) on CH 3 produces a blank screen; a +5 division signal produces full intensity. |                                |
| For help                     | 3. For more information on the controls described in this procedure, touch the Disp or Horiz button. Touch the HELP button in the toolbar.                                                                                                    |                                |

Table 3-4: XY and XYZ format assignments

| Instruments                          | Assignments | X-Axis source                | Y-Axis source                | Intensity source |
|--------------------------------------|-------------|------------------------------|------------------------------|------------------|
| CSA7000 Series and<br>TDS7000 Series | XY          | Ch 1<br>Ch 3<br>Ref1<br>Ref3 | Ch 2<br>Ch 4<br>Ref2<br>Ref4 |                  |
| In fast acquisition                  | XY          | Ch 1<br>Ch 3 <sup>1</sup>    | Ch 2<br>Ch 4 <sup>1</sup>    |                  |
|                                      | XYZ         | Ch 1                         | Ch 2                         | Ch 3             |
| TDS6000 Series                       | XY          | Ch 1<br>Ch 2<br>Ref1<br>Ref3 | Ch 3<br>Ch 4<br>Ref2<br>Ref4 |                  |

<sup>&</sup>lt;sup>1</sup> In fast acquisition mode, Ch 3 and Ch 4 pairs are only available on the TDS7104 and TDS7054.

## **Using FastFrame**

CSA7000 Series & TDS7000 Series: FastFrame is an acquisition mode that lets you capture many records in a larger record, and then view and measure each record individually.

FastFrame lets you quickly capture multiple acquisitions in the acquisition memory of a single channel. Figure 3-16 shows how FastFrame combines the desired captured frames into one larger waveform. For example, FastFrame would let you store 4000 frames (depending on the record length option installed) of 500 samples each into one waveform.

FastFrame mode lets you jump to and view the frame that you select. Time Stamps can display the absolute trigger time for a specific frame and the relative time between triggers of two specified frames. FastFrame lets you compare different waveforms. Math is available on each frame.

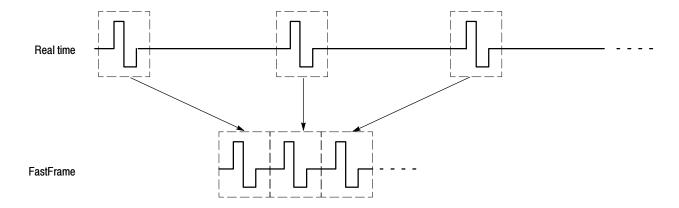

Figure 3-16: FastFrame

FastFrame is not compatible with these features or modes:

- Equivalent Time
- Histograms
- Fast Acquisitions
- Average
- Envelope
- Waveform Database

#### Using FastFrame Acquisitions

Consider the following operating characteristics when using FastFrame:

- You can push **RUN/STOP** to terminate a FastFrame sequence. If any frames were acquired, they are displayed. If no frames were acquired, the previous FastFrame waveform is displayed.
- Because FastFrame introduces additional processing time into the operation cycle of acquire, process, and display, its best to use Single Sequence Acquisition (see Acquire menu, Stop After menu). With Single Sequence selected, you will see the current acquisition sequence; otherwise, the display lags the current sequence by one sequence. You can also see the current sequence by pushing the RUN/STOP button to stop the acquisition.

■ FastFrame reduces the time required before the trigger is rearmed, while preserving the individual subrecords, a detail lost in Fast Acquisitions which writes all acquired records to a single pixel map.

**To Set FastFrame Mode** Use the procedure that follows to set up FastFrame mode acquisitions.

| Overview                    | To set FastFrame mode                                                                                                    | Control elements and resources                                                                                                    |
|-----------------------------|----------------------------------------------------------------------------------------------------|----------------------------------------------------------------------------------------------------|
| Prerequisites               | The horizontal and vertical controls must be set up.     Triggering should also be set up.                                                                                                    | See page 3-34 for acquisition setup and page 3-71 for trigger setup.                                                                                                    |
| To set<br>FastFrame<br>mode | 2. Touch the Horiz button. Select the Acquisition tab from the Horiz/Acq control window. Touch FastFrame Setup to display the FastFrame Setup control window.  3. Touch FastFrame to toggle FastFrame to On. | Horiz  Acquisition Institute Mode Pt. Detect. Hi Res Waveform Envelope Bashase Surce Indeposated Real Time Time Stamps Reference Frame Source Irackling Controls Frame 2  Horiz  Readouts Frame Count Frame Count Prame Count Prame Count Prame Count Controls Frame Count Prame Count Controls Controls Con |
| Set frame<br>length         | Touch Rec Length, and set the number of samples per frame.  Record length is the number of samples in each acquisition.                                                                                      | Frame Viewing Frame Selected Frame Source Ch   V   Rec Length 5000 Frame  Multiple Frame Off  Frame  Off  Frame  Controls  Source Ch   V   Frame Prame Controls Source Ch   V   Frame Controls Source Ch   V   Frame Controls Source Ch   V   Frame Controls Source Ch   V   Frame Controls Choose  Frame Controls Controls Co |

| Overview                      | To set FastFrame mode (Cont.) |                                                                                                    | Control elements and resources                                                                                                    |  |  |
|-------------------------------|-------------------------------|----------------------------------------------------------------------------------------------------|----------------------------------------------------------------------------------------------------|--|--|
| Set frame<br>count            | 5.                            | Touch Frame Count, and enter the number of frames to acquire per waveform record.  Frame count is the number of acquisitions to store in the acquisition memory of the channel. If the product of the record length and the frame count exceeds the available memory, the instrument will reduce the record length or frame count in size such that the product will fit the amount of memory available.                                                                                                    | FactFrame  FactFrame  Selected Frame  Source  Ch1                                                                                                    |  |  |
| Select the frame to view      | 6.<br>7.                      | In the Frame Viewing controls, touch Source and select the source of the frame you want to view.  In the Frame Viewing control, touch Frame and use the general purpose knob or keypad to enter the number of the specific frame you want to view. The frame that you select appears on the display.                                                                                                    | FastFrame  Source Chi   Chi   |  |  |
| To view<br>multiple<br>frames | 9.                            | In the Frame Viewing controls, touch Multiple Frames to toggle it to On.  In the Frame Viewing control, touch Start Frame and use the general purpose knob or keypad to enter the number of the starting frame you want to view. Touch # of Frames and use the general purpose knob or keypad to enter the number of frames you want to view. The number of frames that you select to view will appear overlaid on the display.  The frames within the selected range are displayed superimposed over each other in the color of the Source channel. The Selected Frame is also superimposed on the display of frames, but in a dark blue color. The blue line is drawn in normal or monochrome color selections, no persistence, and when no Refs are displayed. You may find it difficult to distinguish the dark blue Selected Frame if the selected color palette is Spectral or Temp. | FastFrame On Rec Length Frame Staft Frame Staft Frame Onetry  Frame Staft Frame Onetry  Time Stamps Reference Frame Onetry  Time Stamps Reference Frame Onetry  Time Stamps Reference Frame Onetry  Time Stamps Reference Frame Onetry  Time Stamps Reference Frame Onetry  Time Stamps Reference Frame Onetry  Frame Tramps Reference Frame Onetry  Frame Time Stamps Reference Frame Onetry  Frame Time Stamps Reference Frame Time Stamps Reference Frame Time Stamps Reference Frame Time |  |  |

### **Time Stamping Frames**

Use Time Stamps to display the absolute trigger time for a specific frame and the relative time between triggers of two specified frames. To start FastFrame Time Stamps, do the following steps:

| Overview                   | Time stamping frames                                                                                                    | Control elements and resources                                                                                                    |  |  |
|----------------------------|----------------------------------------------------------------------------------------------------|----------------------------------------------------------------------------------------------------|--|--|
| Prerequisites              | FastFrame mode should be set up as described in the previous example.                                                                                                    |                                                                                                    |  |  |
|                            | 2. Turn on FastFrame as described on page 3-58.                                                                                                    | Frame Viewing  Selected Frame Source Chi V Live Frame Controls Controls Con |  |  |
| Turn readouts<br>on or off | time stamp readouts on or off:  ■ On displays time stamp readouts (see Figure 3-17 on page 3-62). Time stamps are always acquired.  ■ Off turns off the display of time stamp readouts  The displayed time uses the following format: Sel Ch# F xxx DD MMM YYYY HH:MM:SS.mmm μ  Ref Ch# F xxx DD MMM YYYY HH:MM:SS.mmm μ  DD MMM YYYY HH:MM:SS.mmm μ  Where: Sel and Ref Ch# F xxx are the selected or reference fra | Rec Length 5000 2 Multiple Frame 2 Multiple Frame 2 Mult  |  |  |
|                            | $\Delta$ DD MMM YYYY HH:MM:SS.mmm $\mu$ Where:                                                                                                    | me number<br>r)<br>s, seconds, and milliseconds)                                                                                                    |  |  |

| Overview                            | Tin | ne stamping frames (Cont.)                                                                                                    | Control elements and resources                                                                                                    |  |  |
|-------------------------------------|-----|----------------------------------------------------------------------------------------------------|----------------------------------------------------------------------------------------------------|--|--|
| Select the reference frame          | 4.  | In the Time Stamps controls, touch Source and select the source of the reference frame.                                                                                                    | FastFrame  Selected Frame Source Ch1  Live Frame Frame Source Ch1  Frame Frame Frame Countrols  All  Frame Countrols  Prame Countrols  All  Frame Countrols  Frame Countrols  Controls  All  Frame Countrols  Controls  Controls   |  |  |
|                                     | 5.  | In the Time Stamps controls, touch Frame and use the general purpose knob or keypad to enter the number of the reference frame. This value sets the starting frame when measuring the relative time between two frames. | Frame Count  Frame Count  Controls  Frame Count  Controls  Frame Count  Controls  Frame Count  Controls  Frame Count  Controls  Controls |  |  |
| Select the<br>FastFrame<br>and time |     | You may set the Selected Frame and Reference Frame as previously shown or you can set them from the Selection Controls window.                                                                                          | FastFrame  Selected Frame Frame Source On  Dh 1   Live  Time Stamps Reference Frame Controls Controls Live Dh 1   Time Stamps Controls Controls Con |  |  |
| stamps<br>selection<br>controls     | 6.  | Touch Selection Controls from the Time Stamps control window to display the FastFrame controls.                                                                                                    | Frame Count  Control Control C |  |  |
|                                     | 7.  | In the FastFrame controls window, touch Selected Frame Source and select the source of the frame you want to view.                                                                                                    | FastFrame Selest Trame 2                                                                                                    |  |  |
|                                     | 8.  | Touch Selected Frame Frame and use the general purpose knob or keypad to enter the number of the specific frame you want to view and take time stamps on. The frame you select appears on the display.                  | Source Ch 1  Reference same Frame 1  Source                                                                                                    |  |  |
|                                     |     | <b>Note.</b> The $\Delta$ is the selected time stamp minus the reference time stamp.                                                                                                    | Ch 1 ▼ SetUp Close                                                                                                    |  |  |
|                                     | 9.  | Touch the Reference Frame Source and select the source of the reference frame. Touch Frame and use the general purpose knob or keypad to enter the number of the reference frame.                                       | FastFrame Selected Frame Frame 2 Source Ch 1  Refere Tame 1 Source Ch 1  Selb  Selb  |  |  |

| Overview                              | Time | stamping frames (Cont.)                                                                                                    | Control elements and resources                                                                                                    |  |
|---------------------------------------|------|----------------------------------------------------------------------------------------------------|----------------------------------------------------------------------------------------------------|--|
| To lock the reference position frames | 1    | Touch the Horiz button. Select the Acquisition tab from the Horiz/Acq control window. Touch FastFrame Setup to display the FastFrame Setup control window.  Note. You can also get the FastFrame Setup control window by pushing the Set Up button on the Selection Controls window.                                                                                                    | Horiz    Acquisition   Itsition Mode   Fast Acquisitions   Roll   Sampling Modes   Real Time Only   Sale Time Only   Sale Tim |  |
|                                       | 1    | Touch either Frame Tracking Live or All to lock the reference and position frames together. When the frames are locked, they maintain the same relative distance from each other when either frame is adjusted:  Live locks together the channel and math waveforms. All reference waveforms are locked together, but they are separate from the channel and math waveforms.  All locks together all channel, math, and reference waveforms; adjusting one waveform adjusts all waveforms. | Frame Viewing Frame Selected Frame Source  Oh Source Chi V  Rec Length 5000  All Frame Count  2 Multiple Frames  2 Of Chi Chile Chile Chil |  |

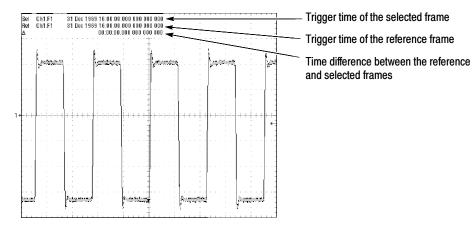

Figure 3-17: FastFrame time stamp

## **O/E Converter**

CSA7000 Series: The O/E converter converts the optical signal to an electrical signal for use in the instrument. Figure 3–18 on page 3–64 shows the input and output connectors.

This section describes the front panel, connecting to the circuit under test, how to select the optical wavelength, and explains optical bandwidth.

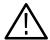

**CAUTION.** To avoid damaging your instrument, replace the protective cap on the input connector when the Optical Input is not in use.

To prevent loss of optical power or damage to the optical connectors, keep the connectors clean at all times. Also insure that all connectors and jumpers attached to the inputs are clean prior to insertion. See Cleaning Optical Connectors on page 3-66.

### Connecting Optical Signals

Take care to preserve the integrity of optical connectors by keeping them free of contamination. For cleaning information, see *Cleaning Optical Connectors* on page 3–66.

The instrument can couple to multimode fibers with a core diameter of  $62.5/50~\mu m$  or singlemode fiber with a core diameter of  $9~\mu m$ . Alternate types can be coupled by use of UCI (universal connector interface) series adapters. (Refer to a current Tektronix catalog for details.)

Attach the fiber optic cable with a suitable connector or a UCI Interface adapter to the optical input receptacle as follows:

- 1. Firmly press the cable connector or adapter over the interface ferrule until it reaches the stop.
- 2. Rotate the cable connector or the adapter body until the antirotation pin engages.
- **3.** Firmly tighten the cable connector or the adapter shell. Tighten with finger pressure only.
- **4.** To remove, unscrew the cable connector or adapter shell.

# Attenuating Optical Signals

To keep the optical input power to an appropriate level, it may be necessary to attenuate the optical signal.

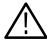

**CAUTION.** To avoid damaging the optical input, to maintain the levels within performance range, and to avoid clipping; attenuate optical signals to less than that listed in Absolute maximum nondestructive optical input on page A-34 and Maximum nonsaturating linear response to transient input on page A-34.

### **Front Panel Connectors**

CSA7000 Series: The O/E converter connectors are shown in Figure 3-18.

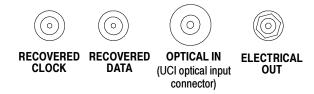

Figure 3-18: Optical-to-Electrical converter and recovered clock and data connectors

#### **Optical Input Connector**

The optical input connector uses a universal connector interface (UCI) that allows use of many standard fiber-optic female connector styles. Some of the standard UCI interfaces supported are FC, ST, SC, and DIN. (Refer to a current Tektronix catalog for details.)

#### **Output Connectors**

Clock and data-recovery circuitry provides recovered clock and data outputs. The signals are also available internally for use by the instrument. Circuitry also provides electrical output from the O/E (optical to electrical) converter.

**RECOVERED DATA.** This output provides a 50  $\Omega$ , AC-coupled, ~ECL/2 level signal from the optical data signal. This signal is digitally buffered and retimed to be synchronous with the serial recovered clock.

**RECOVERED CLOCK.** This output is synchronous with the incoming data signal. A sample of the input data is routed to the serial clock recovery circuit. Recovered clock is available when using either optical or electrical signals.

**NOTE**. If no signal (or an inappropriate signal) is applied to the front panel, the recovered clock and data will oscillate.

**ELECTRICAL OUT.** This output is the electrical output from the O/E converter. Use the supplied adapters to connect to the Ch1 input or other equipment.

# O/E Electrical Out-to-Ch1 Input Adapter

Use the O/E Electrical Out-to-Ch1 Input adapter to connect the Electrical Out of the optical-to-electrical converter to the CH1 input of the instrument. This connection allows you to use the instrument as a calibrated reference receiver. Adaptors are interchangeable between CSA7000 Series instruments while still allowing calibrated reference receiver mode.

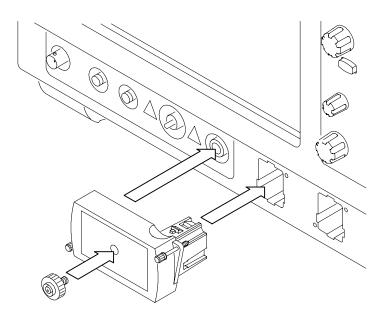

Figure 3-19: Using the O/E Electrical Out-to-Ch1 Input adapter

#### O/E-to-SMA Adapter

Use the O/E-to-SMA adapter if you need to connect the Electrical Out of the optical-to-electrical converter to input channels other than CH1, or if you need to connect the output to other equipment. Store the O/E-to-SMA adapter on the front of the O/E Electrical Out-to-Ch1 Input adapter.

#### Cleaning Optical Connectors

Small dust particles and oils can easily contaminate optical connectors and reduce or block the signal. Take care to preserve the integrity of the connectors by keeping them free of contamination.

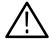

**CAUTION.** To prevent loss of optical power or damage to the optical connectors, keep the connectors clean at all times.

When cleaning the connectors with a swab, use gentle circular motions. Use only high quality cleaning supplies that are non-abrasive and leave no residue.

To reduce the need for cleaning, immediately replace protective caps on the optical connectors when not in use.

Use the following items to clean optical connectors:

- Clean, dust-free compressed air
- Fiber-optic cleaning swabs
- Pure, electronics-grade isopropyl alcohol

**NOTE**. If isopropyl alcohol is used, care must be taken to have a truly clean, pure, electronics-grade isopropyl alcohol source. Bottles of isopropyl alcohol can become contaminated after several uses; the alcohol can then leave a residue on optical connectors after drying.

Cleaning kits for optical connectors (such as the Tektronix Optical Connector Cleaner kit number 020-2357-00) are available from a number of suppliers.

To clean optical connectors, follow these steps:

- 1. Remove the UCI adapter.
- 2. Hold the can of compressed air upright, and spray the can into the air to purge any propellant.

- **3.** Spray the clean compressed air on the connectors to remove any loose particles or moisture.
- **4.** Moisten a clean optical swab with isopropyl alcohol, and then lightly swab the surfaces of the connectors.
- **5.** Spray the clean compressed air on the connectors again to remove any loose particles or isopropyl alcohol.
- **6.** Blow clean compressed air through the UCI adapter before replacing it.

# Optical Dark Compensation

The Vertical Setup menu lets you access the optical wavelength and the Dark Level compensation procedure. This menu is shown in Figure 3–20 on page 3–68. Wavelength and Dark Level menus are not available unless the O/E Electrical Out-to-CH1 Input adapter is installed.

Select the Optical Wavelength appropriate for the signals with which you are working. Optical conversion gain is set appropriately for the wavelength you select.

Before performing dark level calibration, remove your optical signal from the input and cover the optical input. Select Dark Level Calibration to start the dark level compensation. Follow the displayed instructions to complete the compensation. For more information, consult the instrument online help.

#### Compensation

Execute a signal path compensation of the instrument as soon as the instrument has reached operation equilibrium (that is, after a 20 minute warm-up). Initiate compensation from the Utilities menu Instrument Calibration command. For more information, see *Optimizing Measurement Accuracy* on page 3–171. Compensation of the instrument also performs an optical dark level compensation.

## Wavelength, Filter, and Bandwidth Selection

CSA7000 Series: To select the optical wavelength, use the Vertical Setup menu. This menu is shown in Figure 3-20 on page 3-68. Wavelength and Dark Level menus are not available unless the O/E Electrical Out-to-CH1 Input adapter is installed.

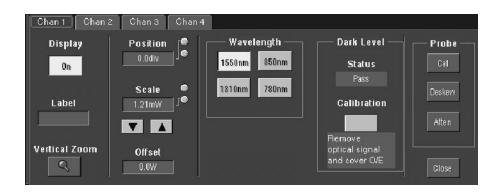

Figure 3-20: Vertical setup menu with optical controls

First select Ch1 in the Waveform section of the menu. Then touch the Wavelength button that matches your system.

You select the mask, bandwidth, and Bessel-Thompson filter appropriate for your optical standard using the Masks menus. If the Bessel-Thompson filter is on, the instrument is a reference receiver. For detailed information on using masks, see the CSA7000, TDS7000 & TDS6000 Series Option SM Serial Mask Testing and Option ST Serial Triggering User Manual.

## **Optical Bandwidth**

CSA7000 Series: Traditionally bandwidth is defined as the frequency at which the power out is one half the power out at a frequency near DC. In the voltage domain the power dissipated into a resistive load (such as a 50  $\Omega$  termination of an input) is the  $V_{RMS}^2/R$  where  $V_{RMS}$  is the RMS of the voltage swing seen at the resistive load, and R is the resistance value. A logarithmic scale using decibels is typically used to describe the frequency dependent response. A value expressed in terms of a decibel relative to a reference is defined as:

$$dB = 10 \log \left( \frac{value}{reference} \right)$$

For electrical bandwidths the reference of a system is commonly the response of the system to a sinusoidal frequency at or near DC. The point at which the system response is one half would therefore be:

$$dB = 10 \log \left( \frac{0.5}{response \ at \ DC} \right) = -3dB$$

In terms of frequency, voltage, and resistance the bandwidth is expressed as:

$$-3dB = 10 \log \left( \frac{V(f)^2}{R} \div \frac{V(DC)^2}{R} \right)$$

where V(f) is the RMS of the voltage swing response at the bandwidth frequency and V(DC) is the RMS voltage swing response at a frequency approaching DC. Further math yields  $V(f) = 0.707 \times V(DC)$ .

The expression is simplified by cancelling the R and moving the squared term inside the log expression to a multiple outside the log expression:

$$10\log\left(\frac{V(f)^2}{R} \div \frac{V(DC)^2}{R}\right) = 2 \times 10\log\left(\frac{V(f)}{V(DC)}\right) = 20\log\left(\frac{V(f)}{V(DC)}\right)$$

In CSA7000 Series instruments, the vertical units displayed for an optical module are not in voltage, but watts; this is a unit of power. The optical-to-electrical converter inside the instrument outputs a voltage whose amplitude is linearly dependent on the incoming optical power; in this condition the voltage applied at the electrical input already represents optical power in its linear form (as opposed to having to square the voltage and divide by R). For the optical input then, the bandwidth where the displayed optical power is one half that approaching DC is:

$$dB = 10 \log \left( \frac{0.5}{response \ at \ DC} \right) = -3 dB$$

The V(f) is the frequency at which the vertical swing is one half (0.5) the V(DC) not 0.707. The optical bandwidth therefore corresponds to the traditional electrical bandwidth of -6 dB. During testing of optical systems by impulse testing, the resulting impulse waveform is converted to frequency by Fourier transform and the bandwidth is defined as -3 dB =  $10 \log(\text{vertical swing at frequency}/\text{vertical swing at DC})$ . During reference receiver curve calculation, however, the definition is changed to match the industry standard definition which assumes electrical bandwidths are -3 dB =  $20 \times \log(\text{vertical swing at frequency}/\text{vertical swing at DC})$ .

# Bandwidth for Unfiltered Settings

The curve calculation of frequency response for the unfiltered settings uses the definition for dB and bandwidth where  $-3 \text{ dB} = 10 \log(\text{vertical swing at frequency}/\text{vertical swing at DC})$ ; that is, the optical bandwidth.

#### Bandwidth for Reference Receiver settings

The curve calculation of frequency response for reference receiver settings uses the definition of dB and bandwidth that matches the industry standard which assumes electrical bandwidths where -3 dB = 20 log (vertical swing at frequency / vertical swing at DC).

## **Triggering**

To properly acquire data, that is, to use the instrument to sample a signal and digitize it into a waveform record that you want to measure or otherwise process, you need to set up the trigger conditions. This section provides background on, and the procedures for using, the basic elements of triggering: source, holdoff, mode, and so on. This section covers the following topics:

- *Triggering Concepts* which describes some basic principles of triggering and the following trigger elements: *type*, *source*, *coupling*, *holdoff*, *mode*, and so on
- Triggering from the Front Panel which describes how to use the front-panel triggering controls each of which is common to most of the trigger types the instrument provides
- Additional Trigger Parameters which describes how to access common trigger functions in the Trigger control window
- Advanced Triggering which describes trigger types that you can use to isolate specific signal phenomena
- Sequential Triggering which describes how to combine the A (Main) and B (Delayed) trigger systems to capture unique events
- Comm Triggering (optional on TDS7000 Series & TDS6000 Series) which describes triggering on communications signals
- Serial Pattern Triggering (optional on TDS7000 Series & TDS6000 Series)
   which describes triggering on serial data patterns

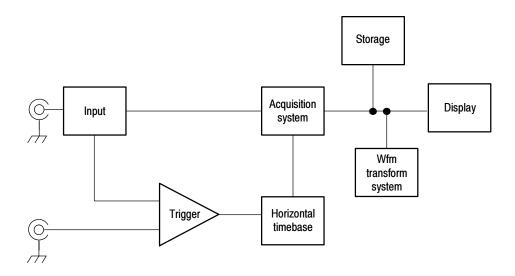

## **Triggering Concepts**

Triggers determine when the instrument stops acquiring and displays a waveform. They help create meaningful waveforms from unstable jumbles or blank screens. (See Figure 3-21.) The instrument has simple edge triggers as well as a variety of advanced triggers you can use.

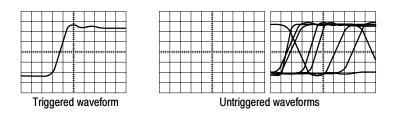

Figure 3-21: Triggered versus untriggered displays

#### The Trigger Event

The trigger event establishes the time-zero point in the waveform record. All points in the record are located in time with respect to that point. The instrument continuously acquires and retains enough sample points to fill the pretrigger portion of the waveform record (that part of the waveform that is displayed before, or to the left of, the triggering event on screen). When a trigger event occurs, the instrument starts acquiring samples to build the posttrigger portion of the waveform record (displayed after, or to the right of, the trigger event). Once a trigger is recognized, the instrument will not accept another trigger until the acquisition is complete and the holdoff time has expired.

#### **Trigger Sources**

The trigger source provides the signal that triggers acquisition. Use a trigger source that is synchronized with the signal you are acquiring and displaying. You can derive your trigger from the following sources:

- Input channels are the most commonly used trigger sources. You can select any one of the four input channels. The channel that you select as a trigger source will function whether it is displayed or not.
- AC Line Voltage is a convenient trigger source when you are looking at signals related to the power line frequency. Examples include devices such as lighting equipment and power supplies. Because the instrument generates the trigger from the power line, you do not have to use a channel input.
- Auxiliary Trigger (AUX IN) provides a fifth source that you can use as a trigger input when you need to use the four input channels for other signals. For example, you might want to trigger on a clock while displaying four other logic signals. To use the auxiliary trigger, connect the signal to the Auxiliary Trigger input connector. The Auxiliary Trigger input is not compatible with most probes, nor can you display the auxiliary trigger signal.

#### **Trigger Types**

The instrument provides the following categories of trigger types:

■ Edge is the simplest and most commonly used trigger type. You can use it with analog or digital signals. An edge trigger event occurs when the trigger source (the signal the trigger circuit is monitoring) passes through a specified voltage level in the specified direction (the trigger slope).

- Advanced triggers are a collection of trigger types that are primarily used with digital signals to detect specific conditions. The glitch, runt, width, transition, and timeout types trigger on unique properties of pulses that you can specify. The pattern and state types trigger on logic combinations of several signals. The setup/hold type triggers on the relative timing between two signals. The advanced triggers are available on the A (Main) trigger only.
- Comm (optional on TDS7000 Series & TDS6000 Series) is a special trigger used on communication signals. You can use Comm triggers to test communications signals, and Mask testing automatically uses Comm triggers to set up signals for mask testing. You can trigger on the clock recovered from optical (CSA7000 Series only) or electrical communication signals.
- Serial (optional on TDS7000 Series & TDS6000 Series) is a special trigger used on signals with serial data patterns. You can trigger on the clock recovered from optical (CSA7000 Series only) or electrical communication signals.

#### **Trigger Modes**

The trigger mode determines how the instrument behaves in the absence of a trigger event:

- Normal trigger mode enables the instrument to acquire a waveform only when it is triggered. If no trigger occurs, the instrument will not acquire a waveform, rather the last waveform record acquired remains "frozen" on the display. If no last waveform exists, none is displayed. See the *Normal trigger mode* part of Figure 3-22. (You can push FORCE TRIGGER, in the Trigger control window, to force the instrument to make a single acquisition.)
- Auto trigger mode (automatic mode) enables the instrument to acquire a waveform even if a trigger does not occur. Auto mode uses a timer that starts after a trigger event occurs. If another trigger event is not detected before the timer times out, the instrument forces a trigger. The length of time it waits for a trigger event depends on the time base setting.

Be aware that auto mode, when forcing triggers in the absence of valid triggering events, does not synchronize the waveform on the display. See the *Automatic trigger mode* part of Figure 3–22. Successive acquisitions will not be triggered at the same point on the waveform; therefore, the waveform will appear to roll across the screen. Of course, if valid triggers occur the display will become stable on screen.

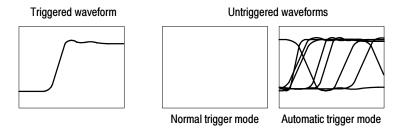

Figure 3-22: Triggered versus untriggered displays

#### **Trigger Holdoff**

Trigger holdoff can help stabilize triggering. When the instrument recognizes a trigger event, it disables the trigger system until acquisition is complete. In addition, the trigger system remains disabled during the holdoff period that follows each acquisition. You adjust holdoff to obtain stable triggering when the instrument is triggering on undesired trigger events as shown in Figure 3-23.

A digital pulse train is a good example of a complex waveform. (See Figure 3–23.) Each pulse looks like any other, so many possible trigger points exist. Not all of these will result in the same display. The holdoff period allows the instrument to trigger on the correct edge, resulting in a stable display.

Holdoff is adjustable from 250 ns (minimum holdoff available) to 12 seconds (maximum holdoff available). To see how to set holdoff, see *To set holdoff* on page 3–84.

You can also set an auto holdoff. Auto holdoff varies with the horizontal scale and is equal to 5 divisions times the current time/division setting.

CSA7404, CSA7154, TDS7404, TDS7254, TDS7154, TDS6000 Series: Random holdoff selects a new random holdoff time for each acquisition cycle. Random holdoff is only available when A only, Edge triggering is selected. Rather than helping the instrument synchronize on a particular feature of a pulse train, random holdoff prevents synchronization, helping to reveal features of some pulse trains.

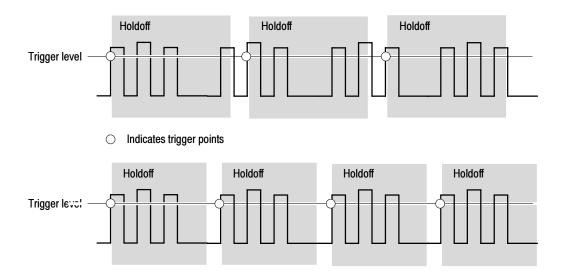

At the longer holdoff time for the top waveform, unstable triggering occurs. With a shorter holdoff set for the bottom waveform, triggers all occur on the first pulse in the burst to remedy the unstable trigger.

Figure 3-23: Holdoff adjustment can prevent false triggers

#### **Trigger Coupling**

Trigger coupling determines what part of the signal is passed to the trigger circuit. Edge triggering can use all available coupling types: AC, DC, Low Frequency Rejection, High Frequency Rejection, and Noise Rejection. All the advanced trigger types use only DC coupling. See *To set the trigger coupling* on page 3-81 for a description of each coupling type.

#### **Horizontal Position**

Horizontal position is adjustable and defines where on the waveform record the trigger occurs. It lets you choose how much the instrument acquires before and after the trigger event. The part of the record that occurs before the trigger is the pretrigger portion. The part that occurs after the trigger is the posttrigger portion.

When horizontal delay is off, the reference marker shows the trigger position in the waveform.

Displaying pretrigger information can be valuable when troubleshooting. For example, if you are trying to find the cause of an unwanted glitch in your test circuit, you can trigger on the glitch and make the pretrigger period large enough to capture data before the glitch. By analyzing what happened before the glitch, you may uncover clues about its source.

#### Slope and Level

The slope control determines whether the instrument finds the trigger point on the rising or the falling edge of a signal. (See Figure 3-24.)

You set trigger slope by pushing the SLOPE button on the front panel to toggle between the positive-going and negative-going edge.

The level control determines where on that edge the trigger point occurs. (See Figure 3-24.) You can set the trigger level with the LEVEL knob on the front panel. Push the LEVEL knob to automatically set the trigger level to the 50% amplitude point of the signal.

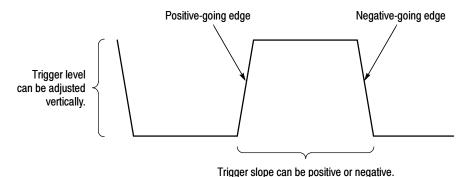

Figure 3-24: Slope and level controls help define the trigger

#### **Delayed Trigger System**

You can trigger with the A (Main) trigger system alone or you can combine the A (Main) trigger with the B (Delayed) trigger to trigger on sequential events. When using sequential triggering, the A trigger event arms the trigger system and then the B trigger event triggers the instrument when the B trigger conditions are met. A and B triggers can (and typically do) have separate sources. The B trigger condition can be based on a time delay or a specified number of counted events. See *Sequential Triggering* on page 3-113 to learn how to use the delayed trigger system.

## **Triggering from the Front Panel**

The front panel provides quick access to the most frequently used trigger controls. The trigger readout shows you the state of the trigger system.

The slope, coupling, and source controls only work for edge triggering. To access the advanced trigger controls, display the Trigger Control window by pushing the ADVANCED button (See *Advanced Triggering* on page 3-88 for more information).

#### **Access Procedures**

Use the procedure that follows when setting up the instrument to trigger using the front-panel controls.

| Overview      | Triggering from the front panel                                                                                                    | Control elements and resources      |  |
|---------------|----------------------------------------------------------------------------------------------------|-------------------------------------|--|
| Prerequisites | <ol> <li>The instrument must be installed and operating.<br/>Acquisition system should be set to Run, and the<br/>vertical and horizontal controls should be set appropriately for the signal to be acquired.</li> </ol> | See page 3-26 for acquisition setup |  |

| Overview                    | Triggering from the front panel (Cont.)                                                                                                    | Control elements and resources                                                                                                    |
|-----------------------------|----------------------------------------------------------------------------------------------------|----------------------------------------------------------------------------------------------------|
| To select the trigger type  | Push the EDGE button to select edge type triggering.  Push ADVANCED to bring up the Trigger control window where you can select and set up other trigger types.                                                                                                    | TRIGGER  SOURCE COUPLING SLOPE CH 1 DQ POS CH 2 AC MEG ARM OH 4 (F REJ READY) EXT ROBER TRIND LINE MODE AUTO PUSH 10 SET 50%                                |
| To select the trigger slope | <ul> <li>Push the TRIGGER SLOPE button to toggle between POS and NEG:</li> <li>POS triggers on a rising edge (positive going) signal</li> <li>NEG triggers on a falling edge (negative going) signal</li> <li>You can also set the slope in the Trigger control window.</li> </ul> | TRIGGER  SOURCE COUPLING SLOPE CH1 DO POS / OH2 AC HEG \ CH3 HF REJ READY EXT NOISE INTE  MODE LEVEL AUTO PUSH 10 SET 50%                                   |
| To set level                | To manually change the trigger level when edge triggering (or certain threshold levels when logic or pulse triggering), turn the trigger LEVEL knob.  You can also set the level in the Trigger control window.                                                                    | TRIGGER  FOR ADVANCED  SOURCE COUPLING SLOPE CH1 DG POST CH2 AC NEST CH3 (HF RE) ARM CH4 (F RE) TAIGO EXTENSION MODE LEVEL NORM LEVEL ORAN PUSH TO SET 59/6 |

| Overview                     | Triggering from the front panel (Cont.)                                                                                                    | Control elements and resources                                                                                                    |
|------------------------------|----------------------------------------------------------------------------------------------------|----------------------------------------------------------------------------------------------------|
| To set to 50%                | 5. To quickly obtain an edge, glitch, or width trigger, push the trigger LEVEL knob. The instrument sets the trigger level to the halfway point between the peaks of the trigger signal. This function has no effect for the other advanced trigger types. You can also set the level to 50% in the Trigger control window. When the phased locked loop is active (Comm and Serial Trigger only which are optional on the TDS7000 Series & TDS6000 Series), pushing the trigger LEVEL knob recycles the clock-recovery trigger circuit. The instrument will attempt to acquire lock once. If the input data is disrupted, removed, or heavily distorted, the instrument may not acquire lock or may lose lock. If the recovered clock is not locked to the incoming data, the waveform display will not be stable. Once the input data is available, press the PUSH SET TO 50% knob to force the instrument to reacquire lock. When using Comm triggering, pushing the trigger PUSH SET TO 50% knob sets the levels for the selected code. | TRIGGER  SOURCE COUPLING SLOPE CH 1 DC FOS. CH 2 AC REG C CH 3 UF REJ READY EXT ROSSE LINE MODE LEVEL AUTO PUSH TO SET 5%                                                                                                    |
| To select the trigger source | <ul> <li>6. Push the up and down arrow buttons to toggle through the possible trigger sources:</li> <li>CH 1 - CH 4 are the input channels. The channel you select as a trigger source will function whether it is displayed or not.</li> <li>LINE is the AC Line Voltage. Because the instrument generates the trigger, you do not have to input a signal to create the trigger.</li> <li>AUX is a fifth, nondisplayable trigger source. To use the auxiliary trigger, connect the external triggering signal to the Auxiliary Trigger input connector on the front panel.</li> </ul>                                                                                                    | TRIGGER  FOR ADVANCE  SOURCE COUPLING SLOPE  CH 1 DG POS CH 2 AC NEG AC NEG AC |

| Overview                          | Triggering from the front panel (Cont.)                                                                                                    | Control elements and resources                                                                                                    |
|-----------------------------------|----------------------------------------------------------------------------------------------------|----------------------------------------------------------------------------------------------------|
| To set the<br>trigger<br>coupling | <ul> <li>7. Push the up and down arrow buttons to toggle through the possible trigger couplings:</li> <li>DC passes all (both AC and DC components) of the input signal.</li> <li>AC passes only the AC components of an input signal.</li> <li>HF REJ attenuates signals above 30 kHz.</li> <li>LF REJ attenuates signals below 80 kHz.</li> <li>NOISE REJ provides lower sensitivity, reducing the chance of falsely triggering on noise.</li> </ul> | TRIGGER  FOR ADVANCED  SOURCE COUPLING SLOPE CHIDE DE POS J CH2 AC HEG ARM CH4 LETREJ READY EXT NOISE HEALET LINE MODE LEVEL AUTO PUSH 10 SET 50%            |
| To select the<br>trigger mode     | <ul> <li>8. Push the TRIGGER MODE button to toggle between NORMAL and AUTO trigger modes:</li> <li>NORMAL trigger mode requires a trigger to acquire a waveform.</li> <li>AUTO trigger mode acquires a waveform even if a trigger does not occur (after a time out).</li> <li>Be aware that in AUTO mode, the acquired waveforms may not be triggered.</li> </ul>                                                                                      | TRIGGER  DEGE ADVANCED  SOURCE COUPLING SLOPE CH1 DC POST CH2 AC NEGY CH3 HFREJ ARM CH4 IFREJ READY EXT NOBE INCE NORM PUSH TO SET 50% AUTO  PUSH TO SET 50% |

## **To Check Trigger Status**

To see the state and setup of the triggering circuit, use the trigger status lights, readout, and screen.

| Overview                                                                                                    | To check trigger status                                                                                                    | Control elements and resources                                                                                         |  |
|----------------------------------------------------------------------------------------------------|----------------------------------------------------------------------------------------------------|----------------------------------------------------------------------------------------------------|--|
| Trigger status<br>from trigger sta-<br>tus lights                                                                                                    | To quickly determine trigger status, check the three status lights TRIG'D, READY, and ARM in the Trigger control area.                                                                                           | TRIGGER  F A D  EDGE ADVANCED  SOURCE COUPLING SLOPE                                                                   |  |
|                                                                                                    | <ul> <li>TRIG'D on: the instrument has recognized a valid<br/>trigger and is filling the posttrigger portion of the<br/>waveform.</li> </ul>                                                                     | SOURCE COUPLING SLOPE  CH 1 DC POS /  CH 2 AC NEG \ CH 3 HF REJ ARM  CH 4 LF REJ READY  EXT NOBE RELECT  REJECT  TARSD |  |
|                                                                                                    | <ul> <li>READY on: the instrument can accept, and is<br/>waiting for, a valid trigger to occur.</li> </ul>                                                                                                    | MODE NORM LEVEL PUSH TO SET 50% AUTO                                                                                   |  |
|                                                                                                    | <ul> <li>ARM on: the trigger circuitry is filling the pretrigger<br/>portion of the waveform record.</li> </ul>                                                                                                  |                                                                                                    |  |
|                                                                                                    | <ul> <li>TRIG'D and READY on: valid A trigger recognized,<br/>waiting for a delayed trigger. When a delayed<br/>trigger is recognized, the posttrigger portion of the<br/>delayed waveform will fill.</li> </ul> |                                                                                                    |  |
|                                                                                                    | <ul> <li>ARM, TRIG'D, and READY off: the digitizer is<br/>stopped.</li> </ul>                                                                                                    |                                                                                                    |  |
| Trigger status from acquisition readout  To quickly determine the settings of some key trigger parameters, check the Trigger readout at the bottom of the display. The readouts differ for edge and the advanced triggers. |                                                                                                    | Time base —                                                                                                    |  |
|                                                                                                    |                                                                                                    | M2.0us 4.0ns/pt 250M8/s<br>A Ch1 \( \sigma 0.0 \) \( \text{V}                                                          |  |
|                                                                                                    |                                                                                                    | A trigger source = Ch 1 Trigger slope = rising edge                                                                    |  |

| Trigger<br>location and<br>level from<br>display | To check trigger status (Cont.)                                                                                                    | Control elements and resources                                                                                                    |  |
|--------------------------------------------------|----------------------------------------------------------------------------------------------------|----------------------------------------------------------------------------------------------------|--|
|                                                  | 3. To see the trigger point and level on the waveform display, check the graphic indicators Trigger Point and Trigger Level Indicator. Both the trigger point indicator and level bar are displayed from the Display menu. See Customizing the Display on page 3-138 for more information. The trigger point indicator shows horizontal position. It can be positioned horizontally off screen to the left when horizontal delay is on. The trigger level indicator shows only the trigger level. It remains on screen, regardless of the horizontal position, as long as the channel providing the trigger source is displayed. You can choose between two types of trigger level indicators: a horizontal bar or an arrow at the right side of the graticule. | Trigger point indicator shows the trigger position on the waveform record.  Trigger level indicator shows the trigger level on the waveform record. You can drag the indicator to set the trigger level. |  |

## **Additional Trigger Parameters**

Some additional trigger parameters are accessible only through the Trigger control window:

- Holdoff
- Trigger level presets
- Force trigger
- Single sequence

Use the procedures that follow to set up these additional trigger parameters. For more information, display online help while performing the procedure.

| Overview       | Additional trigger parameters                                                                                                    | Control elements and resources                                          |
|----------------|----------------------------------------------------------------------------------------------------|-------------------------------------------------------------------------|
| To set holdoff | You can change the holdoff time to help<br>See <i>Trigger Modes</i> and <i>Trigger Holdoff</i><br>page 3-74 for a description of trigger ho<br>do the following steps:              | beginning on                                                            |
|                | 1. Push the ADVANCED button, and                                                                                                    | select the Mode tab.  TRIGGER  F OT TO TO TO TO TO TO TO TO TO TO TO TO |
|                | 2. Select Auto, Time, or Random:                                                                                                    |                                                                         |
|                | The Auto holdoff is random w<br>triggering is selected; otherwi<br>with the horizontal scale and<br>times the current time/divisior<br>maintains a good value for ge<br>triggering. | se, the holdoff varies is equal to 5 divisions a setting. Auto          |
|                | <ul> <li>Time lets you enter a holdoff stable triggering than the Autoused at all horizontal scale se</li> </ul>                                                                    | that may allow more o holdoff. This time is                             |
|                | <ul> <li>Random selects a new rando<br/>each acquisition cycle.</li> </ul>                                                                                                    | m holdoff time for                                                      |
|                | <ol><li>To change the holdoff time when T<br/>select Trig Holdoff, and enter a val<br/>multipurpose knob or the keypad.</li></ol>                                                   |                                                                         |
|                | You can set holdoff from 250 ns (n available) to 12 s (maximum availa                                                                                                    |                                                                         |

| Overview                                                              | Additional trigger parameters (Cont.)                                                                                                    | Control elements and resources                                                                                                    |  |  |
|-----------------------------------------------------------------------|----------------------------------------------------------------------------------------------------|----------------------------------------------------------------------------------------------------|--|--|
| To select a<br>preset trigger<br>level                                | Push the ADVANCED button, and select the A Event tab.                                                                                                    | TRIGGER  DOE  ADVANCED                                                                                                    |  |  |
| 2. Select a Trigger Type, such as Edge, that uses a level adjustment. |                                                                                                    | A Every A Seq B Every Mode  A Edge - Majure  Trigger Type  Edge - Widh - Pollern  Glitch - Transition - State  Coupling - Coupling - |  |  |
|                                                                       | <ul> <li>Select Level and click the keyboard icon to display the keyboard. Select either TTL, ECL, or USER:</li> <li>■ TTL fixes the trigger level at +1.4 V.</li> <li>■ ECL fixes the trigger level at -1.3 V.</li> <li>■ USER fixes the trigger level at the USER preset voltage.</li> <li>When you set the volts/div smaller than 200 mV, the instrument reduces the TTL or ECL trigger levels below standard TTL and ECL levels. This reduction occurs because the trigger level range is fixed at ±12 divisions from the center. At 100 mV (the next smaller setting after 200 mV) the trigger range is ±1.2 V which is</li> </ul> | 1.4V  TIL 7 8 9  ECL 4 5 6  USER 1 2 3  0 . +/.  CLR ← Enter                                                                                                    |  |  |
|                                                                       | voltage.  When you set the volts/div smaller than 200 mV, the instrument reduces the TTL or ECL trigger levels below standard TTL and ECL levels. This reduction occurs because the trigger level range is fixed at ±12 divisions                                                                                                    | 0                                                                                                    |  |  |

| Overview                                  | Additional trigger parameters (Cont.)                                                                                                    | Control elements and resources                                                                                                    |
|-------------------------------------------|----------------------------------------------------------------------------------------------------|----------------------------------------------------------------------------------------------------|
| To define new<br>trigger level<br>presets | <ol> <li>If the Menu Bar is not displayed, touch the Menu button to display the Menu Bar.</li> <li>Touch Utilities, and select User Preferences to display the User Preferences control window.</li> </ol>                                  | Menu  Menu  Menu  Tek Secure Erase  Set Lime & Date GPIB Configuration LAN Server Status External Signals Instrument Calibration Instrument Diagnostics  Deassign Multipurpose Knobs  User Preferences  Option Installation                                                           |
| To define new<br>trigger level<br>presets | <ol> <li>If the Menu Bar is not displayed, touch the Menu button to display the Menu Bar.</li> <li>Touch Utilities, and select User Preferences to display the User Preferences control window.</li> </ol>                                  | Menu  Menu  Menu  Tek Secure Erase  Set Iime & Date GPIB Configuration LAN Server Status  External Signals Instrument Calibration Instrument Diagnostics  Deassign Multipurpose Knobs  User Preferences  Option Installation                                                          |
|                                           | <ol> <li>Select the Keypad Defaults tab. Select a Trigger Level, and adjust the Trigger Level preset using the multipurpose knob or keypad.</li> <li>Select a Keypad Label, and change the label of the preset using the keypad.</li> </ol> | Prompt Before Action Keypad Defaulto Record Length Measurement  User-defined preset values appear on the pop up numeric keypad when bigger level fields are selected.  Preset 2 Preset 3  Keypd Label Keypd Label Keypd Label USER  Tit Local Trig Level 1.37  Trig Level 0.89  Cicez |

| Overview           | Additional trigger parameters (Cont.)                                                                                                    | Control elements and resources                                                                                                    |
|--------------------|----------------------------------------------------------------------------------------------------|----------------------------------------------------------------------------------------------------|
| To force a trigger | Push the ADVANCED front-panel button to display the trigger control window.                                                                                                    | TRIGGER  F                                                                                                    |
|                    | 2. Select the A Event or B Event tab, and select the Edge trigger type.                                                                                                    | AEvenv A⇒B Sen   B Event Mode AEdge → Acquire  Trigger Type Source Edge Trigger  Edge Width Pattern Ch 1 ▼ Level                                                                                                    |
|                    | 3. To force the instrument to immediately acquire one waveform record even without a trigger event, touch the Force Trigger button.                                                                                                    | Coupling  Coupling  Coupli |
|                    | Forcing a trigger is useful when in normal trigger mode and the input signal is not supplying a valid trigger. By touching Force Trigger, you can quickly confirm that there is a signal present for the instrument to acquire. Once that is established, you can determine how to trigger on it (push PUSH TO SET 50%, check trigger source setting, and so on). | ALA COLO                                                                                                    |
|                    | The instrument recognizes and acts on Force Trigger even when you touch it before the end of pretrigger holdoff. However, the button has no effect if the acquisition system is stopped.                                                                                                    |                                                                                                    |

| Overview          | Additional trigger parameters (Cont.)                                                                                                    | Control elements and resources |
|-------------------|----------------------------------------------------------------------------------------------------|--------------------------------|
| To single trigger | To trigger on the next valid trigger event and then stop, push the SINGLE front-panel button. Push the SINGLE button each time you want to initiate the single sequence of acquisitions.                                                                                                    | INTENSITY                      |
|                   | 2. To leave Single Trigger mode, push the front-panel RUN/STOP button.                                                                                                    | RUN/<br>STOP                   |
|                   | The exact function of the SINGLE button depends on the acquisition mode. In Sample, Peak Detect, or Hi Res acquisition modes, acquisition stops after a single waveform is acquired. In Average or Envelope acquisition modes, acquisition stops after N waveforms are acquired, where N is the number of averages or envelopes specified. In equivalent time, it takes several triggers to partially fill a record. In Waveform Database mode, acquisition stops after N samples are acquired, where N is the number of samples specified. It may take a number of sequences of acquisitions to fill a waveform to the desired number of samples.  Single sequence triggering is not available in Fast Acquisition mode. |                                |

## **Advanced Triggering**

The instrument can trigger on glitch or runt pulses, or it can trigger based on the width, slew rate, or timeout period of a pulse. These capabilities make the instrument suitable for such tasks as unattended monitoring for, and capturing of, a power supply glitch or GO/NO GO slew rate testing of operational amplifiers. This subsection describes how to use advanced triggers: glitch, runt, width, transition (slew rate), and timeout triggering.

The instrument can also trigger on a logic or binary pattern and on the state of a logic pattern at the time it is clocked. The instrument can trigger on data that violates setup and hold times relative to a clock. This subsection also describes how to use the advanced triggers: pattern, state, and setup/hold.

You can check the advanced trigger status in the readout. The readout indicates the trigger type and then shows sources, levels, or any other parameters that are important for the particular trigger type. Figure 3–25 shows an example readout for the state trigger type.

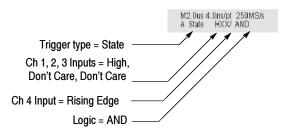

Figure 3-25: Example advanced trigger readout

Read the following topics; they provide details that can help prevent false steps in setting up to trigger on your waveforms.

**Glitch Trigger.** A glitch trigger occurs when the trigger source detects a pulse narrower (or wider) than some specified time. It can trigger on glitches of either polarity. Or you can set the glitch trigger to reject glitches of either polarity.

**Runt Trigger.** A runt trigger occurs when the trigger source detects a short pulse that crosses one threshold but fails to cross a second threshold before recrossing the first. You can set the instrument to detect any positive or negative runt pulse, or only those wider than a specified minimum width.

**Width Trigger.** A width trigger occurs when the trigger source detects a pulse that is inside or, optionally, outside some specified time range (defined by the upper limit and lower limit). The instrument can trigger on positive or negative width pulses.

**Transition Trigger.** A transition (slew rate) trigger occurs when the trigger source detects a pulse edge that transitions (slews) between two amplitude levels at a rate faster or slower than you specify. The instrument can trigger on positive or negative transitions. You can also think of transition triggering as triggering based on the slope (change in voltage/change in time) of a pulse edge.

**Timeout Trigger.** A timeout trigger occurs when the trigger source does *not* detect an expected pulse transition. If the pulse transition occurs prior to a specified timeout time (the expected case), then no trigger results.

**Pattern Trigger.** A pattern trigger occurs when the logic inputs to the logic function that you select cause the function to become TRUE (or at your option FALSE). When you use a pattern trigger, you define:

- The precondition for each logic input logic high, low, or do not care (the logic inputs are channels 1, 2, 3, and 4)
- The Boolean logic function select from AND, NAND, OR, and NOR
- The condition for triggering whether the trigger occurs when the Boolean function becomes TRUE (logic high) or FALSE (logic low), and whether the TRUE condition is time qualified

The pattern (and state) logic choices are summarized in Table 3-5.

Table 3-5: Pattern and state logic

| Pattern       |      | State    |              | Definition <sup>1, 2</sup>                                                                                                |
|---------------|------|----------|--------------|----------------------------------------------------------------------------------------------------|
|               | AND  |          | Clocked AND  | If all the preconditions selected for the logic inputs <sup>3</sup> are TRUE, then the instrument triggers.               |
|               | NAND |          | Clocked NAND | If <i>not all</i> of the preconditions selected for the logic inputs <sup>3</sup> are TRUE, then the instrument triggers. |
| <b></b>       | OR   | <b>₽</b> | Clocked OR   | If <i>any</i> of the preconditions selected for the logic inputs <sup>3</sup> are TRUE, then the instrument triggers.     |
| $\Rightarrow$ | NOR  | <b>₽</b> | Clocked NOR  | If <i>none</i> of the preconditions selected for the logic inputs <sup>3</sup> are TRUE, then the instrument triggers.    |

- For state triggers, the definition must be met at the time the clock input changes state.
- The definitions given here are correct for the Goes TRUE setting in the Trigger When menu. If that menu is set to Goes False, swap the definition for AND with that for NAND and for OR with NOR for both pattern and state types.
- The logic inputs are channels 1, 2, 3, and 4 when using Pattern triggers. For State triggers, channel 4 becomes the clock input, leaving the remaining channels as logic inputs.

**State Trigger.** A state trigger occurs when the logic inputs to the logic function cause the function to be TRUE (or at your option FALSE) at the time the clock input changes state. When you use a state trigger, you define:

- The precondition for each logic input, channels 1, 2, and 3
- The direction of the state change for the clock input, channel 4
- The Boolean logic function select from clocked AND, NAND, OR, and NOR
- The condition for triggering whether the trigger occurs when the Boolean function becomes TRUE (logic high) or FALSE (logic low)

The state (and pattern) logic choices are summarized in Table 3-5.

**Setup/Hold Trigger.** A setup/hold trigger occurs when a logic input changes state inside of the setup and hold times relative to the clock. When you use setup/hold triggering, you define:

- The channel containing the logic input (the data source) and the channel containing the clock (the clock source)
- The direction of the clock edge to use
- The clocking level and data level that the instrument uses to determine if a clock or data transition has occurred
- The setup and hold times that together define a time range relative to the clock

Data that changes state within the setup/hold violation zone triggers the instrument. Figure 3-26 shows how the setup and hold times that you choose positions this zone relative to the clock.

Setup/hold triggering uses the setup/hold violation zone to detect when data is unstable too near the time it is clocked. Each time trigger holdoff ends, the instrument monitors the data and clock sources. When a clock edge occurs, the instrument checks the data stream it is processing (from the data source) for transitions occurring within the setup/hold violation zone. If any occur, the instrument triggers with the trigger point located at the clock edge.

Positive settings for both setup and hold times (the most common application) locate the setup/hold violation zone so it spans the clocking edge. (See the top waveform in Figure 3-26.) The instrument detects and triggers on data that does not become stable long enough before the clock (setup time violation) or that does not stay stable long enough after the clock (hold time violation).

Negative settings for setup or hold times skew the setup/hold violation zone to locate it before or after the clocking edge. (See the bottom and center waveforms of Figure 3-26.) The instrument can then detect and trigger on violations of a time range that occurs before or one that occurs after the clock.

**NOTE**. Keep the hold-time setting to no more than 2.5 ns less than one-half the clock period (hold time  $\leq$  (period/2) - 2.5 ns) or the instrument cannot trigger (this assumes a 50% duty cycle clock).

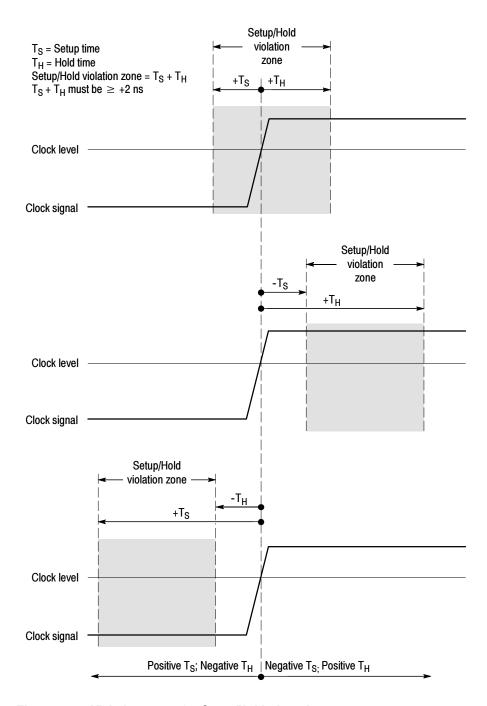

Figure 3-26: Violation zones for Setup/Hold triggering

## To Trigger on a Glitch

When you select the type Glitch, the instrument will trigger on a pulse narrower (or wider) in width than some specified time. To set up for glitch triggering, do the following procedures.

| Overview                      | To trigger on a glitch                                                                                                    | Control elements and resources                                                                                                    |
|-------------------------------|----------------------------------------------------------------------------------------------------|----------------------------------------------------------------------------------------------------|
| Prerequisites                 | The instrument must be installed with a signal connected to an input channel. Acquisition system should be set to Run, and the vertical and horizontal controls should be set appropriately for the signal to be acquired.                                                                                                    | See page 3-26 for acquisition setup                                                                                                    |
| Select glitch<br>triggering   | <ul><li>2. From the toolbar, touch Trig, and select the A Event tab of the Trigger control window.</li><li>3. Touch Glitch.</li></ul>                                                                                                    | Trigg  A Event A > B Seq B Event Mode  A SHIGH → Maquiril  Source Chair  Francisco State  Comm Set bl  Set bl |
| Select the source             | To specify which channel becomes the trigger source, touch Source, and select the source from the list.                                                                                                    | A Event A>B Seq B Event Mode  Trigger Type  Source Chi Trigger Level Ch 1  Ch 2  Ch 1  Ch 2  Ch 2  Width Ch 2  Ch 3  Ch 4  Trigg if Width Ch 2  Ch 4  Ch 4  Ch 5  Ch 4  Ch 5  Ch 6  Ch 7  Ch 7  Ch 7  Ch 7  Ch 8  Ch 7  Ch 9  Ch 1  Ch 9  Ch 1  Ch 9  Ch 9  |
| Select the polarity and width | <ul> <li>5. To specify the glitch polarity, touch Pos (positive), Neg (negative) or Either from the Polarity window:</li> <li>Pos looks at positive-going pulses.</li> <li>Neg looks at negative-going pulses.</li> <li>Either looks at both positive and negative pulses.</li> <li>6. To specify the width of the glitch, touch Width, and set the glitch width using the multipurpose knob or keypad.</li> </ul> | Glitch Trigger  Width  2.0ns                                                                                                    |

| Overview                   | To trigger on a glitch (Cont.)                                                                                                    | Control elements and resources                                                                                                    |
|----------------------------|----------------------------------------------------------------------------------------------------|----------------------------------------------------------------------------------------------------|
| Set to trigger if<br>width | <ul> <li>7. To specify whether to trigger on glitches narrower or greater than the width you specify, touch &lt; or &gt;:</li> <li>Trig if Width &lt; will trigger only on pulses narrower than the width you specified.</li> <li>Trig if Width &gt; will trigger only on pulses wider than the specified width.</li> </ul>                                                       | Trig if Width                                                                                                    |
| Set the level              | 8. To set the Level that the glitch must cross to be recognized by the instrument, touch Glitch Trigger Level, and use the multipurpose knobs, keypad, or front-panel LEVEL knob to set the glitch trigger level.  Note. You can set the level to a value appropriate to either TTL or ECL logic families. To do so, touch Level, and select the keypad; touch either TTL or ECL. | Glitch Trigger  Level  0.0  Width 2.0rs                                                                                                    |
| To set mode<br>and holdoff | 9. Mode and holdoff can be set for all standard trigger types. To learn more about trigger mode and holdoff, see <i>Trigger Modes</i> on page 3-74 and <i>Trigger Holdoff</i> on page 3-75.                                                                                                    | See To set holdoff on page 3-84 and To select the trigger mode on page 3-81 for mode and holdoff setup. To learn more about trigger mode and holdoff, see Trigger Modes on page 3-74 and Trigger Holdoff on page 3-75. |

### To Trigger on a Runt Pulse

When you select the type Runt, the instrument will trigger on a short pulse that crosses one threshold but fails to cross a second threshold before recrossing the first. To set up for runt triggering, do the following procedures.

| Overview                  | To trigger on a runt pulse                                                                                                    | Control elements and resources                                                                                                    |
|---------------------------|----------------------------------------------------------------------------------------------------|----------------------------------------------------------------------------------------------------|
| Select runt<br>triggering | <ol> <li>From the toolbar, touch Trig and select the A Event tab of the Trigger control window.</li> <li>Touch Runt.</li> </ol>                                                                                                    | Trigg  Triggor Type  Source  Faller  Foliarity  Find  Foliarity  Foliarity  F |
| Select the source         | 3. To specify which channel becomes the pulse trigger source, touch Source, and select the source from the list.  The source selected becomes the trigger source for Glitch, Runt, Width, and Transition.                                                                                                    | A Event A > 8 Seq B Event Node  Right A Event A > 8 Seq B Event Node  Right A Event A > 8 Seq B Event Node  Right A Event Runt Trigger Upper Level Ch 1 Ch 2 Ch 3 Ch 4 Inger When Comm Settle Comm Settle  Runt Comm Settle  Runt Comm Settle  Runt Comm Settle Comm Settle Co |
| Select the polarity       | <ul> <li>4. To specify the direction of the runt pulse, touch Polarity, and select Pos (positive), Neg (negative) or Either from the window.</li> <li>Pos looks at positive-going pulses.</li> <li>Neg looks at negative-going pulses.</li> <li>Either looks at both positive and negative pulses.</li> </ul> | A Every A⇒B Seq B Every Mode  A'Butt → Acquirs  Trigger Type  Fdgp  Width Pattern  Flog Polarity  Polarity  Pos V  Fos Ugger When  Set Pos Ugger When  Comm Set Igger When  Comm Set Igger When  Comm  |

| Overview               | To trigger on a runt pulse (Cont.)                                                                                                    | Control elements and resources                                                                                                    |
|------------------------|----------------------------------------------------------------------------------------------------|----------------------------------------------------------------------------------------------------|
| Set to trigger<br>when | To determine how wide a runt pulse the instrument will trigger on:  5. Touch Trigger When Runt and select from the list:                                | Trigger Type  Source  Butt Trigger  Upper Level  Dai 1 V  Polarity  POS V  Lower Level                                                                                                    |
|                        | <ul> <li>Occurs triggers on all runt pulses regardless of width.</li> </ul>                                                                             | Runt Times Schrick Starthold  Comm Strain  August Times Schrick  Runt  Count Strain  Count Strain  C |
|                        | <ul> <li>Wider triggers only on runt pulses that exceed the<br/>width you set. Enter the width using the general<br/>purpose knob or keypad.</li> </ul> | A Event A>B Seq B Event Mode  A Fund Acquire  Trigger Type  Source  Ch 1  Polarity  Polarity  Fight Transition Slabe                                                                                                    |
|                        | <b>6.</b> To specify the minimum width of the runt pulse, touch Width, and set the value using the multipurpose knob or keypad.                         | Rurt Timeout SkillyHeld Runt Width                                                                                                    |

#### Overview To trigger on a runt pulse (Cont.) Control elements and resources Set the To set the two threshold levels used in detecting a runt pulse, touch Upper Limit or Lower Limit, and use the thresholds multipurpose knob or keypad to set the values for the Lower Limit upper and lower thresholds. **Note.** To use the trigger bar to set the threshold levels, touch the Disp button, select the Objects tab, and then touch Long to display the long trigger bar. Selected trigger bar at Unselected trigger bar Note the position of the trigger indicator. Triggering occurs at upper threshold. at lower threshold. the point the pulse returns over the first (lower) threshold going negative without crossing the second threshold level (upper). The polarity selected in the Polarity window determines the order that the threshold must be crossed for a runt trigger to occur: Positive requires that the lower threshold must be first crossed going positive, then recrossed going negative without the upper threshold being crossed at all. Negative requires that the upper threshold must be first crossed going negative, then recrossed going positive without the lower threshold being crossed at all. Runt pulse crosses first threshold only, recrosses first threshold level, and triggers acquisition Either requires only that either one of the thresholds must be first crossed going in either direction, then recrossed going in the opposite direction without the other threshold being crossed at all. For all three polarity settings, triggering occurs at the point the runt pulse recrosses its first threshold.

| Overview                   | To trigger on a runt pulse (Cont.)                             | Control elements and resources                                                                                                    |
|----------------------------|----------------------------------------------------------------|----------------------------------------------------------------------------------------------------|
| To set mode<br>and holdoff | 8. Mode and holdoff can be set for all standard trigger types. | See To set holdoff on page 3-84 and To select the the trigger mode on page 3-81 for mode and holdoff setup. To learn more about trigger mode and holdoff, see Trigger Modes on page 3-74 and Trigger Holdoff on page 3-75. |

#### Trigger Based on Pulse Width

When you select the type Width, the instrument will trigger on a pulse narrower (or wider) than some specified range of time (defined by the upper limit and lower limit). To set up for width triggering, do the following procedures.

| Overview                | Trigger based on pulse width                                                                                                    | Control elements and resources                                                                                                    |
|-------------------------|----------------------------------------------------------------------------------------------------|----------------------------------------------------------------------------------------------------|
| Select width triggering | <ol> <li>From the toolbar, touch Trig, and select the A Event tab of the Trigger control window.</li> <li>Touch Width.</li> </ol> | Trig  ASBSeg BEveni Mode AWIdth - Acquire                                                                                                    |
|                         |                                                                                                    | Figure Type  Figure Width Pytien  Figure Width Pytien  Figure Width Pytien  Figure Width Pytien  Figure Width Pytien  Figure Width Pytien  Chi 1                                                                                                    |
| Select the source       | 3. To specify which channel becomes the trigger source, touch Source, and select the source from the list.                        | A Evert A A B Sea B Evert Mode  A Width A Acquire  Source  Pulse Width  Ch 1  Ch 2  Ch 3  Faller  Ch 4  Faller  Ch 4  Faller  Ch 5  Ch 6  Ch 7  Ch 7  Ch 7  Ch 8  Comm  Serial  Source  Pulse Width  Upper Limit  2 Jins  Lower Limit  2 Jins  Lower Limit  2 Jins  Comm  Serial  Source  Ch 1  Ch 2  Ch 3  Trig When  60 Kmy  Inside V  Clease |

| Overview               | Trigger based on pulse width (Cont.)                                                                                                    | Control elements and resources                                                                                                    |
|------------------------|----------------------------------------------------------------------------------------------------|----------------------------------------------------------------------------------------------------|
| Select the polarity    | <ul> <li>To specify the polarity of the pulse, touch Pos (positive) or Neg (negative) from the window:</li> <li>Pos looks at positive-going pulses.</li> <li>Neg looks at negative-going pulses.</li> </ul> | A Sevent A Sevent Mode  Trigger Type  Edge Width Fathern  For I Insend Sexuphald  For Insend Sexuphald  Level Trig When  60 0mV Close                                                                                                    |
| Set to trigger<br>when | To set the range of widths (in units of time) the trigger source will search for and to specify whether to trigger on pulses that are outside this range or within this range, do the following steps:      |                                                                                                    |
|                        | 5. Touch Trigger When, and select from the list:                                                                                                    | A Event A → B Seq B Event Mode A Wildt → Acquire  Trigger Type Source Pulse Width  Upper Limit                                                                                                    |
|                        | Inside triggers on pulses that fall within the specified range.                                                                                                    | Edge Width Pattern  State  State  Foot Transition  State  Foot Transition  State  State  Stat |
|                        | <ul> <li>Outside triggers on pulses that are outside the range.</li> </ul>                                                                                                    | Commi Setal Level Inside  Comm Outside Close                                                                                                    |
|                        | 6. To set the range of pulse widths in units of time, touch Upper or Lower Limit, and enter the values with the general purpose knob or keypad:                                                             | Pulse Width Trigger Upper Level 20ny Lower Level                                                                                                    |
|                        | <ul> <li>Upper Limit is the maximum valid pulse width the<br/>trigger source will look for.</li> </ul>                                                                                                    | Lower Level 2 2 ony                                                                                                    |
|                        | <ul> <li>Lower Limit is the minimum valid pulse width. The<br/>instrument will always force the Lower Limit to be<br/>less than or equal to the Upper Limit.</li> </ul>                                     |                                                                                                    |
| Set the level          | 7. Touch Level, and use the multipurpose knob or keypad to set the trigger level.                                                                                                    | A Every A-3-B Seq B Every Mode  Trigger Type  Edge Width Patien  Ch 1 V  2 Dris  Polarity  Form No. 1 Tring When  Comm Serit  Comm Serit   |

| Overview                   | Trigger based on pulse width (Cont.) | Control elements and resources                                                                                                    |
|----------------------------|--------------------------------------|----------------------------------------------------------------------------------------------------|
| To set mode<br>and holdoff |                                      | See To set holdoff on page 3-84 and To select the trigger mode on page 3-81 for mode and holdoff setup. To learn more about trigger mode and holdoff, see Trigger Modes on page 3-74 and Trigger Holdoff on page 3-75. |

# To Trigger Based on Transition Time

When you select the type Transition Time (slew rate), the instrument will trigger on a pulse edge that traverses between an upper and lower threshold faster or slower than a transition time you specify. To set up for transition time triggering, do the following procedures.

| Overview                     | To trigger based on transition time                                                                        | Control elements and resources                                                                                                    |
|------------------------------|----------------------------------------------------------------------------------------------------|----------------------------------------------------------------------------------------------------|
| Select transition triggering | From the toolbar, touch Trig, and select the A Event tab of the Trigger control window.                    | Trig                                                                                                    |
|                              | 2. Touch Transition.                                                                                       | A Servet A Set Beven Mode A Transition Time Trigger When Triansition Time Chi V Upper Level 12V Upper Level 12V Time 20ms Domm Set I Set I |
| Select the source            | 3. To specify which channel becomes the trigger source, touch Source, and select the source from the list. | A-B-B-seq B-Event Mode  Trigger Type  With Patier  Fige With Patier  Fige With Patier  Fige With Patier  Fige With Patier  Fige When Transition Time Irigger  Ch 1 V  Ch 2 V  Ch 3 V  Ch 4 V  Time  2076  Setup Mode  A Transition Time Irigger  Trigger When Transition Time  Ch 1 V  Ch 2 V  Ch 3 V  Time  2076  Setup Mode  Source Transition Time Irigger  Trigger When Transition Time  Ch 2 V  Ch 3 V  Ch 3 V  Time  2076  Setup Mode  A Transition Time Irigger  Trigger When Transition Time  Ch 2 V  Ch 3 V  Ch 4 V  Time  2076  Setup Mode  A Transition Time Irigger  Ch 2 V  Ch 3 V  Ch 4 V  Figure Trigger When Transition Time  Ch 1 V  Ch 2 V  Ch 3 V  Ch 4 V  Figure Trigger When Transition Time Irigger  Trigger When Transition Time  Ch 1 V  Ch 2 V  Ch 3 V  Ch 4 V  Ch 4 V  Ch 5 V  Ch 5 V  Ch 6 V  Ch 7 V  Ch 7 V  Ch 7 V  Ch 7 V  Ch 7 V  Ch 7 V  Ch 8 V  Ch 8 V  Ch 9 V  Ch 9  |

#### Overview To trigger based on transition time (Cont.) Control elements and resources Select polarity To specify the direction of the pulse edge, touch Polarity and select Pos (positive), Neg (negative) or Either from Edge Width Ch 1 ▼ the window: ₽ **₽** Pos monitors the transition time (slew rate) of the II. positive-going edges of pulses. The edge must first XX cross the lower threshold and then cross the upper threshold. Neg monitors the transition time (slew rate) of the negative-going edges of pulses. The edge must first cross the upper threshold and then cross the lower threshold. Either monitors positive- and negative-going edges of pulses. The edge may first cross either threshold and then cross the other. Set the The threshold levels and the delta time setting determine the transition time transition time (slew rate) setting. To set these parameters: Touch the Upper Level or Lower Level button and use the multipurpose knob or keypad to set the values for ₽ the upper and lower levels. ্পা **Note**. You can set the level to a value appropriate to either TTL or ECL logic families. To do so touch Level XX and select the keypad; touch either TTL or ECL. To use the Trigger Bar to set the threshold levels, touch the Disp button, select the Objects tab, and then touch 圤 Long to display the long trigger bar. ------11 The level settings determine the voltage component of slew rate (Volts/Second). To finish specifying the slew rate (transition time), set the time component by doing the following steps: **6.** Touch Time and use the multipurpose knob or keypad to set the delta time value.

|                            |                                                                                                    | Control elements and resources                                                                                                    |
|----------------------------|----------------------------------------------------------------------------------------------------|----------------------------------------------------------------------------------------------------|
| Set to trigger<br>when     | The instrument compares the pulse edge of the trigger source against the transition time (slew rate) set by the upper and lower threshold settings and the delta time set in the window. To select whether to trigger on edges with transitions times (slew rates) faster than or slower than that set by these controls, do the following step:                                                                                                    |                                                                                                    |
|                            | <ul><li>7. Touch Trigger When Transition Time &lt; or Trigger When Transition Time &gt;:</li><li>&lt; triggers when the transition time is greater than</li></ul>                                                                                                    | A Transition Time Trigger When  Trigger Type  Source  Trinsition Time Trigger When  Transition Time  Transition Time  Transition Time  Transition Time  Transition Time  Transition Time                                                                                                    |
|                            | <ul><li>the time you set.</li><li>&gt; triggers when the transition time is less than the time you set</li></ul>                                                                                                    | Ruel Timerul Sclupitals  Lower Level Polarity  Control Script Control Script Control Control C |
|                            | If you select Trigger When Transition Time > (greater than) and the instrument does not trigger, it may be because the pulse edge is too fast rather than too slow. To check the edge speed, switch to edge triggering. Then trigger on the pulse edge and determine the time the edge takes to travel between the levels set in the slew rate Thresholds menu. The instrument cannot transition trigger on pulse edges that traverse between threshold levels in 600 ps or less. |                                                                                                    |
|                            | Also, to reliably transition trigger, a pulse must have a width of 8.5 ns or more. A pulse of less width may trigger on the wrong slope or not trigger at all. Switch to edge triggering and check the pulse width if you can't transition trigger as expected.                                                                                                    |                                                                                                    |
| To set mode<br>and holdoff | 8. Mode and holdoff can be set for all standard trigger types.                                                                                                    | See To set holdoff on page 3-84 and To select trigger mode on page 3-81 for mode and holdoff setup. To learn more about trigger mode and holdoff, see Trigger Modes on page 3-74 and                                                                                                    |

# Trigger Based on Pulse Timeout

When you select the type Timeout, the instrument will trigger if a pulse transition does not occur within a specified time limit. That is, the trigger will occur when, depending on the polarity that you select, the signal stays higher or stays lower than the trigger level for the timeout value. To set up for timeout triggering, do the following procedures.

| Overview                  | Tri | gger based on pulse timeout                                                                                                    | Control elements and resources                                                                                                    |
|---------------------------|-----|----------------------------------------------------------------------------------------------------|----------------------------------------------------------------------------------------------------|
| Select timeout triggering | 1.  | From the toolbar, touch Trig, and select the A Event tab of the Trigger control window.                                                      | Trig                                                                                                    |
|                           | 2.  | Touch Timeout.                                                                                                    | A Everit A-S Soq E Every Mode  Trigger Type  Edge With Pattern  State Transition  State Transition  State Transition  State Transition  State Transition  State Transition  State Transition  State Transition  Transition  State Transition  State Transition  Transition  State Transition  Transition  State Transition  Transition  Transition  State Transition  Transition  Transiti |
| Select the source         | 3.  | To specify which channel becomes the trigger source, touch Source, and select the source from the list.                                      | A Event A > 8 Seq B Event Mode A Timeout Trigger Type  Edge Width Pollers  On 1 V  On 1 V  On 1 V  On 2 On 5  On 2 On 5  On 3 On 5  On 5 On 5  On 6 On 5  On 6 On 6 On 6  On 7 On 6 On 6  On 7 On 7 On 6  On 7 On 7 On 6  On 8 On 7 On 6  On 8 On 7 On 6  On 9 On 7 On 6  On 9 On 7 On 6  On 9 On 7 On 6  On 9 On 7 On 6  On 9 On 7 On 6  On 9 On 7 On 7 On 6  On 9 On 9 On 7 On 7  On 9 On 9 On 9 On 9  On 9 On 9 On 9 On                                                                                                    |
| Set to trigger<br>when    | 4.  | Touch Stays High, Stays Low, or Either from the Trigger When window:                                                                         |                                                                                                    |
|                           |     | <ul> <li>Stays High causes a trigger if the signal stays<br/>higher than the trigger level for longer than the<br/>timeout value.</li> </ul> | Source Timeout Trigger  Ch 1 V  Ch 2 Ch 3  Ch 4 Trigger When Trigger When Trigger When Trigger When                                                                                                    |
|                           |     | <ul> <li>Stays Low causes a trigger if the signal stays lower<br/>than the trigger level for longer than the timeout<br/>value.</li> </ul>   | Stops High Stops Low Ether Stops High Stops Low Ether Stops High Stops High St |
|                           |     | Either causes a trigger if the signal stays lower or<br>stays higher than the trigger level for longer than<br>the timeout value.            |                                                                                                    |

| Overview                   | Trigger based on pulse timeout (Cont.)                                                                                                    | Control elements and resources                                                                                                    |
|----------------------------|----------------------------------------------------------------------------------------------------|----------------------------------------------------------------------------------------------------|
| Set the timer              | 5. To set the timeout timer, touch Timer and use the multipurpose knob or keyboard to set the time.                                                                                                    | A Every A > 8 Seq B Every Mode  ATIMEOUT ACQUING  Trigger Type  Edge Width Patern  Offich Trend No. 994  Fund Time of Setup And Setup And Setup An |
| Set the level              | 6. To set the Level, touch Level and use the multipurpose knobs or keypad to set the timeout trigger level. Note. You can set the level to a value appropriate to either TTL or ECL logic families. To do so, touch Level, and select the keypad; touch either TTL or ECL. | A Every A > B Seq B Even Mode  Trigger Type  Gig Width Pater  Gig Width Pater  Gig Width Pater  Gig Width Pater  Gig Width Pater  Gig Width Pater  Gig Width Pater  Gig Width Pater  Gig Width Pater  Gig Width Pater  Gig Width Pater  Gig Gig Width  Gig Gig Gig Gig Gig Gig Gig Gig Gig Gig                                                                                                    |
| To set mode<br>and holdoff | 7. Mode and holdoff can be set for all standard trigger types.                                                                                                    | See To set holdoff on page 3-84 and To select the trigger mode on page 3-81 for mode and holdoff setup. To learn more about trigger mode and holdoff, see Trigger Modes on page 3-74 and Trigger Holdoff on page 3-75.                                                                                                    |

## Trigger on a Pattern

When you select the type Pattern, the instrument will trigger when the inputs to the logic function that you select cause the function to become TRUE (or at your option FALSE). To setup pattern trigger, do the following procedures.

| Overview      | Trigger on a pattern                                                                                                    | Control elements and resources      |  |  |
|---------------|----------------------------------------------------------------------------------------------------|-------------------------------------|--|--|
| Prerequisites | <ol> <li>The instrument must be installed and operating. The<br/>acquisition system should be set to Run, and the vertical<br/>and horizontal controls should be set appropriately for<br/>the signal to be acquired.</li> </ol> | See page 3-26 for acquisition setup |  |  |

| Overview                 | Trigger on a pattern (Cont.)                                                                                                    | Control elements and resources                                                                                                    |
|--------------------------|----------------------------------------------------------------------------------------------------|----------------------------------------------------------------------------------------------------|
| To Trigger on a pattern  | <ol> <li>From the toolbar, touch Trig, and select the A Event tab of the Trigger control window.</li> <li>Touch Pattern.</li> </ol>                                                                                                    | Trig  A Event. A-8 Sea B Event Mode  A Event. A-8 Sea B Event Mode  A Event. A-8 Sea B Event |
|                          |                                                                                                    | Rud I Immoul Stapheds Comm. Seral  Date 1                                                                                                    |
| To define pattern inputs | 4. To set the logic state for each of the input channels<br>(Ch1, Ch2,), touch each Input Threshold, and select<br>either High (H), Low (L), or don't care (X) from the<br>menu.                                                            | Input Threshold   Pattern Type   Ch1   Ch2   Ch3   Ch4   AND   CR   CR   CR   CR   CR   CR   CR   C                                                                                                    |
| To set<br>thresholds     | 5. To set the logic threshold for each channel, select the channel threshold, and use the multipurpose knob or keypad to set each threshold.                                                                                                | A:Pattern                                                                                                    |
| To define the logic      | 6. To choose the logic pattern type, you want applied to the input channels, touch an available type from the Pattern Type window. (See Table 3-5 on page 3-91 for definitions of the logic functions for both pattern and state triggers.) | Pattern Type  AND OR I  NAME NOR I                                                                                                    |

| Overview                   | Trigger on a pattern (Cont.)                                                                                                    | Control elements and resources                                                                                                    |
|----------------------------|----------------------------------------------------------------------------------------------------|----------------------------------------------------------------------------------------------------|
| To set trigger<br>when     | 7. To choose to trigger when the logic condition is met (goes TRUE) or when the logic condition is not met (goes FALSE), touch Trigger When Pattern, and select False, Less Than, More Than, or True from the list.  The list items More Than and Less Than are used to time qualify a pattern trigger. See the procedure To define a time qualified pattern trigger that follows for instructions. | A:Pattern → Acq After Delay  Input Threshold Ch1 Ch2 Ch3 Ch4  H ▼ X ▼ X ▼ X ▼ X ▼  False Less Than More Than True True  Close                                                                                         |
| To set mode<br>and holdoff | 8. Mode and holdoff can be set for all standard trigger types.                                                                                                    | See To et holdoff on page 3-84 and To select the trigger mode on page 3-81 for mode and holdoff setup. To learn more about trigger mode and holdoff, see Trigger Modes on page 3-74 and Trigger Holdoff on page 3-75. |

#### Overview Trigger on a pattern (Cont.) Control elements and resources You can time qualify a pattern logic trigger. That is, you To define a time Trigger When specify a time that the boolean logic function (AND, NAND, qualified pattern Pattern Time OR, or NOR) must be TRUE. To specify the time limit as well triaaer More Than ▼ 3.0ns as the type of time qualification (More Than or Less Than the time limit specified) for a pattern trigger, do the following step: Logic function (AND) 9. Select Trigger When Time, and set the time using the Time logic becomes TRUE function is TRUE multipurpose knob or keypad. When you select TRUE for Less Than and specify a time, the input conditions that you specify must drive the logic function high (TRUE) for less than the time you specify. Conversely, the TRUE for More Than item Curs2 Pos requires the boolean function to be TRUE for longer than the time that you specify. Note the position of the trigger indicator. Triggering o<sub>1</sub> o<sub>2</sub> occurs at the point that the instrument determines that the logic function that you specify is TRUE within the time that you specify. The instrument determines the trigger point in the following manner: It waits for the logic condition to become TRUE. MI 2.0 µs 250MS/s A Pattern HHXX AND It starts timing and waits for the logic function to become FALSE. Logic function becomes FALSE and triggers It compares the times and, if the time TRUE is acquisition longer (for TRUE for more than) or shorter (for Time Logic Function Must be TRUE = 3 ns TRUE for less than), then it triggers a waveform display at the point the logic condition became FALSE. This time can be, and usually is, different from the time set. In the figure, the delay between the vertical bar cursors is the time the logic function is TRUE. Since this time is more (4.9 ns) than that set in the TRUE for More Than item (3 ns), the instrument issues the trigger at that point, not at the point at which it has been TRUE for 3 ns.

## To Trigger on a State

When you select the type State, the instrument uses channel 4 as a clock and triggers on a logic circuit made from the rest of the channels (page 3–91 describes how state triggers work). To use state triggering, do the following procedures.

| Overview                     | To trigger on a state                                                                                                    | Control elements and resources                                                                                                    |
|------------------------------|----------------------------------------------------------------------------------------------------|----------------------------------------------------------------------------------------------------|
| Select state trig-<br>gering | From the toolbar, touch Trig and select the A Event tab     of the Trigger control window.                                                                                                    | Trig                                                                                                    |
|                              | 2. Touch State.                                                                                                    | A Event A A S Seq B Event Mode  Trigger Type  Edge Widh Fallers  Ch1 Ch2 Ch3 Ch4(Clk)  R W X X X P POS Y  1447 1447 1 M227 1247  Fallers  Comm Serial  Serial  October Serial  Comm Serial  Comm Serial                                                                                                    |
| Define inputs                | 3. To set the logic state for each of the input channels (Ch1, Ch2, Ch3, and Ch4), touch each Input Threshold and select either High (H), Low (L), or don't care (X) from the menu. The choices for Ch4 are rising (POS) edge and falling (NEG) edge. | A Event AoB Seg B Event Mode  Trigger type  Edge Width Pattern  Silbit Transitin Sode  But Transitin Sode  Pattern Type  Conn Seral  Domin Seral  City Seral  City |
| Set thresholds               | To set the logic threshold for each channel, select the channel threshold, and use the multipurpose knob or keypad to set each threshold.                                                                                                    | Input Threshold  Ch1 Ch2 Ch3 Ch4(Clk)  H V X V POS V  1.4 1.2 1.2 1.2  Pattern Type  RANDE NANDE OR NOR PATTERN  Close                                                                                                    |
| Define logic                 | 5. To choose the logic pattern type you want applied to channels 1 through 3, touch an available type from the Pattern Type window. (See Table 3-5 on page 3-91 for definitions of the logic functions for both pattern and state triggers.)          | Pattern Type                                                                                                    |

| Overview                   | To trigger on a state (Cont.)                                                                                                    | Control elements and resources                                                                                                    |
|----------------------------|----------------------------------------------------------------------------------------------------|----------------------------------------------------------------------------------------------------|
| Set trigger<br>when        | 6. To choose to trigger when the logic condition is met (goes TRUE) or when the logic condition is not met (goes FALSE), touch Trigger When Pattern and select False or True from the list.  For the simplest operation, leave this control set to TRUE. Setting the control to FALSE complements the output of the chosen pattern function, for example, from AND to NAND or NOR to OR. | Trigger When Pattern  True  False  True                                                                                                    |
| To set mode<br>and holdoff | 7. Mode and holdoff can be set for all standard trigger types.                                                                                                    | See To set holdoff on page 3-84 and To select the trigger mode on page 3-81 for mode and holdoff setup. To learn more about trigger mode and holdoff, see the descriptions Trigger Modes on page 3-74 and Trigger Holdoff on page 3-75. |

### To Trigger on Setup/ Hold Time Violations

When you select the type Setup/Hold, the instrument uses one channel as a data channel (the factory default setting is Ch1), another channel as a clock channel (default is Ch2), and triggers if the data transitions within the setup or hold time of the clock. (*Setup/Hold Trigger* on page 3-92 describes how setup/hold triggers work.) To use setup and hold triggering, do the following procedures.

| Overview | То | trigger on setup/hold time violations                                                                     | Contro                              | ol elem                                      | ents an | d resourc                                                                                            | es                                                                                                    |                                                         |
|----------|----|----------------------------------------------------------------------------------------------------|-------------------------------------|----------------------------------------------|---------|----------------------------------------------------------------------------------------------------|----------------------------------------------------------------------------------------------------|---------------------------------------------------------|
|          | 1. | From the toolbar, touch Trig and select the A Event tab of the Trigger control window.  Touch Setup/Hold. | Edge    Gilloh   Runi   Description | Seg Beverype Wigth Transition Timeout Serial |         | Trig  A SetuphtoN → R  Data Source  Ch 1 ▼  Data Level  1.4V  Clock Source  Ch2 ▼  Clock Level  1.4V | Setup/Hold  Ck *5 *4  Ck *5 *4  Ck * | Trigger Inside Violation Setup Time 3.0% Hold Time 2.0% |
|          |    |                                                                                                    |                                     |                                              |         |                                                                                                    |                                                                                                    |                                                         |

| Overview                               | To trigger on setup/hold time violations (Cont.)                                                                                                    | Control elements and resources                                                                                                    |
|----------------------------------------|----------------------------------------------------------------------------------------------------|----------------------------------------------------------------------------------------------------|
| Define the data source                 | <ol> <li>To select the channel that is to contain the data signal, touch Data Source, and select the source from the list.</li> <li>Note. Do not select the same channel for both the data and clock sources.</li> </ol>                                                                                                    | Trigger Type  Faller  Sitch  Transite  Continue  Set al.  A > 8 Set al.  A > 8 Se |
| Define the clock<br>source and<br>edge | <ul> <li>4. To select the channel that is to contain the clock signal and the edge to use to clock, touch Clock Source, and select the source from the list.</li> <li>Do not select the same channel for both the data and clock sources.</li> <li>5. To select the edge to use to clock, select either Pos or Neg from the Clock Edge window.</li> </ul>                                                                                                    | A Serry A Seq Bever Mode  Trigger Type  Clar Transition  Sale Seq Bever Mode  A Setuphfold Acquire  Data Source  Chi 1                                                                                                    |
| Set the data and clock levels          | <ul> <li>To set the transition levels that the clock and data must cross to be recognized by the instrument:</li> <li>6. Touch Data Level and use the multipurpose knobs or keypad to set the data level.</li> <li>7. Touch Clock Level and use the multipurpose knobs or keypad to set the clock level.</li> <li>Note. You can set the levels to a value appropriate to either TTL or ECL logic families. To do so, touch either the Data Level or Clock Level, and select the keypad; touch either TTL or ECL.</li> <li>The instrument uses the clock level that you set to determine when a clock edge occurs. The instrument uses the point the clock crosses the clock level as the reference point from which it measures setup and hold time settings.</li> </ul> | A Server A Se Se a Bevers Mode  A Setuphios Accura  Trigger Type  Width  Paint Trained  Sale  Clock Source  Clock Source  Clock Source  Clock Source  Clock Level  Tay  Clock Level  The Clock Level  The Clock Le |

| Overview                        | To trigger on setup/hold time violations (Cont.)                                                                                                    | Control elements and resources                                                                                                    |
|---------------------------------|----------------------------------------------------------------------------------------------------|----------------------------------------------------------------------------------------------------|
| Set the setup<br>and hold times | To set the setup time and the hold time relative to the clock:  8. Touch Setup Time and use the multipurpose knobs or keypad to set the setup time.                                                                                                    | A Severit A A B Seq B Everit Mode  A SetupHild A Sequet  Figger Type  Fig. Width Patien  State Hold Time  Clock Level  A SetupHild A Sequet  Clock Source  Clock Level  A SetupHild A Sequet  Clock Source  Clock Level  A SetupHild A Sequet  Clock Source  Clock Level  A SetupHild A Sequet  Clock Level  A SetupHild A Sequet  Clock Level  A SetupHild A Sequet  Clock Level  A SetupHild A Sequet  Clock Level  A SetupHild A Sequet  Clock Level  A Sequet  Clock Level |
|                                 | 9. Touch Hold Time, and use the multipurpose knobs or keypad to set the hold time. See Figure 3-27 on page 3-113.                                                                                                    | Trigger inside<br>Violation<br>Setup Time<br>3.0rs                                                                                                    |
|                                 | Positive setup time always leads the clock edge; positive hold time always follows the clocking edge. Setup time always leads the hold time by at least 2 ns ( $T_S + T_H \ge 2$ ns).                                                                                                    | Hold Time                                                                                                    |
|                                 | <b>Note</b> . Attempting to set either time to reduce the 2 ns limit adjusts the other time to maintain the limit.                                                                                                    |                                                                                                    |
|                                 | In most cases, you will enter positive values for both setup and hold time. Positive values set the instrument to trigger if the data source is still settling inside the setup time before the clock or if it switches inside the hold time after the clock. You can skew this "setup/hold violation zone" that the setup and hold times form by entering negative values. See Figure 3-26 on page 3-93. |                                                                                                    |
| To set mode and holdoff         | Mode and holdoff can be set for all standard trigger types.                                                                                                    |                                                                                                    |
|                                 |                                                                                                    | See To set holdoff on page 3-84 and To select the trigger mode on page 3-81 for mode and holdoff setup. To learn more about trigger mode and holdoff, see Trigger Modes on page 3-74 and Trigger Holdoff on page 3-75.                                                                                                    |

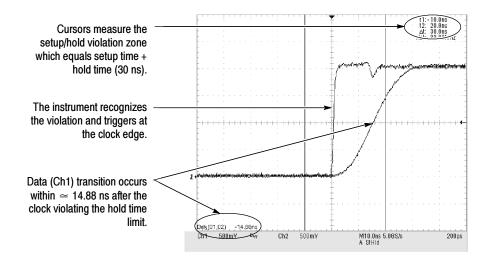

Figure 3-27: Triggering on a Setup/Hold time violation

# **Sequential Triggering**

In applications that involve two or more signals, you may be able to use sequential triggering to capture more complex events. Sequential triggering uses the A (Main) trigger to arm the trigger system, and then uses the B (Delayed) trigger to trigger the instrument if a specific condition is met. You can choose one of two trigger conditions:

- Trig After Time: After the A trigger arms the trigger system, the instrument triggers on the next B-trigger event that occurs after the Trigger Delay Time. You can set the trigger delay time with the keypad or the multipurpose knobs.
- Trigger on n<sup>th</sup> Event: After the A trigger arms the trigger system, the instrument triggers on the n<sup>th</sup> B event. You can set the number of B events with the keypad or the multipurpose knobs.

**NOTE**. The traditional delayed trigger mode called "Runs After" is served by Horizontal Delay. You can use horizontal delay to delay acquisition from any trigger event, whether from the A (Main) trigger alone or from a sequential trigger that uses both the A (Main) and B (Delayed) triggers. See Triggering with Horizontal Delay On on page 3-116 for more information.

### Using Sequential Triggering

Read the following topics; they provide details that can help prevent false steps in setting up to trigger on your waveforms.

**Trigger Sources.** In most cases, it makes sense to set separate trigger sources for the A (Main) and B (Delayed) triggers. Line is not available as a source for the B trigger.

**Trigger Types.** When using sequential triggering, the A trigger must be set to one of the following types: Edge, Glitch, or Width. The B trigger is always Edge type.

**Triggering with Horizontal Delay Off.** Figure 3–28 compares the sequential trigger choices A-Only, Trig After Time, and Trig on n<sup>th</sup> Event when horizontal delay is off. Each illustration shows where pretrigger and posttrigger data is acquired relative to the trigger event.

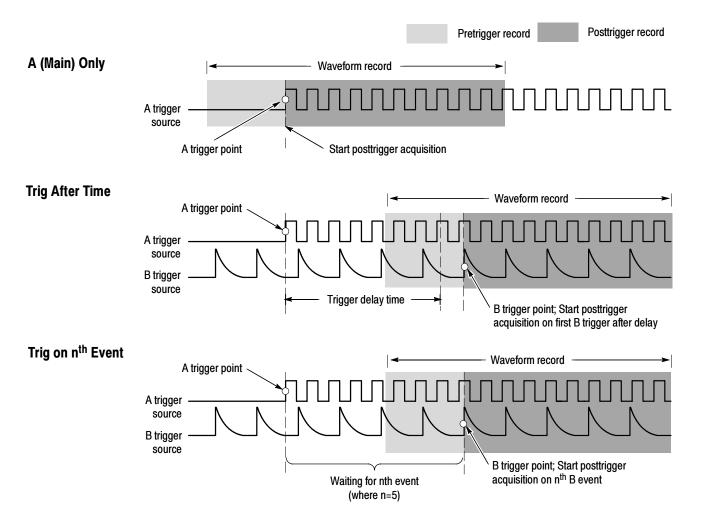

Figure 3-28: Triggering with Horizontal Delay off

**Triggering with Horizontal Delay On.** You can use horizontal delay when you want to acquire a waveform record that is separated from the trigger event by a significant interval of time. The horizontal delay function can be used with any trigger setup. You can turn horizontal delay on and off from the front panel, the Horizontal/Acquisition control window, and many of the Trigger control windows. Figure 3–29 compares the sequential trigger choices A-Only, Trig After Time, and Trig on nth Event when horizontal delay is on. Each illustration shows where pretrigger and posttrigger data is acquired relative to the trigger event.

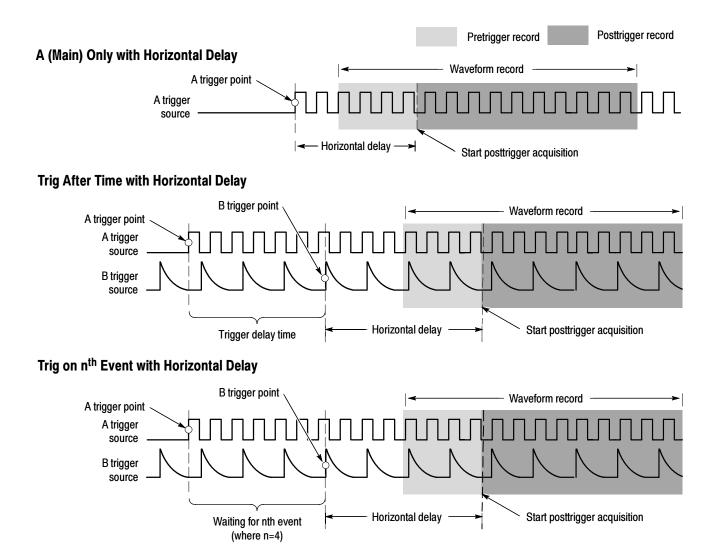

Figure 3-29: Triggering with Horizontal Delay on

Wait for Acquire Trigger on A Only with A (Main) posttrigger horizontal delay off trigger data Wait Trigger on A Only with user-specified horizontal delay on horizontal delay time Wait for B B trigger after delay with Wait user-specified trigger event horizontal delay off trigger delay time Wait for B Wait trigger event user-specified B trigger after delay with horizontal delay on horizontal delay time Wait the user-specified B trigger on events with number of B trigger horizontal delay off events Wait Wait the user-specified B trigger on events with user-specified horizontal horizontal delay on number of B trigger delay time events

The flow diagram in Figure 3-30 summarizes all combinations of triggering and horizontal delay.

Figure 3-30: Trigger and Horizontal Delay summary

## To Trigger on a Sequence

Use the procedure that follows when setting up the instrument to trigger on a sequence. For more information, display online help while performing the procedure.

| Overview                    | To trigger on a sequence                                                                                                    | Control elements and resources                                                                                                    |
|-----------------------------|----------------------------------------------------------------------------------------------------|----------------------------------------------------------------------------------------------------|
| Prerequisites               | The instrument must be installed with a signal connected to an input channel. Acquisition system should be set to Run, and the vertical and horizontal controls should be set appropriately for the signal to be acquired. | See page 3-26 for acquisition setup                                                                                                    |
| To trigger on a (main) only | From the toolbar, touch Trig and select the A->B Seq tab of the Trigger control window.                                                                                                    | Trig                                                                                                    |
|                             | 2. Touch A Only to turn off sequential triggering.                                                                                                    | A Evert (A>B Seg) B Event Mode  A>B Sequence  Horizontal Delay Mode  Off  A then B  Tity After Tity on Through  Time of the cont  Time of the cont  Time of |

| Overview                   | To trigger on a sequence (Cont.)                                                                                                    | Control elements and resources                                                                                                    |
|----------------------------|----------------------------------------------------------------------------------------------------|----------------------------------------------------------------------------------------------------|
| To trigger on B after time | To set the time base to run after an A trigger, a trigger delay, and a B trigger, from the toolbar, touch Trig, and select the A->B Seq tab of the Trigger control window | Trig                                                                                                    |
|                            | 2. Touch Trig After Time.                                                                                                    | A Every (A->B Seq Bevery Mode  A->B Sequence  Horizontal Delay Mode  A Delay Mode  A Event  Figure Aller Ting on  Ting Aller Ting on  Ting Aller Ting on  Ting Aller Ting on  Ting Aller Ting on  Ting Aller Ting on  Ting Aller Ting on  Ting Aller Ting on  Ting Aller Ting on  Ting Aller Ting on  Ting Aller Ting on  Ting Aller Ting on  Ting Colore                                                                                                    |
|                            | 3. To set the trigger delay, touch Trig Delay, and use the multipurpose knob or keypad to set the time.                                                                   | A Evert A-Ses Bever Mode  A-SB Sequence A Only  A then B  Ting After Ting on The overt  Ting After Ting on The overt  A then B  Ting After Ting on The overt  Ting Close                                                                                                    |
|                            | 4. To set the B trigger level, touch B Trig Level, and use the multipurpose knob or keypad to set the level.                                                              | A Evert (A->BSe) BEven Mode  A > B Sequence A Event Ref 7  A Only Delay Mode  A Event Ref 7  For Super Mir Time > B Event + Acquire Super A Event Ref 7  For Super B Trig ceel Time ref evert Super B Trig Ceel Time ref evert Super B Trig Ceel Time Ref evert Super B Trig Ceel Time Ref evert Super B |

| Overview                  | То | trigger on a sequence (Cont.)                                                                                                    | Control elements and resources                                                                                                    |
|---------------------------|----|----------------------------------------------------------------------------------------------------|----------------------------------------------------------------------------------------------------|
| To trigger on<br>B events | 1. | To set the time base to trigger after an A trigger and a specified number of B trigger events, from the toolbar, touch Trig, and select the A->B Seq tab of the Trigger control window. | Trig                                                                                                    |
|                           | 2. | Touch A Then B Trig on nth Event.                                                                                                    | A Event (A>B Seq) BEvent Mode  A>B Sequence Horizontal Delay Mode  A Donly  A then B  Tip After Trips on the cent   Ref Pt   Position   Security   Security   Securit |
|                           | 3. | To set the number of B trigger events, touch Trig Event, and use the multipurpose knob, keyboard, or up and down arrows to set the number of events.                                    | A Event A->B Seg B Event Mode  A > B Sequence Horizontal Delay Mode  A Event Ref Pt  A Conly  A then B  Tip After Tip on Time mile over Time Time Construction of the construction of the construction of the  |
|                           | 4. | To set the B trigger level, touch B Trig Level, and use the multipurpose knob or keypad to set the level.                                                                               | A Evert A > B Sequence Horizontal Delay Mode  A > B Sequence Horizontal Delay Mode  A Event Refor Position  500%  A then B  Tig Are Trig on Time on hovest  Fig. 6.000                                                                                                    |

| Overview                  | То | trigger on a sequence (Cont.)                                                                                                    | Control elements and resources                                                                                              |
|---------------------------|----|----------------------------------------------------------------------------------------------------|----------------------------------------------------------------------------------------------------|
| To set up b<br>triggering | 1. | To set the B Event trigger, from the toolbar, touch Trig, and select the B Event tab of the Trigger control window.                                                                                                    | Trig                                                                                                    |
|                           | 2. | To specify which channel becomes the B trigger source, touch Source, and select the source from the list.                                                                                                    | A Evert A->B Seq BEvert Mode  Source Ch1 V Ch2 Ch3 Ch4 Aug Force Trigger  Close                                             |
|                           | 3. | Coupling is the same as the A Trig coupling.                                                                                                    | A Every A >> B Seq B Every Mode  A Edge August  Source Edge Trigger  Coupling  A Fig V  A Trig  Slope  Force Trigger  Close |
|                           | 4. | To specify the direction of the edge, touch Slope and select Pos (positive) or Neg (negative) from the window:  Pos monitors positive-going edges.  Neg monitors negative-going edges.                                                                | A Event A > B Seq E Event Mode  A Edge                                                                                      |
|                           | 5. | To set the B trigger level, touch B Trig Level, and use the multipurpose knob or keypad to set the level. Note: you can also touch Set 50% to set the B trigger level to the midpoint between the positive and negative peak of the B trigger signal. | A Evert A->B Seq B Evert Mode  A Edge A Figure  Source Edge Trigger  Coupling  A Fig V  Set 50%  F  Slope  Force Trigger    |
| For further assistance    | 6. | Touch the Help button in the Trigger control window to access the online assistance specific to triggering commands.                                                                                                    | See page 3-283 for information on online assistance                                                                         |

# **Comm Triggering**

The instrument can trigger on communication signals (optional on CSA7000 Series & TDS6000 Series). For detailed information on using comm triggering to trigger on your communications signals, see the CSA7000, TDS7000 & TDS6000 Series Options SM Serial Mask Testing and Option ST Serial Triggering User Manual.

# **Serial Pattern Triggering**

In applications that involve signals with serial data patterns, you may be able to use serial pattern triggering (optional on TDS7000 Series & TDS6000 Series, and not available on the TDS7104 and TDS7054) to capture more complex events. Serial trigger provides a direct means to analyze pattern dependent issues, even on a single-shot basis. Acquisition of low power signals can be enhanced by combining serial trigger and signal averaging to reduce random noise. You can specify patterns with up to 32 bits, including don't-care bits. The serial trigger system can be clocked from an external source or from internal clock recovery. Serial pattern trigger operates on NRZ-encoded signals at data rates up to 1.25 Gb/s.

For detailed information on using serial pattern triggering to trigger on your serial pattern data signals see the CSA7000, TDS7000 & TDS6000 Series Options SM Serial Mask Testing and Option ST Serial Triggering User Manual.

**NOTE**. The instrument will attempt to acquire lock once. If the input data is disrupted, removed, or heavily distorted, the instrument may not acquire lock or may lose lock. If the recovered clock is not locked to the incoming data, the waveform display will not be stable. Once the input data is available, press the PUSH SET TO 50% knob to force the instrument to reacquire lock.

# **Displaying Waveforms**

This instrument includes a flexible, customizable display that you can control to display the waveforms that you acquire. This section presents the following topics:

- *Using the Waveform Display*
- Setting MultiView Zoom Controls
- Customizing the Display

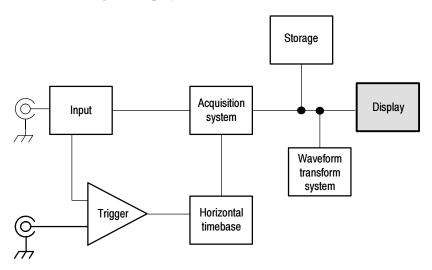

# **Using the Waveform Display**

The waveform shown below is displayed as part of the User Interface (UI) application. The UI application takes up the entire screen of the instrument, and the graticule takes up most of the UI application. Some terms that are useful in discussing the display follow.

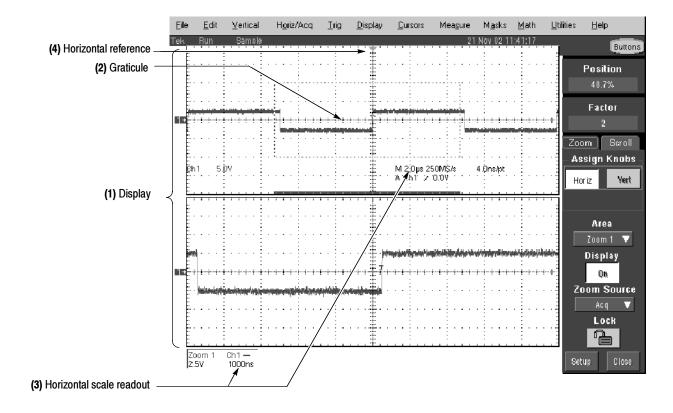

Figure 3-31: Display elements

- (1) Display area. The area where the waveforms appear. The display comprises the timebase and graticules, the waveforms, histograms, and some readouts.
- (2) Graticule. A grid marking the display area. When Zoom is on, the upper graticule displays unmagnified waveforms, and the lower graticule displays magnified waveforms.

- (3) Horizontal-scale readout. For magnified and unmagnified waveforms.
- (4) Horizontal reference. A control that you can position to set the point around which channel waveforms expand and contract horizontally on screen as you change the Horizontal Scale control or push the ZOOM button. The reference is also the trigger point when the horizontal delay is 0%.

Touch Screen (not shown). A feature that lets you touch on-screen controls or touch and drag screen objects to operate the instrument.

Some features of the display follow:

- Flexible Display Control. Front-panel knobs and buttons support quick access to the most often used adjustments those that display, position, and scale waveforms. Mouse, keyboard, and touch-screen interfaces support complete setup of all the display parameters. Anything you can do with the mouse, you can do with the touch screen.
- Fast Access to Zoom. Waveform inspection has never been easier. Just touch and drag a box around the feature of interest and select zoom from the choices offered, and the feature of interest displays zoomed in the magnified graticule. Both vertical and horizontal zoom functions are available. Zoomed waveforms can be aligned, locked, and automatically scrolled.
- Acquisition Preview. When the next acquisition is delayed due to slow triggers or long acquisition duration, acquisition preview attempts to show what the next acquisition will look like. Acquisition preview does not recalculate math waveforms or represent changes in trigger levels, trigger modes, or different acquisition modes. Acquisition preview waveforms can't be saved as data.

#### **Using the Display**

Read the following topics; they provide the details that can help you set up the instrument display so that it best supports your data-analysis tasks.

**Waveform Display.** In general, the method of displaying a waveform is to define the waveform, if necessary (math and reference waveforms), and then turn it on. Table 3-6 summarizes this process as it applies to the different waveforms.

Table 3-6: Defining and displaying waveforms

| Waveform               | To define:                                                                                                    | To turn on:                                                                                              |
|------------------------|----------------------------------------------------------------------------------------------------|----------------------------------------------------------------------------------------------------|
| Channel: Ch1 - Ch4     | Channels are predefined                                                                                                    | Push the Vertical CH button to toggle the channel on or off.                                             |
| Reference: Ref1 - Ref4 | <ul> <li>Define an active reference waveform by:</li> <li>Saving a channel, reference, or math waveform to one of locations Ref1 - Ref4.</li> <li>Recalling a waveform previously saved to a file into one of locations Ref1 - Ref4.</li> <li>Both of these operations can be performed from the File menu.</li> </ul> | From the Refs setup control window, touch Display to toggle display of the selected reference on or off. |
| Math: Math1 - Math4    | Define a math waveform by creating a math waveform using existing sources (channel, math, and reference waveforms, and measurements).  This operation can be performed by touching the Math button and then selecting Define/Edit Expression.                                                                          | When defining a math waveform, you turn it on in the Math setup control window.                          |

**Operations on Waveforms.** In general, the method of adjusting (vertically scaling, offsetting, positioning, and so on) is from the front panel: adjust a waveform using its Vertical Scale and Position knobs.

Table 3-7 summarizes operations you can perform for the three waveform types.

Table 3-7: Operations performed based on the waveform type

| Control function Wave |     | aveform supports<br>Ref <sup>1</sup> Math |     | Operating notes                                                   |  |
|-----------------------|-----|-------------------------------------------|-----|-------------------------------------------------------------------|--|
| Vertical Scale        | Yes | Yes                                       | Yes | Math and reference waveforms are scaled and positioned from their |  |
| Vertical Position     | Yes | Yes                                       | Yes | setup control windows.                                            |  |
| Vertical Offset       | Yes | No                                        | No  |                                                                   |  |

| Table 3-7: Operations performed based on the waveform type (Con | formed based on the waveform type (Cont.) |
|-----------------------------------------------------------------|-------------------------------------------|
|-----------------------------------------------------------------|-------------------------------------------|

| Control function                                     | Wave<br>Ch | eform su<br>Ref <sup>1</sup> | pports<br>Math | Operating notes                                                                                                    |  |  |
|------------------------------------------------------|------------|------------------------------|----------------|----------------------------------------------------------------------------------------------------|--|--|
| Horizontal Scale                                     | Yes        | Yes                          | Yes            | Waveforms are adjusted according to the Zoom Lock setting.                                                                                                    |  |  |
| Horizontal Position                                  | Yes        | Yes                          | Yes            |                                                                                                    |  |  |
| Horizontal Record Length                             | Yes        | No                           | No             | 1                                                                                                    |  |  |
| Quick Horizontal and Vertical<br>Scale Adjust (Zoom) | Yes        | Yes                          | Yes            | Dragging a box around a portion of the selected waveform adjusts horizontal scale to fill the zoom graticule with the boxed portion (see Setting MultiView Zoom Controls on page 3-131). |  |  |

Pixel-map reference waveforms, those saved while in fast acquisitions mode or waveform database mode, cannot be repositioned or rescaled.

**Graticules.** Select a graticule size from the Graticule Size drop down list in the Zoom Setup window to change the size of the acquisition waveform and zoomed waveform windows. The 50-50 button allocates half of the available display for the zoomed graticule and half of the available display for the acquisition window. The 80-20 button allocates 80% of the available display for the zoomed graticule and 20% for the acquisition window. Touch 100 to use the entire display for the zoomed graticule.

Figure 3-31 on page 3-124 shows the elements of the graticules; the elements are the same for each graticule displayed.

**Operations on the Timebase.** In general, the method of adjusting (horizontally scaling, setting resolution/record length, positioning, and so on) is from the front panel: adjust the timebase using the Horizontal Scale, Resolution, and Position knobs. Only channel waveforms can be set directly.

Table 3–7 shows how horizontal operations relate to the waveform types; the key points follow:

■ The instrument displays a reference waveform with horizontal settings in effect at the time it was saved. You cannot adjust these settings. See *Saving and Recalling Waveforms* on page 3-253 for more information on reference waveforms.

- The instrument displays a math waveform with the horizontal settings derived from the math expression that creates it. You cannot change these directly. See *Creating and Using Math Waveforms* on page 3–185 for more information on math waveforms.
- All waveforms are displayed fit-to-screen; that is, within the horizontal divisions that the graticule provides. However, some waveforms may be wider or narrower than the full graticule due to acquisition rate/time scale combinations and acquisition preview.

**Display and Acquisition Controls.** For channel waveforms, the vertical and horizontal controls that you set also adjust the instrument acquisition parameters. See the following descriptions for more information:

- Vertical Acquisition Window Considerations on page 3-20
- Horizontal Acquisition Window Considerations on page 3-23

**Horizontal Position and the Horizontal Reference.** The time values that you set for horizontal position are from the trigger point to the horizontal reference point. This is not the time from the trigger point to the start of the waveform record unless you set the horizontal reference to 0%. See Figure 3-32.

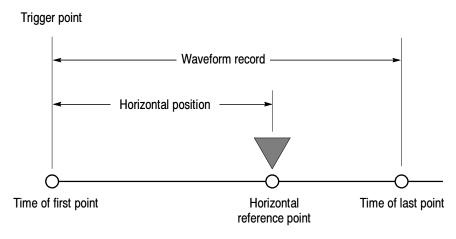

Figure 3-32: Horizontal Position includes time to Horizontal Reference

**Mouse and Touch Screen Operation.** In general, anything that you can do with the mouse, you can do by touching the screen, if the touch screen is on. You can select or change all menus and buttons that are displayed on screen by mouse clicks or touching the on-screen control while the touch screen is on.

# To Display Waveforms in the Main Graticule

Use the procedure that follows to become familiar with the display adjustments you can make.

| Overview                              | To display waveforms in the main graticule                                                                                                    | Related control elements and resources                                                                                                    |
|---------------------------------------|----------------------------------------------------------------------------------------------------|----------------------------------------------------------------------------------------------------|
| Prerequisites                         | <ol> <li>The instrument must be installed and operating.</li> <li>The acquisition system should be set to run continuously.</li> </ol>                                                                                                    | See page page 3-34 for acquisition setup and page 3-71 for trigger setup.                                                                                                    |
| Set vertical<br>display<br>parameters | <ul> <li>3. Push a channel button to select the waveform (it displays). A channel button lights when its channel is on. Note. For information on math waveforms, see To Define a Math Waveform on page 3-194. For information on reference waveforms, see Saving and Recalling Waveforms on page 3-253. </li> <li>4. Use the Vertical knobs to achieve a good display of each waveform that you select.</li> </ul> | VERTICAL  POSITION CH 1 POSITION CH 2 POSITION CH 3 POSITION CH 4  \$\frac{1}{4}\$ \$\frac{1}{4}\$ \$\fra |

| Overview                                | To display waveforms in the main graticule (Cont.)                                                                                                    | Related control elements and resources |
|-----------------------------------------|----------------------------------------------------------------------------------------------------|----------------------------------------|
| Set horizontal<br>display<br>parameters | 5. To make sure the main graticule is selected, push the Zoom button to toggle it off. Use the horizontal knobs to scale and position the waveform on screen and to set sample resolution. | HORIZONTAL POSITION  DELAY  RESOLUTION |
|                                         | Scaled Horizontally Positioned Horizontally                                                                                                    | ZOOM MORE SAMPLES  SCALE D  HORIZ      |
|                                         | 1 →                                                                                                    | VERT                                   |
|                                         | The Resolution knob sets the record length. (See discussion of record length on page 3-24.)                                                                                                |                                        |
|                                         | Push PUSH TO SET TO 50% if required to stabilize display.                                                                                                    | LEVEL<br>PUSH TO SET 50%               |
| Adjust the horizontal reference         | To adjust the point around which the waveforms expand and contract, touch the Horizontal Reference, and drag it left or right on screen.                                                   | Horizontal reference                   |
|                                         | Move the Horizontal Reference along the horizontal axis until it aligns to the point on the waveform that you want to be stationary on screen.                                             | 1 / A                                  |
|                                         | <b>Note.</b> If Delay is off, Horizontal Reference is the same as Horizontal Position.                                                                                                    |                                        |
|                                         | 7. Release the Horizontal Reference, and then adjust the Horizontal Scale.                                                                                                    |                                        |

| Overview                               | To display waveforms in the main graticule (Cont.)                                                                                                    | Related control elements and resources                                                                                                    |
|----------------------------------------|----------------------------------------------------------------------------------------------------|----------------------------------------------------------------------------------------------------|
| Quick-adjust<br>the timebase<br>(zoom) | 8. To quickly rescale a portion of a channel waveform so that it expands to fill the 10 divisions on screen, touch and drag across the segment of the waveform that you want to see in greater detail. Then select Zoom 1 On, Zoom 2 On, Zoom 3 On, or Zoom 4 On from the drop-down list to magnify the highlighted waveform segment. | Total III                                                                                                    |
|                                        | Note. The instrument displays the box-enclosed area on the waveform magnified in the graticule.  Both vertical and horizontal zoom functions are available. Zoomed waveforms can be aligned, locked, and automatically scrolled. See Setting MultiView Zoom Controls on page 3-131 for more information.                              | Zoom 2 On Zoom 3 On Zoom 4 On Histogram Vertical Histogram Noticontal Measurement Gating Zoom Off Histogram Off Measurement Gating Indicated Measurement Gating Indicated Measurement Gating Indicated Measurement Gating Off Cancel |
| Explore the zoom controls              | The next procedure describes setting up and controlling Zoom.                                                                                                    | 0000                                                                                                    |
|                                        |                                                                                                    | See Setting Zoom Controls on page 3-131.                                                                                                    |

# **Setting MultiView Zoom Controls**

The instrument can expand or compress (zoom in or out) on a waveform without changing the acquisition parameters (sample rate, record length, and so on). This section describes how to use MultiView Zoom and how it interacts with the selected waveform.

Use MultiView Zoom (push the ZOOM button) when you want to expand a waveform to inspect small feature(s) on that waveform or compare the feature to the non-zoomed waveform(s). For example, to temporarily expand the front corner of a pulse to inspect its aberrations, use Zoom to expand it horizontally and vertically.

#### **Using with Waveforms**

To help you use MultiView Zoom effectively, consider how it operates on waveforms. When in zoom mode, the instrument vertically expands or contracts one waveform at a time unless zoom lock is on. Also, the instrument only vertically positions one waveform at a time when in Zoom.

When zooming horizontally, Zoom expands all waveforms at the same time.

When zooming horizontally or vertically, Zoom expands or contracts the waveform by the zoom scale factor.

### **To Zoom Waveforms**

Use the procedure that follows to zoom a waveform. For more information, display online help when performing the procedure.

| Overview      | To zoom waveforms                                                                                                    | Control elements and resources   |
|---------------|----------------------------------------------------------------------------------------------------|----------------------------------|
| Prerequisites | The instrument must be installed and operating.     Instrument must be powered up, with horizontal and vertical controls and triggering set up. | See page 3-71 for trigger setup. |

### Overview To zoom waveforms (Cont.) Control elements and resources Select zoom 2. You can select zoom in two ways: To zoom a waveform, touch and drag across the segment of the waveform that you want to see in greater detail. Then select Zoom 1 On, Zoom 2 On, Zoom 3 On, or Zoom 4 On to magnify the highlighted waveform segment in one of the 4 Zoom 1 Or zoom areas. **Note.** The instrument displays the box-enclosed area on Histogram Vertical Histogram Horizontal the waveform magnified in the graticule. If two graticules are shown, the magnified waveform is shown in the bottom graticule. Cancel Push the ZOOM button to split the screen and add Qa zoom graticule. HORIZ VERT If the instrument creates two graticules, the magnified waveform(s) is displayed in the lower graticule, and the Vert Position unmagnified waveform(s) in the upper graticule. Use the Vert Factor Zoom Setup menu to change the graticule size. M 200ns 2.5G\$/s A 'Ch1 / '40.0mV On Horiz Vert Off

| Overview           | То | zoom waveforms (Cont.)                                                                                                    | Control elements and resources                                                                                                    |
|--------------------|----|----------------------------------------------------------------------------------------------------|----------------------------------------------------------------------------------------------------|
| Zoom a<br>waveform | 3. | To zoom a waveform, start by using one of two methods to select the axis that you want to adjust:  Push the HORIZ button or the VERT button to select the axis that you want to adjust in the zoom graticule.  Touch the HORIZ button or the VERT button in the    | ZOOM HORIZ VERT                                                                                                    |
|                    | 4. | control window to select which axis is controlled by the multipurpose knobs.  Use the multipurpose knobs to adjust the zoom factor and position of the magnified waveform.                                                                                         | Vert Position 0.0des 0.0des Vert Factor 1.0 1.0                                                                                                    |
|                    |    | <b>Note.</b> As you change the zoom factor or move the unmagnified waveform relative to the box, the instrument alters the magnified display accordingly to include only the waveform portion within the box.  As you change the zoom factor or move the magnified | Nonzoomed waveforms, with box    Nonzoomed waveforms, with box   State of the control of the control of the con |
|                    |    | waveform, the instrument scales or moves the box relative to the unmagnified waveform, so that the box encloses only the magnified portion of the waveform.  If multiple waveforms are displayed, the zoom position                                                |                                                                                                    |
|                    |    | for all waveforms is not 0.0, or zoom lock is not on; the magnified display may not match what is shown enclosed in the zoom box.                                                                                                    | Zoomed (magnified) waveforms  Zoom Seroll Assign Knebs Horiz Veet                                                                                                    |
|                    | 5. | To select the waveform that you want to change, select the channel (Ch), Math, or reference (Ref) number for the waveform that you want to change, or touch its level-marker with the mouse or touch screen.                                                       | Oh 1  Oh 2  Oh 3  Ch 4  Math 1  Math 2  Math 2  Math 3  Math 4  Rei 1  Rei 2  Rei 3  Rei 4                                                                                                    |

| Overview                    | То | zoom waveforms (Cont.)                                                                                                    | Control elements and resources                                                                                                    |  |
|-----------------------------|----|----------------------------------------------------------------------------------------------------|----------------------------------------------------------------------------------------------------|--|
| Set up<br>MultiView<br>Zoom | 6. | To display the Zoom setup window, touch Setup in the controls window. Select the tab for the zoomed waveform area that you want to set up.  Note. To reduce the Zoom setup window to the controls window, touch Controls. | Zoom 1 Zoom 2 Zoom 3 Zoom 4 Lock and Scroll  Zoom 1 Horizontal Vetteal Display Position 0n 50 46% Position Factor Zoom Source Factor Acq V 2 1 0 Controls  Gratecute Size Sussey, V Close |  |
|                             | 7. | Touch the Graticule Size button to change the size of the unmagnified (Acquisition) and Zoom windows:                                                                                                    | Graticule Size  SUNGUX   SUNGUX  BUT205X                                                                                                    |  |
|                             |    | <ul> <li>50-50 allocates half of the available display for the<br/>zoomed graticule and half of the available display<br/>for the acquisition window.</li> </ul>                                                          | 100%                                                                                                    |  |
|                             |    | <ul> <li>80-20 allocates 80% of the available display for the<br/>zoomed graticule and 20% for the acquisition<br/>window.</li> </ul>                                                                                     |                                                                                                    |  |
|                             |    | 100 uses the entire display for the zoomed graticule.                                                                                                    |                                                                                                    |  |
|                             |    | <b>Note.</b> The instrument displays the box-enclosed area on the waveform magnified in the graticule. If two graticules are shown, the magnified waveform is shown in the bottom graticule.                              |                                                                                                    |  |
|                             | 8. | To select the source of your zoomed waveform area, touch Zoom Source and select the source from the drop-down list. You can select the live acquisitions or one of the four zoom areas.                                   | Zoom Source  Acq Zoom 1 Zoom 2 Zoom 3 Zoom 4                                                                                                    |  |

| Overview                              | To zoom waveforms (Cont.)                                                                                                    | Control elements and resources                                                                                                    |  |  |
|---------------------------------------|----------------------------------------------------------------------------------------------------|----------------------------------------------------------------------------------------------------|--|--|
| Checking the zoom factor and position | <ul> <li>9. To quickly determine the zoom factor and position of a zoomed waveform, check the readouts:</li> <li>The Zoom setup window displays the horizontal and vertical position and zoom factor of the selected zoom area.</li> <li>From the Zoom Setup window, touch the Vertical or Horizontal Position or Factor controls to assign the multipurpose knobs to the factor and position controls.</li> <li>Use the multipurpose knobs or keypad to change the zoom position and factor. The knob readout also displays the zoom position and factor. You can also use the up and down arrows to change the zoom factor.</li> </ul> | Zoom 1  Zoom 2  Zoom 3  Zoom 4  Lock and Stroll  Position Position Factor Position Factor Position Factor Position Factor Position Factor Position Factor Position Factor Factor |  |  |
| Reset zoom                            | <ul><li>10. To reset all Horizontal zoom factors to their defaults, from the Zoom control window touch Setup.</li><li>11. Touch Reset to reset the zoom factor and position.</li></ul>                                                                                                    | Position Factor Reset                                                                                                    |  |  |

| Overview                                             | To zoom waveforms (Cont.)                                                                                                    | Control elements and resources                                                             |  |
|------------------------------------------------------|----------------------------------------------------------------------------------------------------|--------------------------------------------------------------------------------------------|--|
| To Lock and<br>Automatically<br>Scroll Zoom<br>Areas | <ul> <li>12. To display the zoom Lock and Scroll setup window, touch Setup in the controls window. Select the Lock and Scroll tab.</li> <li>13. To select which zoom areas to lock, touch Zoom 1, Zoom 2, Zoom 3, or Zoom 4 to toggle the areas you want to lock on (check mark).</li> <li>14. To lock control of the zoom areas selected in the previous step, touch Lock to toggle it on.</li> <li>15. To control the automatic scrolling of the selected zoom areas, touch an AutoScroll control: <ul> <li>Forward</li> <li>Fast forward</li> <li>Reverse</li> <li>Fast reverse</li> </ul> </li> <li>16. To change the scrolling speed, touch Scroll Speed and use the multipurpose knobs or keypad to change the scrolling speed.</li> </ul> | Zoom 1  Zoom 2  Zoom 3  Zoom 4  Lock Zoom 2  Zoom 3  Zoom 4  Stroll Speed  Scroll Speed  T |  |
| For further assistance                               | Click the Help button while in the Zoom setup window to access a context-sensitive overview of the Zoom controls and their set up.                                                                                                    | See Accessing Online Help on page 3-283 for an overview of the online help system.         |  |

# **Customizing the Display**

Use the display customizing features this instrument provides to present the display elements — color, graticule style, waveform representation, and so on — according to your preferences.

From the Color Palette, you can select temperature, spectral, or gray scale color grading of a waveform so that its data color or intensity reflects the sample density of the data in that area of the waveform.

### **Using Display Controls**

Read the following topics; they provide the details that can help you set up the the display system so that it displays waveforms and other display elements as you prefer.

**Display Settings.** Table 3–8 lists display attributes that you can set and where they are accessed.

Table 3-8: Customizable display elements

| Display attribute   | Menu name <sup>1</sup> | ccess<br>Entry      | Options                                                                                                    |
|---------------------|------------------------|---------------------|----------------------------------------------------------------------------------------------------|
| Graticule Style     | Display                | Graticule Style     | Choose from: Full, Grid, Cross-hair, and Frame styles.                                                                                                    |
|                     | Disp                   | Objects             |                                                                                                    |
| Display Persistence | Display                | Display Persistence | Choose from No Persistence (Off), Infinite Persistence, and Variable Persistence Modes. Reset the persistence display. Set the Variable Persistence time. Display the persistence control window. |
|                     | Disp                   | Appearance          |                                                                                                    |
| Display Style       | Display                | Display Style       | Choose Dots to display each waveform as a series of dots.                                                                                                    |
|                     |                        |                     | Choose Vectors to display vectors or lines between the dots.                                                                                                    |
|                     | Disp                   | Appearance          | Choose Intensified Samples to display actual samples as bright dots.                                                                                                    |
| Screen Text         | Display                | Screen Text         | Enter text that you can display and position on screen. Also see<br>Label The Waveform on page 3-255                                                                                              |
|                     | Disp                   | Screen Text         |                                                                                                    |

Table 3-8: Customizable display elements (Cont.)

| Display attribute                           | Menu name <sup>1</sup> | Access<br>Entry | Options                                                                                                    |
|---------------------------------------------|------------------------|-----------------|----------------------------------------------------------------------------------------------------|
| Color Palette                               | Display                | Colors          | Choose Normal to use system colors for best viewing.                                                                                                    |
| (Record View and<br>Waveform Data-<br>base) |                        |                 | Choose Green to display variable persistence waveforms in shades of green.                                                                                                    |
| ,                                           |                        |                 | Choose Gray to display variable persistence waveforms in shades of gray.                                                                                                    |
|                                             |                        |                 | Choose Temp (temperature) to display variable persistence                                                                                                    |
|                                             | Disp                   | Colors          | <ul> <li>waveforms with the highest sample density points appearing in<br/>warmer colors (reds).</li> </ul>                                                                                          |
|                                             |                        |                 | Choose Spectral to display variable persistence waveforms with the highest sample density points appearing in blue shades.                                                                           |
|                                             |                        |                 | Choose User to use custom palette colors for the selected source. Choose User Palette Edit to display the window in which you can set custom hue, lightness, and saturation for the selected source. |
| Reference Colors                            | Display                | Colors          | Choose Default to use the default system color (white) for reference waveforms.                                                                                                    |
|                                             | Disp                   | Colors          | Choose Inherit to use the same color for the reference waveform as the original waveform.                                                                                                    |
| Math Colors                                 | Display                | Colors          | Choose Default to use the default system color (red) for math waveforms.                                                                                                    |
|                                             | Disp                   | Colors          | Choose Inherit to use the same color for the math waveform as the waveform the math function is based on.                                                                                            |
| Waveform                                    | Display                | Appearance      | Observe from Otal Monet in contribution                                                                                                    |
| Interpolation                               | Disp                   | Appearance      | Choose from Sin(x)/x or Linear interpolation.                                                                                                    |
| Waveform Intensity                          | Display                | Appearance      | Toggle AutoBright On to set the brightness maximum to the value of the most frequent event.                                                                                                    |
|                                             |                        |                 | Toggle AutoBright Off to let the brightness depend on the trigger                                                                                                    |
|                                             | Disp                   | Appearance      | rate, creating a display like an analog instrument.                                                                                                    |
|                                             |                        |                 | Touch Record View or FastAcq/WfmDB, and use the keypad or multipurpose knobs to adjust the intensity of waveforms.                                                                                   |

Table 3-8: Customizable display elements (Cont.)

| Display attribute        | Menu name <sup>1</sup> | ccess<br>Entry               | Options                                                                                                    |
|--------------------------|------------------------|------------------------------|----------------------------------------------------------------------------------------------------|
| Display format           | Display                | Appearance                   | CSA7000 Series & TDS7000 Series:                                                                                                    |
|                          | Disp                   | Appearance                   | <ul> <li>Choose YT, XY, or XYZ display formats. For additional information<br/>see To Set Display Format on page 3-54.</li> </ul>                   |
| Trigger Level Marker     | Disp                   | Objects                      | Choose a Short level marker at the right side of the graticule, a Long level marker the width of the graticule, or Off for no trigger level marker. |
| Trigger T                | Display                | Display Trigger T            | Toggle on and off the display of a T at the trigger point.                                                                                          |
|                          | Disp                   | Objects                      |                                                                                                    |
| LCD Backlight<br>Timeout | Display                | Backlight Timeout<br>Enabled | Toggle the backlight timeout on and set the delay time before it becomes active. When on, the back light and LCD (liquid crystal                    |
|                          | Disp                   | Objects                      | display) turn off and the Windows screen saver will not display.  When off the Windows screen saver will display if it is enabled.                  |
| Date and Time            | Display                | Display Date and<br>Time     | Toggle on and off the display of the system date and time.                                                                                          |
|                          | Disp                   | Objects                      | 7                                                                                                    |
| Set Date and Time        | Utilities              | Set Date and Time            | Set the date and time using the Set Time and Date setup window that is displayed.                                                                   |

The Menu Names refer to the menus found in the menu bar or toolbar at the top of the instrument screen.

**Normal and Persistence Displays.** Use the display persistence to control how waveform data ages:

- Off style displays waveforms without persistence: each new waveform record replaces the previously acquired record for a channel. You can choose to display normal waveforms as vectors, which displays lines between the record points or dots (vectors off) which displays the record points only. You can also choose an interpolation mode. See *Interpolation* on page 3-141.
- Variable Persistence style accumulates the waveform-record points on screen and displays them only for a specific time interval. Previous waveform data continuously fades from the display as new waveform records acquire.
- Infinite Persistence style accumulates the data record points until you change some control (such as scale factor) causing the display to be erased. Waveform data builds up as new data records acquire.

Persistence style is only available for live waveforms (waveforms with data that is being updated); reference waveforms are static and do not use persistence. Math waveforms use persistence if their sources are live waveforms.

**Interpolation.** When, due to preview, zoom, or Real Time mode with limited samples, the available sample density falls to less than 1 sample per display column, the instrument calculates intermediate points by either the linear or sine algorithms, and uses them to produce points. There are two options for interpolation:

- Sin(x)/x interpolation computes record points using a curve-fit between the actual values acquired. The curve-fit assumes all the interpolated points fall along that curve. Sin(x)x interpolation is particularly useful when acquiring more rounded waveforms such as sine waves. It is also appropriate for general use, although it may introduce some overshoot or undershoot in signals with fast rise times.
- Linear interpolation computes record points between actual acquired samples by using a straight-line-fit. The straight-line-fit assumes all the interpolated points fall in their appropriate point in time on that straight line. Linear interpolation is useful for many waveforms such as pulse trains.

Interpolation is used whenever the displayed sample density falls below 1 sample per column. If the acquired record length is 500 points, zoom of 2x requires interpolation. If instead, the record length of the acquisition is 100K, horizontal zoom of 200x produces 1 sample per column (100,000/500 = 200); therefore, you will see interpolated samples starting at the next scale setting.

#### **Set Display Styles**

Use the procedure that follows to become familiar with the display adjustments that you can make.

| Overview      | Set display styles                                                                  | Related control elements and resources                               |
|---------------|-------------------------------------------------------------------------------------|----------------------------------------------------------------------|
| Prerequisites | The instrument must be powered up, with any waveform you want to display on screen. | See page 3-34 for acquisition setup and page 3-71 for trigger setup. |

| Overview                                                                                   | Set display styles (Cont.)                                                                                                    | Related control elements and resources                                                                                                    |
|--------------------------------------------------------------------------------------------|----------------------------------------------------------------------------------------------------|----------------------------------------------------------------------------------------------------|
| Access the display setup dialog box                                                        | 2. From the toolbar, touch Disp, and then select the Appearance tab. See right. The CSA7000 Series & TDS7000 Series dialog box is shown.                                                                                                    | Appearance Screen Text Objects Colors  Display Display Waveform Interpolation Style Vectors Hinne Reset Perstatence Intensity Perstatence Intensity Perstatence Intensity Perstatence Vectors Prime Format Transpolation The Screen Text Objects Colors  Waveform Interpolation The Screen Text Objects Colors  Waveform Interpolation The Screen Text Objects Colors  Waveform Interpolation The Screen Text Objects Colors  Waveform Interpolation The Screen Text Objects Colors  Waveform Interpolation The Screen Text Objects Colors The Screen Text Objects Colors The |
| Select the<br>display style<br>and<br>persistence<br>and waveform<br>interpolation<br>mode | <ul> <li>3. From Display Persistence, choose a persistence mode:</li> <li>Off displays Waveforms with new data replacing the data from previous waveform acquisitions (no persistence).</li> <li>Infinite persistence continuously accumulates record points until you change an acquisition setting.</li> <li>Variable persistence accumulates record points for a specified time. Each point decays in a set time interval.</li> <li>From Display Style, select an available style:</li> <li>Vectors displays lines between waveform dots.</li> <li>Dots displays waveform record points as dots.</li> <li>Inten Samp displays actual samples as bright dots and blacks out interpolated samples.</li> <li>Note. Adjustment of display intensity may be necessary to set display intensity to the desired level.</li> <li>Select an Interpolation mode by choosing Sin(x)/x or Linear. For more information see Interpolation on page 3-141.</li> </ul> | Display Per sixt nee Infinite  Time S000ms  Of  Controls  Display Style Vector  Disp Info Scrip Info Scrip Info Info Info Info Info Info Info Info                                                                                                    |

| Overview                        | Set display styles (Cont.)                                                                                                    | Related control elements and resources                                                                                                    |
|---------------------------------|----------------------------------------------------------------------------------------------------|----------------------------------------------------------------------------------------------------|
| Select a<br>persistence<br>mode | <ul> <li>From the the Display setup control window (see right), choose a persistence mode:</li> <li>Infinite Persistence to make data persist indefinitely. Waveform displays accumulate data as new waveform records acquire, resulting in a build up of data in the displayed waveforms.</li> <li>Variable Persistence to make data persist momentarily, but also decay. New waveform displays accumulate data as new waveform records acquire, but with continuous replacement of the oldest data.</li> <li>If you select Variable Persistence, set a time at which the oldest data fades away.</li> <li>Off to make data display for the current acquisition only.</li> <li>Reset to restart the accumulation of data.</li> </ul> | Persistence Recut Variable Time Security Display Persistence Recut Display Display Recut Display Display Displ |
| Continue with next procedure    | 7. For more ways to customize the display, see the next procedure.                                                                                                    | See Customize Graticule and Waveforms on page 3-144                                                                                                    |

# Customize Graticule and Waveforms

Use the procedure that follows to become familiar with the display adjustments that you can make.

| Overview                     | Customizations you can make                                                                                                    | Related control elements and resources                                                                                                    |
|------------------------------|----------------------------------------------------------------------------------------------------|----------------------------------------------------------------------------------------------------|
| Prerequisites                | Display the waveforms to be measured on screen.  The waveform may be a channel, reference, or math waveform.                                                                                                    | See page 3-34 for acquisition setup and page 3-71 for trigger setup.                                                                                                    |
| Change<br>waveform<br>colors | From the Display setup control window, select the Colors tab.                                                                                                    | Appearance Screen Text Objects Colors  Record View Wimbs Patelte Mornal Temp Orean Spictral Streen Spectral  Streen Spictral Streen Spectral  Streen Spictral Streen Spectral  Streen Spictral Streen Spectral  Streen Spictral Spictral  Streen Spictral  Streen Spi |
|                              | 3. Choose a color palette from the Color Palette list. Normal, Green, and Gray give the appearance of a intensity-graded display similar to an analog instrument. Spectral and Temp use hue to indicate the frequency occurrence and to highlight events. User and User Palette let you create a custom color palette. | Gray User Gray User Edit.                                                                                                    |
| Change<br>graticule style    | <ul> <li>4. From the Display setup control window, select the Objects tab. See right.</li> <li>5. Touch the Full, Grid, Cross Hair, or Frame button to select that style of graticule.</li> </ul>                                                                                                    | Appewance Screen Text  Cipiers Colors  Graticule Style Fall False On Display Date/Time On Delay Delay Trigger 'T Con  Graticule Style Graticule Style False Graticule Style False Graticule Style False Graticule Style False Graticule Style False Graticule Style False Graticule Style False Graticule Style False Graticule Style False False Graticule Style False False  |

| Overview                                    | Customizations you can make (Cont.)                                                                                                    | Related control elements and resources                                                          |
|---------------------------------------------|----------------------------------------------------------------------------------------------------|-------------------------------------------------------------------------------------------------|
| To set the<br>display<br>readout<br>options | <ul> <li>Touch the DISP button and select the Objects tab.</li> <li>Touch Display Date/Time to toggle between On and Off. (On displays the date and time.)</li> <li>Touch Display Trigger T to toggle between On and Off. (On displays the trigger T at the trigger location.)</li> </ul> | Trigger Level Marker Colors  Colors  Long Con Display Date/Time On Display Trigger 'T' On Class |
| For further assistance                      | Click the Help button in the toolbar to access a context-sensitive overview of the display controls and their setup.                                                                                                    | See Accessing Online Help on page 3-283 for overview of the online help system.                 |

### **Measuring Waveforms**

The instrument comes equipped with cursors and automatic measurements to assist you in analyzing your waveforms. This section describes these tools and how you use them:

- *Taking Automatic Measurements*, on page 3-148, describes how you can setup the instrument to automatically measure and display a variety of waveform parameters. See Figure 3-33.
- *Taking Cursor Measurements*, on page 3-160, describes using cursors to make measurements on waveforms. See Figure 3-33.
- *Taking Histograms*, on page 3-168, describes how to take histograms to view the horizontal or vertical distribution of data on your waveforms.
- Optimizing Measurement Accuracy, on page 3-171, tells you how to run compensation routines and how to deskew channels to optimize the accuracy of your measurements.

**NOTE**. You can also make graticule measurements, counting graticule divisions and multiplying them by the vertical or horizontal scales set for the waveform that you are measuring.

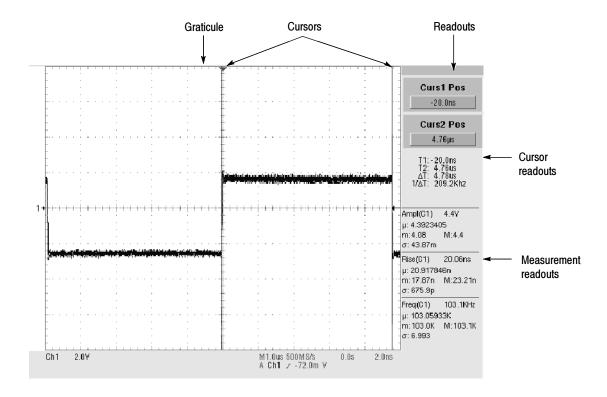

Figure 3-33: Graticule, Cursor, and Automatic measurements

### **Taking Automatic Measurements**

The instrument automatically takes and displays waveform measurements. This section describes how to set up the instrument to let it do the work of taking measurements for you.

Because automatic measurements use the waveform record points, and Fast Acquisitions mode (CSA7000 Series & TDS7000 Series) and Waveform Database mode measurements use a multidimensional array of points, automatic measurements are usually more accurate than cursor and graticule measurements. And the instrument does the work, continuously taking, updating, and displaying these measurements.

Some features of automatic measurements follow.

**Annotate Waveforms On Screen.** You can create text to mark characterization levels that each measurement uses to compute results (see Figure 3-34). See *Customizing the Display* on page 3-138, *Label the Waveform* on page 3-255, and *Annotate Measurements* on page 3-155 for additional information.

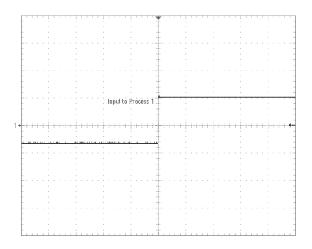

Figure 3-34: Annotated display

**Customize Measurements.** To allow you control over how your waveform data is characterized by measurements, the instrument lets you set the methods used for each measurement. See *High/Low Method* on page 3-151 and *Reference Levels Method* on page 3-152.

**See Statistics on Measurement Results.** To see how automatic measurements vary statistically, you can display a readout of the Min, Max, Mean, and Standard Deviation of the measurement results. See *Display measurement statistics* on page 3–155 for more information.

**Select Measurement Parameters.** You can select from an extensive range of parameters to measure; for a list, see *Appendix B: Automatic Measurements Supported*.

**Measure Part of a Waveform.** You can feed the entire waveform to a measurement or limit the measurement to a segment of the waveform. By default, the instrument takes each automatic measurement over the entire waveform record, but you can use measurement gates and zoom to localize each measurement to a section of a waveform (see *To Localize a Measurement* on page 3-159).

**Select Measurement Sources.** Select from these measurement sources: channel, Reference, and math waveforms.

**Take Measurements on a Frame.** In FastFrame, measurements are taken only on the displayed frame.

# Using Automatic Measurements

Read the following topics; they provide the details that can help you set up automatic measurements so that they best support your data-analysis tasks.

**Measurement Selection.** The instrument takes automatic measurements of the following categories: Amplitude, Timing, More, Histogram, and Comm (optional on TDS7000 Series & TDS6000 Series). Check *Appendix B: Automatic Measurements Supported* for a listing of the measurements that you can choose.

**Number of Measurements.** The instrument can take and update up to eight measurements at one time. You can apply measurements to any combination of sources (described below). You can take all eight measurements on Ch1, for example or you can take measurements on Ch1 - Ch4, Math1 - Math4, Ref1 - Ref4, or a histogram.

**Measurement Sources.** All channel, reference, and math waveforms can serve as sources for automatic measurements.

Some measurements, such as delay and phase, require two sources. For example, delay would be used to measure an input from one measurement source (for example, C1) with respect to an output in another source (C2).

**High/Low Method.** The levels that the automatic measurement system derives as the High (Top) or Low (Bottom) for a waveform influence the fidelity of amplitude and aberration measurements. You can select among the modes the instrument provides for determining these levels. You can set the modes differently for each measurement:

■ Histogram. Sets the values statistically. It selects the most common value either above or below the midpoint (depending on whether it is defining the high or low reference level). Since this statistical approach ignores short term aberrations (overshoot, ringing, and so on.), Histogram is the best setting for examining pulses. See Figure 3–35.

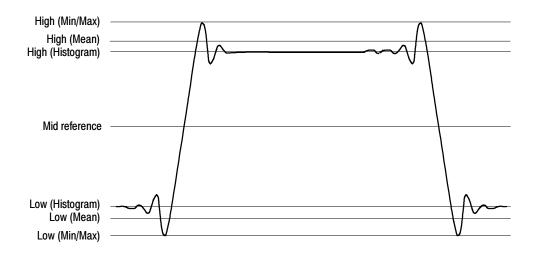

Figure 3-35: High/Low tracking methods

- Min-max. Uses the highest and lowest values of the waveform record. This setting is best for examining waveforms that have no large, flat portions at a common value, such as sine waves and triangle waves almost any waveform except for pulses. See Figure 3-35.
- Histogram mean. Sets the values statistically. Using a histogram, it selects the mean or average value derived using all values either above or below the midpoint (depending on whether it is defining the high or low reference level). This setting is best for examining eye patterns and optical signals. See Figure 3-35.

- Noise. (Optional on TDS7000 Series & TDS6000 Series) Tells the instrument if the noise measurement is at the top or the bottom of the eye diagram.
- Signal Type. (Optional on TDS7000 Series & TDS6000 Series) Lets the instrument know if the signal to be measured is a pulse waveform or an eye diagram.

**Reference Levels Method.** A second set of levels affect the fidelity of time-related measurements, the Hi, Mid, and Lo references. For example, the measurement system takes risetime measurements from the waveform-edge that transitions from the Low to High reference levels.

You can set the calculation method for each measurement. The instrument provides the following calculation methods; refer to Figure 3-36 as you read about each method:

- Relative Reference Calculated as a percentage of the High/Low range.
- Absolute Reference Set by absolute values in user units.

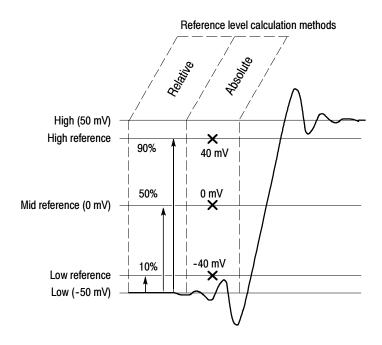

Figure 3-36: Reference-level calculation methods

The High and Low levels from which the reference levels are calculated are the levels established using the selected Hi/Low method described on page 3-151.

## To Take Automatic Measurements

Use the procedure that follows to quickly take a measurement based on the default settings for High/Low and for reference-levels.

| Overview            | То | take automatic measurements                                                                                                    | Related control elements and resources                |  |
|---------------------|----|----------------------------------------------------------------------------------------------------|-------------------------------------------------------|--|
| Prerequisites       | 1. | Obtain a stable display of the waveform to be measured.                                                                                                    | See page 3-34 for acquisition setup and page 3-71 for |  |
|                     |    |                                                                                                    | trigger setup.                                        |  |
| Select the waveform | 2. | From the tool, bar touch Meas to display the Measurement setup control window.                                                                                          | Meas                                                  |  |
|                     | 3. | To select the source waveform that you want to measure, select the Ch, Math, or Ref Source tab, and then touch the Channel, Math, or Reference button for the waveform. | Ch Mah Rel Channel  1 02  2 04                        |  |
|                     |    | The waveform may be a channel, reference, or math waveform.                                                                                                    |                                                       |  |

| Overview                          | To | take automatic measurements (Cont.)                                                                                                    | Related control elements and resources                                                                                                    |
|-----------------------------------|----|----------------------------------------------------------------------------------------------------|----------------------------------------------------------------------------------------------------|
| Take<br>automatic<br>measurements | 4. | From the Measurement setup control window, select the Ampl, Time, More, Histog, or Comm (optional on TDS7000 Series & TDS6000 Series) tab that contains the measurement that you want to take.                                                                                                    | Amplitude More (Histor) Comm  Amplitude More - Derishod  TV - TV - Creshod  TV - Creshod  TV - Creshod  TV - Creshod  TV - Creshod  TV - Creshod  TV - Creshod  TV - Creshod  TV - Creshod  TV - Creshod  TV - Creshod  TV - Creshod  TV - Creshod  TV - Creshod  TV - Creshod  TV - Creshod                                                                                                     |
|                                   | 5. | Touch the button for the measurement that you want to take. For a list of the measurements this instrument can take, see <i>Appendix B: Automatic Measurements Supported</i> .                                                                                                    | RMS Oncir RMS Ocid Mean  TO TO Disp Curson Meas Masks Main Setum Reis Heb  Tee Run Samps 05 Mary 10 8 55 45 Mary                                                                                                    |
|                                   |    | The readout for the measurement is automatically displayed, and the measurement is added to the measurement list in the control window.                                                                                                    | Curs1Pos                                                                                                    |
|                                   |    | Measurements are displayed in the right control window area as shown here. If the window is occupied or there are too many measurements to fit in that area, measurements are displayed in the lower graticule area.                                                                                       | m: 11.2% M: 11.2 lk:<br>G: 4.404 M:<br>AngiC1) 8.32V jr<br>g: 3.320M m: 8.32 M: 8.4 di<br>fin. 5.02 M: 8.4 di<br>fin. 5.02 M: 8.4 di<br>fin. 5.02 M: 8.4 di<br>fin. 5.02 M: 8.4 di<br>g: 3.85 Cm<br>Fine (C1) 6.5 Bins<br>Fine (C1) 6.5 Bins<br>Fine (C1) 6.5 Bins                                                                                                    |
|                                   |    | In Roll mode (CSA7000 Series & TDS7000 Series) measurements are not available until after you stop acquisitions.                                                                                                    | 17.1547746n   17.1547746n   17.1547746n   17.1547746n   17.154746n   17.154746n   17.154746n   17.15476n   17.15476n   17.15 |
| Remove measurements               | 6. | To remove the measurement, touch Clear, and the last measurement selected is removed.                                                                                                    | Clear                                                                                                    |
|                                   | 7. | To remove any measurement in the measurement list, touch the measurement prior to touching the Clear button. More than one measurement can be selected. Touch the first measurement that you want to remove, drag across all of the measurements that you want to select, and then touch the Clear button. | Source Chamel Chamel Q1 Q2 Q3 Q4  Clear                                                                                                    |
|                                   | 8. | You can also toggle the display of measurements on and off by touching the Display button.                                                                                                    | Display<br>On                                                                                                    |

| Overview                             | To take automatic measurements (Cont.)                                                                                                    | Related control elements and resources                                               |  |
|--------------------------------------|----------------------------------------------------------------------------------------------------|--------------------------------------------------------------------------------------|--|
| Display<br>measurement<br>statistics | 9. From the Measurements setup control window, touch Setup Statistics.                                                                                                    | Setup  Ret Levis  F  Baling  Jerian  Statistics  Figure  Annotation  Off  V          |  |
|                                      | 10. From the Statistics control window, select Off, Mean, or All.  Off. Turns off measurement statistics                                                                                                    | Measurement Statistics Off All  VAL-33  Mean  VAL                                    |  |
|                                      | <ul> <li>Mean. Displays the mean of measurements</li> </ul>                                                                                                    |                                                                                      |  |
|                                      | <ul> <li>All. Displays the Mean, Min, Max, and Standard<br/>Deviation of measurements</li> </ul>                                                                                                    |                                                                                      |  |
|                                      | To set the number of measurements included in the measurement statistics, touch Weight n=, and use the multipurpose knobs or keypad to set the weighting.                                                                                                    | Walght n=                                                                            |  |
| Annotate<br>measurements             | Measurement annotation graphically shows the position on the waveform of the elements from which the measurement result is derived. Horizontal bars, vertical bars, horizontal arrows, and vertical arrows indicate the elements used by the measurement. See <i>Measurement Annotations</i> on page B-9 for a description of the annotations. To annotate measurements, perform the following steps: |                                                                                      |  |
|                                      | 12. From the Measurements setup control window, touch Setup Annotation.                                                                                                    | Setup—  Ref Lens  Statistics  Galling  Fig. 1.  Statistics  Galling  Annotation  Off |  |
|                                      | From the drop down list, select the measurement to annotate. The readout of the annotated measurement contains an asterisk (*).                                                                                                    | C(f  Meas 1  Meas 2  Meas 3  Meas 4  Meas 5  Meas 6  Meas 7  Meas 8                  |  |

| Overview                                  | To take automatic measurements (Cont.)                                                                                                    | Related control elements and resources                                       |
|-------------------------------------------|----------------------------------------------------------------------------------------------------|------------------------------------------------------------------------------|
| Show more annotation detail               | 14. To select the amount of annotation detail shown with a measurement, from the menu bar touch Utilities, User Preferences, and then select the Measurement tab to display the Annotation Type setup window. |                                                                              |
|                                           | <b>15.</b> From the window select either the Standard or Detailed annotation type. Selecting Detailed displays more annotations than selecting standard.                                                      | Annotation Type - Standard  Cetailed                                         |
| Set<br>measurement<br>reference<br>levels | 16. From the Measurements control window, touch Setup Ref Levs to display the Reference Levels setup control window.                                                                                          | Setup  Ref Let's  F  Saling  off-A  Statistics  F, H-50  Annotation  Off   V |
|                                           | 17. To use these settings for all measurements, toggle the Use On All Meas button to On. To set different values for some measurements, toggle the Use On all Meas button to Off.                             | Use On Use On All Meas On Off                                                |

| Overview                                 |
|------------------------------------------|
| Set measurement reference levels (Cont.) |

| Overview                              | To  | take automatic measurements (Cont.)                                                                                                    | Related control elements and resources                                                                                                    |
|---------------------------------------|-----|----------------------------------------------------------------------------------------------------|----------------------------------------------------------------------------------------------------|
| Take a<br>snapshot of<br>measurements | 21. | From the Measurement setup control window, touch the Snapshot button (Comm Snapshot button if the Comm tab is selected) to display a window of all single waveform measurements or Comm measurements (optional on TDS7000 Series & TDS6000 Series). | Comm Shipping  Measurement Shapping on Ch 2  Eve Helah 1:000 Eve Width 1:001 Cross X: 000 Base-1 on From 1:Histogram From Park Notes: 4:000 Base-1 on From 1:Histogram From Park Notes: 4:000 Base-1 on From 1:Histogram From Park Notes: 4:000 Eve Width 1:000 Park Notes: 4:000 Eve Top 1:000 Park Notes: 4:0000 Eve Top 2:000 From Notes: 4:0000 Eve Top 3:000 From Notes: 4:00000 Eve Top 3:000 From Notes: 4:00000 Eve Top 3:000 From Notes: 4:000000 Eve Top 3:000 From Notes: 4:00000000000000000000000000000000000                                                                                                    |
|                                       |     | <b>Note</b> : Snapshot measurements are taken on the selected waveform. The Snapshot window tells you the waveform that the measurements are being taken on and the reference levels used.                                                          | SigNois : 000   PFPs Jame : 500 (bit   SigNois   Shapshol Type   SigNois   Shapshol Type   Shapshol Type   Shapshol Type   Shapshol |
|                                       | 22. | Snapshot measurements are not continuously updated. To update snapshot measurements, touch the Snapshot Again button.                                                                                                    | Snapshot — April                                                                                                    |
|                                       |     | To select the type of snapshot measurements, touch one of the Snapshot Type buttons:                                                                                                    | Snapshol Type Geart Comm                                                                                                    |
|                                       |     | ■ Comm. Selects snapshots of Comm measurements (optional on TDS7000 Series & TDS6000 Series)                                                                                                    |                                                                                                    |
|                                       |     | <ul> <li>General. Selects all single waveform measurements</li> </ul>                                                                                                    |                                                                                                    |
|                                       |     | Phase, Delay, and Histogram measurements are not included in a snapshot.                                                                                                    |                                                                                                    |
| For further assistance                | 23. | Touch the Help button in the Measurements setup control window to access the online assistance.                                                                                                    |                                                                                                    |
|                                       | 24. | See Appendix B: Automatic Measurements Supported, on page B-1 for a list of the measurements and their definitions.                                                                                                    | See page 3-283 to learn about using online help.                                                                                                    |

# To Localize a Measurement

Use the procedure that follows to take a measurement over a segment of the waveform (otherwise, the entire waveform is included in the measurement).

| Overview      | To gate a measurement                                                                                          | Related control elements and resources                                                           |
|---------------|----------------------------------------------------------------------------------------------------|--------------------------------------------------------------------------------------------------|
| Prerequisites | Set up as from last procedure.                                                                                 | See To Take Automatic Measurements on page 3-153                                                 |
| Access gating | 2. From the toolbar, select Meas, and then select Gating from the Measurement setup control window. See right. | Meas  Sotup  Fel Lers  Faling  Fr.  Statistics  O <sub>3</sub> H <sub>2</sub> σ  Annotation  Off |

| Overview                      | To gate a measurement (Cont.)                                                                                                    | Related control elements and resources                                                                                                    |
|-------------------------------|----------------------------------------------------------------------------------------------------|----------------------------------------------------------------------------------------------------|
| Enable and position the gates | 3. To select how to control the gated area, touch Measurement Gating Cursor, Zoom 1, Zoom 2, Zoom 3, Zoom 4, or Off:                                                                   | Cating Course Zoom 2  Off Zoom 8  Zoom 1  Zoom 4                                                                                                    |
|                               |                                                                                                    | Gate G1  Gate G2  File Edit Venical Hopiz/Acq I/ip Display Curson Measure Maska light Utilifee Help                                                                                                    |
|                               | Cursor. Sets the gated area to the area between<br>the cursors. Use the multipurpose knobs to adjust<br>the cursors on screen such that the area to<br>measure is between the cursors. | Second   Second   S   |
|                               | Zoom 1 - 4. Sets the gated area to the waveform<br>area contained in the Zoom graticule.                                                                                               | Ete Edit Verical Hapir/Acq I jig Display Curron Meagure Marks Math Utilities Help Tok Bur Sample Sciences Science Marks Math Utilities Help Tok Bur Sample Science Marks Math Utilities Help Tok Bur Sample Science Marks Math Utilities Help Tok Bur Sample Science Marks Math Utilities Help Tok Bur Sample Marks Math Utilities Help Tok Bur Sample Math Utilities Help Tok Bur Sample Math Utilities Help Tok Bur Sample Math Utilities Help Tok Bu |
|                               | <ul><li>Off. Turns off measurement gating.</li></ul>                                                                                                    | Factor 2 Measurement                                                                                                    |
|                               | Turning V Bar cursors off will not turn gating off. You must turn gating off in the Measurement Gating control window or the Zoom drop-down list.                                      | Deligible   Deligible   Deli   |

### **Taking Cursor Measurements**

Because cursor measurements give immediate feedback of the amplitude or time values they measure, they are usually quick to take and are more accurate than graticule measurements. Since you position cursors wherever you want them on the waveform, they are easier to localize to a waveform segment or feature than automatic measurements.

You can measure time or amplitude or both. Vertical cursors measure time or distance on screen, horizontal cursors measure voltage or amplitude, and waveform and screen cursors measure both. Table 3-9 expands on these definitions.

Table 3-9: Cursor functions (types)

| Cursor function                                  | Parameter measured                                                                                                    | Cursor readout                                                                                                    |
|--------------------------------------------------|----------------------------------------------------------------------------------------------------|----------------------------------------------------------------------------------------------------|
|                                                  | Horizontal cursors measure amplitude (volts, watts). Each cursor measures with respect to:                                                                                                    | Curs1 Pos<br>5.4V                                                                                                    |
| <i>#</i> / \ \ \ \ \ \ \ \ \ \ \ \ \ \ \ \ \ \ \ | ■ V1 = Level @ Cursor 1 with respect to its source ground level                                                                                                    | Curs2 Pos                                                                                                    |
| Horizontal cursors                               | ■ V2 = Level @ Cursor 2 with respect to its source ground level                                                                                                    | ∀1: 5.4∀<br>∀2:-3.5∀<br>Δ∀: 8.9∀                                                                                               |
|                                                  | ■ ∆V = Level @ Cursor 2 - Level at Cursor 1                                                                                                    |                                                                                                    |
|                                                  | Level is cursor displacement from the source ground times the source volts/div. Note that the two cursors may have different sources and therefore can have different volts/div settings.                           |                                                                                                    |
| $\wedge \wedge \wedge \wedge$                    | Vertical cursors measure distance (time in seconds or bits). Each cursor measures with respect to:                                                                                                    | Curs1 Pos<br>-1.6μ\$                                                                                                    |
| T / \ / \ / \ / \ /                              | ■ T1 = Time @ Cursor 1 with respect to the trigger point                                                                                                    | Curs2 Pos<br>1.6µs                                                                                                    |
|                                                  | ■ T2 = Time @ Cursor 2 with respect to the trigger point                                                                                                    | T1:-1.6us<br>T2: 1.6us<br>ΔT: 3.2us<br>1/ΔT: 312.5Khz                                                                          |
| Vertical cursors                                 | ■ $\Delta T$ = Time @ Cursor 2 - Time @ Cursor 1                                                                                                    |                                                                                                    |
|                                                  | Time is divisions of displacement of the cursor from its source trigger point times the source time/div.                                                                                                    |                                                                                                    |
|                                                  | Waveform cursors measure both voltage and time. Each cursor is, in effect, both a vertical and horizontal cursor. You can select the style of the cursors. These waveform cursors cannot be moved off the waveform. | Curs1 Pos<br>-1.8µs<br>Curs2 Pos<br>1.88µs                                                                                     |
| Waveform (and Screen) cursors                    | Note that Screen cursors are the same as waveform cursors except that the cursors can be moved off the waveform.                                                                                                    | 11 - 1.6 jis<br>12 - 1.6 80 jis<br>21 - 3.2 9 jis<br>1744 - 304 9 jisht<br>1741 - 1.6 47<br>1742 - 1.6 47<br>2743 - 670.7 kV/s |

Cursors can measure channel, reference, and math waveforms. You must set the source of each cursor explicitly in the Cursor Setup control window.

Cursors are not available with histograms, XY, or XYZ modes.

#### **Using Cursors**

Cursor operation is easy, you move the cursors on screen and read the results in the cursor readouts. The following key points will help you use the cursors effectively:

**Cursor Types.** The cursor types are described in Table 3-9 on page 3-161. There are two cursors displayed for all types, Cursor 1 and Cursor 2. You can move cursors with the multipurpose knobs or the cursor position controls in the Cursor Setup control window.

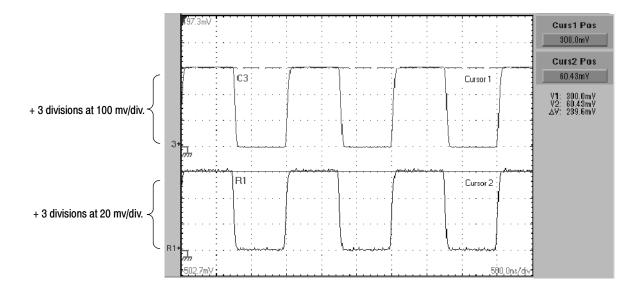

Figure 3-37: Horizontal cursors measure amplitudes

**Cursors are Display-Limited.** You cannot move a cursor off screen. Also, if you resize waveforms, the cursors do not track. That is, a cursor stays at its screen position, ignoring changes to horizontal and vertical scale and position, and vertical offset (waveform cursors will track a waveform vertically).

**Cursors Ignore the Selected Waveform.** Each cursor measures its source, defined in the Cursors Setup dialog box. Selecting a waveform for scaling on screen (by pushing the CH 3 front-panel button, for example) does not change the source that each cursor measures.

After you have selected the source from the Cursors Setup control window, you can operate the cursor from the front-panel knobs and buttons.

**Cursors Treat Sources Independently.** Each cursor can take a different, independent source, with each source having its own amplitude scale. Consider the example presented by Figure 3-37 on page 3-162:

- Cursor 1 is set to measure channel 3 (Ch3), which is set to 100 mV per division, so cursor readout v1 measures Ch3 relative to its ground as 3 divisions x 100 mV/div, or about 300 mV.
- Cursor 2 is set to measure reference 4 (Ref4), which is set to 20 mV per division, so cursor readout v2 measures R4 relative to its ground as 3 divisions x 20 mV/div, or about 60 mV.
- Note that the value of each graticule division is not readily apparent relative to the delta readout, because the delta-amplitude readout ( $\Delta v$ ) must account for the different amplitude-scale settings of the sources. To do so, the  $\Delta v$  readout displays the results of v2 v1 (60 mV 300 mV = -240 mV), automatically accounting for the different scales of the cursor sources.

**NOTE**. If a cursor readout does not seem correct, check the source of each cursor in the Cursor setup dialog box. Each cursor readout relates to the amplitude and time base settings of its source.

**Vertical Cursors Measure from the Trigger Point.** Remember that each vertical cursor measures the time from the trigger point to itself. This relationship is shown in Figure 3–38 on page 3–164.

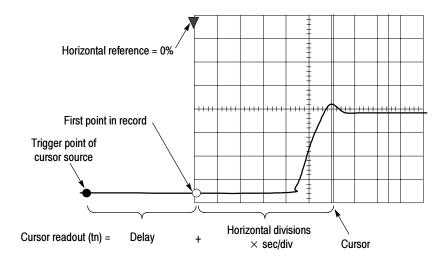

Figure 3-38: Components determining Time cursor readout values

Note that a vertical cursor readout includes and varies directly with the Time-to-First-Point component, which varies directly with the horizontal position set for the timebase. To see the amount of time to the first point, set Horizontal DELAY to 0.0 and set Horizontal Ref to 0%. Now the Horizontal position readout shows the time following the first point, and adding this value to the cursor readout yields the cursor position on screen relative to first point. (You can find the horizontal readout both in the control window and in the readout at the bottom of the screen.) The following relationships hold:

Time from First Point = Horiz. Position (when Horiz. Delay and Ref Position are zero)

*T1 readout = Time to First Point + Additional Time to Cursor* 

**Cursor Units Depend on Sources.** A cursor that measures amplitude or time will read out in the units of its source as indicated in Table 3–10. Note mixed sources require Delta-Cursor readouts to follow units of the cursor 1 source.

Table 3-10: Cursor units

| Cursors          | Standard units <sup>1</sup> | Readout names          |
|------------------|-----------------------------|------------------------|
| Horizontal       | volts, watts                | V1, V2, $\Delta V$     |
| Vertical         | seconds, bits               | T1, T2, ΔT, F1, F2, ΔF |
| Waveform, Screen | volts, watts, seconds, bits | V1, V2, ΔV, T1, T2, ΔT |

If the V1 and V2 units do not match, the  $\Delta V$  readout defaults to the units used by the V1 readout.

**Multipurpose knobs.** You can change cursor position using the position controls in the Cursor setup window, dragging the cursor into position using the touch screen or mouse, or by turning the front-panel multipurpose knobs.

The multipurpose knobs also work with other controls. If a setup window item has an adjustable value, you can adjust it with the multipurpose knob or keypad after touching the setup control.

**NOTE**. To make small changes with the multipurpose knobs, push the FINE button before turning the knob. When a FINE button is illuminated, its multipurpose knob makes smaller adjustments.

#### **To Set the Cursor Sources**

You must target the cursors to the source they are to measure. (See *Cursors Treat Sources Independently* on page 3-163). To do so, use the procedure that follows.

| Overview To s |    | set the cursor sources                                                                                      | Related control elements and resources                               |
|---------------|----|----------------------------------------------------------------------------------------------------|----------------------------------------------------------------------|
| Prerequisites | 1. | Display the waveform to be measured on screen.  The waveform may be a channel, reference, or math waveform. | See page 3-34 for acquisition setup and page 3-71 for trigger setup. |

| Overview                                    | To set the cursor sources (Cont.)                                                                                                    | Related control elements and resources                                                                                                    |
|---------------------------------------------|----------------------------------------------------------------------------------------------------|----------------------------------------------------------------------------------------------------|
| Display the<br>cursor<br>controls<br>window | Push the CURSORS front-panel button, or from the toolbar, touch Cursors.                                                                                                    | Cursors  Curst Pos  1.09  Curse Pos  -1.29  Cursor Source  Ch Math Fed  Channel  1 2  2 3 4  Cursor Type  Hars Ward ym  Y Bars Soreen  V Bars Green |
| Select the cursor sources                   | 3. From the Cursor Source menu, select the channel, math, or reference tab and then the waveform to take cursor measurements on (see right). If you are using Waveform or Screen cursors, your must select a source for both cursors by first touching a cursor button before selecting a source. Note. If a waveform is not available, its source button is grayed out. | Cursor Source Ch. Math. Roll Channel 91                                                                                                    |
| Select a cursor type                        | 4. From the Cursor Type menu, select the H Bars, V Bars, Waveform, or Screen cursor type. See Table 3-9 on page 3-161 for an explanation of the cursor types.                                                                                                    | Cursor Type H Dats West with W Bars Gorach                                                                                                    |
| Change cursor position                      | To change the position of a cursor, use the multipurpose knobs or the keypad to move a cursor.                                                                                                    | Curs1 Pos 1.07  Curs2 Pos -1.27                                                                                                    |

| verview                | To s | set the cursor sources (Cont.)                                                                                                    | Related control elements and resources           |
|------------------------|------|----------------------------------------------------------------------------------------------------|--------------------------------------------------|
| Set cursor tracking    | 6.   | To change the cursor tracking mode, from the Cursor controls window select Setup.                                                                | SHIRE                                            |
|                        | 7.   | Touch Track Mode Indep or Tracking:                                                                                                    | □ Irack Mode □                                   |
|                        |      | Indep. Makes each cursor positionable without<br>regard to the position of the other cursor.                                                     | Tracking Tracking                                |
|                        |      | <ul> <li>Tracking. Makes both cursors move in unison and<br/>maintain a fixed horizontal or vertical distance<br/>between each other.</li> </ul> |                                                  |
|                        | 8.   | To return to the Cursor controls window, touch the Controls button.                                                                              | Coercos                                          |
|                        | 9.   | To toggle the display of cursors on or off, touch the Cursor button.                                                                             | Cursor<br>On                                     |
|                        |      | <b>Note.</b> All adjustments that you can make in the Cursor controls window can also be made in this window.                                    |                                                  |
| Set cursor style       | 10.  | To change the waveform and screen cursor marker style, from the Cursor controls window, select Setup.                                            | Star                                             |
|                        | 11.  | Touch Style, and select Lines, Line & X, or X.                                                                                                   | Style Lines  Line & X  X                         |
| For further assistance | 12.  | Touch the Help button in the Cursor setup control window or the Cursor controls window to access the online assistance.                          |                                                  |
|                        |      |                                                                                                    | See page 3-283 to learn about using online help. |

### **Taking Histograms**

The instrument can display histograms constructed from the selected waveform data. You can display both vertical (voltage) and horizontal (time) histograms, but only one at a time. Use histogram measurements to get statistical measurement data for a section of a waveform along one axis.

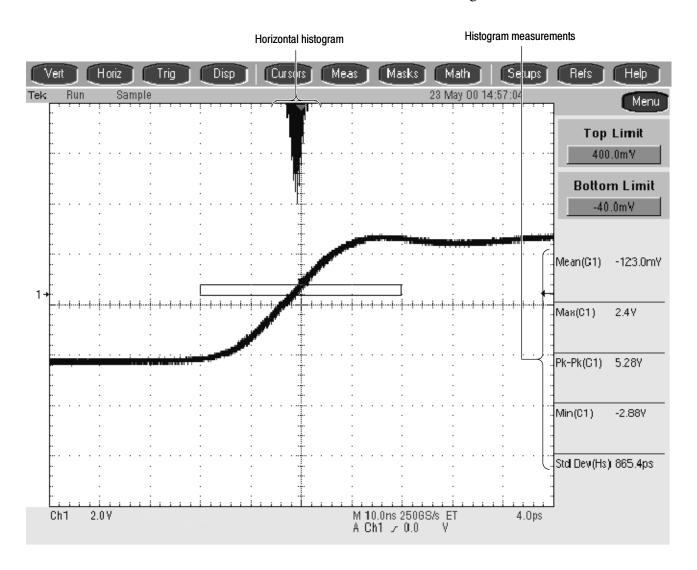

Figure 3-39: Horizontal histogram view and measurement data

A histogram source can be any waveform (channel or math), including a reference waveform.

In addition to using limit controls to set histogram box boundaries, you can also use standard Windows drag-and-drop to resize and reposition the histogram box.

Histograms are not available in FastFrame, Record View XY, or Zoom modes.

#### **Using Histograms**

**Histogram Size.** The maximum vertical histogram size is 200. The maximum horizontal size is 500.

**Histogram Counting Stays On.** Turning on histograms starts histogram counting and data accumulation. A sample histogram display is shown in Figure 3-39. Histogram data is continuously accumulated until you explicitly turn off histograms. This allows you to continue collecting histogram data even when you turn off the histogram display.

# To Start and Reset Histogram Counting

Use the procedure that follows to quickly take a measurement based on the default settings for histograms.

| Overview                       | To start and reset histogram counting             | Related control elements and resources                  |
|--------------------------------|---------------------------------------------------|---------------------------------------------------------|
| Prerequisites                  | 1. The instrument must have a waveform displayed. | See page 3-124 for information on displaying waveforms. |
| Open histogram<br>setup window |                                                   | Meas<br>Stead Pol                                       |

| Overview                                          | To start and reset histogram counting (Cont.)                                                                                                    | Related control elements and resources                        |
|---------------------------------------------------|----------------------------------------------------------------------------------------------------|---------------------------------------------------------------|
| Set, display, and reset histogram source and type | 3. Select either the Source Ch, Math, or Ref tab and then select the waveform source for the histogram.                                                                                                    | Source On Main Rai Chonnel 91 02 03 04                        |
|                                                   | <ul> <li>4. Touch either Histogram Mode Horiz or Vert to start histogram counting and display the histogram data:</li> <li>Horiz. Displays a horizontal histogram that shows how time varies in the histogram box</li> <li>Vert. Displays a vertical histogram that shows how your vertical units vary in the histogram box</li> <li>Off. Turns off histogram counting and display</li> <li>Note. This control turns on histogram counting and data display. You can only display one type of histogram at a time.</li> <li>5. Touch Reset to reset the histogram count. Histograms track numbers of counts. Clicking Reset resets those</li> </ul> | Histogram — Mode — Wet — Or — Or — Or — Or — Or — Or — Or — O |
| Set histogram<br>display options                  | <ul> <li>counts to zero and begins counting from zero.</li> <li>Touch Display to toggle the display of the selected histogram on and off.</li> <li>Select Linear to display histogram data linearly. Bin counts smaller than the maximum counts are scaled linearly by dividing the bin count by the maximum bin count.</li> <li>Select Log to display histogram data logarithmically. Bin counts smaller than the maximum counts are scaled logarithmically. Logarithmic scaling provides better visual details for bins with low counts.</li> </ul>                                                                                               | Display Of Reset Histogram Scaling Linear Log                 |

| Overview                        | To start and reset histogram counting (Cont.)                                                                                                    | Related control elements and resources                                                                                                    |
|---------------------------------|----------------------------------------------------------------------------------------------------|----------------------------------------------------------------------------------------------------|
| Set histogram<br>limit controls | 9. Touch Adjust Histogram Box Limits, and use the Top Limit, Bottom Limit, Left Limit, and Right Limit controls to set the size of the histogram box. The histogram box selects the section of the waveform used for histograms. | Histogram Scaling Linear Log Log Lett Limit -80.0ps Histo Size Right Limit -80.0ps Top Limit 19.92Y Bottom Lim -20.16Y Logary Histogram Box Limit Limit -80.0ps |
|                                 | 10. Touch Adjust Histogram Box Location, and use the X Location and Y Location controls to set the location of the histogram box.                                                                                                | Histogram Scaling Liner  Log  X Location  -80.0ps  Histogram Box Limits Location  -continue  Location  -continue  Location                                      |

#### Histogram Measurements

Table B-1 on page B-1 includes a list of the available histogram measurements and a brief description of each.

### **Optimizing Measurement Accuracy**

The procedures given here will increase the accuracy of the measurements that you take.

This instrument can compensate itself and the attached probes, optimizing the internal signal path used to acquire the waveforms you measure. Compensation optimizes the capability of the instrument to take accurate measurements based on the ambient temperature.

If you are using optical signals (CSA7000 Series only), see *Optical Dark Compensation* on page 3–67 to perform a dark level calibration.

### To Compensate the Instrument

To compensate the instrument so that it can take accurate measurements based on the ambient temperature, use the procedure that follows.

| Overview                             | To compensate the instrument                                                                                                    | Related control elements and resources                                                                                                    |
|--------------------------------------|----------------------------------------------------------------------------------------------------|----------------------------------------------------------------------------------------------------|
| Prerequisites                        | Instrument should be powered on. Allow a 20 minute warm up. Remove all input signals.                                                                                                    | See page 3-34 for acquisition setup and <i>Power on the Instrument</i> on page 1-9.                                                                                                    |
| Display the calibration instructions | 2. From the menu bar, select Utilities, and then select Instrument Calibration. See right.                                                                                                    | Meth Litibes Help  Tek Secure Erase  Set Ime & Date  £PR Configuration LAN server Stellus  External Signals.  Instrument £Stellas  Deausign Multipurpose & nobs  User Deferences  Option Installation                                                                                                    |
| Check the calibration status         | 3. The calibration status should be Pass. If the status is Warm-up, wait until the status changes. If the status does not change to Pass, use the following steps to calibrate the instrument. Note: Signal Path Compensation is the only calibration that is accessible to users. | Calibration Instructions  Signal Path Compensation (SPC) corrects for DC inaccuracies caused by temperature variations or by long-term drift. Allow the oscilloscope to warm-up 20 minutes before running SPC. Run SPC whenever the ambient temperature of the oscilloscope has changed by more than SPC or once a week if the three most sensitive ranges are used  SPC will be adversely affected by input signals with AC components. Discorrect any probes or input signals before running SPC. SPC can take up to seven minutes to run. |
| Calibrate the instrument             | 4. Touch Calibrate to start the calibration. Calibration may take several minutes. Calibration is complete after Working is no longer displayed in the Calibrate button and Running is no longer displayed in the Status readout.                                                  | Status Running Califorate Working                                                                                                    |
| Check the calibration status         | <ol> <li>The calibration status should be Pass. If not, recalibrate<br/>the instrument, or have the instrument serviced by<br/>qualified service personnel.</li> </ol>                                                                                                    |                                                                                                    |

| Overview               | To compensate the instrument (Cont.)                      | Related control elements and resources           |  |
|------------------------|-----------------------------------------------------------|--------------------------------------------------|--|
| For further assistance | 6. Touch the Help button to access the online assistance. | See page 3-283 to learn about using online help. |  |

## To Connect the Probe Calibration Fixture

CSA7000 Series, TDS7000 Series, and TDS6404: To compensate or calibrate probes you must connect the Probe Calibration and Deskew Fixture to the instrument; use the procedure that follows.

TDS6604: To compensate or calibrate probes you must connect the Probe Calibration and Deskew Fixture to the instrument; use the procedure in the manual that came with your deskew fixture.

| Overview      | To connect the probe calibration fixture                                                                                                  | Related control elements and resources                                              |  |
|---------------|----------------------------------------------------------------------------------------------------|-------------------------------------------------------------------------------------|--|
| Prerequisites | Instrument should be powered on. Allow a 20 minute warm up.                                                                               | See page 3-34 for acquisition setup and <i>Power on the Instrument</i> on page 1-9. |  |
| Overview      | This fixture converts the PROBE COMPENSATION output into a set of test points that give you a convenient way to:                          |                                                                                     |  |
|               | <ul> <li>Optimize the instrument gain and offset accuracy at the<br/>probe tip (see <i>To Calibrate Probes</i> on page 3-177).</li> </ul> |                                                                                     |  |
|               | <ul> <li>Compensate (low-frequency) a passive probe (see To<br/>Compensate Passive Probes on page 3-180).</li> </ul>                      |                                                                                     |  |
|               | <ul> <li>Compensate for timing differences (deskew) between<br/>probes (see <i>To Deskew Channels</i> on page 3-181).</li> </ul>          |                                                                                     |  |

| Overview            | To connect the probe calibration fixture (Cont.) |                                                                                                    |                           | Related control elements and resources   |
|---------------------|--------------------------------------------------|----------------------------------------------------------------------------------------------------|---------------------------|------------------------------------------|
| Connect the fixture | output to either th                              | e instrument PROBE COMPENSATION<br>ther the A or B input using the included BNC<br>input that you use depends on the type of<br>have and the operation that you want to |                           |                                          |
|                     | Probe                                            | Operation                                                                                                    | Input                     |                                          |
|                     | Passive voltage probes                           |                                                                                                    | PROBE COMPENSATION output |                                          |
|                     | P6139A                                           | Low frequency compensation<br>Gain and offset calibration                                                                                                    | n A<br>A                  |                                          |
|                     |                                                  |                                                                                                    |                           |                                          |
|                     |                                                  | Deskew voltage probes<br>Deskew TCP202 probe                                                                                                    | A<br>B                    |                                          |
|                     |                                                  | Deskew CT-6 probe                                                                                                    | A                         |                                          |
|                     |                                                  | Deskew O1-0 plobe                                                                                                    | ^                         |                                          |
|                     | Active voltage probes                            |                                                                                                    |                           |                                          |
|                     | P6243 P6245                                      | Gain and offset calibration                                                                                                    | Α                         | B                                        |
|                     | P6246 P6247                                      | Deskew voltage probes                                                                                                    | Α                         |                                          |
|                     | P6248 P6249                                      | Deskew TCP202 probe                                                                                                    | В                         |                                          |
|                     | P7240 P7260                                      | Deskew CT-6 probe                                                                                                    | Α                         |                                          |
|                     | P7330                                            |                                                                                                    |                           | A Jumper:                                |
|                     | Current probes                                   |                                                                                                    |                           | Probe calibration Off                    |
|                     | TCP202                                           | Deskew voltage probes                                                                                                    | В                         | Probe compensation: Off                  |
|                     | CT-6                                             | Deskew voltage probes                                                                                                    | A                         | Probe deskew: On                         |
|                     | 0.0                                              | zeenen tenago proboc                                                                                                    |                           |                                          |
|                     |                                                  |                                                                                                    |                           | Note: The P6339A probe is not supported. |
|                     |                                                  |                                                                                                    |                           |                                          |

## Overview To connect the probe calibration fixture (Cont.) Related control elements and resources **Connect the** Warning. To avoid personal injury, use care while connecting P6139A probe tips to the square pins on the fixture. The ends of the probe Connect the probe tip and the ground lead to the two square pins are sharp. terminals as shown. Refer to these diagrams to attach your probe tip to the fixture. Refer to the ground symbols on the fixture to establish the correct polarity. P6243 or P6245 A side Connect the probe tip to the short pin and the probe ground connection to the long pin as shown. B side connection P7260 Connect the probe to the two long pins. Connect the probe ground to the long pin that is marked with the ground symbol. Square-pin ground socket Square-pin adapter

# Overview To connect the probe calibration fixture (Cont.) Related control elements and resources P6249 or P7240 P6246, P6247, P6248, or P7330 Connect the probe tip to the short pin and the probe ground to Connect the probe + input to the signal pin and the probe - input to the ground pin as the long pin as shown. shown. There is no connection to the probe ground input. **TCP-202 CT-6** Remove the small jumper on the A side of the Snap the current probe closed around the current loop as fixture. Slip the CT-6 probe head over the outboard shown. Be sure to align the polarity arrows on the current pin, and then replace the jumper. probe and the fixture. After you are finished with this probe, be sure to replace the small jumper.

| Overview               | To connect the probe calibration fixture (Cont.) |                                                                                                    | Related control elements and resources                                                                                                    |  |
|------------------------|--------------------------------------------------|----------------------------------------------------------------------------------------------------|----------------------------------------------------------------------------------------------------|--|
| For further assistance | 3.                                               | To optimize the instrument gain and offset accuracy at the probe tip, see <i>To Calibrate Probes</i> on page 3-177. | 2                                                                                                    |  |
|                        | 4.                                               | To compensate (low-frequency) a passive probe, see <i>To Compensate Passive Probes</i> on page 3-180.               | See page 3-283 to learn about using online help                                                                                                    |  |
|                        | 5.                                               | To compensate for timing differences (deskew) between probes, see <i>To Deskew Channels</i> on page 3-181.          | and program and an analysis and an appropriate the program of the program of the |  |

#### **To Calibrate Probes**

CSA7000 Series, TDS7000 Series, and TDS6404: To compensate the instrument so that it can take accurate measurements based on the ambient temperature, use the procedure that follows.

TDS6604: To compensate the instrument so that it can take accurate measurements based on the ambient temperature, use the procedure in the manual that came with your deskew fixture.

| Overview      | To calibrate probes                                                                                                    | Related control elements and resources                                              |
|---------------|----------------------------------------------------------------------------------------------------|-------------------------------------------------------------------------------------|
| Prerequisites | Instrument should be powered on. Allow the instrument and probe 20 minutes to warm up.  Note. Probes with an attenuation factor of greater than 20X cannot be compensated. Probes with >2% gain errors or >50 mV offset errors cannot be compensated. | See page 3-34 for acquisition setup and <i>Power on the Instrument</i> on page 1-9. |

| Overview                 | То  | calibrate probes (Cont.)                                                                                        | Related control elements and resources                  |
|--------------------------|-----|----------------------------------------------------------------------------------------------------|---------------------------------------------------------|
| Optimize gain and offset | 2.  | Connect the fixture to the instrument (see <i>To Connect the Probe Calibration Fixture</i> on page 3-173).      |                                                         |
| accuracy                 | 3.  | Remove the small jumper from the fixture.                                                                       |                                                         |
|                          | 4.  | Connect one probe to the fixture.                                                                               |                                                         |
|                          | 5.  | If compensating a passive probe, first perform the <i>To Compensate Passive Probes</i> procedure on page 3-180. | Vert                                                    |
|                          | 6.  | From the toolbar, touch the <b>VERT</b> button to display the instrument Vertical setup control window.         | Chan 1 Chan 2 Chan 3 Chan 4  Display Position           |
|                          | 7.  | Touch the Probe <b>Cal</b> button to display the vertical Probe Cal control window.                             | Prohe Dal Dickson Attan                                 |
|                          | 8.  | Select the instrument channel to which the probe is attached.                                                   | Channel           O1         O2           P3         O4 |
|                          |     | <b>Note:</b> Clear Probecal Erase will erase any previous calibration data for the attached probe.              | Probe Status Infilized Clear Probecal Brose             |
|                          | 9.  | Touch the Calibrate Probe button.                                                                               | Calibrato Probe                                         |
|                          | 10. | When the routine is finished, remove the connections and replace the small jumper.                              |                                                         |

| erview/                      | To calibrate probes (Cont.)                                                                                    | Related control elements and resources              |
|------------------------------|----------------------------------------------------------------------------------------------------|-----------------------------------------------------|
| Check the calibration status | From the toolbar, touch the <b>VERT</b> button to display the instrument Vertical setup control window.        | Vert  Chan 1 Chan 2 Chan 3 Chan 4  Display Position |
|                              | <b>12.</b> Touch the Probe <b>Cal</b> button to display the vertical Probe Cal control window.                 | Probe Cal Dedawn Azon                               |
|                              | <b>13.</b> Select the instrument channel to which the probe is attached.                                       |                                                     |
|                              | 14. Check the Probe Status readout. See right.                                                                 | Channel 01 02                                       |
|                              | <ul> <li>Initialized. Indicates that the probe has not been<br/>calibrated on the selected channel.</li> </ul> | Probe Status                                        |
|                              | <ul> <li>Pass. Indicates that the probe has been calibrated<br/>on the selected channel.</li> </ul>            |                                                     |
|                              | <b>Note.</b> Probes without a TekProbe interface cannot be calibrated.                                         |                                                     |
| For further assistance       | 15. Touch the Help button to access the online assistance.                                                     |                                                     |
|                              |                                                                                                    | See page 3-283 to learn about using online help.    |

# To Compensate Passive Probes

To compensate passive probes to ensure maximum distortion-free input to the instrument and to avoid high frequency amplitude errors, use the procedure that follows.

| Overview                                                                    | To compensate passive probes                                                                                                    | Related control elements and resources                                       |
|-----------------------------------------------------------------------------|----------------------------------------------------------------------------------------------------|------------------------------------------------------------------------------|
| Prerequisites                                                               | Instrument should be powered on. Allow a 20 minute warm up.                                                                                                    | See page 3-34 for acquisition setup and Power on the Instrument on page 1-9. |
| Use adapter;<br>CSA7404,<br>CSA7154,<br>TDS7404,<br>TDS7254, and<br>TDS7154 | If your probe is a 1 M Ohm probe without a TCA interface, connect it to the instrument using a TCA-1MEG adapter.                                                                                                    |                                                                              |
| Low frequency compensation                                                  | <ol> <li>Connect fixture to the instrument (see <i>To Connect Probe Calibration Fixture</i> on page 3-173).</li> <li>Connect one probe to the fixture.</li> <li>Push the <b>AUTOSET</b> button on the instrument.</li> <li>Adjust the probe compensation box for best square corner:         <ul> <li>Probe compensated correctly</li> <li>Probe overcompensated</li> </ul> </li> <li>Remove the connections.</li> </ol> | AUTOSET                                                                      |
|                                                                             | 7. Remove the connections.                                                                                                    |                                                                              |

| Overview               | To com        | pensate passive probes (Cont.)                       | Related control elements and resources           |
|------------------------|---------------|------------------------------------------------------|--------------------------------------------------|
| For further assistance | <b>8.</b> Tou | uch the Help button to access the online assistance. | See page 3-283 to learn about using online help. |

#### **To Deskew Channels**

You can adjust a relative time delay for each channel. This lets you align the signals to compensate for signals that may come in from cables of differing lengths. The instrument applies deskew values after it completes each acquisition; therefore, the deskew values do not affect logic triggering. Also, deskew has no affect on fast acquisition XY and XYZ display formats.

CSA7000 Series, TDS7000 Series, and TDS6404: To deskew channels, use the procedure that follows.

TDS6604: To deskew channels, use the procedure in the manual that came with your deskew fixture.

| Overview      | To deskew channels                                                                      | Related control elements and resources                                              |
|---------------|-----------------------------------------------------------------------------------------|-------------------------------------------------------------------------------------|
| Prerequisites | Instrument should be powered on. Allow the instrument and probes 20 minutes to warm up. | See page 3-34 for acquisition setup and <i>Power on the Instrument</i> on page 1-9. |

| Overview                               | То  | deskew channels (Cont.)                                                                                                    | Related control elements and resources           |
|----------------------------------------|-----|----------------------------------------------------------------------------------------------------|--------------------------------------------------|
| Compensate<br>probe timing<br>(deskew) | 2.  | Connect fixture to the instrument (see <i>To Connect the Probe Calibration Fixture</i> on page 3-173). CSA7000 Series, TDS7000 Series, and TDS6404: The jumper must be installed.                                                                                                    |                                                  |
|                                        | 3.  | Connect up to four probes to the fixture.                                                                                                    | AUTOSET                                          |
|                                        | 4.  | Display all the channels that you want to deskew.                                                                                                    |                                                  |
|                                        | 5.  | Push the <b>AUTOSET</b> button on the instrument.                                                                                                    |                                                  |
|                                        | 6.  | Adjust the Vertical <b>SCALE</b> and <b>POSITION</b> for each channel so that the signals overlap and are centered on screen.                                                                                                    |                                                  |
|                                        | 7.  | Adjust the horizontal <b>POSITION</b> , as indicated by the red pointer at the top of the graticule area, to the center of the display. The red pointer is the trigger position and all channels will be aligned to this point.                                                                                                    |                                                  |
|                                        | 8.  | Adjust the horizontal <b>SCALE</b> so that the differences in the channel delays are clearly visible.                                                                                                    | tiiiiiii                                         |
|                                        | 9.  | From the toolbar, touch the <b>VERT</b> button to display the Vertical setup control window.                                                                                                    |                                                  |
|                                        | 10. | Touch the Probe <b>Deskew</b> button to display the channel-deskew control window.                                                                                                    | Meas                                             |
|                                        | 11. | Select one of the channels. The channel that is the trigger source will already be at the trigger position and should not need to be deskewed.                                                                                                    | Probe Cal Dicker Atten                           |
|                                        |     | <b>Note.</b> Do the next step at a signal amplitude within the same attenuator range (vertical scale) as your planned signal measurements. Any change to the vertical scale after deskew is complete may introduce a new attenuation level (you can generally hear attenuator settings change) and, therefore, a slightly different signal path. This different path may cause a variation in timing accuracy between channels. | Channel O1 O2 O3 O4  Deskew Imm O05  Set To 0 05 |

| Overview                         | To deskew channels (Cont.)                                                                                                    | Related control elements and resources           |
|----------------------------------|----------------------------------------------------------------------------------------------------|--------------------------------------------------|
| Compensate probe timing (deskew) | 12. Touch <b>Deskew Time</b> and use the multipurpose knobs or keypad to adjust the deskew time for that channel so that its signal aligns with the trigger position. |                                                  |
| (Cont.)                          | <b>13.</b> Repeat steps 11 and 12 for each additional channel that you want to deskew.                                                                                |                                                  |
|                                  | <b>14.</b> Remove the connections.                                                                                                    |                                                  |
| For further assistance           | 15. Touch the Help button to access the online assistance.                                                                                                    |                                                  |
|                                  |                                                                                                    | See page 3-283 to learn about using online help. |

### **Serial Mask Testing**

The instrument provides a portfolio of masks (optional on the TDS7000 Series & TDS6000 Series) for verifying compliance to optical and electrical standards. You can verify circuit design performance and perform interface compliance testing. Mask testing results are reported live, providing real time feedback. Mask hits are highlighted on the display and accompanied by readouts indicating the number of waveforms tested, pass/fail results, and hit counts.

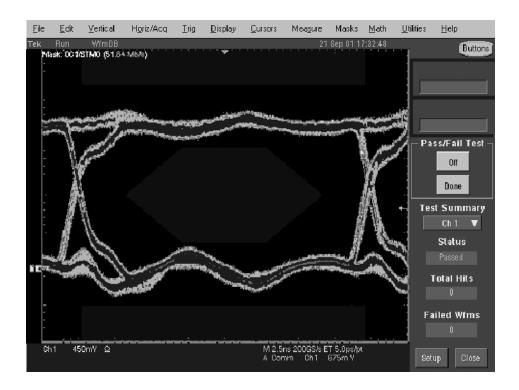

Figure 3-40: Pass/Fail mask testing

If the Bessel-Thompson filter is on, the instrument is an optical reference receiver.

For detailed information on using Serial Mask Testing to test your signals for compliance to optical and electrical standards see the CSA7000, TDS7000 & TDS6000 Series Option SM Serial Mask Testing and Option ST Serial Triggering User Manual.

## **Creating and Using Math Waveforms**

Once you have acquired waveforms or taken measurements on waveforms, the instrument can mathematically combine them to create a waveform that supports your data-analysis task. For example, you might have a waveform obscured by background noise. You can obtain a cleaner waveform by subtracting the background noise from your original waveform (note that the background noise you subtract must be identical to the noise in your signal). Or, you can integrate a single waveform into an integral math waveform as shown below.

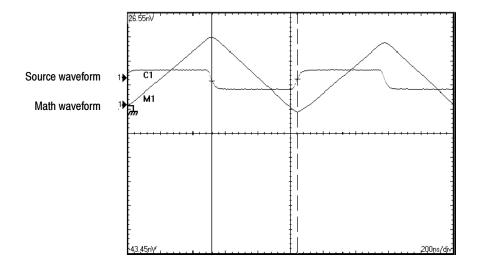

With spectral analysis you can analyze waveforms in the frequency domain. The interface is similar to a dedicated spectrum analyzer, relieving you of the burden of knowing the details of the underlying algorithms (see Figure 3-41).

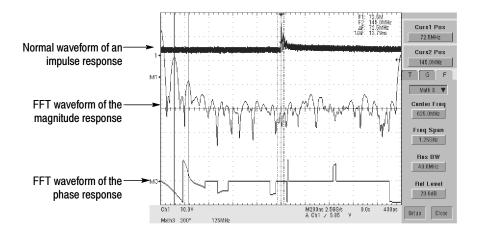

Figure 3-41: Spectral analysis of an impulse

## **Defining Math Waveforms**

This instrument supports mathematical combination and functional transformations of waveforms it acquires. Figure 3-42 shows this concept:

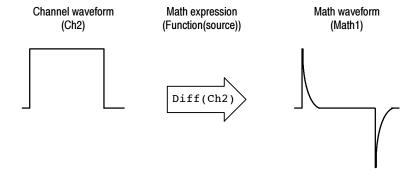

Figure 3-42: Functional transformation of an acquired waveform

You create math waveforms to support the analysis of your channel and reference waveforms. By combining and transforming source waveforms and other data into math waveforms, you can derive the data view that your application requires. You can create math waveforms that result from:

- Mathematical operations on one or several waveforms: add, subtract, multiply, and divide.
- Logical operations: greater than, less than, less than or equal, greater than or equal, not equal or equal
- Variables that you set
- Regular scalars such as 3.14
- Function transforms of waveforms, such as integrating, differentiating, and so on.
- Spectral analysis of waveforms, such as an impulse.
- Measurement scalars can be used in expression; for example, you can use the measurement feature this instrument provides to measure the average of a waveform and subtract it from the original waveform to define a new math waveform.

You can create up to four math waveforms; see *Using Math* on page 3-188 for more examples.

Math waveforms can be used in other math. Math waveforms autoscale when the math waveform is first defined and turned on. Advanced functions, such as integrate, differentiate, average, square root, and log, can be taken on single waveforms or complicated expressions.

In FastFrame(CSA7000 Series & TDS7000 Series), math is applied to each frame.

Some operations that you cannot use with math waveforms follow:

 Circular Math-on-Math, Measurements in Math, and Measurements on Math—You cannot use circular definitions of math waveforms.
 For example, if you define

Math2 = Ch1 - Math1, and then define a second math waveform as Math3 = Ch2 + Math2, you cannot define a third math waveform as Math1 = Math2 + Ch3. If you do, the Math1 definition is rejected with an

error because a circular definition is not allowed.

Measurements—Meas1 - Meas8 are allowed in a math definition, but not measurement functions, such as rise (Ch1).

CSA7000 Series & TDS7000 Series:

- **Fast Acquisition**—Math is not allowed in Fast Acquisition mode.
- **Roll Mode**—Math is updated when acquisition is stopped.

#### **Using Math**

The following topics provide details that can help you create the math waveform that best supports your data-analysis tasks.

**How to Create.** You create math waveforms when you create a math expression. You do so by applying numerical constants, math operators and functions to operands, which can be channel waveforms, reference waveforms, math waveforms, or measurements (scalars). You can display and manipulate these derived math waveforms much like you can the channel and reference waveforms (see *Operations on Math Waveforms* on page 3–197).

Some examples of typical math waveforms follow:

Table 3-11: Math expressions and the math waveforms produced

| То                                | Enter this math expression                                                                                | and get this math waveform               |
|-----------------------------------|----------------------------------------------------------------------------------------------------|------------------------------------------|
| Normalize a waveform              |                                                                                                    |                                          |
| Source waveform  1.6 V  Channel 1 | (Ch1 - Meas1)/ Meas2, where Ch1 is the waveform shown at left Meas1 = Low of Ch1 Meas2 = Amplitude of Ch1 | Normalized math waveform  1.00 V  0.00 V |
| Simulate ac coupling              |                                                                                                    | ac component removed before integration  |
| Source waveform  Channel 1  5.0 V | Intg(Ch1-Meas1), where Ch1 is the waveform shown at left Meas1 = Mean or Cycle Mean of Ch1                | ac integration math waveform             |

**Sources.** Math Waveforms can incorporate the following sources:

- Channel waveforms
- Reference waveforms
- Measurements (automated measurements) that measure channel, reference, histogram, or math waveforms
- Math waveforms

**Source Dependencies.** Math waveforms that include sources as operands are affected by updates to those sources:

- Shifts in amplitude or DC level of input sources that cause the source to clip also clips the waveform data supplied to the math waveform.
- Changes to the vertical offset setting for a channel source that clips its data also clips the waveform data supplied to the math waveform.
- Changes to the acquisition mode globally affects all input channel sources, thereby modifying any math waveforms using them. For example, with the acquisition mode set to Envelope, a Ch1 + Ch2 math waveform will receive enveloped channel 1 and channel 2 data and, therefore, will also be an envelope waveform.
- Clearing the data in a waveform source causes a baseline (ground) to be delivered to any math waveform that includes that source until the source receives new data.

**Expression Syntax.** You build math waveforms using the Define/Edit Expression control window. To help you create valid math waveforms, this window blocks most illegal entries by disabling any window element that would create an invalid entry in the math waveform expression.

The syntax that follows describes valid math expressions, which can be quite complex (in excess of 100 characters long):

```
<MathWaveform> := <Expression>
<Expression> := <UnaryExpression> | <BinaryExpression>
<UnaryExpression> := <UnaryOperator> ( <Term> )
             <UnaryOperator> ( <Expression> )
<BinaryExpression> := <Term> <BinaryOperator> <Term> | <Scalar>
             <BinaryOperator> <Term> | <Term> <BinaryOperator> <Scalar>
<Term> := <Waveform> | ( <Expression> )
<Scalar> := <Integer> | <Float> | <Meas-Result> | <Variable>
<Waveform> := <ChannelWaveform> | <ReferenceWaveform> | <MathWaveform>
<ChannelWaveform> := Ch1 | Ch2 | Ch3 | Ch4
<ReferenceWaveform> := Ref1 | Ref2 | Ref3 | Ref4
<MathWaveform> := Math1 | Math2 | Math3 | Math4
<UnaryOperator> := Average | Integral | Derivative | Invert | Sqrt | Exp
             | log 10 | log e | Fabs | Sin | Min | Max | Ceil | Cos | Tan
            | ASin | Sinh | ACos | Cosh | ATan | Tanh | Floor
            | Spectral Magnitude | Spectral Phase | Spectral Real | Spectral Imag
<BinaryOperator> := + | - | / | * | == | != | < | <= | > | >= | CHS | EXX
    The logical operators generate a vector that is all 0.0 or 1.0. Operators && and
    | | are not provided, but if x and y are expressions equal to 0 or 1, then x*y is
    the same as x&&y and (x+y)>0.99 is the same as x | |y.
<Meas-Result> := meas1 | meas2 | meas3 | meas4 | meas5 | meas6 | meas7 | meas8
<Variable> :>= VAR1 | VAR2 | VAR3 | VAR4 | VAR5 | VAR6 | VAR7 | VAR8 |
```

**Waveform Differentiation.** The math capabilities of the instrument include waveform differentiation. This allows you to display a derivative math waveform that indicates the instantaneous rate of change of the waveform acquired.

Derivative waveforms are used in the measurement of slew rate of amplifiers and in educational applications. You can create a derivative math waveform and then use it as a source for another derivative waveform. The result is the second derivative of the waveform that was first differentiated.

The math waveform, derived from the sampled waveform, is computed based on the following equation:

$$Y_n = (X_{(n+1)} - X_n) \frac{1}{T}$$

Where: X is the source waveform

Y is the derivative math waveform

T is the time between samples

Since the resultant math waveform is a derivative waveform (See Figure 3-43), its vertical scale is in volts/second (its horizontal scale is in seconds). The source signal is differentiated over its entire record length; therefore, the math waveform record length equals that of the source waveform.

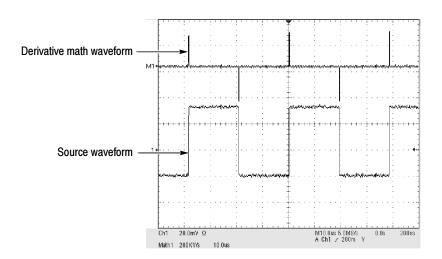

Figure 3-43: Derivative math waveform

**Cursor Measurements.** You can also use cursors to measure derivative waveforms. Use the same procedure as is found under *Take cursor measurements* on page 3–201. When using that procedure, note that the amplitude measurements on a derivative waveform will be in volts per second rather than in volt-seconds as is indicated for the integral waveform measured in the procedure.

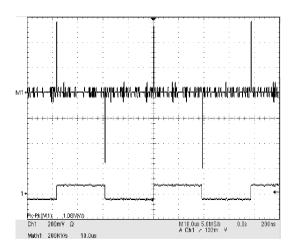

Figure 3-44: Peak-peak amplitude measurement of a derivative waveform

**Offset, Position, and Scale.** The settings that you make for offset, scale, and position affect the math waveform that you obtain. Note the following tips for obtaining a good display:

- You should scale and position the source waveform so that it is contained on screen. (Off screen waveforms may be clipped, resulting in errors in the derivative waveform).
- You can use vertical position and vertical offset to position your source waveform. The vertical position and vertical offset will not affect your derivative waveform unless you position the source waveform off screen so it is clipped.

**Waveform Integration.** The Math capabilities of the instrument include waveform integration. This allows you to display an integral math waveform that is an integrated version of the acquired waveform.

Integral waveforms find use in the following applications:

- Measuring power and energy, such as in switching power supplies
- Characterizing mechanical transducers, as when integrating the output of an accelerometer to obtain velocity

The integral math waveform, derived from the sampled waveform, is computed based on the following equation:

$$y(n) = scale \sum_{i=1}^{n} \frac{x(i) + x(i-1)}{2} T$$

Where: x(i) is the source waveform

y(n) is a point in the integral math waveform

scale is the output scale factor

T is the time between samples

Since the resultant math waveform is an integral waveform, its vertical scale is in volt-seconds (its horizontal scale is in seconds). The source signal is integrated over its entire record length; therefore, the math waveform record length equals that of the source waveform.

Offset and Position. When creating integrated math waveforms from live channel waveforms, consider the following topics:

- You should scale and position the source waveform so that it is contained on screen. (Off screen waveforms may be clipped, which will result in errors in the integral waveform).
- You can use vertical position and vertical offset to position your source waveform. The vertical position and vertical offset will not affect your integral waveform unless you position the source waveform off screen so that it is clipped.

DC Offset. The source waveforms that you connect to the instrument often have a DC offset component. The instrument integrates this offset along with the time varying portions of your waveform. Even a few divisions of offset in the source waveform may be enough to ensure that the integral waveform saturates (clips), especially with long record lengths.

# To Define a Math Waveform

Use the procedure that follows when defining a math waveform. Remember, you should first ensure that the sources you use exist. Acquisitions should be running or the channels should already be on, and reference waveform sources should contain saved waveforms, and so on. These sources do not have to be displayed to be used.

| Overview                              | То | define a math waveform                                                                                                    | Related control elements and resources                                                                                                    |
|---------------------------------------|----|----------------------------------------------------------------------------------------------------|----------------------------------------------------------------------------------------------------|
| Prerequisites                         | 1. | All channel and reference Waveforms and automatic measurement scalars that you will use in your math waveform must be available (channels and references contain data, measurement scalars are defined, and so on).                                                                                                    | See page page 3-34 for acquisition setup and page 3-71 for trigger setup.                                                                                                    |
| Display the<br>math control<br>window | 2. | From the toolbar, touch the Math button to display the Define Math control window.                                                                                                    | Math                                                                                                    |
| Select a math<br>waveform             | 3. | Select the Math(x) tab for the math waveform that you want to define. Be sure to touch Display to toggle it on, so that the waveform displays.  If the waveform that you select already exists, its math expression appears in the window. You can still use the waveform by touching the Clear button, which discards its previous math expression. Or repeat step 3 to select another waveform. | Maih 1 Maih 2 Maih 3 Maih 4  Maih 1 =  Display                                                                                                    |
| To define an expression               | 4. | Touch one of the Predefined Expression buttons to use a predefined math expression, or touch Editor to Define/Edit a new math expression.                                                                                                    | Pleddined Expression  Pleddined Expression  Character  Character |

| Overview                               | To define a math waveform (Cont.)                                                                                                    | Related control elements and resources                                                                                                    |
|----------------------------------------|----------------------------------------------------------------------------------------------------|----------------------------------------------------------------------------------------------------|
| To define/edit<br>a math<br>expression | <ul> <li>Use the control window at right to define a math expression. See Table 3-11 on page 3-188 for expression examples; some guidelines for creating your expression follow:</li> <li>Sources — Ch1-Ch4, Ref1-Ref4, and Meas1-Meas8 — should be set up before you use them (channels acquired or acquisitions running, references and automated measurement scalars defined).</li> </ul> | Time Freq Meas Var Mah 1 V  Average Inset Log 10  7                                                                                                    |
|                                        | <ul> <li>Math definitions are not implemented if sources or<br/>other elements of the definition are not valid.</li> </ul>                                                                                                    |                                                                                                    |
|                                        | <ul> <li>Use the backspace button to remove the last entry;<br/>use the clear key to remove the entire expression<br/>and start over.</li> </ul>                                                                                                    |                                                                                                    |
|                                        | <ul> <li>Use parentheses to group terms in the expression<br/>to control execution order, for example;</li> <li>5*(Ch1 + Ch2).</li> </ul>                                                                                                    |                                                                                                    |
| Select a function                      | Select the Time, Freq, Meas, or Var tabs to display the available functions.                                                                                                    | Time Freq Mean Var  Average Invest Log 10  V -y Log y  Invest Log 0  Ch Mein Rel Charact  Syck VV Loy  De retire  By  More  Ogen  Average More  Ogen  Average More  Ogen  Average More  Ogen  Average More  Ogen  Average More  Ogen  Average More  Ogen  Average More  Ogen  Ogen  Average More  Ogen  Ogen  Average More  Ogen  Ogen  Ogen  Average More  Ogen  Ogen |
|                                        | 7. Touch a function button to enter the function in the math expression. Select an operand for the function to operate on.                                                                                                    | Time   Free   Meas   Var   Mod h 1   ▼   AVG(Ch1                                                                                                    |
|                                        | 8. Use the Home and arrow buttons to move within the math expression. Use the Bksp (backspace) button to delete portions of the expression.                                                                                                    | Times Freq Meas Ver Melh1 ▼ AVG(Ch1)  Home ← Bisp → Clear                                                                                                    |
|                                        | Touch Apply to apply your new math expression to the math waveform.                                                                                                    | Apply                                                                                                    |

| verview                | To define a math waveform (Cont.) |                                                                                                    | Related control elements and resources                                          |  |
|------------------------|-----------------------------------|----------------------------------------------------------------------------------------------------|---------------------------------------------------------------------------------|--|
| Apply<br>averaging     | 10.                               | Touch Avgs to display the Math Averaging control window. The controls in the window apply to the math waveform defined by the expression.                                                                              | Math 1 n =   6   6   6   6   6   6   6   6   6                                  |  |
|                        | 11.                               | Select one of the Math(x) n = controls and set the number of averages using the multipurpose knobs or keypad. This number of averages affect math waveforms if the Avg() function is used.                             | Meth Averaging  Math I n =   *  712                                             |  |
|                        | 12.                               | Touch Close to close the window, touch Editor to open<br>the Define/Edit Expression window, touch Setup to open<br>the math control window, or touch Spect to open the<br>Spectral control window.                     | Setup Chose                                                                     |  |
| Finished               | 13.                               | Once you have defined the math expression to your satisfaction, click the the apply button. Then click on the OK button to dismiss the dialog box. See <i>To Use Math Waveforms</i> on page 3-198 for more procedures. | Apply Cancel  Ok                                                                |  |
| For further assistance | 14.                               | Touch the Help button in the toolbar to access context-sensitive help on math waveforms.                                                                                                    |                                                                                 |  |
|                        |                                   |                                                                                                    | See Accessing Online Help on page 3-283 for overview of the online help system. |  |

## **Operations on Math Waveforms**

This instrument supports many of the same operations for math waveforms that it provides for channel (live) and reference waveforms. For example, you can measure math waveforms with cursors. This section introduces these operations.

- Vertical display scaling and positioning
- Taking automatic measurements
- Taking cursor measurements
- Histograms on math waveforms

Many of the same instrument tools that prove to be powerful adjuncts for displaying, processing, and analyzing other waveforms also work on math waveforms. For example, in addition to the operations listed above, you can save math waveforms as references.

Independent horizontal scaling. Each math waveform that you create derives its horizontal scale and position from the sources that you include in its math expression. You can adjust these controls for the source waveforms, and your adjustments will reflect in the math waveform as the sources update. You can also magnify all waveforms, including math waveforms, using zoom.

#### **Using Math Waveforms**

Basically, you use the same techniques to work with math waveforms that work with channel waveforms.

**Consider the Source.** Changes to source waveforms that you include as math-expression operands are reflected in the math waveform. However, if Ch1 is 4 divisions high at 100 mV per division, then at 50 mV per division Ch1 is 8 divisions high. Any math using Ch1 will not be affected by this change because the Ch1 voltage levels have not changed. See *Source Dependencies* on page 3-189.

**How to manage displaying.** Turn on and off the display of math waveforms from the Math control window. Use the same control-window controls (waveform selection buttons, vertical position, and vertical scale knobs). Mouse or touch screen operations for positioning waveforms on screen work also.

#### To Use Math Waveforms

The procedure that follows demonstrates some common operations that you can perform on math waveforms:

| Overview           | То                                                        | use math waveforms                                                                                                    | Related control elements and resources                                                                                                    |  |
|--------------------|-----------------------------------------------------------|----------------------------------------------------------------------------------------------------|----------------------------------------------------------------------------------------------------|--|
| Prerequisites      | 1.                                                        | The Math waveform must be defined and displayed. See the reference listed at right.                                                                                                    | See To Define a Math Waveform on page 3-194                                                                                                    |  |
| Select and display | Touch the Math button to display the Math control window. |                                                                                                    | Math                                                                                                    |  |
| иіѕріау            | 3.                                                        | <ul> <li>Touch any Math(x) tab to make that math waveform the selected waveform.</li> <li>If the waveform that you select is not defined, use the <i>To Define a Math Waveform</i> procedure starting on page 3-194 to define the math waveform.</li> <li>If the waveform is not displayed, touch Display to toggle it on.</li> </ul> | Math 1 Math 2 Math 3 Math 4  Math 1 = Display Position Of Define/Edit Expression Sector Args Setup Desired  Label Scale Predefined Expression Of Ch2 Ch3 Ch4  Total Ch3 Ch4  Ch3 Ch4  Close Ch3 Ch4  Close Ch4  Close Ch4  Close Ch4  C |  |

| Overview  Set scale and position | To use math waveforms (Cont.)                                                                                                    | Related control elements and resources |  |
|----------------------------------|----------------------------------------------------------------------------------------------------|----------------------------------------|--|
|                                  | 4. Touch Position or Scale and use the multipurpose knobs or keypad to size and position the waveform on screen as you want it.                                                                                                    | Fosition #                             |  |
|                                  | <b>Note.</b> Position is in divisions, so changing the scale can make the math waveform disappear until position is also changed (the same effect happens with channel waveforms).                                                                                                    |                                        |  |
|                                  | You can touch and drag a waveform handle to change the waveform vertical position.                                                                                                    |                                        |  |
|                                  | You can adjust the waveform vertical position and scale by first touching the waveform handle and then using the multipurpose knobs to adjust the scale and position.                                                                                                    |                                        |  |
|                                  | You cannot adjust the offset of a math waveform.                                                                                                    |                                        |  |
|                                  | You cannot adjust horizontal scale, position, and sample density (resolution) of math waveforms; different length source waveforms result in a math waveform of the shortest source record length. If you adjust these settings for sources for a math waveform, the adjustment is reflected in the math waveform. |                                        |  |

| Overview                          | То | use math waveforms (Cont.)                                                                                                    | Related control elements and resources                                                         |  |
|-----------------------------------|----|----------------------------------------------------------------------------------------------------|------------------------------------------------------------------------------------------------|--|
| Take<br>automatic<br>measurements | 5. | Touch the Meas button, select the Math tab, and touch a math button to choose a math waveform from Math1 - Math4. (See right.) | Meas Source Ch Math Ref Math P1 P2 P3 P4                                                       |  |
|                                   | 6. | Select a measurement (for more information, see <i>Taking Automatic Measurements</i> on page 3-148).                           | Amplitude Mass Holog Comm Amplitude Mass +Overshoot                                            |  |
|                                   |    | Click the Help button in the menu bar for more information.                                                                    | High Min - Owershold  TY AT A A  Low Pi-Pit Mean  AT AT AF  RMS Cycle RMS Cycle Mean  TY AT AF |  |
|                                   | 7. | To display the measurement, touch Display to toggle it to on.                                                                  | Display<br>On                                                                                  |  |
|                                   | 8. | Read the results in the measurements readout.                                                                                  | Amplesda M 19 956V                                                                             |  |

| Overview                 | To use math waveforms (Cont.)                                                                                                    | Related control elements and resources                                                                                                    |  |
|--------------------------|----------------------------------------------------------------------------------------------------|----------------------------------------------------------------------------------------------------|--|
| Take cursor measurements | You can also use cursors to measure math waveforms. Use the same procedures found under <i>Taking Cursor Measurements</i> on page 3-160.                                                   | Cursors                                                                                                    |  |
|                          | <b>9.</b> From the toolbar, touch the Cursor button to display the cursors and the cursor control window.                                                                                  | Cursor Source  Ch Math Rei  Channel                                                                                                    |  |
|                          | <b>10.</b> Select the Math tab and touch the numbered button for the math waveform that you want to measure.                                                                               | O <sub>3</sub> O <sub>4</sub> — Cursor Type —                                                                                                    |  |
|                          | <b>11.</b> Select the cursor type by touching either the H Bars, V Bars, Waveform, or Screen buttons (for more information, see <i>Taking Cursor Measurements</i> starting on page 3-160). | YEARS Section Sixtup Choose                                                                                                    |  |
|                          | <b>12.</b> Turn the multipurpose knobs to position each cursor on the math waveform to measure the feature that interests you.                                                             | Curs   Pos -20 0%s  Curs 2 Pos 20 0%s   T: 20 0%   T: 20 0%   AT: 40 0%   Yes   Yes |  |
|                          | 13. Read the results in the cursor readout.<br>The cursor readout is displayed under the multipurpose<br>readouts or in the upper right corner of the graticule<br>area.                   |                                                                                                    |  |
|                          | <b>Note.</b> Amplitude measurements on a derivative waveform are in volts per second and volt-seconds for an integral waveform measurement.                                                | NOT - MIREL T - MINISTER                                                                                                    |  |
|                          |                                                                                                    | Pk.Pk.[M1] 1,08MV/5 Ch1 200mV Q M10.0us 5.0M3& 0.0s 200ns Makh1 200KV/s 10.0us A Ch1 / 132m V                                                                                                    |  |
| For further assistance   | 14. Touch the Help button in the toolbar to access context-sensitive help on math waveforms, or see <i>Measuring Waveforms</i> on page 3-147.                                              |                                                                                                    |  |
|                          |                                                                                                    | See Accessing Online Help on page 3-283 for overview of the online help system.                                                                                                    |  |

## **Defining Spectral Math Waveforms**

The math capabilities of the instrument include spectrum analysis of a waveform. This section describes a spectral analyzer that allows you to control the analysis intuitively with time domain and frequency domain controls. These controls merge the time domain controls with the frequency domain controls to provide a complete spectral analyzer.

Signals may be represented by their characteristics in both the time and the frequency domain. By combining and transforming source waveforms into spectral math waveforms, you can simultaneously view signal characteristics in both domains.

This spectral analyzer provides a complete set of controls and features that allow you to make time and frequency domain measurements without the need to learn extensive details about FFT algorithms.

- Frequency Domain Controls: You can operate the spectral analyzer using traditional spectrum analyzer controls. You can set the center frequency, span, and resolution bandwidth directly.
- **Time Domain Controls:** The spectral analyzer has time domain controls for the acquired waveform. These controls set the time duration and the resolution time between samples. You can easily set the required sample rate and record length.
- Gating Controls: These controls are the bridge that connect the time domain to the frequency domain. You can perform spectral analysis on a gated region of the input waveform. This gating also determines the resolution bandwidth of the analyzer.
- Window Functions: There are eight different window functions that shape the filter response of the spectral analyzer.
- Magnitude Versus Frequency: You can choose to display data in dB or linear mode. You may display the real or imaginary parts of the spectral magnitude only. Ref level offset and reference level controls give complete control over the vertical position and offset of the spectrum. The log zero dB ref level may be dialed in manually or set to dBm with a single button touch.

- Phase Versus Frequency: You can display phase data as a function of frequency in radians or degrees. You can zero the noise phase for magnitudes below a threshold level. Finally, you can select Phase unwrap and  $d\theta/d\omega$ , group delay.
- **Spectral Averaging:** You can turn on averaging in the frequency domain for phase and magnitude waveforms.
- Multiple analyzer control locks: Up to four spectral analyzers may be used simultaneously. They may all be assigned to different gates on the same source waveform or to different channel sources. The controls of Math1 and Math2 may be locked and the controls of Math3 and Math4 may be locked; that is, turning a control on one analyzer changes the control on the other analyzer to the same value. Other combinations of locking, including all four analyzers, are available using GPIB commands.

The same exclusions for math waveforms apply to spectral math waveforms. In addition, sources for spectral math waveforms must be channel waveforms.

# Using Spectral Math Controls

Read the following topics; they provide details that can help you create the spectral waveform that best supports your data-analysis tasks.

The spectral analyzer contains five primary control categories. These are shown in Table 3-12.

Table 3-12: Spectral analyzer controls

| Time controls           | Gate controls | Frequency controls   | Magnitude controls             | Phase controls                   |
|-------------------------|---------------|----------------------|--------------------------------|----------------------------------|
| Source                  | Position      | Center               | dB, dBm linear, real imaginary | degrees, radians, group<br>delay |
| Duration, record length | Duration      | Span                 | Ref level                      | Zero threshold                   |
| Duration, sample rate   | Window        | Resolution bandwidth | Ref level offset               | Phase Unwrap                     |
| Resolution              |               |                      |                                |                                  |

**Using the time controls.** The operation of the time domain controls for the spectral analyzer is summarized by the following rules:

- Duration selects the time from the beginning to the end of the acquired waveform. You may set duration using the record length control or the sample rate control.
- Resolution determines the time between samples. Duration is kept constant as resolution is changed. Therefore, the Resolution control affects both the sample rate and the record length simultaneously.
- Most often, you will want to use a short record length because long record lengths can slow instrument response. However, long record lengths lower the noise relative to the signal and increase the frequency resolution for the spectral math waveform. More important, they might be needed to capture the waveform feature you want to include in the waveform.

Examples of how duration and resolution affect the acquired waveform are shown in Figure 3-45.

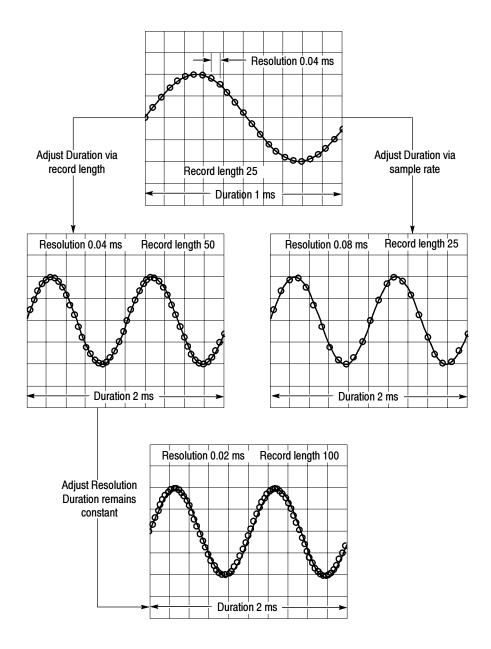

Figure 3-45: Duration and resolution control effects

**Using the gate controls.** Gating determines what portion of the acquired waveform is transformed into the frequency domain. The gate has a position and a width control.

The gate position is the time in seconds from the trigger location to the center 50% position of the gate interval (see Figure 3-46). The position and width units are seconds.

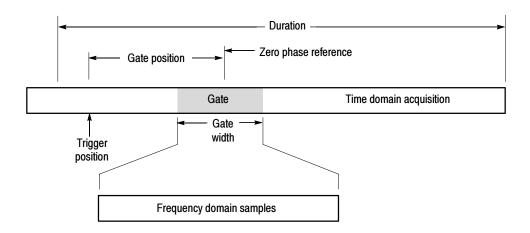

Figure 3-46: Definition of gate parameters

The gate must reside within the duration interval of the source waveform. If the source waveform duration is adjusted and the gate position and width would result in the gate being outside of that duration then the gate position or width is set within the limits.

The width of the gate affects the resolution bandwidth of the spectral analyzer. See *Using Spectral Math Controls* on page 3–203 for more details.

The data contained in the gated region is transformed to the frequency domain.

The gate is identified on the display using dashed markers (similar to cursors). The default gate width setting is equal to the duration of the source waveform.

**Using the Frequency Domain controls.** The gated region of the source waveform is transformed by the spectral analyzer to a spectral waveform. This may be a phase or magnitude waveform. The horizontal units are always Hz. The vertical units depend on whether phase or magnitude is selected. The frequency domain controls for the spectral waveform are span, center, and resolution bandwidth. The spectrum normally appears on the display fit to a screen width of 10 divisions.

- Span. The span is the stop frequency at the end of the spectral waveform minus the start frequency at the beginning of the waveform. The span control maximum value is equal to the current sample rate divided by two. Therefore, if you are unable to increase the span to the desired value and if you want to keep the same source waveform duration, go to the timebase controls and increase the sample rate using the resolution control. Or, if you want to also decrease the source waveform duration, adjust the sample rate control. If you decrease the sample rate, the span setting may decrease, if necessary, to keep the span less than the sample rate divided by two.
- Center. This is the frequency at the center of the spectral waveform. Center is equal to the start frequency plus one half of the span. The adjustment range depends on the sample rate and the current span setting. Remember that the span must always be in the interval of zero to one half of the sample rate. Where one end of the span goes to DC or Nyquist, depending on which direction the center frequency is adjusted, the span decreases to allow the center frequency to go further in the direction it is being adjusted. If you are unable to increase the center to the desired value then increase the sample rate using either the sample rate or resolution controls. You may also change sample rate by using the HORIZONTAL SCALE knob on the instrument front panel.
- Resolution Bandwidth, RBW. This is the 3 dB down bandwidth of the spectral analyzer frequency response to a sine wave input. The resolution bandwidth is affected by two parameters.
  - Different window functions produce different filter response shapes in the spectrum and result in different resolution bandwidths.

■ The gate width, of the input data, affects the resolution bandwidth (RBW). Gate width has units of seconds. The resolution bandwidth directly controls the gate width, but the numerical value is entered in units of Hz. Therefore, the time domain gate markers move as you adjust the RBW control.

$$RBW = \frac{Window\ Bin\ Width}{Gate\ Width}$$

Where the Window Bin Width is the resolution bandwidth in units of bins. It depends on what window function is used. The gate width is in units of seconds.

Figure 3-47 demonstrate the effects of adjusting center frequency and span. Center frequency is a horizontal position control for the spectrum. Span is a horizontal scale control. Resolution bandwidth usually adjusts the bandwidth of the analyzer filters without affecting the span and center frequency.

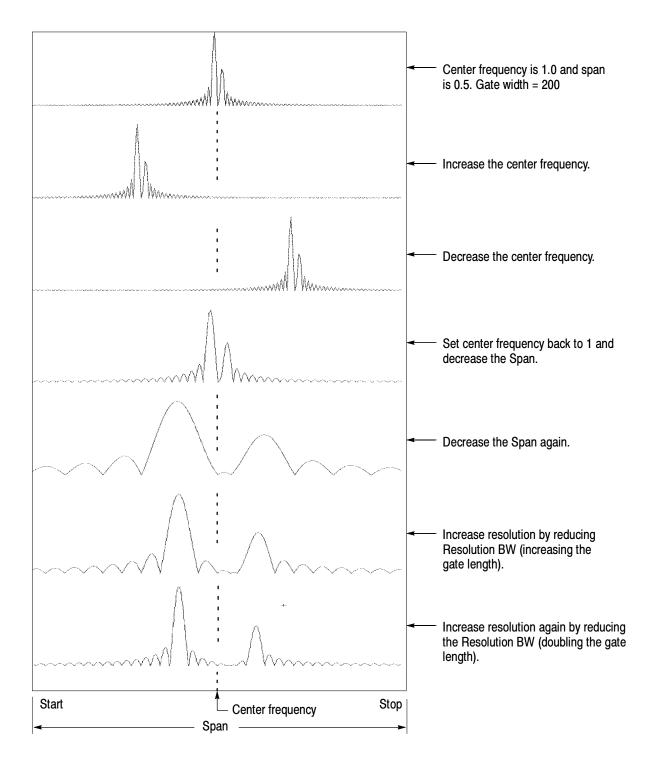

Figure 3-47: Effects of frequency domain control adjustments

**Using the magnitude controls.** Vertical units can be either linear or logarithmic. You can select these choices by touching the Math menu button. Then touch the Spectral Analysis Setup button. Then select the Mag tab. Then select the desired scale type from Linear, dB, or dBm.

- Linear. When the spectrum is linear magnitude the vertical units are the same as the source waveform. Usually this is volts. However, it may also be watts or amperes.
- dB. This sets the vertical scale of the magnitude spectrum to dB. Use the Reference Level Offset to set what vertical position in the magnitude spectrum will be zero dB. The following equation applies:

$$dB = 20 \log \left( \frac{|X|}{Ref} \right)$$

■ If the input units are watts, the following equation applies:

$$dB = 10 \log \left( \frac{|X|}{Ref} \right)$$

Where X is a complex data point in the spectrum and Ref is the Reference-Level Offset value.

- dBm. This selects dB as described in the above equation, but it also sets the Reference-Level Offset to a value that is equivalent to 1 mW of power into 50 Ω. Therefore, if the input units are volts, then the value is set to 223.6 mV. If the input units are amperes, then the value is set to 40 μA. If the input units are watts, then the value is set to 1 mW.
- Reference Level. This sets the vertical position of the displayed spectrum. Its value is the magnitude at the top of the display screen. When this control is adjusted, the spectral waveform along with its zero reference marker move vertically on the screen (see Figure 3-48). This control does not change the spectral data.

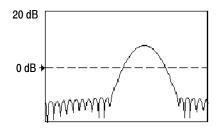

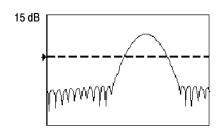

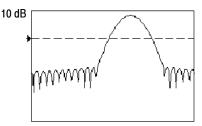

Figure 3-48: Effects of adjusting the reference level

Reference Level Offset. This changes the value of Ref in the equation for dB shown above. Unlike the Reference Level control, this control actually changes the output data values in the spectrum. Zero dB is shown on the display screen by the marker associated with the spectral waveform. Adjusting the reference-level offset causes the spectral waveform to move vertically with respect to the waveform reference marker. This moves the waveform without changing the Reference-Level control setting. Sometimes it is beneficial to adjust this control so that the peak of a fundamental is at zero dB. Then you can measure other harmonics in terms of how many dB they are down from the fundamental. Touch the dBm button to preset this level to the equivalent of 1 mW into 50 ohms.

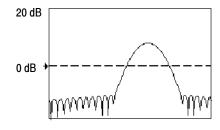

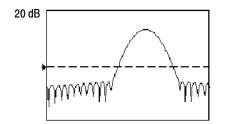

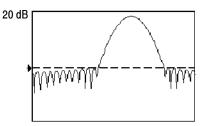

Figure 3-49: Effects of adjusting the reference level offset control

Real and Imaginary Magnitudes. You may set the spectral analyzer to display the linear magnitude of the real data or the imaginary data in the spectrum. This is useful if you process the spectrum off line and transform it back into a time domain trace. You could save the real and the imaginary spectrum into a reference memory. You can export the waveforms directly into Mathcad, Matlab, and Excel documents and update in real time.

To turn on a real or imaginary spectrum, touch the Math button, the Define/Edit Expression Editor button, and then select the Freq tab. Touch either the Real or the Imag menu items to enter an expression. Then touch the Ch tab and one of the channel buttons. Touch apply.

**Using the Phase Controls.** You can set the vertical units to degrees, radians, or seconds of group delay. You select these choices by touching the Math button, the Spectral Analysis Setup button, and then selecting the Phase tab. Select the desired scale type from Degrees, Radians, or Group Delay.

- Phase Reference Position. Phase is a relative measurement that must have a time domain reference point. The phase value is specified with respect to this phase reference position.
  - For the spectral analyzer, the phase reference position is the 50% position of the gate, that is, the middle of the gate interval of the data that is input to the spectral analyzer. This is true for all window functions except for the Tek Exponential window. This window has the reference point at the 20% position of the gate.
- Phase Unwrap. The spectral analyzer produces phase values from -π to π radians or -180 to 180 degrees. However, when you perform impulse response testing and the phase is continuous, then phase values outside these ranges may occur. The spectral analyzer then wraps the data with discontinuities in the display from +180 to -180 degrees. Phase unwrap will display the correct result by unwrapping the phase.

Phase unwrap is only valid when the phase spectrum is a continuous function of frequency. Therefore, do not use it when analyzing the harmonic content of the typical repetitive signal.

- Suppression Threshold. Random noise in the spectrum may have phase values over the entire range. This could make the phase display unusable. However, you can set the suppression threshold control to a level in dB. The phase of any complex spectral points with a magnitude below this threshold is set to zero.
- Phase Unwrap Algorithm. The algorithm searches for the largest magnitude in the current span. Phase unwrap is then performed in both directions in frequency from that point. This results in a stable phase unwrap.
- Phase Spectrum dejitter. An instrument acquisition system jitters by one sample interval. Signals at the Nyquist frequency only have two samples per cycle. This would cause 180° of phase jitter if it were not corrected. The instrument phase spectrum is dejittered so that accurate measurements of phase are obtained from DC to the Nyquist frequency.

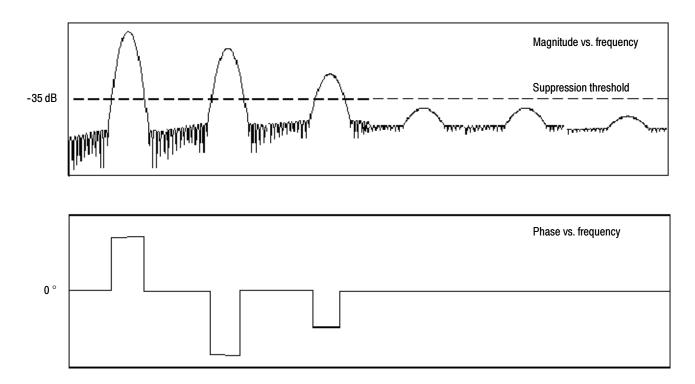

Figure 3-50: Example of the effects of setting the phase suppression threshold

Group Delay. When the phase spectrum is a continuous function of frequency, group delay may be computed. This is true of impulse response testing where an impulse is fed into the system and the spectrum of the response of the system output is computed.

Group delay measures how well a system passes a signal in terms of phase distortion. Group delay is the negative derivative of the phase with respect to frequency.

This feature is not useful for analysis of harmonic content of signals where the phase response is not continuous.

■ Impulse Response Testing. When performing impulse response testing of a system, place the impulse at the zero-phase reference position of the acquisition. This produces a correct phase display. Because the Tek Exponential window has its zero phase reference position at the 20% point, more of the impulse response is captured. All other window functions have their phase reference position at the 50% position in the gated region.

There are several ways to adjust the position of the zero phase reference point with respect to your input signal:

- Adjust the spectral analyzer gate position
- Perform fine adjustment using the front-panel trigger level control
- Adjust the front-panel HORIZONTAL POSITION control

**Using windows to filter.** There are eight different spectral analyzer windows:

- Rectangular
- Hamming
- Hanning
- Kaiser-Bessel
- Gaussian
- Blackman-Harris
- Flattop2
- TekExponential

In the time domain a window is a bell-shaped function equal in length to the gate duration. For most windows this function tapers to zero at both ends of the gate region. Before computation of the spectral transform, the window is multiplied, sample by sample, times the input data in the gate region. The window function affects the shape of the spectral analyzer response in the frequency domain. The window functions affect the ability to resolve frequency in the output spectrum and can affect the accuracy of the magnitude and phase measurements. Figure 3–51 shows how the time domain record is processed.

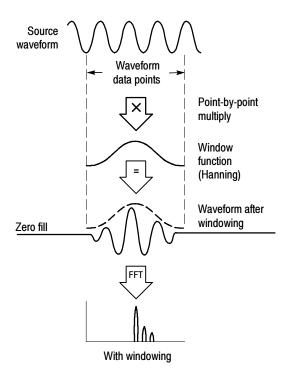

Figure 3-51: Windowing the time domain record

Accurate magnitude measurements require that the input source waveform be stationary within the gate region. This means that waveform parameters such as frequency and amplitude do not change significantly as a function of time within the gate region that is input to the spectral analyzer. Also, the gate width must be greater than or equal to the period of the start frequency of the span of the spectral analyzer, that is, there must be at least one cycle of the harmonic being measured within the gate region.

- Choice of a window. Your choice of window function will depend on the input source characteristics which you want to observe and the characteristics of the window function. The window characteristics are shown in Table 3-13.
- FFT length. The FFT length is controlled so that the gate width in samples is never more than 0.8 of the FFT length. Thus, zero fill is always in effect. This essentially eliminates scallop loss errors in magnitude that would occur without zero fill.

Table 3-13: Window characteristics

| Window            | 3 dB BW in bins | Scallop loss | Nearest side lobe | Zero phase reference | Coefficients                                             |
|-------------------|-----------------|--------------|-------------------|----------------------|----------------------------------------------------------|
| Rectangular       | 0.89            | 3.96 dB      | -13 dB            | 50%                  | 1.0                                                      |
| Hamming           | 1.3             | 1.78 dB      | -43 dB            | 50%                  | 0.543478, 0.456522                                       |
| Hanning           | 1.44            | 1.42 dB      | -32 dB            | 50%                  | 0.5, 0.5                                                 |
| Kaiser-Bessel     | 1.72            | 1.02 dB      | -69 dB            | 50%                  | 0.40243, 0.49804, 0.09831,<br>0.00122                    |
| Blackman - Harris | 1.92            | 0.81 dB      | -92 dB            | 50%                  | 0.35875, 0.48829, 0.14128,<br>0.01168                    |
| Gaussian          | 2.0             | 0.76 dB      | -79 dB            | 50%                  | a = 3.75 (not cosine series)                             |
| Flattop2          | 3.8             | 0.0065 dB    | -90 dB            | 50%                  | 0.213348, -0.206985,<br>0.139512, -0.043084,<br>0.003745 |
| Tek Exponential   | 1.42            | 0.60 dB      | -67 dB            | 20%                  | na                                                       |

■ 3 dB BW in Bins. This is the bandwidth of the filter response of the spectral analyzer to a sine wave input for a given window function. It is given in units of bins. A bin is the interval between spectral samples when the interpolation ratio due to FFT zero fill is one. The bandwidth is measured between the points on the lobe that are 3 dB down from the peak of the lobe. The bandwidth in Hz may be computed by dividing the BW in bins by the gate duration in seconds. This is also referred to as resolution bandwidth (RBW).

- Coherent gain. The gain factor normally associated with different window functions is correctly scaled into the magnitude spectrum output. Therefore, the magnitudes in the output spectrum do not change as different windows are selected.
- Scallop Loss. This is the magnitude error of an FFT when the frequency of the observed signal is exactly half way between two frequency samples of the spectrum when the interpolation ratio due to zero fill of the FFT is one. The spectral analyzer FFT length is controlled so that zero fill is always in effect. This essentially eliminates scallop loss because zero fill in the time domain causes interpolation in the frequency domain. This results in accurate magnitude measurements for all window functions.

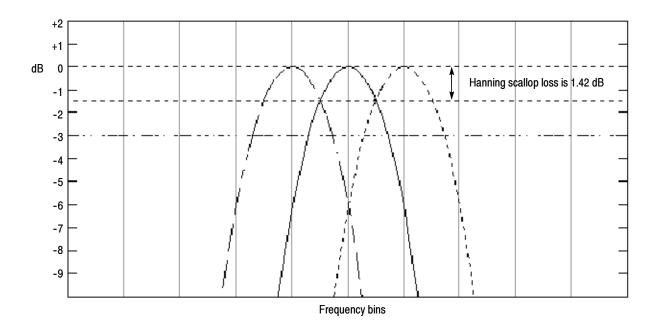

Figure 3-52: Example of scallop loss for a Hanning window without zero fill

- Nearest Side Lobe. This is the difference in magnitude between the spectral lobe peak in the spectrum and the next side lobe that occurs due to energy leakage. Different windows have different leakage characteristics. The more narrow the resolution bandwidth of the window, the more leakage in the spectrum.
- Zero Phase Reference. This is the position in the time domain gate that is the reference point for phase in the output spectrum. That is, if a sine wave input has its peak at the zero phase reference position, then it reads out as zero phase in the spectrum. If the phase is to be correct when doing impulse response testing, the impulse in the time domain must be located at this position in the gate interval.
- Coefficients. These are used to generate the windows which are constructed from a cosines series. For the Gaussian window the value of "a" is given instead of a set of coefficients. You can find descriptions of cosine series windows in *Handbook of Digital Signal Processing Engineering Applications* by Elliot. ISBN 0-12-237075-9.

Gaussian Window. This is the default window function (see Figure 3-53). It is unique in that the time-domain shape of an exponential Gaussian function transforms into a Gaussian exponential shape in the frequency domain. This window provides optimal localization in both the time and the frequency domain. This is the filter shape most commonly used in spectrum analyzers.

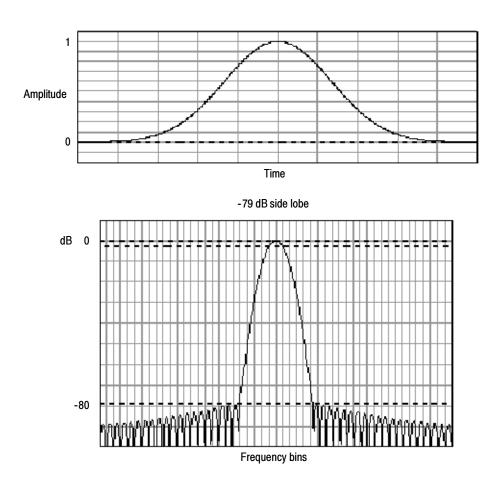

Figure 3-53: Time and frequency graphs for the Gaussian window

■ Rectangular Window. This window is equal to unity (see Figure 3-54). This means the data samples in the gate are not modified before input to the spectral analyzer. This window has the narrowest resolution bandwidth of any of the windows, but it also has the most spectral leakage and the highest side lobes.

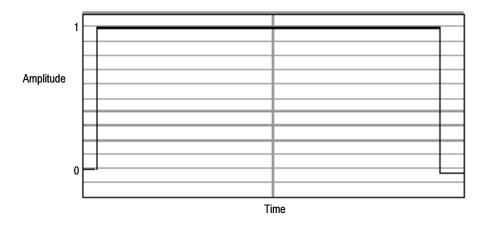

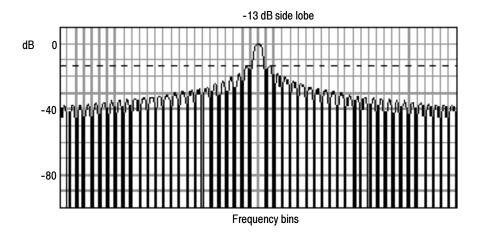

Figure 3-54: Time and frequency domain graphs for the Rectangular window

Hamming Window. This window is unique in that the time domain shape does not taper all the way to zero at the ends (see Figure 3-55). This makes it a good choice if you wanted to process the real and imaginary parts of the spectrum off line and inverse transform it back to the time domain. Because the data does not taper to zero you could then remove the effect of the window function from the result.

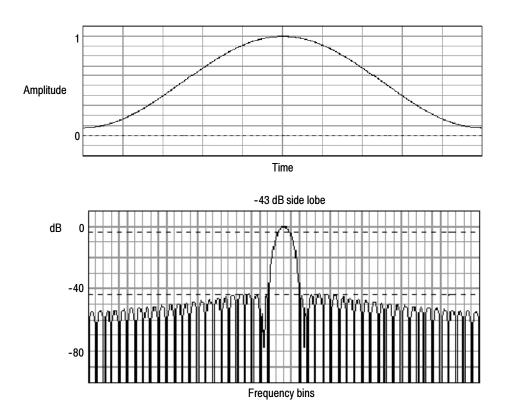

Figure 3-55: Time and frequency graphs of the Hamming window

Hanning, Kaiser-Bessel, and Blackman-Harris Windows. These windows have various resolution bandwidths and scallop losses (see figures 3-56, 3-57, and 3-58). Choose the one that best allows you to view the signal characteristics that you are interested in. The Blackman-Harris has a low amount of energy leakage compared to the other windows. The Hanning has the narrowest resolution bandwidth, but higher side lobes.

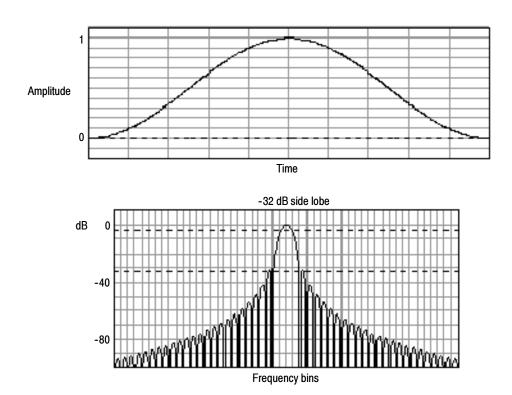

Figure 3-56: Time and frequency graphs for the Hanning window

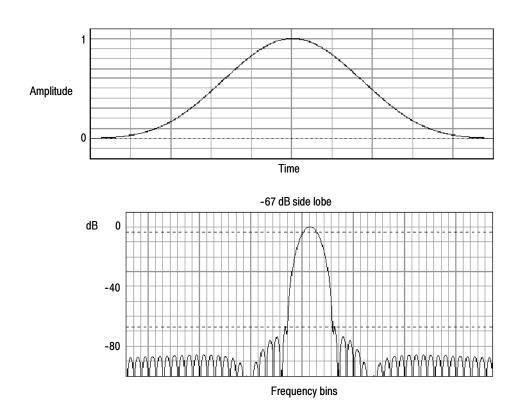

Figure 3-57: Time and frequency graphs for the Kaiser-Bessel window

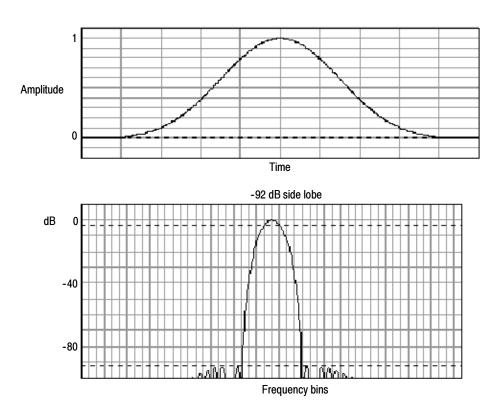

Figure 3-58: Time and frequency graphs of the Blackman-Harris window

■ Flattop2 Window. This window has the lowest scallop loss of any of the windows (see Figure 3-59). It also has a wider resolution bandwidth but lower side lobe attenuation. Also, it is unique because the time domain shape has negative values.

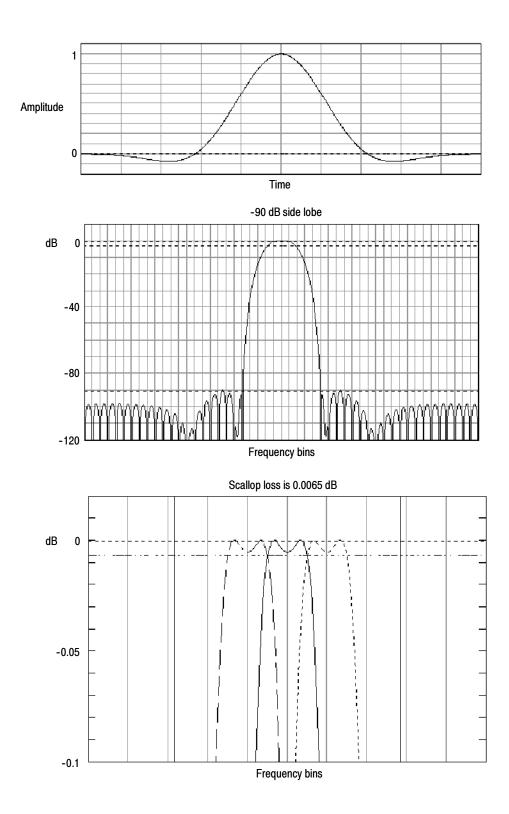

Figure 3-59: Time and frequency domain graphs for the Flattop2 window

Tek Exponential Window. The Tek Exponential window (see Figure 3-60) was invented at Tektronix. In the time domain, it is not a symmetrical bell shape as is the case with the other windows (see Figure 3-60). Instead, it is exponential with a peak at the 20% position of the time domain gate. The frequency domain shape is triangular. Use this window for impulse response testing where the 20% position is the zero phase reference point. More of the acquired data record length is used to capture the impulse response. Exact details of how to compute its values were published in the article, "Impulse-response testing lets a single test do the work of thousands" by John Pickerd in *EDN* magazine, April 27, 1995, page 95.

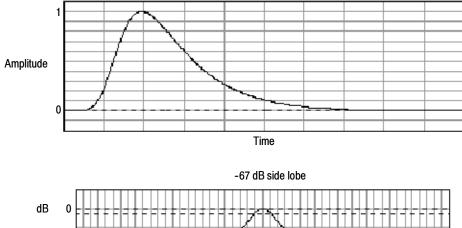

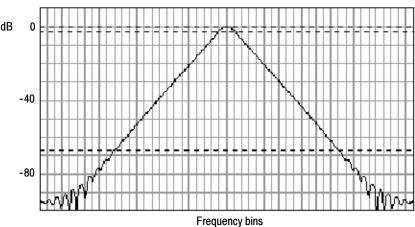

Figure 3-60: Tek Exponential window in the time and the frequency domains

**Effects of trigger jitter.** The instrument acquisition system has a sample clock that is asynchronous with respect to the input signal. This means that from one acquisition to the next, samples may be in a different position on the waveform with respect to the trigger. Samples may vary in position by up to one sample interval.

There are only two samples per cycle of a signal that have a frequency equal to one half of the sample rate. This is the highest nonaliased signal that can be output from the spectral analyzer. Thus, at this frequency, one sample of acquisition jitter will show up in the spectrum as 180 degree phase variations. The phase spectrum is dejittered by using the fractional trigger value of the instrument to correct all phases in the spectrum. Therefor phase is accurately measured from DC to the Nyquist frequency.

- Effects of Average and High Res acquisition modes. The result of averaging the time domain acquisition using either average mode or Hi Res acquisition mode affects the frequency response of the instrument. This is due to the one sample of jitter in the acquisition system. Both High Res and average acquisition modes have the same affect on the frequency response. These modes cause the response to roll off from a magnitude value of one at DC to a magnitude value of 0.63 at Nyquist which is the frequency equal to one half of the sample rate. This is true regardless of the real time sample rate setting.
- Frequency Domain Averaging. You may turn on average for a math waveform by editing the math expression. Sometimes it is more desirable to average in the spectrum then in the time domain. For example, consider a signal that has time domain components that are asynchronous to the trigger. If you turn on averaging in the time domain, these components may go to zero or produce strange non-deterministic effects on the resultant waveform. Thus, these signal components may end up not appearing in the spectrum. However, if averaging is done in the frequency domain instead, then these components will be present. An example is:

Math1 = AVG(SpectralMag(Ch1)).

#### **Recognizing Aliasing**

Aliasing occurs when the input frequency of a signal is greater than one half of the sampling frequency (the sample rate).

Set the sample rate high enough so that the signals in the spectrum appear at their correct frequency as opposed to a lower aliased frequency value. Also, complex signal shapes that have many harmonics in them, such as a triangle or square wave, can appear to be OK in the time domain when in fact many of the harmonics in that signal are aliased.

One way to check for aliasing is to increase the sample rate and observe whether any of the harmonics unwrap to different frequency locations.

Higher order harmonics usually have decreasing magnitudes compared to lower order harmonics. Thus, if you see a series of increasing harmonic magnitude values as frequency increases then you can suspect that they may be aliased. In the spectral math waveform, the actual higher frequency components are undersampled, and therefore, they appear as lower frequency aliases that "fold back" around the Nyquist point. (See Figure 3-61.) You can test by increasing the sample rate and observing if aliases unwrap to different frequency positions.

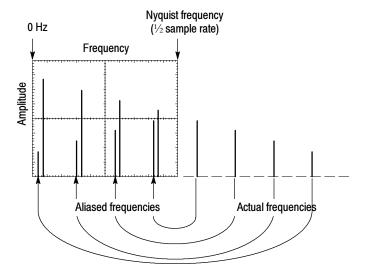

Figure 3-61: How aliased frequencies appear in a spectral waveform

Another way to observe aliasing, if you have a variable frequency signal source, is to adjust the frequency slowly while watching the spectral display. If some of the harmonics are aliased, you will see the harmonics decreasing in frequency when they should be increasing or vice versa. Using averaging in either the time or frequency domain will make these frequency shifts more sluggish.

**To Take Cursor Measurements of a Spectral Math Waveform.** Once you have displayed a spectral math waveform, use cursors to measure its frequency amplitude or phase angle. See *Taking Cursor Measurements* on page 3-160.

**To Take Automated Measurements of a Spectral Math Waveform.** You can use automated measurements to measure spectral math waveforms. Use the procedure *To Take Automated Measurements* on page 3–153.

**Swept Sine Wave Analysis.** Many applications of the spectral analyzer require swept sine wave input. The following equation determines what the maximum sweep speed of the sine wave generator should be for a given span and resolution bandwidth.

$$T = \frac{(freq \, span * K)}{RBW^2}$$

T = minimum time to sweep the sine over the requested span freq span = frequency span of interest RBW = resolution bandwidth

K = 2 dB BW in bins for the window function in use as shown in Table 3-13 on page 3-216. K = 2 for a Gaussian window.

#### To Select a Predefined Spectral Math Waveform

Use the procedure that follows to select a predefined spectral math waveform. Remember, a channel source should be acquiring or have acquired data. This source does not have to be displayed to be used.

| Overview                                                        | To select a predefined spectral math waveform                                                                                                    | Related control elements and resources                                    |
|-----------------------------------------------------------------|----------------------------------------------------------------------------------------------------|---------------------------------------------------------------------------|
| Prerequisites                                                   | <ol> <li>All channel and reference Waveforms and automatic<br/>measurement scalars that you will use in your math<br/>waveform must be available (channels and references<br/>contain data, measurement scalars are defined, and so<br/>on).</li> </ol> | See page page 3-34 for acquisition setup and page 3-71 for trigger setup. |
| Display the<br>math control<br>window                           | From the toolbar, touch the Math button to display the Define Math control window.                                                                                                    | Math                                                                      |
| Select a<br>predefined<br>spectral<br>analysis math<br>waveform | <ol> <li>Touch Mag or Phase to select a predefined magnitude<br/>or phase spectral analysis waveform. Selecting a<br/>predefined spectral waveform turns on display of the<br/>waveform.</li> </ol>                                                     | Predefined Mus Phice                                                      |

# To Define a Spectral Math Waveform

Use the procedure that follows when defining a spectral math waveform. Remember, you should first ensure that the sources you use exist. Channel sources should be acquiring or have acquired data. These sources do not have to be displayed to be used.

| Overview                              | To define a spectral math waveform                                                                                                    | Related control elements and resources                                                 |
|---------------------------------------|----------------------------------------------------------------------------------------------------|----------------------------------------------------------------------------------------|
| Prerequisites                         | <ol> <li>All channel and reference Waveforms and automatic<br/>measurement scalars that you will use in your math<br/>waveform must be available (channels and references<br/>contain data, measurement scalars are defined, and so<br/>on).</li> </ol> | See page page 3-34 for acquisition setup and page 3-71 for trigger setup.              |
| Display the<br>math control<br>window | 2. From the toolbar, touch the Math button to display the Define Math control window.                                                                                                    | Math                                                                                   |
| Select spectral<br>analysis setup     | 3. Touch Spectral Analysis Setup, and then select the Create tab to display the Spectral Analysis Setup control window.                                                                                                    | Spectral Analysis Satup Control                                                        |
| Select a<br>spectral<br>waveform      | <ol> <li>Touch Math(x) and select the math waveform that you<br/>want to create from the list.</li> </ol>                                                                                                    | Models 1 To broke 1 Models 2 Models 3 Models 4                                         |
|                                       | 5. Touch Magnitude to create a magnitude spectral waveform, or touch Phase to create a phase spectral waveform.                                                                                                    | Create Mag Phase Control  Magnitude  Ch Math Red  Channel  Phase  1 02  Average  Avg() |
|                                       | <b>6.</b> Touch the channel number that contains input data for the spectral analyzer.                                                                                                    |                                                                                        |
|                                       | <ol><li>If you want an averaged spectral waveform, touch<br/>Average, touch Avgs, and then set the number of<br/>averages in the control window.</li></ol>                                                                                              | Average AvgO  Clear  Editor  Avgs                                                      |
|                                       | <b>Note.</b> If you want to redefine your waveform, touch the Clear button and repeat the above steps.                                                                                                    |                                                                                        |

| Overview                            | To define a spectral math waveform (Cont.)                                                                                                    | Related control elements and resources |
|-------------------------------------|----------------------------------------------------------------------------------------------------|----------------------------------------|
| Display the<br>spectral<br>waveform | 8. To display your spectral waveform, touch either the Apply or the OK button.  M1  Ch1 1.0V  M200ns 2.588% v 0.0s 400ps A Ch1 2.00 v 0.0s 400ps | Controls  Apply  Cancel  Ok            |

| Overview          | То  | define a spectral math waveform (Cont.)                                                                                                    | Related control elements and resources   |
|-------------------|-----|----------------------------------------------------------------------------------------------------|------------------------------------------|
| Set the magnitude | 9.  | Select the Mag tab.                                                                                                    | Greate Nag Phase Gontrol Scale Reference |
| scale             | 10. | To select the vertical scale factor, touch dB, dBm, or Linear. The units will be dB, W, A, V, or whatever units are attached to the spectral analyzer input waveform.                                                                                                    | Linear   Level                           |
|                   |     | <ul> <li>dB — Magnitude is displayed using log scale,<br/>expressed in dB relative to the reference level<br/>offset.</li> </ul>                                                                                                    | Scale 1 0 V                              |
|                   |     | <ul> <li>Linear — Magnitude is displayed using units equal<br/>to the source units.</li> </ul>                                                                                                    |                                          |
|                   |     | <ul> <li>dBm — Reference level offset is set to predefined<br/>values for dBm; see next step.</li> </ul>                                                                                                    |                                          |
|                   |     | <b>Note.</b> You can adjust the scale and position by first touching the waveform handle and then using the multipurpose knobs to adjust the scale and position.                                                                                                    |                                          |
|                   | 11. | To set the reference level, touch Level, and use the multipurpose knobs or keypad to set the reference level.                                                                                                    | Reference Level *                        |
|                   |     | <b>Note.</b> Reference level is the value at the top of the display screen. It only applies to magnitude waveforms. Adjusting the reference level positions the waveform with respect to the top of the display, but does not change the position of the waveform with respect to its ground reference. | Level Offset *  228 Smy   5              |
|                   | 12. | To set the reference level offset, touch Level Offset, and use the multipurpose knobs or keypad to set the offset.                                                                                                    | Fleterence                               |
|                   |     | <b>Note.</b> Offset determines where zero dB is in the output waveform. Changing offset moves the waveform with respect to its ground reference. When the input is equal to the offset, it will display as zero dB in the output.                                                                       | Lovel Offsel #                           |

| Overview               | То  | define a spectral math waveform (Cont.)                                                                                                    | Related control elements and resources                                                                                                    |
|------------------------|-----|----------------------------------------------------------------------------------------------------|----------------------------------------------------------------------------------------------------|
| Set the phase<br>scale | 13. | Select the Phase tab.                                                                                                    | Creace Mag Phase Control  Scale Unwrap Bognes Con Restance Rad Graphaby Threshold -200.046                                                                                                    |
|                        | 14. | To select the vertical scale factor, touch Degree, Radian, or GroupDelay:                                                                                                    | Scale Gayee Deg Radan Radi                                                                                                    |
|                        |     | ■ Degree sets the phase units to degrees. Phase is displayed using degrees as the scale, where degrees wrap from -180° to +180°.                                                                                                    | Respilely  Groupfiely                                                                                                    |
|                        |     | ■ Radian sets the phase units to radians. Phase is displayed using radians as the scale, where radians wrap from $-\pi$ to $+\pi$ .                                                                                                    |                                                                                                    |
|                        |     | <ul> <li>GroupDelay unwraps the phase spectrum and<br/>displays its negative derivative.</li> </ul>                                                                                                    |                                                                                                    |
|                        |     | The topic <i>Using the Phase Controls</i> , on page 3-212, provides in depth information on the setup for phase displays.                                                                                                    |                                                                                                    |
|                        | 15. | To specify whether to unwrap phase in a spectral analysis phase waveform, touch Unwrap to toggle it on or off.                                                                                                    | Unwrap<br>Or Suppression                                                                                                    |
|                        | 16. | To set the level in dB that a magnitude in the spectrum must exceed to have its phase computed (to reduce the effect of noise in your phase waveform), touch Suppression Threshold, and use the multipurpose knobs or keypad to set the threshold level. If the magnitude is less than the threshold, then its phase is set to zero (for an example, see Figure 3-50 on page 3-213). | The shold of the shold of the s |
|                        |     | The Suppression Threshold bullet on page 3-213, provides additional information on phase suppression.                                                                                                    |                                                                                                    |

| Overview                                                | To define a spectral math waveform (Cont.)                                                                                                    | Related control elements and resources                                                                    |
|---------------------------------------------------------|----------------------------------------------------------------------------------------------------|----------------------------------------------------------------------------------------------------|
| Set time and<br>frequency<br>domain control<br>tracking | <ul> <li>17. Touch the Control tab.</li> <li>18. To allow changing time and frequency domain controls for one math waveform to change the same controls for another math waveform, touch the Track Time/Freq Domain Controls buttons to toggle them on or off.</li> </ul>                                                                                                    | Create Mag Phase Convol  Track Time/Frequency Domain Controls  Math 1  Math 2  Math 3  Math 4             |
| Select the window type                                  | <ul> <li>19. To select the window type, touch Window Type and select from the list. See <i>Using Windows to Filter</i> on page 3-214 for a description of the available FFT windows.</li> <li>Rectangular. Best type of window for resolving frequencies that are very close to the same value. Best type for measuring the frequency spectrum of nonrepetitive signals and measuring frequency components near DC.</li> </ul> | Window Type  Gessan V  Redangular  Hamming  Haming  Black-starts  Gaussian  Fibto 22  Kaler/Besel  TekExp |
|                                                         | <ul> <li>Hamming, Hanning, Blackman-Harris, Kaiser-Bessel, and Flattop2. These window are based on cosine series. Each has a different RBW and spectral leakage characteristics. Use the window which best highlights the features you want to observe in the spectrum.</li> <li>Gaussian. Best localization in both time and</li> </ul>                                                                                       |                                                                                                    |
|                                                         | frequency.  Tek Exponential. Best for impulse testing. It sets the zero-phase reference to the 20% position in the time record allowing the test to use more of the instrument record length.                                                                                                    |                                                                                                    |
|                                                         | The bullet <i>Choice of a window,</i> on page 3-216, provides in depth information on choosing the right window for your application.                                                                                                    |                                                                                                    |

| Overview                          | То                                                                                                    | define a spectral math waveform (Cont.)                                                                                                    | Related control elements and resources                                       |
|-----------------------------------|----------------------------------------------------------------------------------------------------|----------------------------------------------------------------------------------------------------|------------------------------------------------------------------------------|
| Set the frequency domain controls | spa                                                                                                    | e spectral analyzer center frequency and the frequency<br>on must be within the bandwidth setting determined by the<br>onple rate.                                |                                                                              |
|                                   | See Figure 3-47 on page 3-209 to see how a signal consisting of two sine waves looks on screen as the spectral analyzer controls are adjusted. A rectangular window was used.                                        |                                                                                                    | Center Freq   ♥<br>                                                          |
|                                   | 20.                                                                                                    | To set the frequency range over which the spectral analysis is performed, touch Freq Span, and use the multipurpose knobs or keypad to set the frequency range.   | Freq Span F  625.5mkz  Rss BW  25.0mkz                                       |
|                                   |                                                                                                    | Higher sample rates allow you to set greater frequency spans. To set the frequency span to the maximum allowed by the current sample rate, touch the Full button. |                                                                              |
|                                   | 21.                                                                                                    | To set the center frequency of the spectral analysis, touch Center Freq and use the multipurpose knobs or keypad to set the center frequency.                     | Genter Freq                                                                  |
|                                   | Resolution bandwidth determines how small of a frequency difference may be resolved in the frequency domain output data. It basically defines the bandwidth of the filters used to do the frequency domain analysis. | Res BW                                                                                                    |                                                                              |
|                                   | 22.                                                                                                    | To set the resolution bandwidth, touch Res BW, and use the multipurpose knobs or keypad to set the resolution bandwidth.                                          | Center Freq  \$12 5mitz  Freq Span 6  \$250 mitz   1  Res BW  \$250 mitz   7 |

| Overview                     | То                                         | define a spectral math waveform (Cont.)                                                                                                    | Related control elements and resources                                                                                                    |
|------------------------------|--------------------------------------------|----------------------------------------------------------------------------------------------------|----------------------------------------------------------------------------------------------------|
| Set the time domain controls | sam<br>con<br>in th<br>dura<br>This<br>ana | e domain controls of the spectral analyzer determine the aple rate and record length of the acquisition. Front panel trols also affect the sample rate and record length, but not me same way. These controls allow you to change the ation on the acquisition without changing the sample rate. It is allows you to control the acquisition in a way that is logous to the frequency domain span and center quency controls in a spectral analyzer. |                                                                                                    |
|                              | 23.                                        | From the Spectral Analysis Setup menu, touch Resolution, and adjust the time interval between data samples of the input waveform.                                                                                                    | Rec Length   © 500   © Sample Rate 125.832   Duration   ©                                                                                                    |
|                              |                                            | <b>Note.</b> Resolution is the inverse of Sample rate. Adjust resolution to adjust sample rate. Resolution will also cause a change in record length such that the duration is kept constant at the value selected by the Duration control.                                                                                                    | Resolution # 8.0mz                                                                                                    |
|                              | 24.                                        | To adjust the number of seconds over the duration of the acquired waveform (record length), touch Duration, and use the multipurpose knobs or keypad to adjust the duration.                                                                                                    | Rec Length 5 500 500 500 500 500 500 500 500 500                                                                                                    |
|                              |                                            | <b>Note</b> . Changing duration also changes the record length.                                                                                                    | 8 Oires 1 F                                                                                                    |
|                              | 25.                                        | To set the gate position, touch Gate Pos, and use the multipurpose knobs or keypad to adjust the gate position.                                                                                                    | Window Type  Ganslan V  Gate Pos  Fuo oms  Gate Dur  Gate Our  Gode Dur  Gate Ours                                                                                                    |
|                              |                                            | Gate position is the position of the phase reference point in the gate with respect to the trigger in seconds. The gate position and gate duration must be within the acquisition.                                                                                                    | Gate Length 101  Window Type Gausse ▼                                                                                                    |
|                              | 26.                                        | To set the gate duration, touch Gate Dur, and use the multipurpose knobs or keypad to adjust the gate duration.                                                                                                    | Gate Pos  200 bns   F  Gate Dur    \$\frac{\pi}{2}\$ \$\frac{\pi}{2}\$ \$\frac{\pi}{2}\$ \$\frac{\pi}{2}\$\$ \$\frac{\pi}{2}\$ \$\frac{\pi}{2}\$ \$\pi |
|                              |                                            | Gate duration and resolution bandwidth both control gate duration; gate duration is displayed in seconds and resolution bandwidth in hertz.                                                                                                    | 191                                                                                                    |

| Overview                 | То  | define a spectral math waveform (Cont.)                                                                                                    | Related control elements and resources                                                                                                    |
|--------------------------|-----|----------------------------------------------------------------------------------------------------|----------------------------------------------------------------------------------------------------|
| Take cursor measurements | 27. | From the toolbar, touch the Cursor button to display the cursors and the cursor control window.                                                                                                    | Cursor                                                                                                    |
|                          | 28. | Select the Math tab and touch the numbered button for the spectral waveform that you want to measure.                                                                                                    | Gursur Source  Ch Math Ref  Channel  21                                                                                                    |
|                          | 29. | Select the cursor type by touching either the H Bars, V Bars, Waveform, or Screen buttons (for more information, see <i>Taking Cursor Measurements</i> starting on page 3-160).                                                                                                    | Cursor Type H Bore Vened ran V Bort V Bort V                                                                                                    |
|                          | 30. | Turn the multipurpose knobs to position each cursor on the waveform to measure the feature that interests you.                                                                                                    | Curs I Pos<br>-20 des<br>Curs 2 Pos                                                                                                    |
|                          | 31. | Read the results in the cursor readout.  The cursor readout is displayed under the multipurpose readouts as shown here or in the upper right corner of the graticule area.                                                                                                    | 20.00°C<br>11 - 20.00°C<br>12 - 20.00°C<br>AT - 40.00°C<br>160.00°C<br>160.00°C<br>1 |
|                          |     | The figure shows the cursor measurement of a frequency magnitude on an FFT. The readout reads about 0 dB (8.0 mdB) because it is aligned with the reference level offset. The other readout reads -10.97 dB indicating the magnitude of the frequency it is measuring is -10.97 dB relative to reference level offset. Display of the source waveform is turned off. | 1                                                                                                    |
|                          |     | The cursor units will be in dB or volts for magnitude waveforms and in degrees or radians for those measuring phase.                                                                                                    | I was harmy ham                                                                                                    |
|                          | 32. | Select V Bars, and use the multipurpose knobs to align<br>the two vertical cursors to points of interest along the<br>horizontal axis of the waveform.                                                                                                    | M 400re 125GS/s 800pe/pt<br>A Ch1 z 30.0mV                                                                                                    |
|                          | 33. | Read the frequency difference between the cursors from the $\Delta$ : readout. Read the frequency of each cursor relative to the zero frequency point from the cursors readout.                                                                                                    |                                                                                                    |

| Overview               | То  | define a spectral math waveform (Cont.)                                                  | Related control elements and resources                                             |
|------------------------|-----|------------------------------------------------------------------------------------------|------------------------------------------------------------------------------------|
| For further assistance | 34. | Touch the Help button in the toolbar to access context-sensitive help on math waveforms. | See Accessing Online Help on page 3-283 for an overview of the online help system. |

#### **Spectral Math Example**

The following procedure is an example of setting up the instrument to perform spectral analysis of a signal. This example uses the probe compensation signal available on the front panel of the instrument.

| Overview                   | Sp             | ectral math example                                                                                                    | Control elements and resources                                 |
|----------------------------|----------------|----------------------------------------------------------------------------------------------------|----------------------------------------------------------------|
| Install the test<br>hookup | 1.<br>2.<br>3. | Connect the probe compensation signal to CH 1 through a suitable cable and adapter.  Press DEFAULT SETUP.  Press AUTOSET. | CSA7404, CSA7154, TDS7404, TDS7254, TDS7154, TDS6604 & TDS6404 |
|                            |                |                                                                                                    | TDS7104 & TDS7054                                              |

| Overview                  | Spe      | ectral math example (cont.)                                                                                                    | Control elements and resources                                                                                           |
|---------------------------|----------|----------------------------------------------------------------------------------------------------|----------------------------------------------------------------------------------------------------|
| Display the waveform      | 4.<br>5. | From the button bar, touch Vert, and select the Chan 1 tab.  Touch Offset, and using the multipurpose knobs or                                          | Vert Scale                                                                                                    |
|                           |          | keypad, set the offset to 900 mV and the Ch1 Scale to 200 mV.                                                                                           | 200 0mV J Coffset 900 0mV                                                                                                |
| Display the spectral math | 6.       | From the button bar, touch Math, and select the Math 1 tab.                                                                                             | Math                                                                                                    |
| waveform                  | 7.       | Touch the Predefined Mag button.                                                                                                    | Setup Control                                                                                                    |
|                           |          | The instrument sets up a predefined magnitude spectral analysis waveform.                                                                               | Predefined Mag Phase                                                                                                    |
|                           | 8.       | To see the settings, touch the Spectral Analysis Setup button.                                                                                          | Create Mag Phase Control Magh   Formal Scale Reference Rec Length Window Type Center Freq Level 5000 Gaussian V 8.125Miz |
|                           |          | <ul> <li>Scale sets the vertical scale factor and lets you set<br/>the vertical scale.</li> </ul>                                                       |                                                                                                    |
|                           |          | Reference sets the value at the top of the display,<br>and offset sets the waveform position with respect<br>to its ground reference.                   | Scale Resolution Gate Length Res BW 20.086 80 8ns 5000 5 Okto                                                            |
|                           |          | Rec Length sets the number of samples in the<br>waveform acquisition.                                                                                   |                                                                                                    |
|                           |          | Sample rate sets the sample rate.                                                                                                    |                                                                                                    |
|                           |          | <ul> <li>Duration sets the time over the acquired waveform<br/>(also changes record length).</li> </ul>                                                 |                                                                                                    |
|                           |          | Resolution controls sample rate and record length<br>to keep the duration constant while changing the<br>time between samples of the acquired waveform. |                                                                                                    |

| Overview                                            | Spectral math example (cont.)                                                                                                    | Control elements and resources                                                                                                    |
|-----------------------------------------------------|----------------------------------------------------------------------------------------------------|----------------------------------------------------------------------------------------------------|
| Display the<br>spectral math<br>waveform<br>(Cont.) | Window Type affects the shape of the spectral<br>analyzer response in the frequency domain; that is,<br>the ability to resolve frequency in the output<br>spectrum.                                                                               |                                                                                                    |
|                                                     | Gate Position sets the position of the gate on the<br>acquired waveform. The data in the gate region is<br>input to the spectral analyzer. The gate position is<br>the time from the trigger to the zero phase<br>reference position in the gate. |                                                                                                    |
|                                                     | <ul> <li>Gate Duration sets the width of the gate in<br/>seconds, and it is inversely proportional to the<br/>resolution bandwidth. For narrow band frequency<br/>resolution, use a wide gate.</li> </ul>                                         |                                                                                                    |
|                                                     | <ul> <li>Gate Length displays the number of samples over<br/>the specified gate duration.</li> </ul>                                                                                                    |                                                                                                    |
|                                                     | <ul> <li>Resolution BW sets the bandwidth, in hertz, of the<br/>filters used in the spectral analysis. Resolution BW<br/>is inversely proportional to the gate duration.</li> </ul>                                                               |                                                                                                    |
|                                                     | 9. Touch Center Freq, and use the multipurpose knobs or keypad to set the frequency span to 100 kHz and the center frequency to 50 kHz (if necessary, reduce the sample rate).                                                                    | Center Freq Control of Control of |

| Overview           | Spo | ectral math example (cont.)                                                                                                    | Control elements and resources                                                                                                    |
|--------------------|-----|----------------------------------------------------------------------------------------------------|----------------------------------------------------------------------------------------------------|
| Set up the cursors | 11. | From the button bar, touch <b>Cursors</b> .  To assign the cursors to the spectral analysis math waveform, touch the Cursor Source Math tab, and touch the Math 1 button.  Use the multipurpose knobs or keypad to set the Curs1 Pos to 0.0 Hz and the Curs2 Pos to 100 kHz.  The cursor readout now indicates the frequency span set in step 9. | Cursor Source  Wash Mah  Guist Pos  Bib  Curs Pos  100 MrC  11 0.01c  12 100 0hb  4 11 10 0hrd                                                        |
|                    | 13. | Use the multipurpose knobs or keypad to set the Curs2 Pos to 50 kHz.  The cursor readout now indicates the center frequency set in step 9.                                                                                                    | Cors Pos 608 Cors Pos 50 009  Cors Pos 50 009  Cors Pos 50 009  A Chi / 960mV  It: 00ft It: 00ft A Chi / 960mV  Midous 125MS/s 600nsps  A Chi / 980mV |

| Overview                 | Spectral math example (cont.)                                                                                                    | Control elements and resources                                                                                                    |
|--------------------------|----------------------------------------------------------------------------------------------------|----------------------------------------------------------------------------------------------------|
| Measure the test results | 14. Use the multipurpose knobs or keypad to set the Curs1 Pos to 3.0 kHz and the Curs2 Pos to 11.0 kHz.  In this example, the cursors are now on the third and eleventh harmonic of the probe compensation signal. Read the frequencies from the cursor readouts.  15. Touch the Cursor Type Waveform button. Touch the Cursor 2 button and then the Math 1 button.  Now in addition to the frequency at the cursor locations the cursor readout displays the amplitude at the cursor locations. The readout also displays the difference in frequency and amplitude between the cursor locations. | Curs Pos 11 6/42  Curs Pos 11 6/42  Curs Pos 11 |

| Overview             | Spectral math example (cont.)                                                                                                    | Control elements and resources |
|----------------------|----------------------------------------------------------------------------------------------------|--------------------------------|
| For more information | <b>16.</b> For additional information on setting up and using spectral math, see <i>Defining Spectral Math Waveforms</i> starting on page 3-202. |                                |

## **Data Input/Output**

This section describes the input and output capabilities of your instrument. Specifically, it covers:

- Saving and Recalling a Setup on page 3-245
- Saving and Recalling Waveforms on page 3-253
- Exporting and Copying Waveforms on page 3-262, including exporting and copying of images, waveforms, measurements, and histograms
- Printing Waveforms on page 3-277
- Remote Communication on page 3-282

### Saving and Recalling a Setup

This instrument can save a number of different instrument setups for later recall, limited only by the space you have to store the setups.

By saving and recalling different setups, you can switch from setup to setup without having to first manually record your settings and then manually set them. This capability is helpful when you want to:

- Save and recall a setup that optimizes the instrument for displaying and analyzing a certain signal.
- Save a series of setups to help automate a procedure through recall of a sequence of saved setups as part of performing the procedure.
- Export a setup for sharing with a second instrument.

The Save-Setup and the Recall-Setup control windows provide for including and viewing comments with your saved setups. You can store information, readable upon recall, that describes each setup you save and its intended application.

If you do not have a keyboard connected, you can still enter comments and name setup files. The Save and Recall Setup windows include the Virtual Keyboard. When you touch or click a setup name, the instrument displays a keyboard on screen that you can use with your mouse or the touch screen to enter the setup-path name, setup-file name, and comment.

The instrument excludes the following items when saving setups:

- Waveforms in Ch1 to Ch4 and references (Ref1-Ref4). Control settings (scale, position, and so on) are saved but not the waveform data. Upon recall of the setup, the settings are applied, but the data is not restored.
- Waveforms in Math Waveforms (Math1-Math4). Control settings and the math expression are retained but not the waveform data. Upon setup recall, however, the recalled math waveform expressions will be applied, but math waveform data is not restored.
- User Options that are stored in the Windows Registry. These include all options accessed by first selecting Utilities (menu bar), and then User Preferences (Utilities menu).

You cannot recall into a channel or a math waveform. The instrument recalls each waveform into one of the reference waveform locations (Ref1-Ref4).

If you want to save a waveform in a useful format for other applications, such as a spreadsheet, use the export function (see *Exporting and Copying Waveforms* on page 3–262).

A few things to remember when saving and recalling setups:

**All Settings are Retained.** The instrument includes almost all instrument settings, with a few exceptions (such as user options) in the saved setup.

**Retaining Current Settings.** Recalling a setup replaces the current setup with the recalled setup. If you do not want to lose your current setup, save it to its own setup file for later recall before you recall a setup.

**Avoiding Setup/Waveform Mismatches.** Saved setups may contain settings inappropriate for waveforms currently in your instrument. For example, if you save a setup that displays a math waveform that is the inverse of reference 1, when you recall the setup, if the reference is empty, the math and reference waveforms are not displayed.

# Using Auto-Increment File Name

Auto-increment file name in the Save As and Export dialog boxes enables saving numerous files without entering a file name each time. To auto-increment file names, select Auto-increment file name on the dialog box as shown in Figure 3-62.

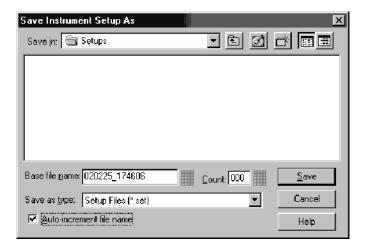

Figure 3-62: Auto-increment file name feature

Enter a Base file name and click Save. For the initial save, the default count is 000. Your first file is saved as [Basefilename][count].ext, where ext is the file extension. On subsequent saves, the instrument searches for the highest numbered file name and increases the number by one, as in Basefilename001.ext.

For example, if you save a series of rise time data files, you can use Risetime as the base file name. Your first file is saved as Risetime000.ext. The next file will be Risetime001.ext, and so on.

If Count reaches 999, it is suggested that you change the base file name to Basefilename1 (for example, Risetime1) on the next save. Your next file will then be saved as Risetime1000.ext.

### **To Save Your Setup**

Use the procedure that follows to save a setup to one of ten internal locations, the instrument hard disk, a floppy disk, or third-party storage device.

| Overview                                | To save your setup                                                                                                    | Control elements and resources                                                                                                    |
|-----------------------------------------|----------------------------------------------------------------------------------------------------|----------------------------------------------------------------------------------------------------|
| Prerequisites                           | <ol> <li>The instrument must be powered up.</li> <li>Setup the instrument controls as you want them saved as part of a recallable setup.</li> <li>For help in making your setup, check the references at right and other sections in this chapter specific to the setup you wish to make.</li> </ol> | <ul> <li>See Powering On the Instrument on page 1-9.</li> <li>See page 3-34 for acquisition setup.</li> <li>See page 3-71 for trigger setup.</li> </ul> |
| Display the<br>setups control<br>window | 3. From the toolbar, touch Setups and select the Save Setups tab of the Setups control window.                                                                                                    | Setups  Sove Setups   Recall Setups   Delete Setups   Save Instrument Settings   1                                                                      |
| Save the setup                          | Touch the number of the setup in which you want to save your setup. Data in the existing setup will be overwritten.                                                                                                    | Save Setups   Recall Setups   Delete Setups   Save Instrument Settings   1                                                                              |

| Overview           | To save your setup (Cont.)                                                                                                    | Control elements and resources                                                                                                    |
|--------------------|----------------------------------------------------------------------------------------------------|----------------------------------------------------------------------------------------------------|
| Name your<br>setup | <ul> <li>Name your setup file by either:</li> <li>Accepting the default name (User) that appears in the name field.</li> <li>Double-clicking in the name field and using the keyboard window to enter a new name, replacing the default file name.</li> <li>Note. You can use the mouse or touch screen with the virtual keyboard to type entries in the name field.</li> <li>Clicking the existing name and using an attached keyboard to enter a new name.</li> </ul> | Exetup1    Sec                                                                                                    |
| To save to a file  | 6. To display the Save Instrument Setup As dialog, from the Setup control window, touch Save. The Save Instrument Setup dialog allows for the entry of a file name, file type, and location.                                                                                                    | Save Settings to File  Save  Save in Setups  File name 020225_174806  Save as type: Setup Files ("set)  Auto-increment file name  Help |
| Name a destination | 7. Use the Save in: drop-down list and buttons (see right) to navigate to the directory in which to save your setup.                                                                                                    | Save Instrument Setup As  Save in: Setups                                                                                              |

| Overview               | То  | save your setup (Cont.)                                                                                                    | Control elements and resources                                                                                               |
|------------------------|-----|----------------------------------------------------------------------------------------------------|----------------------------------------------------------------------------------------------------|
| Name your setup        |     | <ul> <li>Name your setup file by doing one of the following steps:</li> <li>Accepting the default file name that appears in the File name: field.</li> <li>Clicking in the File name field and typing a new name, replacing the default file name.</li> <li>Clicking an existing name in the file list (if any are listed). Data in the existing file will be overwritten.</li> <li>Note. If your instrument lacks a keyboard, touch or click the keyboard icon to display a virtual keyboard. You can use the mouse or touch screen with the virtual keyboard to type entries in the name fields and comments fields.</li> <li>Select the Auto-increment file name check box to save a series of files without typing in a new name each time. For more information, see Using Auto-Increment File name on page 3-247.</li> <li>If not selected, select *.set in the Save as type field as the type of file to save. (Setup files are always type *.set.)</li> <li>Note. Only change the type if you want to temporarily see any other types of files in the current directory. Otherwise, leave it set at *.set.</li> </ul> | File pame: 020225_174606  Save as type: Setup Files (*.set)  Access to virtual keyboard  Base file pame: 020225_174606  Save |
| Save your setup        | 10. | Touch the Save button to save the setup file. To cancel without saving, touch the Cancel button.                                                                                                    | Save Cancel Help                                                                                                    |
| For further assistance | 11. | For more help on saving setups, touch the Help button in the toolbar to access contextual help on screen.                                                                                                    | See page 3-283 to learn about using online help.                                                                             |

## **To Recall Your Setup**

Use the procedure that follows to recall a setup to the instrument. Remember that recalling a setup replaces the existing setup, which is lost.

| Overview                          | To recall your setup                                                                                                    | Control elements and resources                                                                                                    |
|-----------------------------------|----------------------------------------------------------------------------------------------------|----------------------------------------------------------------------------------------------------|
| Prerequisites                     | The instrument must be powered up. You must have access to a setup saved by the instrument.      Note. This procedure does not make the setup active.                                                                                                    | See Powering On the Instrument on page 1-9.                                                                                                |
| Display the setups control window | From the toolbar, touch Setups and select the Recall Setups tab of the Setups control window.                                                                                                    | Setups    Sove Setups   Recall Setups   Delete Setups                                                                                      |
| Recall the setup                  | 3. Touch the number of the setup that you want to recall. The current instrument setup is overwritten.                                                                                                    | User                                                                                                    |
| Recall setup<br>from a file       | 4. To display the Recall Instrument Setup dialog, from the Recall Setup control window, touch Recall. (See right.)  The Recall Instrument Setup dialog allows navigation to directories, lists setup files in the directory, and provides for selection of a setup file. | Recall Instrument Setup  Look in: Setups  D20306_213146.set  File pame: D20306_213146.se  Files of type: Setup Files (*.set)  Recall  Help |
| Find the<br>source<br>directory   | Use the Look in: drop-down list and buttons (see right) to navigate to the directory, which contains a setup that you want to recall.                                                                                                    | Recall Instrument Setup  Look in Setups                                                                                                    |

| Overview               | То | recall your setup (Cont.)                                                                                                    | Control elements and resources                   |
|------------------------|----|----------------------------------------------------------------------------------------------------|--------------------------------------------------|
| Select your setup      | 6. | If not selected, select *.set in the Save as type of file to include in the file listing. (Setup files are always type *.set.)                                                                                                    |                                                  |
|                        |    | <b>Note</b> . Only change the type if you want to temporarily see other types of files in the current directory. Otherwise, leave it set at *.set.                                                                                                    | File pame: 020306_213146.sej ### Recall          |
|                        | 7. | Choose your setup file by either:                                                                                                    | Files of type: Setup Files (* set)  Cancel  Help |
|                        |    | Clicking an existing name in the file list.                                                                                                    |                                                  |
|                        |    | <ul> <li>Clicking in the File name field and typing a new<br/>name, replacing the default file name.</li> </ul>                                                                                                    | Access to virtual keyboard                       |
|                        |    | <b>Note</b> . If your instrument lacks a keyboard, touch or click on the icons as indicated right to display a virtual keyboard. You can use the mouse or touch screen with the virtual keyboard to type entries in the name fields and comments fields. |                                                  |
| Recall your<br>setup   | 8. | Click the Recall button to recall the setup file. To cancel without recalling a setup, click the Cancel button.                                                                                                    | Recall Cancel Help                               |
| For further assistance | 9. | For more help on recalling setups, click the Help button in the toolbar to display contextual help on screen.                                                                                                    |                                                  |
|                        |    |                                                                                                    | See page 3-283 to learn about using online help. |

# **Saving and Recalling Waveforms**

This instrument can save any number of waveforms, limited only by the space you have to store them.

By saving a waveform, you can recall it at a later time for comparison, evaluation, and documentation. This capability is helpful when you want to:

- Recall a waveform for further evaluation or comparison with other waveforms.
- Extend the waveform carrying capacity of the instrument. The instrument supports four reference, four channel, and four math waveforms. If you want more than four references, you can save the additional reference to disk for recall later.

The Reference-Waveform control window contains a Label field for including comments with your saved waveforms. Using comments you can store information, readable upon recall, describing each waveform that you save.

Virtual Keyboarding. If you do not have a keyboard connected, you can still enter comments and name waveform files. The Reference control window includes a Keyboard button. When you touch or click it, the instrument displays a virtual keyboard on screen that you can use with your mouse or the touch screen to enter the waveform-path name, file name, and comment.

You cannot recall a waveform *into* a channel or a math waveform. The instrument recalls each waveform into one of the reference waveform locations (Ref1-Ref4).

### **To Save Your Waveform**

Use the procedure that follows to save a waveform or waveforms to a reference location, the instrument hard disk, CD-RW disk, a floppy disk, or third party storage device.

| Overview                             | To save a waveform                                                                                                    | Control elements and resources                                                                                                    |
|--------------------------------------|----------------------------------------------------------------------------------------------------|----------------------------------------------------------------------------------------------------|
| Prerequisites                        | <ol> <li>The instrument must be powered up.</li> <li>Make sure the waveform to be saved exists; that is, yo source must be a channel, an active math waveform, of an active reference. Display the waveform with the setup in which you want to save it.</li> <li>For help in setup and acquiring waveforms, check the references at right.</li> </ol> |                                                                                                    |
| Display the reference control window | 3. From the toolbar, touch Refs and select the Ref 1 to R 4 tab of the reference in which you want to save the waveform.                                                                                                    | Refs  Refs  Refs  Postton  On Mark Ref  Chennel  Save Wim to Ref 1  Chennel  Save Wim to Ref 1  Chennel  Save Wim to Ref 1  Chennel  Save Wim to Ref 1  Chennel  Save Wim to File  Delete Wim |
| Select the waveform to save          | 4. Select the Ch, Math, or Ref tab of the waveform that you want to save, and then touch the number of the channel, math, or reference waveform that you want to save.                                                                                                    | Label 100 J Save all Wins to Files                                                                                                    |

| Overview                               | To save a waveform (Cont.)                                                                                                    | Control elements and resources                                                                                                    |
|----------------------------------------|----------------------------------------------------------------------------------------------------|----------------------------------------------------------------------------------------------------|
| Label the waveform                     | 5. If you want to label the waveform, touch Label, and use your keyboard or the pop-up keyboard to create a label for your waveform. You can label any channel, math, or reference waveform and position the label relative to the display edge and the vertical position of the waveform using the Label control window: | Pet 1 Ref 2 Ref 3 Ref 4  Display Position Off Channel Channel Channel Save Wirm to Ref 1 Channel Save Wirm to File Save with to File Save with to File Save |
|                                        | <ul> <li>Using the menu bar, select Vertical and then Label</li> </ul>                                                                                                    | Vertical Horiz/Acq     Vertical Setup Zoom Controls     Display on/off Position/Scale   Label                                                                                                    |
|                                        | <ul> <li>From the Label control window, select the<br/>waveform that you want to label using the Source<br/>buttons</li> </ul>                                                                                                    | Source  Ch Meth Ref  Channel  21  22  23  4                                                                                                    |
|                                        | <ul> <li>From the Label control window, touch Label, and<br/>use your keyboard or the pop-up keyboard to create<br/>a label for your waveform</li> </ul>                                                                                                    | Label<br>B Clock                                                                                                    |
|                                        | <ul> <li>Position the label relative to the waveform using<br/>the multipurpose knobs, your keyboard, or the<br/>pop-up keyboard</li> </ul>                                                                                                    | X Pos Y Pos   X Position   1.14str   Y Position   2.2diy                                                                                                    |
| Save the<br>waveform to a<br>reference | Touch the Save Wmf to Ref(x) Save button to save your waveform. Data in the existing reference will be overwritten.                                                                                                    | Ref 1 Ref 2 Ref 3 Ref 4  Display Position Of Dodne Channel Of Scale Label 1.0V Save With to File Save With to File Save With to File Save With to File Save With to File Save With to File Save With to File Save With to File Save With to File Save Save With to File Save Save Save With to File Save Save Save Save Save Save Save Save                                                                                                    |

| Overview                          | To save a waveform (Cont.)                                                                                                    | Control elements and resources                                                                                                    |
|-----------------------------------|----------------------------------------------------------------------------------------------------|----------------------------------------------------------------------------------------------------|
| Save the<br>waveform to a<br>file | 7. To save the waveform to a file, touch the Save Wfm to File Save button, or to save all active waveforms to files, touch the Save all Wfms to Files Save button.                                                                                                    | Ref 1 Ref 2 Ref 3 Ref 4  Display Position 0 doir Ch Math Ref Save Wim to Ref 1 Recall Ref I from Channel Scale Save Wim to File Save Wim to Fi |
|                                   | The Save Reference Waveform As window lists all available waveforms, allows for browsing to a destination directory (saving to file), naming the waveform file, and selecting the file format.                                                                                                    | Save Reference Waveform As  Save in: Waveforms  Save in: Waveforms  Save in: Waveforms  Save in: Waveforms  Save in: Waveforms  Save in: Waveforms  Save in: Waveform in: Save in: Save |
| Select a destination              | 8. Use the Save in: drop-down list and buttons (see right) to navigate to the directory in which to save your waveform.                                                                                                    | Save Reference Waveform As  Save jn: Waveforms  Waveforms                                                                                                    |
| Select directory and name file    | <ul> <li>9. Specify the file name in which to save your waveform. You can:</li> <li>Use the default name and directory appearing in the File Path field.</li> <li>Rename the file by typing a new name into the File name field.</li> <li>Select the Auto-increment file name check box to save a series of files without typing in a new name each time. For more information, see <i>Using Auto-Increment File Name</i> on page 3-247.</li> </ul> | Edit path and file name  Base file name 020306_203814  Save as type: Waveform Files (*.wfm)  Access to virtual keyboard                                                                                                    |

| Overview               | To save a waveform (Cont.)                                                                                                    | Control elements and resources                   |
|------------------------|----------------------------------------------------------------------------------------------------|--------------------------------------------------|
| Save your<br>waveform  | <ol> <li>Click the Save button to save the waveform file or<br/>reference. To cancel without saving, click the Cancel<br/>button.</li> </ol> | Save Cancel Help                                 |
| For further assistance | For more help on saving waveforms, touch the Help button in the toolbar to access the contextual online help.                                | See page 3-283 to learn about using online help. |

#### **To Recall Your Waveform**

Use the procedure that follows to recall a waveform to a reference. You can only recall waveforms into references.

**NOTE**. Reference waveforms do not recall because they are already reside in the instrument. You can copy a reference waveform to another reference: first display the reference to be copied, and then use the Save Waveform procedure to save it to another reference (Ref1-Ref4).

| Refs  Save With to Reft Save With to Reft Save With to File Save With to File Save W |
|----------------------------------------------------------------------------------------------------|
| Recall Ref I from Recall Ref I from Recall Recall Ref I from Recall Ref I from Recall Ref I from Recall Recall Re |
| Save all Wims to Files                                                                                                    |
|                                                                                                    |
| Save Wim to Ref 1  Save Wim to File  Save all Wims to Files  Save all Wims to Files  Save all Wims to Files  Disse                                                                                                    |
| Recal Cancel                                                                                                    |
| Help  X  I D B E III                                                                                                    |
| )                                                                                                    |

| Overview                              | То  | recall your waveform (Cont.)                                                                                                    | Control elements and resources                                                                                                    |
|---------------------------------------|-----|----------------------------------------------------------------------------------------------------|----------------------------------------------------------------------------------------------------|
| Select your waveform                  | 7.  | If not selected, select *.wfm in the Files of type field to force the file listing to only include these types. Use *.wfm for waveforms.  Note. Only change the type if you want to temporarily see any other types of files in the current directory. Otherwise, leave it set to *.wfm.  Choose your waveform file by either:  Clicking an existing name in the file list.  Clicking in the File name field and typing a new name, replacing the default file name.  Note. If your instrument lacks a keyboard, touch or click the keyboard icon to display a virtual keyboard. You can use the mouse or touch screen with the virtual keyboard to type entries in the name fields. | Files of type: Waveform Files (*.wfm)  Access to virtual keyboard                                                                                                    |
| Recall your<br>waveform               | 8.  | Click the Recall button to recall the waveform file. To cancel without recalling a waveform, click the Cancel button.                                                                                                    | Recall  Cancel  Help                                                                                                    |
| Display your<br>reference<br>waveform | 9.  | Touch Display to toggle the display of the reference waveform on.                                                                                                    | Ber 1 Ret 2 Ret 3 Ret 4  Display Position Ch Meth Ret Channel Save Wim to Ret Save Wim to Ret Save Wim to File Save Wim to File Save Wim to File Save Wim to File Save Wim to File Save Wim to File Save Save Wim to File Save Save Wim to File Save Close Close |
| For further assistance                | 10. | For more help on recalling waveforms, touch the Help button to access contextual online help.                                                                                                    | See page 3-283 to learn about using online help.                                                                                                    |

#### **To Clear References**

You can clear individual references of data or delete waveform files. If you are sure you do not want the data a reference waveform contains, use the procedures that follow to clear it. To clear all references and setups, use Tek Secure.

| Overview                               | To clear references                                                                                                    | Control elements and resources                                                                                                    |
|----------------------------------------|----------------------------------------------------------------------------------------------------|----------------------------------------------------------------------------------------------------|
| Prerequisites                          | The instrument must be powered up. You must have access to a waveform saved by the instrument.                                                               | ■ See Powering On the Instrument on page 1-9.                                                                                                    |
| Display the reference control window   | 2. From the toolbar, touch Refs, and select the tab (Ref 1 to Ref 4) of the reference that you want to delete.                                               | Refs  Refs  Refs  Display Position Ch Maih Ref Save With to Reft  Channel  Channel  Save With to Reft  Save With to Reft  Save With to Reft  Save With to Reft  Desired From File  Desired With File  Recall Ref1 from File  Desired From File  Desired From File  Desired From File  Desired From File  Recall Ref1 from File  Desired From File  Desired From Fil |
| Delete the reference                   | 3. Touch Delete to delete the reference waveform.                                                                                                    | Label 1.0V 2 3 94 Save all Wirms to Files  Ref1  Dance 50 8%  Class  Class  Control  Control  |
| Delete a<br>reference<br>waveform file | 4. To display the Delete Reference Waveform window, from the Delete Wfm File window, touch Delete. (See right.)                                              | Recall Ref1 from File  Recall  Delete Wirm File  Delete  Chose                                                                                                    |
|                                        | The Delete Reference Waveform window allows navigation to directories, lists waveform files in the directory, and provides for selection of a waveform file. | Delete Reference Waveform  Look jn: Waveforms  B80127_003033 wfm B80127_003048 wfm B00127_005622 wfm Phx_refl wfm Phx_refl wfm                                                                                                    |

| Overview                   | То | clear references (Cont.)                                                                                                    | Control elements and resources                                                                     |
|----------------------------|----|----------------------------------------------------------------------------------------------------|----------------------------------------------------------------------------------------------------|
| Find the file<br>directory | 5. | Use the Look in: drop-down list and buttons (see right) to navigate to the directory of the file to delete.                                                                                                    | Delete Reference Waveform  Look jn: □ Waveforms  □ □ ☑ □ □ □ □                                     |
| Find your file             | 6. | Select the file type in the Files of type drop-down list to force the file listing to only include these types. Use *.wfm for waveforms.  Note. Only change the type if you want to temporarily see any other types of files in the current directory. Otherwise, leave it set to *.wfm for waveforms. | File name: PHX_REFI_W/FM Delete  Files of type: Waveform Files (*.wlm)  Access to virtual keyboard |
|                            | 7. | Choose your waveform file by clicking an existing name in the file list.  Note. If your instrument lacks a keyboard, touch or click the keyboard icon to display a virtual keyboard. You can use the mouse or touch screen with the virtual keyboard to type entries in the name fields.               |                                                                                                    |
| Delete the file            | 8. | Click the Delete button to Delete the file. To cancel without deleting a file, click the Cancel button.                                                                                                    | Delete  Cancel  Help                                                                               |
| For further assistance     | 9. | For more help on deleting files, touch the Help button to access contextual online help.                                                                                                    | See page 3-283 to learn about using online help.                                                   |

# **Exporting and Copying Waveforms**

This instrument also supports export of waveform data to a file. The instrument can export waveforms, images, and measurements in several formats. You can also copy waveform data to the clipboard for use with other applications.

By exporting a waveform, you can use it with other analysis tools, such as spreadsheets or math-analysis applications.

Waveforms export as a series of comma-separated values (CSV), which are amplitudes without units. There is no timing information, but data is placed in the file in sequence from the first sample in the waveform record to the last.

Because the waveforms are exported as CSV, without timing and scaling information, the instrument does not import these waveforms directly. If you intend to recall a waveform later, save it (see the procedure *To Save Your Waveform* on page 3-254) instead of exporting it.

You may also choose to copy a waveform and paste it directly into an application such as Microsoft Word or Excel. If so, select your waveform, and then select Copy in the Edit menu.

**File Formats.** To make exported files more useful, you may select a file format usable by your analysis tools:

- Numeric creates files (.txt) in a numeric format usable by text and word processors.
- Text creates files (.txt) in a text format usable by text and word processors.
- Bitmap creates files (.bmp) in a bitmap file format usable by many graphic programs.
- JPEG creates files (.jpg) in a compressed image format usable by many graphic programs.
- PNG creates files (.png) in a compressed image format that is nonlossy.
- Spreadsheet creates files (.CSV) in a format usable by spreadsheets (Excel, Lotus 1-2-3, and Quattro Pro).
- MatLab creates files (.DAT) in a format usable by MatLab.

■ MathCad creates files (.DAT) in a format usable by MathCad.

Note that the MathCad file is an ASCII file, the first four values of which contain header information:

- The first header value holds the record length.
- The second header value holds time, in seconds, between samples.
- The third header value holds the trigger position (expressed as an index in the data position).
- The fourth header value refers to the fractional trigger position.

Also note that the delimiters are carriage returns.

### **To Export Your Waveform**

Use the procedure that follows to export a waveform or waveforms to the instrument hard disk, a floppy disk, or third party storage device.

| Overview          | То | save a waveform                                                                                                    | Control elements and resources                                                                                                    |     |
|-------------------|----|----------------------------------------------------------------------------------------------------|----------------------------------------------------------------------------------------------------|-----|
| Prerequisites     | 1. | The instrument must be powered up.  Make sure the waveform, image, or measurement to be exported exists; that is, your source must be a channel, an active math waveform, an active reference, and so forth.                                                                                                    | <ul> <li>See Powering On the Instrument on page</li> <li>See page 3-34 for acquisition setup.</li> <li>See page 3-71 for trigger setup.</li> </ul>        | 1-9 |
| Select for export | 3. | From the menu bar, select File, and then select Select for Export. See right.  The menu lists all available waveform, image, and measurement types available for export:  Full Screen to export a bitmap of all screen contents  Graticule to export a bitmap of only the graticule area  Waveform to export waveform data  Measurements to export measurement data | Eile Edit Vertical Hgriz/Acq Ing Display Qu  Eeference Waveforms   Instrument Setup Recal Default Setup  Run Application   Page Setyp Print Preview Print | iss |

| Overview                | To save a waveform (Cont.)                                                                                  | Control elements and resources                                                                                                    |
|-------------------------|----------------------------------------------------------------------------------------------------|----------------------------------------------------------------------------------------------------|
| Select setup for export | 4. From the menu bar, select File, and then select Export Setup to display the Export Setup control window. | Eile Edit Vertical Horiz/Act  Reference Waveforms Instrument Setup  Recall Default Setup  Run Application ►  Page Setup  Print Preview Print Ctrl+P  Export Setup  Select for Export ► Export |

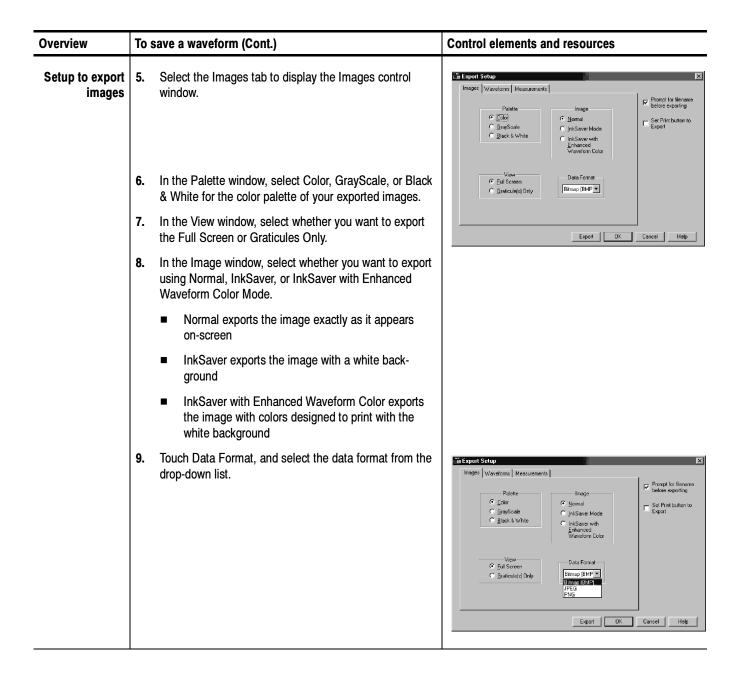

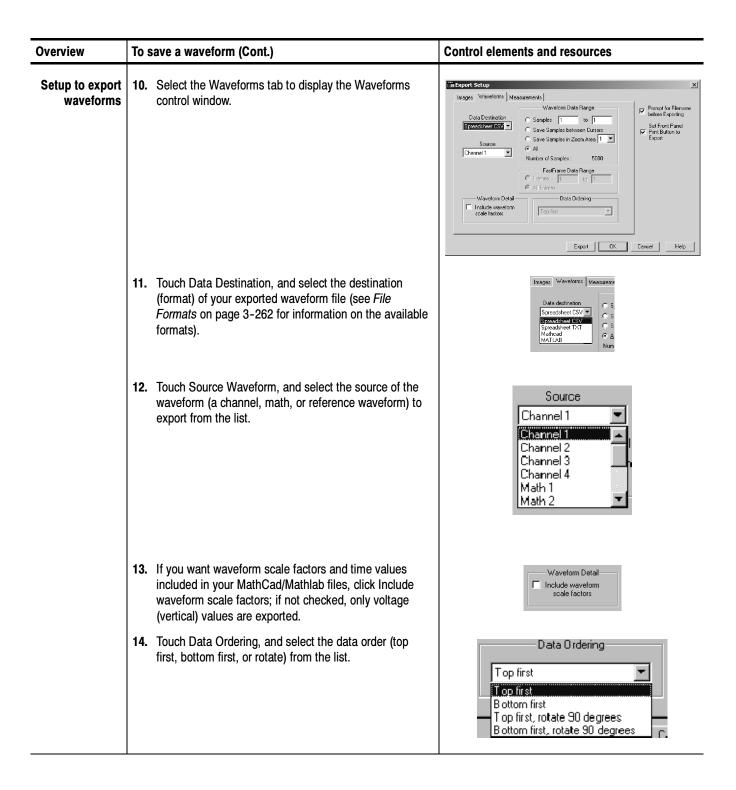

| Overview | To sa | ve a waveform (Cont.)                                                      | Control elements and resources                                                                                               |
|----------|-------|----------------------------------------------------------------------------|----------------------------------------------------------------------------------------------------|
|          |       | between the cursors in the exported files                                  | Waveform Data Range  Samples 1 to 1  Save Samples between Cursors  Save Samples in Zoom Area 1  All  Number of Samples: 5000 |
|          | •     | <ul> <li>All to include all data in the exported files</li> </ul>          |                                                                                                    |
|          |       | f using FastFrame, select the frame range to include in he exported files: | FastFrame data range  C Frames 1 to 1                                                                                        |
|          | •     | <ul> <li>All Frames to include all frames in the exported files</li> </ul> |                                                                                                    |
|          | •     | Frames to enter a range of frames to include in the exported files         |                                                                                                    |

| Overview                     | То  | save a waveform (Cont.)                                                                                                    | Control elements and resources                                                                                  |
|------------------------------|-----|----------------------------------------------------------------------------------------------------|----------------------------------------------------------------------------------------------------|
| Setup to export measurements | 17. | Select the Measurements tab to display the Measurements control window.                                                                                                    | Images   Wavelows   Measurements                                                                                |
|                              | 18. | Touch Data Format, and select the data format (text or numeric) from the list.                                                                                                    | Data Format  Numeric Text                                                                                       |
|                              |     | <ul> <li>Select the Measurements that you want to export:</li> <li>Displayed Measurements exports measurements that are displayed on screen</li> <li>Measurements Snapshot exports a snapshot of all measurements</li> <li>Histogram Data exports current histogram data</li> <li>Select OK to accept your changes, Cancel to close the window without making changes, or Help to access more information.</li> </ul> | - Measurements  C Displayed Measurements C Measurements Snapshot  C Histogram Data (CSV)  Export OK Cancel Help |

| Overview             | To s | save a waveform (Cont.)                                                                                                    | Control elements and resources                                                                                                    |
|----------------------|------|----------------------------------------------------------------------------------------------------|----------------------------------------------------------------------------------------------------|
| Export your file     |      | To export the file, from the application menu bar, select Export.  You can also attach the front-panel PRINT button to Export. Then, pressing the PRINT button will export your file. Do the following to attach the PRINT button to Export:  From the menu bar, select File, and then select Export Setup to display the Export Setup control window  Touch Set Print button to Export | File Edit Vertical Horiz/Aco  Reference Waveforms Instrument Setup Recall Default Setup  Run Application  Page Setup Print Preyiew Print  Ctrl+P  Export Setup Seject for Export  Export  File name  Default Setup  Run Application  Page Setup Print Preyiew Print  Ctrl+P  Export Setup Seject for Export  Export  Save in: Images  File name  Default Setup  Export  Export |
| Select a destination | 23.  | Use the Save in: drop-down list and buttons (see right) to navigate to the directory in which you want to save the file.                                                                                                    | Export  Save in: My Documents                                                                                                    |

| Overview               | To  | save a waveform (Cont.)                                                                                                    | Control elements and resources                    |
|------------------------|-----|----------------------------------------------------------------------------------------------------|---------------------------------------------------|
| Name the file          | 24. | Select the file type in the Save as type drop-down list to force the file listing to only include these types. Use *.dat for waveforms.  Note. Only change the type if you want to temporarily see any other types of files in the current directory. Otherwise, leave it as set by the Export Setup control window.  Specify the filename in which to save your waveform. You can:  Use the default name and directory appearing in the File name field.  Rename the file by typing a new name into the File name field.  Select the Auto-increment file name check box to save a series of files without typing in a new name each time. For more information, see Using Auto-Increment File Name on page 3-247.  Note. If your instrument lacks a keyboard, touch or click the keyboard icon buttons to display a virtual keyboard. You can use the mouse or touch screen with the virtual | Edit path and file name  File name: 020225_222321 |
| Save the file          | 26. | keyboard to type entries in the name fields.  Click the Save button to save the file. To cancel without saving a file, click the Cancel button.                                                                                                    | Save Cancel Help                                  |
| For further assistance | 27. | For more help on exporting files, touch the Help button to access contextual online help.                                                                                                    | See page 3-283 to learn about using online help.  |

## To Use an Exported Waveform

How you use the exported waveform depends on your application. The following example is a simple application; the procedure is general and may require adapting for your spreadsheet or other data-analysis tool.

| Overview                 | То | use exported waveforms                                                                                                    | Control elements and resources                                                                                                    |
|--------------------------|----|----------------------------------------------------------------------------------------------------|----------------------------------------------------------------------------------------------------|
| Prerequisites            | 1. | MS Excel 97 running on a PC or on the instrument.  Access to a waveform exported by the instrument.                                                                                                    | ■ See <i>To Save Your Waveform</i> on page 3-254.                                                                                                    |
| Import the waveform data | 4. | In Excel, select Open from the File menu. Use the window that pops up to navigate to the directory containing the file.  Note. If using MS Excel 2000, skip the next step.  In the dialog that displays, make the selections as shown at the right as you navigate through the Text Import Wizard. You must select delimiter as your data type, comma as the delimiter type, and General as your Column data format.  Note. This step assumes MS Excel 97; your tool may have similar import features for comma-separated data. Check its documentation.  Note. To plot 2 channels, export the first channel with scale factors and time values. Export the second channel as voltages only. | Text Import Wizard - Step 1 of 3  The Text Wizard has determined that your data is Delimited.  If this is correct, choose Next, or choose the Data Type that best describes your data.  Privated data type  Choose the file type that best describes your data:  Pelmited - Characters such as commas or tabs separate each field.  Start import at gow:  Start import Wizard - Step 2 of 3  This screen lets you set the delimiters your data contains. You can see how your text is affected in the preview below.  Delimiters  Senicolon  Space Cigher:  Treat consecutive delimiters as one  Text Qualifier:  General Converts numeric values to numbers, date values to dates, and all remaining values to text.  Cancel Cancel Cancer Senicolon  Cancel Cancer Seak Next > Firish  Firish |

| Overview                         | To use exported waveforms (Cont.)                                                                                                    | Control elements and resources                                                                                                    |
|----------------------------------|----------------------------------------------------------------------------------------------------|----------------------------------------------------------------------------------------------------|
| Begin your<br>chart              | <ul> <li>5. Click on the row or column number to select the entire row or column containing your imported waveform values (see right).</li> <li>6. Select the Chart button from the toolbar (see right) or from the Insert menu.</li> </ul>                                                                                                    | Necessary Society Society Soc  |
| Specify a<br>line-graph<br>chart | <ul> <li>7. From the Chart Wizard, make sure Built In is selected. Then select either of the following:</li> <li>Lines in the Standards Types tab</li> <li>Smooth lines in the Custom Types tab</li> </ul>                                                                                                    | Chart Wizard - Step L of 4 - Chart Type  Standard Types  Chart type:  Sample:  Column - Area Column with Depth Column with Depth Column on 2 Axes Line - Column on 2 Axes Line - Column on 2 Axes Couddoor Bars Coutdoor Bars Cout |
| Finish the chart                 | 8. Click Next to step through the next two steps accepting the defaults setting at each step. Click the Finish button in step 4. You should have a waveform display similar to that shown at the right. Note. This procedure assumes MS Excel 97. You can likely specify titles, customize the treatment and labeling of the x and y axes, and so forth in your data-analysis application—either as you create the chart or afterward. Use the help for your data-analysis application to determine if it has these capabilities and for instructions in using them. | Microsoft Excl   Disc get given growth format good gate without gets     Disc get given growth format good gate given growth gate gate gate gate gate gate gate gate                                                                                                    |

| Overview               | To use exported waveforms (Cont.)                                                                              | Control elements and resources                       |
|------------------------|----------------------------------------------------------------------------------------------------|------------------------------------------------------|
| For further assistance | 9. For more help on exporting waveforms, touch the Help button in the window to access contextual online help. | See page 3-283 to learn about accessing online help. |

**To Copy Your Waveform** Use the procedure that follows to copy a waveform to the clipboard.

| Overview              | To save a waveform                                                                                                    | Control elements and resources                                                                                                    |
|-----------------------|----------------------------------------------------------------------------------------------------|----------------------------------------------------------------------------------------------------|
| Prerequisites         | Make sure the waveform, image, or measurement to be copied exists; that is, your source must be a channel, an active math waveform, an active reference, and so forth.                                                                                                    | <ul> <li>See Powering On the Instrument on page 1-9.</li> <li>See page 3-34 for acquisition setup.</li> <li>See page 3-71 for trigger setup.</li> </ul>                                      |
| Select for copy       | <ul> <li>2. From the menu bar, select Edit, and then select Select for Copy. See right.         The menu lists all available waveform, image, and measurement types available for export:         <ul> <li>Full Screen to export a bitmap of all screen contents</li> <li>Graticule to export a bitmap of only the graticule area</li> <li>Waveform to export waveform data</li> <li>Measurements to export measurement data</li> </ul> </li> </ul> | Eile Edit Vertical Hgriz/Acq Irig Display Cursors  Lindo Last Autoset Copy Ctri+C  Select for Copy ► Copy Setup  Eul Screen (bitmap) Graticule (bitmap)  Wevetorm (data)  Measurement (data) |
| Select setup for copy | 3. From the menu bar, select Edit, and then select Copy Setup to display the Copy Setup control window.                                                                                                    | Eile Edit Vertical Hgriz/Acq  Tek Undo Last Autoset Copy Ctrl+C Select for Copy Copy Setup                                                                                                   |

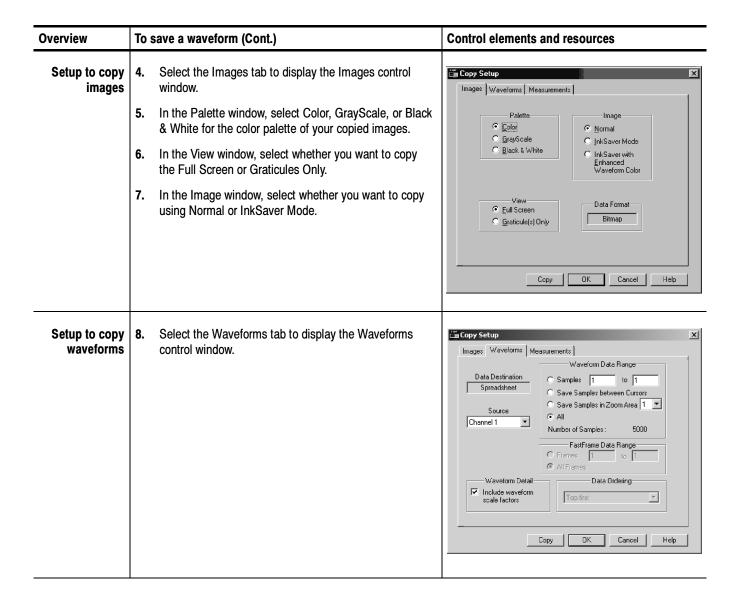

| Overview                              | To save a waveform (Cont.)                                                                                                    | Control elements and resources                                                                |
|---------------------------------------|----------------------------------------------------------------------------------------------------|-----------------------------------------------------------------------------------------------|
| Setup to copy<br>waveforms<br>(Cont.) | 9. Touch Source Waveform, and select the source of the waveform (a channel, math, or reference waveform) to copy from the list.                               | Source waveform  Channel 1  Channel 2  Channel 3  Channel 4  Math 1  Math 2                   |
|                                       | 10. If you want waveform scale factors included in your Mathcad files, click Include waveform scale factors.                                                  | Waveform Detail Include waveform scale factors                                                |
|                                       | 11. Touch Data Ordering, and select the data order (top first; bottom first; top first, rotate 90 degrees; or bottom first, rotate 90 degrees) from the list. | Top first Top first Bottom first Top first, rotate 90 degrees Bottom first, rotate 90 degrees |
|                                       | 12. In the Waveform data range window, select the data to include in the exported files:                                                                      | Waveform Data Range  C Samples 1 to 1                                                         |
|                                       | <ul> <li>Samples to enter the data range of the data to<br/>include in the exported files</li> </ul>                                                          | S ave Samples between Cursors Save Samples in Zoom Area 1 ▼  All                              |
|                                       | <ul> <li>Save Samples between Cursors to include data<br/>between the cursors in the exported files</li> </ul>                                                | Number of Samples : 5000  FastFrame Data Range  to 1                                          |
|                                       | <ul> <li>Save Samples in Zoom Area to include data in<br/>zoom area 1, 2, 3, or 4 in the exported files</li> </ul>                                            | € All Frames                                                                                  |
|                                       | <ul> <li>All to include all data in the exported files</li> </ul>                                                                                             |                                                                                               |

| Overview                      | To save a waveform (Cont.)                                                                                                    | Control elements and resources                                                                                  |
|-------------------------------|----------------------------------------------------------------------------------------------------|----------------------------------------------------------------------------------------------------|
|                               | <ul> <li>13. CSA7000 Series &amp; TDS7000 Series: If using FastFrame, select the frame range to include in the copied files:</li> <li>All Frames to include all frames in the copied files</li> <li>Frames to enter a range of frames to include in the copied files</li> </ul>                                                                    |                                                                                                    |
| Setup to copy<br>measurements | <ul> <li>14. Select the Measurements tab to display the Measurements control window.</li> <li>15. Select Displayed Measurements to copy measurement that are displayed on screen, select Measurements Snapshot to copy a snapshot of all measurements, or select Histogram Data to copy histogram data in comm separated values format.</li> </ul> | Displayed Measurements     Measurements Snapshot      Histogram Data (CSV)      Copy     OK     Cancel     Help |
|                               | 16. Touch Data Format and select the data format (text or numeric) from the list.                                                                                                    | Data Format              Numeric   Text                                                                         |
| Copy your file                | 17. Select OK to accept your changes and copy the file to the clipboard, Cancel to close the window without making changes, or Help to access more information.                                                                                                    | OK Cancel Help                                                                                                  |
| For further<br>assistance     | 18. For more help on copying files, touch the Help button to access contextual online help.                                                                                                    | See page 3-283 to learn about using online help.                                                                |

## **Printing Waveforms**

You can print the display screen, including any waveforms displayed. Before you can print, you must install and set up your printer. Consult the instructions that come with your printer. Also for printer setup instructions, you can display Windows help and access its section on printers.

#### To Print from Front Panel

To print a waveform from the front panel, push the front-panel PRINT button. The display screen will print on the default printer. For additional print options, see the topics that follow.

#### To Print from Menu Bar

To print a waveform, from the application menu bar, select the File menu, and then select Print. The instrument displays the standard MS Windows 2000 Print window shown in Figure 3-63. Access the Windows help system for more information.

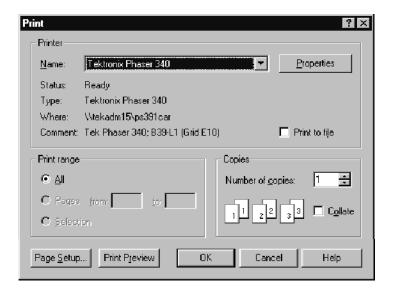

Figure 3-63: Print window

## To Set Up the Page

To set the format of the printed page, from the application menu bar select the File menu, and then select Page Setup. The instrument displays the Page Setup window shown in Figure 3-65.

- Paper: select the paper size and source from the drop-down lists.
- **Orientation:** select either Portrait or Landscape (see Figure 3-64).
- Margins: set the margins you want for your page.

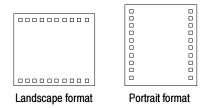

Figure 3-64: Hardcopy formats

- Palette: select either Color, GrayScale, or Black & White.
- **View:** select either Full-Screen or Graticule(s) Only:
  - Full-Screen displays both the graticule and menu areas of the screen
  - Graticule(s) displays only the graticule area of the display
- Image: select either Normal, InkSaver, or InkSaver with Enhanced Waveform Color Mode.
  - Normal exports the image exactly as it appears on-screen
  - InkSaver exports the image with a white background to save ink when printing waveforms
  - InkSaver with Enhanced Waveform Color exports the image with colors designed to print with the white background

Touch Help for more information.

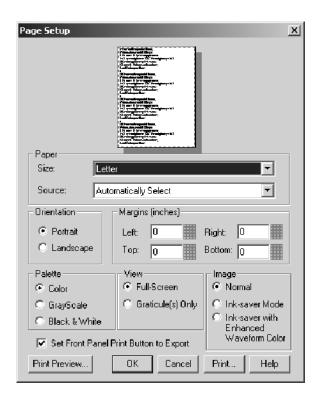

Figure 3-65: Page setup window

### To Preview the Page

To preview your printout, from the application menu bar select the File menu, and then select Print Preview. The instrument displays the standard MS Windows 2000 Print Preview window shown in Figure 3-66. Access the Windows help system for more information.

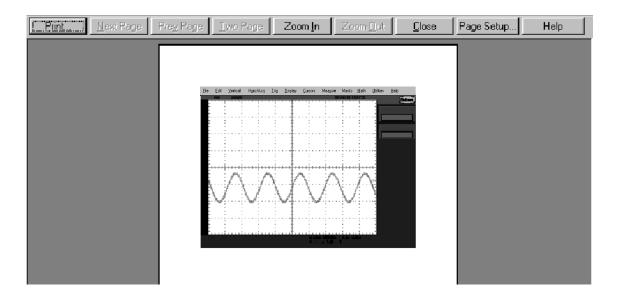

Figure 3-66: Print preview window

### To Print Using Print Screen

Pressing the Windows Print Screen key copies the currently displayed bitmap to the clipboard. This bitmap does not include the instrument waveforms or graticule. The waveforms and graticule are displayed by the graphics adapter outside of normal Windows mechanisms.

The graphics adapter uses a technique similar to that used by TV weathermen. They stand in front of a blank (blue) screen that is electronically replaced by a weather map. The instrument uses a blank (dark gray) image that is electronically replaced by the graticule and the waveforms that are currently being displayed. If you load the bitmap into a program such as Paint, the graticule and waveforms are not part of the bitmap, and, although they are visible on Paint's window, they will not be saved or printed.

To capture the instrument screen with its graticule and waveform, either use Copy in the Edit menu after selecting Image in the Copy Setup menu, or if you want to build a bitmap file, select Export in the File menu after selecting Full Screen (bitmap) in the Select for Export menu. For additional information see *Exporting and Copying Waveforms* on page 3-262.

# To Date/Time Stamp Hardcopies

You can display the current date and time on screen so that they appear on hardcopies that you print. To date and time stamp your hardcopy, do the following steps:

| Overview                     | To date/time stamp hardcopies                                                                                                    | Control elements and resources                                                                                            |
|------------------------------|----------------------------------------------------------------------------------------------------|----------------------------------------------------------------------------------------------------|
| Prerequisites                | 1. The instrument must be powered on.                                                                                                    | See Powering On the Instrument on page 1-9.                                                                               |
| To display the date and time | <ol> <li>From the toolbar, touch Disp and select the Objects tab.</li> <li>Touch Display Date/Time to toggle it on.</li> </ol>                                                                                                    | Objects Colors  Trigger Level Marker Short Long Of Delay Display Trigger 'T' 28800 On On On On On On On On On On On On On |
| To set the date<br>and time  | 4. From the menu bar, touch Utilities and select Set Time & Date to display the Set Time and Date control window.                                                                                                    | Utilities Help  Tek Secure Erase  Set Time & Date  GPIB Configuration                                                     |
|                              | <ul> <li>5. Touch Hour, Minute, or Second and use the multipurpose knobs, keypad, or arrow buttons to enter the time.</li> <li>6. Touch Year, Month, or Day and use the multipurpose knobs, keypad, or arrow buttons to enter the date.</li> <li>7. Touch Set time and date now to set the time and date.</li> </ul> | Set Time and Date  Hour Minute Second  Date  Date  World Day  1900  Diose                                                 |
| To get the                   | <ul><li>7. Touch Set time and date now to set the time and date.</li><li>8. Touch Get Current Time to get the current time from the</li></ul>                                                                                                    | Set time and date now  Get Current                                                                                        |
| current time                 | Windows operating system.                                                                                                    | Time                                                                                                    |

# **Remote Communication**

Remote communication is performed through the GPIB interface. Consult the online Programmer Guide for help with establishing remote communication and control of the instrument.

To access the Programmer Guide, locate the Product Software CD that was shipped with the instrument. Install the CD in the personal computer that you want to use, typically your instrument controller. Follow the directions in the CD booklet.

You can install the guide in the instrument, but that may not be convenient because it will cover the instrument screen.

For information on connecting the instrument to a network to enable printing, file sharing, internet access, and other communications functions, see *Connecting to a Network* on page 1-15.

# **Accessing Online Help**

This manual represents only part of the user assistance available to you — the online help system, integrated as part of the instrument user interface, provides quick-to-access support for operating this instrument. This section describes the help system and how to access it.

This instrument provides the following help resources online:

- Help Topics
- Programmers Guide

Much of the information you need to operate this instrument and use it effectively is found online, where you can quickly access it and display it on your instrument screen. You need to access the online documentation for most operating information.

A few keys to remember when using online help follow:

- Use online help when you want to minimize interruption to your work flow. Help Topics are there when you need more details about a feature.
- Use the manuals for instructions on putting the instrument into service, for procedures on reinstalling its product software, for listings of specifications, and for overviews of features and their operation.
- Use the online Programmers Guide, either displayed on the instrument screen, or on your windows-equipped PC, for support on operating the instrument from the GPIB.

# **How to Use Online Help**

Use the procedure steps that follow to access contextual help and to learn how to search the help system for more information.

| Overview                                 | To use online help                                                                                                    | Control elements and resources |
|------------------------------------------|----------------------------------------------------------------------------------------------------|--------------------------------|
| Prerequisites                            | The instrument must be powered up and running.                                                                                                    | See Installation, page 1-5.    |
| For in-depth,<br>contextual<br>overviews | <ol><li>When using the toolbar and you have a control window<br/>displayed, touch the Help button to open the help<br/>system with an overview of the control window that is<br/>currently displayed.</li></ol> | Helip                          |
|                                          | <ol><li>Some windows have a help button as shown at the righ<br/>Click the button to open the help system with an<br/>overview of the dialog box that is currently displayed.<br/>See right.</li></ol>          | t. Click or Help               |

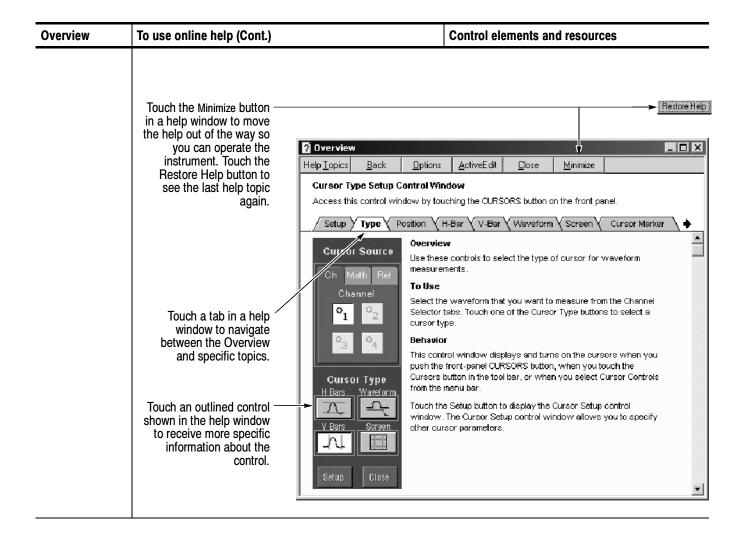

#### Overview To use online help (Cont.) Control elements and resources You can search for help using the usual methods To dig deeper <u>M</u>ath ∐tilities <u>H</u>elp available for help on a PC: From the menu bar, select $\underline{\mathsf{H}}\mathsf{elp}$ on Window. F1 Help, and then select Contents and Index. See right. Contents and Index. From the online help finder (see below), choose from the Restore Help three tabs. Specifications... Technical Support... Customer Feedback... <u>I</u>rig Display Cursors Mea<u>s</u>ure Masks <u>M</u>ath <u>U</u>tilities <u>H</u>elp About TekScope. ? × Contents Index Find Click a topic, and then click Display. Or click another tab, such as Index. Introducing the CSA7000 Series Oscilloscope (1) Front Panel ↑Touch Screen Pront Panel Connectors Vertical Controls ? Horizontal Controls **2** Zoom Controls ? Trigger Controls? Run/Stop Controls @ General Purpose Controls Multipurpose Knobs S cr en Interface Hourto? Rei r Panel Close Print. Click to explore the topic titles and to highlight one for display. Click the Display button to open the topic in a help window.

#### Overview To use online help (Cont.) Control elements and resources To enable If you cannot find the information in the Contents or <u>Math Utilities Help</u> Index tabs of the online finder, you may want to enable full-text Help on Window... F1 full text search: From the application menu bar, select search Contents and Index... Help, and then select Contents and Index. See right. Restore Help 8. From the online help finder (see below), choose the Specifications... Technical Support. Find tab. Customer Feedback... ?× About TekScope.. Contents Index Find Find Setup Wizard Find enables you to search for specific words and phrases in help topics, instead of searching for information by category. Before you can use Find, Windows must first create a list (or database), which contains every word from your help file(s). To create this list now click Next. Minimize database size (recommended) C Maximize search capabilities Customize search capabilities Cancel 9. Choose the method for word list generation and select next or finish. Once the word list generation finishes, clicking the Find tab will access a pane for searching with full text search.

# **Appendix A: Specifications**

This chapter contains the specifications for the CSA7000 Series Communications Signal Analyzers, the TDS7000 series Digital Phosphor Oscilloscopes, and TDS6000 Series Digital Storage Oscilloscopes. All specifications are guaranteed unless labeled "typical." Typical specifications are provided for your convenience but are not guaranteed. Specifications that are marked with the  $\nu$  symbol are checked in chapter four, *Performance Verification*, of the service manual.

All specifications apply to all models unless noted otherwise. To meet specifications, the following conditions must be met:

- The instrument must have been calibrated in an ambient temperature between 20 °C and 30 °C (68 °F and 86 °F).
- The instrument must be operating within the environmental limits listed in Table A-11 on page A-38.
- The instrument must be powered from a source that meets the specifications listed in Table A-9 on page A-37.
- The instrument must have been operating continuously for at least 20 minutes within the specified operating temperature range.
- You must perform the Signal Path Compensation procedure after the 20-minute warm-up period, and if the ambient temperature changes more than 5 °C (41 °F), repeat the procedure. See *Optimizing Measurement Accuracy* on page 3-171 for instructions to perform this procedure.

## **Product and Feature Description**

Your instrument is shown in Table A-1.

Table A-1: Instrument models

| Model   | Number of channels | Bandwidth | Maximum sample rate (real time) |
|---------|--------------------|-----------|---------------------------------|
| CSA7404 | 4                  | 4 GHz     | 20 GS/s                         |
| CSA7154 | 4                  | 1.5 GHz   | 20 GS/s                         |
| TDS7404 | 4                  | 4 GHz     | 20 GS/s                         |
| TDS7254 | 4                  | 2.5 GHz   | 20 GS/s                         |
| TDS7154 | 4                  | 1.5 GHz   | 20 GS/s                         |
| TDS7104 | 4                  | 1 GHz     | 10 GS/s                         |
| TDS7054 | 4                  | 500 MHz   | 5 GS/s                          |
| TDS6604 | 4                  | 6 GHz     | 20 GS/s                         |
| TDS6404 | 4                  | 4 GHz     | 20 GS/s                         |

## **Acquisition Features**

**Separate Digitizers.** Ensure accurate timing measurements with separate digitizers for each channel. Acquisition on multiple channels is always concurrent. The digitizers can also be combined to yield a higher sample rate on a single channel.

**Fast Acquisition.** CSA7000 Series & TDS7000 Series only: Acquire up to 400,000 waveforms per second to see rapidly changing signals or intermittent signal irregularities.

**Long Record Lengths.** Choose record lengths from 500 points up to 500,000 points per channel (up 2,000,000 points on a single channel). Extend the maximum record length up to a maximum of 32,000,000 points with memory options.

**Peak Detect Acquisition Mode.** See pulses as narrow as 50 ps (varies with model) even at the slower time base settings. Peak detect helps you see noise and glitches in your signal.

**Acquisition Control.** Acquire continuously or set up to capture single shot acquisitions. Enable or disable optional acquisition features such as equivalent time or roll mode. CSA7000 Series & TDS7000 Series only: Use Fast Frame acquisition to capture and time stamp many events in a rapid sequence.

**Horizontal Delay.** Use delay when you want to acquire a signal at a significant time interval after the trigger point. Toggle delay on and off to quickly compare the signal at two different points in time.

**Optical-to-Electrical Converter.** CSA7000 Series only. Test optical signals using the integrated optical-to-electrical converter and a fully calibrated signal path. Recovered clock and data signals are available. Optical reference receivers are available for selected optical communications standards.

### Signal Processing Features

**Average, Envelope, and Hi Res Acquisition.** Use Average acquisition mode to remove uncorrelated noise from your signal. Use Envelope to capture and display the maximum variation of the signal. Use Hi Res to increase vertical resolution for lower bandwidth signals.

**Waveform Math.** Set up simple math waveforms using the basic arithmetic functions or create more advanced math waveforms using the math expression editor. Waveform expressions can even contain measurement results and other math waveforms.

**Spectral Analysis.** Display spectral magnitude and phase waveforms based on your time-domain acquisitions. Control the instrument using the traditional spectrum analyzer controls such as span and center frequency.

## **Display Features**

**Color LCD Display.** Identify and differentiate waveforms easily with color coding. Waveforms, readouts, and inputs are color matched to increase productivity and reduce operating errors. Enhance visualization of waveforms with color grading.

**Digital Phosphor.** CSA7000 Series & TDS7000 Series only: The instrument can clearly display intensity modulation in your signals. The instrument automatically overlays subsequent acquisitions and then decays them to simulate the writing and decay of the phosphor in an analog instrument CRT. The feature results in an intensity-graded or color-graded waveform display that shows the information in the intensity modulation.

**Fit to Screen.** The Digital Phosphor technology performs the compression required to represent all record points on the screen, even at the maximum record length settings.

**Zoom.** To take advantage of the full resolution of the instrument you can zoom in on a waveform to see the fine details. Both vertical and horizontal zoom functions are available. Zoomed waveforms can be aligned, locked, and automatically scrolled.

#### **Measurement Features**

**Cursors.** Use cursors to take simple voltage, time, and frequency measurements.

**Automatic Measurements.** Choose from a large palette of amplitude, time, and histogram measurements. You can customize the measurements by changing reference levels or by adding measurement gating.

**Mask Testing.** Optional on TDS7000 Series & TDS6000 Series. Provides mask testing for verifying compliance to optical (CSA7000 Series only) and electrical standards. Optical mask testing uses integrated reference receivers.

#### **Trigger Features**

**Simple and Advanced Trigger Types.** Choose simple edge trigger or choose from eight advanced trigger types to help you capture a specific signal fault or event.

**Dual Triggers.** Use the A (main) trigger system alone or add the B trigger to capture more complex events. You can use the A and B triggers together to set up a delay-by-time or delay-by-events trigger condition.

**Comm Triggers.** Optional on TDS7000 Series & TDS6000 Series. Use comm triggers to trigger on communication signals.

**Serial Triggers.** Optional on TDS7000 Series & TDS6000 Series, not available on TDS7104 and TDS7054. Use serial triggers to trigger on serial pattern data.

**Recovered Clock and Data Triggers.** Use recovered clock and data internally to trigger your waveforms. They are also available externally (CSA7000 Series only).

#### **Convenience Features**

**Autoset.** Use Autoset to quickly set up the vertical, horizontal, and trigger controls for a usable display. If a standard mask is active (optional on TDS7000 Series & TDS6000 Series), Autoset adjusts the selected waveform to match the mask, if possible.

**Touch Screen Interface.** You can operate all instrument functions (except the power switch and the touch screen enable/disable switch) from the touch screen interface. If convenient, you can also install a mouse and keyboard to use the interface.

**Toolbar or Menu Bar.** You can choose a toolbar operating mode that is optimized for use with the touch screen, or a PC-style menubar operating mode that is optimized for use with a mouse.

**Open Desktop.** The instrument is built on a Microsoft Windows software platform; the instrument application program starts automatically when you apply power to the instrument. You can minimize the instrument application and take full advantage of the built-in PC to run other applications. Moving waveform images and data into other applications is as simple as a copy/paste operation.

**Dedicated Front Panel Controls.** The front panel contains knobs and buttons to provide immediate access to the most common instrument controls. Separate vertical controls are provided for each channel. The same functions are also available through the screen interface.

**Data Storage and I/O.** The instrument has a removeable hard disk drive, a CD-RW, and a floppy disk drive that can be used for storage and retrieval of data. The instrument has GPIB, USB, Centronics, and Ethernet ports for input and output to other devices.

**Online Help.** The instrument has a complete online help system that covers all its features. The help system is context sensitive; help for the displayed control window is automatically shown if you touch the help button. Graphical aids in the help windows assist you in getting to the information you need. You can also access the help topics through a table of contents or index.

# **Specification Tables**

Table A-2: Channel input and vertical specifications

| Characteristic                                                        | Description                                                                   |  |
|-----------------------------------------------------------------------|-------------------------------------------------------------------------------|--|
| Input channels                                                        | Four                                                                          |  |
| Input coupling                                                        | Channel input is disconnected from input termination when using GND coupling. |  |
| CSA7404, CSA7154, TDS7404,<br>TDS7254, TDS7154,<br>TDS6604, & TDS6404 | DC 50 $\Omega$ and GND                                                        |  |
| TDS7104 & TDS7054                                                     | DC, AC, and GND                                                               |  |
| ✓Input impedance, DC coupled                                          |                                                                               |  |
| CSA7404, CSA7154, TDS7404, TDS7254, & TDS7154                         | 50 $\Omega$ ±2.5% at 25 °C (77 °F), ±0.2% over 0 to 50 °C (122 °F)            |  |
| TDS7104 & TDS7054                                                     | 1 M $\Omega$ ± 0.5% in parallel with 10 pF (± 3 pF) 50 $\Omega$ ±1%           |  |

Table A-2: Channel input and vertical specifications (Cont.)

| Description                                                                                                    |                                                                                                    |
|----------------------------------------------------------------------------------------------------|----------------------------------------------------------------------------------------------------|
|                                                                                                    |                                                                                                    |
| 1.5 for $f_{in}$ <1 GHz<br>1.7 for $f_{in}$ <2.5 GHz<br>2.0 for $f_{in}$ <4 GHz                                                                                        |                                                                                                    |
| ≤ 1.3:1 from DC to 500 MHz,<br>≤ 1.5:1 from 500 MHz to 1 GHz                                                                                                    |                                                                                                    |
| <100 MV/div:<br>1.5 for f <sub>in</sub> <2 GHz<br>2.0 for f <sub>in</sub> <3 GHz<br>TDS6604: 2.5 for f <sub>in</sub> <6 GHz<br>TDS6404: 2.5 for f <sub>in</sub> <4 GHz | $\geq 100 \text{ MV/div:} \\ 1.1 \text{ for } f_{\text{in}} < 2 \text{ GHz} \\ 1.2 \text{ for } f_{\text{in}} < 3 \text{ GHz} \\ \text{TDS6604: } 1.3 \text{ for } f_{\text{in}} < 6 \text{ GHz} \\ \text{TDS6404: } 1.3 \text{ for } f_{\text{in}} < 4 \text{ GHz} \\ \end{cases}$                                                                                                    |
|                                                                                                    |                                                                                                    |
| <1 $V_{RMS}$ for <100 mV/division settings and <5 $V_{RMS}$ for $\geq$ 100 mV settings                                                                                 |                                                                                                    |
| <1 V <sub>RMS</sub> for <100 mV settings and                                                                                                    |                                                                                                    |
| <7 V <sub>RMS</sub> for ≥ 100 mV settings                                                                                                    |                                                                                                    |
|                                                                                                    |                                                                                                    |
| 1 MΩ: 150 V <sub>RMS</sub> CAT I,                                                                                                    |                                                                                                    |
| For steady state sinusoidal waveforms, de V <sub>RMS</sub> at 3 MHz and above                                                                                          | erate at 20 dB/decade above 200 kHz to 9                                                                                                    |
| 50 Ω: $5 V_{RMS}$ , with peaks ≤ ±30 V                                                                                                    |                                                                                                    |
| 8 bits                                                                                                    |                                                                                                    |
| Fine adjustment available with ≥1% resolution                                                                                                    |                                                                                                    |
| 2 mV/div to 1 V/division, in a 1-2-5 sequence                                                                                                    |                                                                                                    |
| 1 M $\Omega$ : 1 mV/div to 10 V/div, in a 1-2-5 sequence 50 $\Omega$ : 1 mV/div to 1 V/div, in a 1-2-5 sequence                                                        |                                                                                                    |
| 10 mV/div to 1 V/division, in a 1-2-5 sequence                                                                                                    |                                                                                                    |
|                                                                                                    | 1.5 for $f_{in}$ <1 GHz 1.7 for $f_{in}$ <2.5 GHz 2.0 for $f_{in}$ <4 GHz  ≤ 1.3:1 from DC to 500 MHz, ≤ 1.5:1 from 500 MHz to 1 GHz  <100 MV/div:  1.5 for $f_{in}$ <2 GHz 2.0 for $f_{in}$ <3 GHz TDS6604: 2.5 for $f_{in}$ <6 GHz TDS6404: 2.5 for $f_{in}$ <4 GHz  <1 V <sub>RMS</sub> for <100 mV/division settings and <5 V <sub>RMS</sub> for <100 mV settings  <1 V <sub>RMS</sub> for <100 mV settings  <1 V <sub>RMS</sub> for <100 mV settings  <1 V <sub>RMS</sub> for <100 mV settings  <1 V <sub>RMS</sub> for ≥ 100 mV settings  <1 V <sub>RMS</sub> for ≥ 100 mV settings |

Table A-2: Channel input and vertical specifications (Cont.)

| Characteristic                                                                                                    | Description                                                                                                    |                                                                                                    |
|----------------------------------------------------------------------------------------------------|----------------------------------------------------------------------------------------------------|----------------------------------------------------------------------------------------------------|
| ✓DC gain accuracy                                                                                                    | Net offset is the nominal voltage that must be applied to the channel to bring the trace to center screen. Net offset = offset - (position $\times$ volts/division) and is expressed in volts |                                                                                                    |
| CSA7404, CSA7154, TDS7404,                                                                                                | 2 mV/div to 3.98 mV/div                                                                                                    | ± (2.5% +(6% ×   net offset/1V   ))                                                                                                    |
| TDS7254, & TDS7154                                                                                                    | 4 mV/div to 99.5 mV/div                                                                                                    | ± (2% +(2% ×   net offset/1V   ))                                                                                                    |
|                                                                                                    | ≥ 100 mV/div                                                                                                    | $\pm$ (2% +(2% $\times$   net offset/10V   ))                                                                                            |
| TDS7104 & TDS7054                                                                                                    | ±1% in Sample or Average acquisition                                                                                                    | mode                                                                                                    |
| TDS6604, & TDS6404                                                                                                    | 10 mV/div to 99.5 mV/div                                                                                                    | ± (2.5% +(2% ×   net offset/1V   ))                                                                                                    |
|                                                                                                    | ≥ 100 mV/div to 1 V/div                                                                                                    | ± (2.5% +(2% ×   net offset/10V   ))                                                                                                    |
| ✓ DC voltage measurement accuracy CSA7404, CSA7154, TDS7404, TDS7254, & TDS7154                                           | Measurement type                                                                                                    | DC accuracy (in volts)                                                                                                    |
| Average acquisition mode (≥16 averages)                                                                                   | 2 mV/div to 3.98 mV/div                                                                                                    | $\pm$ [(2.5% +(6% $\times$   net offset/1V   )) $\times$   reading - net offset   + offset accuracy + 0.08 division $\times$ V/division] |
|                                                                                                    | 4 mV/div to 99.5 mV/div                                                                                                    | $\pm$ [(2% +(2% $	imes$   net offset/1V   )) $	imes$   reading - net offset   + offset accuracy + 0.08 division $	imes$ V/division]      |
|                                                                                                    | ≥ 100 mV/div                                                                                                    | $\pm$ [(2% +(2% $	imes$   net offset/10V   )) $	imes$   reading - net offset   + offset accuracy + 0.08 division $	imes$ V/division]     |
| Delta voltage measurement between any two averages of ≥ 16 waveforms acquired under the same setup and ambient conditions | 2 mV/div to 3.98 mV/div                                                                                                    | $\pm$ [(2.5% +(6% $\times$   net offset/1V   )) $\times$   reading   + 0.16 division $\times$ V/division setting]                        |
|                                                                                                    | 4 mV/div to 99.5 mV/div                                                                                                    | $\pm$ [(2% +(2% $\times$   net offset/1V   )) $\times$   reading   + 0.16 division $\times$ V/division setting]                          |
|                                                                                                    | ≥ 100 mV/div                                                                                                    | $\pm$ [(2% +(2% $	imes$   net offset/10V   )) $	imes$   reading   + 0.16 division $	imes$ V/division setting]                            |
|                                                                                                    | Net offset is the nominal voltage that must be applied to the channel to bring the trace to center screen. Net offset = offset - (position $\times$ volts/division) and is expressed in volts |                                                                                                    |

Table A-2: Channel input and vertical specifications (Cont.)

| Characteristic                                                                                              | Description                                                                                                    |                                                                                                    |
|----------------------------------------------------------------------------------------------------|----------------------------------------------------------------------------------------------------|----------------------------------------------------------------------------------------------------|
| DC voltage measurement accuracy, TDS7104 & TDS7054                                                          | Measurement type                                                                                                    | DC accuracy (in volts)                                                                                                    |
| Sample acquisition mode, typical                                                                            | Absolute measurement of any waveform point, and High, Low, Max, and Min measurements                                                                                                   | $\pm$ [(1.0% $\times$   reading - net offset   ) + offset accuracy + (0.13 div $\times$ V/div setting) + 0.6 mV]                        |
|                                                                                                    | Delta voltage measurement between any two points acquired under the same setup and ambient conditions, and all other automatic measurements                                            | $\pm$ [(1.0% $\times$   reading   ) + (0.26 div $\times$ V/div setting) + 1.2 mV]                                                       |
| ✓ Average acquisition mode (≥16 averages)                                                                   | Absolute measurement of any waveform point, and High, Low, Max, and Min measurements                                                                                                   | $\pm$ [(1.0% $	imes$   reading - net offset   ) + offset accuracy +( 0.06 $	imes$ V/div)]                                               |
|                                                                                                    | Delta voltage measurement between any two points acquired under the same setup and ambient conditions, and all other automatic measurements                                            | $\pm$ [(1.0% $\times$   reading   ) + (0.1 div $\times$ V/div setting) + 0.3 mV]                                                        |
|                                                                                                    | Net offset is the nominal voltage that must be applied to the channel to bring the trace to center screen. Net offset = offset - (position × volts/division) and is expressed in volts |                                                                                                    |
|                                                                                                    | Measurement type                                                                                                    | DC accuracy (in volts)                                                                                                    |
| Average acquisition mode (≥16 averages)                                                                     | 10 mV/div to 99.5 mV/div                                                                                                    | $\pm$ [(2% +(2% $\times$   net offset/1V   )) $\times$   reading - net offset   + offset accuracy + 0.08 division $\times$ V/division]  |
|                                                                                                    | ≥ 100 mV/div                                                                                                    | $\pm$ [(2% +(2% $\times$   net offset/10V   )) $\times$   reading - net offset   + offset accuracy + 0.08 division $\times$ V/division] |
| Delta voltage measurement between ar<br>two averages of ≥ 16 waveforms<br>acquired under the same setup and | 10 mV/div to 99.5 mV/div                                                                                                    | $\pm$ [(2% +(2% $\times$   net offset/1V   )) $\times$   reading   + 0.16 division $\times$ V/division setting]                         |
| ambient conditions                                                                                          | ≥ 100 mV/div                                                                                                    | $\pm$ [(2% +(2% ×   net offset/10V   )) ×   reading   + 0.16 division × V/division setting]                                             |
|                                                                                                    | Net offset is the nominal voltage that mus<br>trace to center screen. Nett offset = offset<br>expressed in volts                                                                       |                                                                                                    |

Table A-2: Channel input and vertical specifications (Cont.)

| Characteristic                                                        | Description                                                                          |                                                                                                    |
|-----------------------------------------------------------------------|--------------------------------------------------------------------------------------|----------------------------------------------------------------------------------------------------|
| Nonlinearity, typical                                                 |                                                                                      |                                                                                                    |
| CSA7404, CSA7154, TDS7404,<br>TDS7254, TDS7154,<br>TDS6604, & TDS6404 | < 1 digitization level (DL), differential; $\leq$ 2 DL integral, independently based |                                                                                                    |
| TDS7104 & TDS7054                                                     | < 1 LSB differential, < 1 LSB integral, independently based                          |                                                                                                    |
| ✓ Analog bandwidth                                                    |                                                                                      | n, TCA-SMA or TCA-N adapter, operating ambient<br>54, and TDS7254) to 50 °C (59 °F to 122 °F),<br>C (59 °F) |
|                                                                       | SCALE range                                                                          | Bandwidth                                                                                                   |
| CSA7404, CSA7154, TDS7404,                                            | 2 mV/div to 3.9 mV/div                                                               | DC to ≥1 GHz                                                                                                |
| TDS7254, & TDS7154                                                    | 4 mV/div to 9.9 mV/div                                                               | DC to ≥ 1.25 GHz                                                                                            |
| CSA7404, CSA7154, TDS7404, TDS7254, TDS7154, TDS6604, &               | ≥ 10 mV/div                                                                          | CSA7404 & TDS7404:<br>DC to 4 GHz                                                                           |
| TDS6404                                                               |                                                                                      | TDS7254:<br>DC to ≥ 2.5 GHz                                                                                 |
|                                                                       |                                                                                      | CSA7154 & TDS7154:<br>DC to 1.5 GHz                                                                         |
|                                                                       |                                                                                      | TDS6604:<br>DC to ≥ 6 GHz                                                                                   |
|                                                                       |                                                                                      | TDS6404:<br>DC to ≥ 4 GHz                                                                                   |
| Analog bandwidth with P7240 active probe or TCA-BNC adapter, typical  | DC 50 $\Omega$ coupling, Full bandwidth 86 °F), derated by 20 MHz/°C abo             | o, operating ambient 15 °C to 30 °C (59 °F to ove 30 °C (86 °F)                                             |
| CSA7404, TDS7404, TDS6604, & TDS6404                                  | SCALE range                                                                          | Bandwidth                                                                                                   |
|                                                                       | 2 mV/div to 3.9 mV/div                                                               | CSA7404 & TDS7404:<br>DC to 1 GHz                                                                           |
|                                                                       | 4 mV/div to 9.9 mV/div                                                               | CSA7404 & TDS7404:<br>DC to 1.25 GHz                                                                        |
|                                                                       | ≥ 10 mV/div                                                                          | CSA7404 & TDS7404, & TDS6404:<br>DC to 4 GHz                                                                |
|                                                                       |                                                                                      | TDS6604:<br>DC to 6 GHz                                                                                     |

Table A-2: Channel input and vertical specifications (Cont.)

| Characteristic                                    | Description                                                                                                 |                                      |  |
|---------------------------------------------------|----------------------------------------------------------------------------------------------------|--------------------------------------|--|
| Analog bandwidth with P7330 active probe, typical | DC 50 $\Omega$ coupling, Full bandwidth, operating ambient 15 °C to 30 °C, derated by 20 MHz/°C above 30 °C |                                      |  |
| CSA7404 and TDS7404                               | SCALE range                                                                                                 | Bandwidth                            |  |
|                                                   | 2 mV/div to 3.9 mV/div                                                                                      | CSA7404 & TDS7404:<br>DC to 1 GHz    |  |
|                                                   | 4 mV/div to 9.9 mV/div                                                                                      | CSA7404 & TDS7404:<br>DC to 1.25 GHz |  |
|                                                   | ≥ 10 mV/div                                                                                                 | CSA7404 & TDS7404:<br>DC to 3.5 GHz  |  |
| ✓ Analog bandwidth<br>TDS7104 & TDS7054           | DC 50 Ω coupling, bandwidth limit set to Full, operating ambient ≤30 °C, derated by 2.5 MHz/°C above 30 °C  |                                      |  |
|                                                   | SCALE range                                                                                                 | Bandwidth                            |  |
|                                                   | 1 mV/div to 1.99 mV/div                                                                                     | TDS7054: DC to 450 MHz               |  |
|                                                   |                                                                                                    | TDS7104: DC to 500 MHz               |  |
|                                                   | 2 mV/div to 4.98 mV/div                                                                                     | TDS7054: DC to 500 MHz               |  |
|                                                   |                                                                                                    | TDS7104: DC to 600 MHz               |  |
|                                                   | 5 mV/div to 9.95 mV/div                                                                                     | TDS7054: DC to 500 MHz               |  |
|                                                   |                                                                                                    | TDS7104: DC to 750 MHz               |  |
|                                                   | 10 mV/div to 1 V/div                                                                                        | TDS7054: DC to 500 MHz               |  |
|                                                   |                                                                                                    | TDS7104: DC to 1 GHz                 |  |
| Analog bandwidth limit, typical TDS7104 & TDS7054 | Selectable between 20 MHz, 250 MHz, or Full                                                                 |                                      |  |
| Calculated rise time, typical <sup>1</sup>        |                                                                                                    |                                      |  |
| TDS6604                                           | 70 ps                                                                                                    |                                      |  |
| CSA7404, TDS7404, & TDS6404                       | 100 ps                                                                                                    |                                      |  |
| TDS7254                                           | 160 ps                                                                                                    |                                      |  |
| CSA7154 & TDS7154                                 | 240 ps                                                                                                    |                                      |  |

Table A-2: Channel input and vertical specifications (Cont.)

| Characteristic                                      | Description                                                                                            | Description                                          |  |
|-----------------------------------------------------|----------------------------------------------------------------------------------------------------|------------------------------------------------------|--|
| TDS7104 & TDS7054                                   | DC 50 $\Omega$ coupling, bandwidth lim                                                                 | DC 50 $\Omega$ coupling, bandwidth limit set to Full |  |
|                                                     | SCALE range                                                                                            | Rise time                                            |  |
|                                                     | 1 mV/div to 1.99 mV/div                                                                                | TDS7054: 890 ps                                      |  |
|                                                     |                                                                                                    | TDS7104: 800 ps                                      |  |
|                                                     | 2 mV/div to 4.98 mV/div                                                                                | TDS7054: 800 ps                                      |  |
|                                                     |                                                                                                    | TDS7104: 667 ps                                      |  |
|                                                     | 5 mV/div to 9.95 mV/div                                                                                | TDS7054: 800 ps                                      |  |
|                                                     |                                                                                                    | TDS7104: 533 ps                                      |  |
|                                                     | 10 mV/div to 1 V/div                                                                                   | TDS7054: 800 ps                                      |  |
|                                                     |                                                                                                    | TDS7104: 400 ps                                      |  |
| Lower frequency limit, AC coupled TDS7104 & TDS7054 | < 10 Hz for 1 M $\Omega$ , reduced by a factor of ten when using a 10X probe; <200 kHz for 50 $\Omega$ |                                                      |  |

Table A-2: Channel input and vertical specifications (Cont.)

| Characteristic                         | Description                                    |                                   |  |  |
|----------------------------------------|------------------------------------------------|-----------------------------------|--|--|
| Step response settling errors, typical | Full bandwidth                                 | Full bandwidth                    |  |  |
| CSA7404, CSA7154, TDS7404,             | Full bandwidth                                 |                                   |  |  |
| TDS7254, & TDS7154                     | SCALE range and step amplitude                 | Settling error at time after step |  |  |
|                                        | 2 mV/div to 99.5 mV/div,<br>with ≤ 1.5 V step  | 20 ns: ≤ 2%<br>1 ms: ≤ 0.1%       |  |  |
|                                        | 100 mV/div to 1 V/div,<br>with ≤ 3 V step      | 20 ns: ≤ 2%<br>1 ms: ≤ 0.2%       |  |  |
| TDS7104 & TDS7054                      | Bandwidth limit set to Full                    |                                   |  |  |
|                                        | SCALE range and step amplitude                 | Settling error at time after step |  |  |
|                                        | 1 mV/div to 100 mV/div,                        | 20 ns: ≤ 0.5%                     |  |  |
|                                        | with ≤ 2 V step                                | 100 ns: ≤ 0.2%                    |  |  |
|                                        |                                                | 20 ms: ≤ 0.1%                     |  |  |
|                                        | 101 mV/div to 1 V/div,<br>with ≤ 20 V step     | 20 ns: ≤ 1.0%                     |  |  |
|                                        |                                                | 100 ns: ≤ 0.5%                    |  |  |
|                                        |                                                | 20 ms: ≤ 0.2%                     |  |  |
|                                        | 1.01 V/div to 10 V/div,<br>with ≤ 200 V step   | 20 ns: ≤ 1.0%                     |  |  |
|                                        |                                                | 100 ns: ≤ 0.5%                    |  |  |
|                                        |                                                | 20 ms: ≤ 0.2%                     |  |  |
| TDS6604 & TDS6404                      | Full bandwidth                                 |                                   |  |  |
|                                        | SCALE range and step amplitude                 | Settling error at time after step |  |  |
|                                        | 10 mV/div to 99.5 mV/div,<br>with ≤ 1.5 V step | 20 ns: ≤ 2%<br>1 ms: ≤ 0.1%       |  |  |
|                                        | 100 mV/div to 1 V/div, with ≤ 3 V step         | 20 ns: ≤ 2%<br>1 ms: ≤ 0.2%       |  |  |

Table A-2: Channel input and vertical specifications (Cont.)

| Characteristic                                | Description                                                                                                    |                     |
|-----------------------------------------------|----------------------------------------------------------------------------------------------------|---------------------|
| Pulse response, peak detect, or envelope mode | Sample rate setting                                                                                                    | Minimum pulse width |
| CSA7404, CSA7154, TDS7404, TDS7254, & TDS7154 | 2.5 GS/s or less                                                                                                    | 400 ps              |
| TDS6604 & TDS6404                             | 2.5 GS/s or less                                                                                                    | 50 ps               |
| Position range                                | ± 5 divisions                                                                                                    | ·                   |
| Offset range                                  |                                                                                                    |                     |
| CSA7404, CSA7154, TDS7404,                    | SCALE range                                                                                                    | Offset range        |
| TDS7254, TDS7154, TDS6604, & TDS6404          | CSA7404, CSA7154, TDS7404,<br>TDS7254, TDS7154<br>2 mV/div to 50 mV/div<br>TDS6604, & TDS6404:<br>10 mV/div to 50 mV/div | ±0.50 V             |
|                                               | 50.5 mV/div to 99.5 mV/div                                                                                               | ±0.25 V             |
|                                               | 100 mV/div to 500 mV/div                                                                                                 | ±5 V                |
|                                               | 505 mV/div to 1 V/div                                                                                                    | ±2.5 V              |
| TDS7104 & TDS7054                             | SCALE range                                                                                                    | Offset range        |
|                                               | 1 mV/div to 100 mV/div                                                                                                   | ±1 V                |
|                                               | 101 mV/div to 1 V/div                                                                                                    | ±10 V               |
|                                               | 1.01 V/div to 10 V/div                                                                                                   | ±100 V              |

Table A-2: Channel input and vertical specifications (Cont.)

| Characteristic             | Description  Net offset is the nominal voltage that must be applied to the channel to bring the trace to center screen. Net offset = offset - (position × volts/division). Offset accuracy is the accuracy of this voltage level. |                                                                                 |
|----------------------------|----------------------------------------------------------------------------------------------------|---------------------------------------------------------------------------------|
| ✓ Offset accuracy          |                                                                                                    |                                                                                 |
| CSA7404, CSA7154, TDS7404, | SCALE range                                                                                                    | Offset accuracy                                                                 |
| TDS7254, & TDS7154         | 2 mV/div to 9.95 mV/div                                                                                                    | $\pm$ (0.2% $\times$   net offset   + 1.5 mV + 0.1 div $\times$ V/div setting)  |
|                            | 10 mV/div to 99.5 mV/div                                                                                                    | $\pm$ (0.35% $\times$   net offset   + 1.5 mV + 0.1 div $\times$ V/div setting) |
|                            | 100 mV/div to 1 V/div                                                                                                    | $\pm$ (0.35% $\times$   net offset   + 15 mV + 0.1 div $\times$ V/div setting)  |
| TDS7104 & TDS7054          | SCALE range                                                                                                    | Offset accuracy                                                                 |
|                            | 1 mV/div to 100 mV/div                                                                                                    | $\pm$ (0.2% $\times$   net offset   + 1.5 mV + 0.1 div $\times$ V/div setting)  |
|                            | 101 mV/div to 1 V/div                                                                                                    | $\pm$ (0.25% $\times$   net offset   + 15 mV + 0.1 div $\times$ V/div setting)  |
|                            | 1.01 V/div to 10 V/div                                                                                                    | $\pm$ (0.25% $\times$   net offset   + 150 mV + 0.1 div $\times$ V/div setting) |
| TDS6604 & TDS6404          | SCALE range                                                                                                    | Offset accuracy                                                                 |
|                            | 10 mV/div to 99.5 mV/div                                                                                                    | $\pm$ (0.5% $\times$   net offset   + 1.5 mV + 0.1 div $\times$ V/div setting)  |
|                            | 100 mV/div to 1 V/div                                                                                                    | $\pm$ (0.5% $\times$   net offset   + 15 mV + 0.1 div $\times$ V/div setting)   |

Table A-2: Channel input and vertical specifications (Cont.)

| Characteristic                                   | Description                                                                                     |                |
|--------------------------------------------------|-------------------------------------------------------------------------------------------------|----------------|
| Effective bits, typical                          |                                                                                                 |                |
| CSA7404, CSA7154, TDS7404,<br>TDS7254, & TDS7154 | Nine division sine wave input at the indicated frequency, sampled at 50 mV/divisior and 20 GS/s |                |
|                                                  | Input frequency                                                                                 | Effective bits |
|                                                  | 1 MHz                                                                                           | 6.0 bits       |
|                                                  | 1 GHz                                                                                           | 5.7 bits       |
|                                                  | 1.5 GHz                                                                                         | 5.5 bits       |
|                                                  | 2 GHz, CSA7404, TDS7404, & TDS7254 only                                                         | 5.3 bits       |
|                                                  | 2.5 GHz, CSA7404, TDS7404, & TDS7254 only                                                       | 5.2 bits       |
|                                                  | 3 GHz, CSA7404 & TDS7404 only                                                                   | 5.1 bits       |
|                                                  | 4 GHz, CSA7404 & TDS7404 only                                                                   | 4.9 bits       |
| TDS7054                                          | Sine wave input at the indicated frequency and pk-pk amplitude, at 50 mV/division and 25 °C     |                |
|                                                  | Signal and input conditions                                                                     | Effective bits |
|                                                  | 1 MHz, 9.2 div, 2 GS/s sample rate,<br>Sample acquisition mode                                  | 6.8 bits       |
|                                                  | 1 MHz, 9.2 div, 10 MS/s sample rate,<br>HiRes acquisition mode                                  | 8.7 bits       |
|                                                  | 500 MHz, 6.5 div, 2 GS/s sample rate, Sample acquisition mode                                   | 6.8 bits       |
| TDS7104                                          | Sine wave input at the indicated frequency and pk-pk amplitude, at 50 mV/division and 25 °C     |                |
|                                                  | Signal and input conditions                                                                     | Effective bits |
|                                                  | 1 MHz, 9.2 div, 10 GS/s sample rate,<br>Sample acquisition mode                                 | 6.6 bits       |
|                                                  | 1 MHz, 9.2 div, 10 MS/s sample rate,<br>HiRes acquisition mode                                  | 8.7 bits       |
|                                                  | 1 GHz, 6.5 div, 10 GS/s sample rate,<br>Sample acquisition mode                                 | 5.5 bits       |

Table A-2: Channel input and vertical specifications (Cont.)

| Characteristic                                                        | Description                                                                                      | Description                                                                                                    |  |
|-----------------------------------------------------------------------|--------------------------------------------------------------------------------------------------|----------------------------------------------------------------------------------------------------|--|
| TDS6604 & TDS6404                                                     | Nine division sine wave input at the indicated frequency, sampled at 50 mV/division and 20 GS/s. |                                                                                                    |  |
|                                                                       | Input frequency                                                                                  | Effective bits                                                                                                    |  |
|                                                                       | 1 MHz                                                                                            | 6.0 bits                                                                                                    |  |
|                                                                       | 1 GHz                                                                                            | 5.7 bits                                                                                                    |  |
|                                                                       | 2 GHz                                                                                            | 5.3 bits                                                                                                    |  |
|                                                                       | 3 GHz                                                                                            | 5.1 bits                                                                                                    |  |
|                                                                       | 4 GHz                                                                                            | 4.9 bits                                                                                                    |  |
|                                                                       | 5 GHz                                                                                            | 4.5 bits                                                                                                    |  |
|                                                                       | 6 GHz                                                                                            | 3.5 bits                                                                                                    |  |
| ✓ Delay between channels                                              |                                                                                                  |                                                                                                    |  |
| CSA7404, CSA7154, TDS7404,<br>TDS7254, TDS7154,<br>TDS6604, & TDS6404 | ≤ 30 ps between any two ch                                                                       | ≤ 30 ps between any two channels with the same scale and coupling settings                                                                                                    |  |
| TDS7104 & TDS7054                                                     | ≤ 50 ps between any two ch                                                                       | annels with the same scale and coupling settings                                                                                                    |  |
|                                                                       |                                                                                                  |                                                                                                    |  |
| CSA7404, CSA7154, TDS7404, TDS7254, & TDS7154                         | $\geq$ 80:1 at $\leq$ 1.5 GHz or the r                                                           | ≥15:1 at rated bandwidth (CSA7404, TDS7404 & TDS7254 only), and ≥ 80:1 at ≤ 1.5 GHz or the rated bandwidth, whichever is less.  Assumes two channels with the same scale settings |  |
| TDS7104 & TDS7054                                                     |                                                                                                  | ≥ 100:1 at 100 MHz, and ≥ 30:1 at the rated bandwidth for any two channels with the same scale and coupling settings                                                              |  |
| TDS6604 & TDS6404                                                     |                                                                                                  | $\geq$ 20:1 at rated bandwidth, and $\geq$ 80:1 at $\leq$ 1.5 GHz or the rated bandwidth, whichever is less. Assumes two channels with the same scale settings                    |  |

### 1 Rise time is calculated from the following formula:

 $RiseTime = \frac{.40}{BW}$  where BW is the 3 dB bandwidth in Hz and RiseTime is in seconds.

Table A-3: Horizontal and acquisition system specifications

| Characteristic                                                        | Description                                                                                                    |                      |
|-----------------------------------------------------------------------|----------------------------------------------------------------------------------------------------|----------------------|
| Real-time sample rate range                                           | Number of channels acquired                                                                                                    | Sample rate range    |
| CSA7404, CSA7154,                                                     | 1                                                                                                    | 5 S/s to 20GS/s      |
| TDS7404, TDS7254, &<br>TDS7154                                        | 2                                                                                                    | 5 S/s to 10GS/s      |
|                                                                       | 3 or 4                                                                                                    | 5 S/s to 5GS/s       |
| TDS7054                                                               | 1                                                                                                    | 1.25 S/s to 5 GS/s   |
|                                                                       | 2                                                                                                    | 1.25 S/s to 5 GS/s   |
|                                                                       | 3 or 4                                                                                                    | 1.25 S/s to 2.5 GS/s |
| TDS7104                                                               | 1                                                                                                    | 1.25 S/s to 10 GS/s  |
|                                                                       | 2                                                                                                    | 1.25 S/s to 5 GS/s   |
|                                                                       | 3 or 4                                                                                                    | 1.25 S/s to 2.5 GS/s |
| TDS6604 & TDS6404                                                     | 1 or 2                                                                                                    | 5 S/s to 20GS/s      |
|                                                                       | 3 or 4                                                                                                    | 5 S/s to 10GS/s      |
| Equivalent-time sample rate or interpolated waveform rate range       | Equivalent-time acquisition can be enabled or disabled. When disabled, waveforms are interpolated at the fastest time base settings. |                      |
| CSA7404, CSA7154,<br>TDS7404, TDS7254, TDS7154,<br>TDS6604, & TDS6404 | 10GS/s to 1TS/s                                                                                                    |                      |
| TDS7104 & TDS7054                                                     | 5 GS/s to 250 GS/s                                                                                                    |                      |
| Acquisition modes                                                     | Sample, Peak detect, Hi Res, Average, Envelope, and Waveform database                                                                |                      |
| Minimum record length                                                 | 500 points                                                                                                    |                      |

Table A-3: Horizontal and acquisition system specifications (Cont.)

| Characteristic                                                          | Description                                                                                                    |                                       |
|-------------------------------------------------------------------------|----------------------------------------------------------------------------------------------------|---------------------------------------|
| Maximum record length, sample mode                                      | Depends on the number of active channels and the record length options installed. Maximum record length is less in serial trigger mode  |                                       |
| CSA7404, CSA7154,<br>TDS7404, TDS7254, TDS7154,<br>TDS7104, & TDS7054   | Depends on the number of active channels and the record length options installed.  Maximum record length is less in serial trigger mode |                                       |
| Standard                                                                | 500,000 points (3 or 4 channels)<br>1,000,000 points (1 or 2 channels only)<br>2,000,000 points (1 channel only)                        |                                       |
| Option 2M installed                                                     | 2,000,000 points (3 or 4 channels)<br>4,000,000 points (1 or 2 channels only)<br>8,000,000 points (1 channel only)                      |                                       |
| Option 3M installed                                                     | 4,000,000 points (3 or 4 channels)<br>8,000,000 points (1 or 2 channels only)<br>16,000,000 points (1 channel only)                     |                                       |
| Option 4M installed<br>CSA7404, CSA7154,<br>TDS7404, TDS7254, & TDS7154 | 8,000,000 points (3 or 4 channels) 16,000,000 points (1 or 2 channels only) 32,000,000 points (1 channel only)                          |                                       |
| TDS6604, & TDS6404                                                      | Maximum record length supported by acq                                                                                                  | uisition hardware, at any sample rate |
| Mode                                                                    | Channels                                                                                                    | Record length                         |
| Sample                                                                  | 1 channel only                                                                                                    | 250,000                               |
|                                                                         | 2 channels only:<br>channel 1 with 3,<br>channel 1 with 4,<br>channel 2 with 3,<br>or channel 2 with 4                                  | 250,000                               |
|                                                                         | 2 channels only:<br>channel 1 with 2,<br>or channel 3 with 4                                                                            | 125,000                               |
|                                                                         | 3 or 4 channels                                                                                                    | 125,000                               |
| Hi Res                                                                  | Any                                                                                                    | 12,500                                |

Table A-3: Horizontal and acquisition system specifications (Cont.)

| Characteristic                                                                                           | Description                               |
|----------------------------------------------------------------------------------------------------|-------------------------------------------|
| Maximum record length, HiRes mode, sample rate ≤ 1.25 GS/s CSA7404, CSA7154, TDS7404, TDS7254, & TDS7154 | 2,000,000 points (1, 2, 3, or 4 channels) |
| Seconds/division range                                                                                   |                                           |
| CSA7404, CSA7154,<br>TDS7404, TDS7254,TDS7154,<br>TDS6604, & TDS6404                                     | 50 ps/div to 10 s/div                     |
| TDS7104 & TDS7054                                                                                        | 200 ps/div to 40 s/div                    |
| Maximum FastFrame update rate, nominal CSA7404, CSA7154, TDS7404, TDS7254, TDS7154, TDS7104, & TDS7054   | 160,000 frames per second                 |

Table A-3: Horizontal and acquisition system specifications (Cont.)

| Characteristic                               | Description                                                                                               |                                                                                               |
|----------------------------------------------|----------------------------------------------------------------------------------------------------|-----------------------------------------------------------------------------------------------|
| Frame length and maximum number of frames    |                                                                                                    |                                                                                               |
| CSA7404, CSA7154, TDS7404, TDS7254, &TDS7154 | Maximum number of frames for Sample or Peak Detect acquisition mode, depending on memory option installed |                                                                                               |
|                                              | Frame length                                                                                              | Maximum number of frames                                                                      |
|                                              | 50 points                                                                                                 | Standard: 648-5872<br>Option 2M: 2660-24088<br>Option 3M: 5321-48192<br>Option 4M: 5321-48192 |
|                                              | 500 points                                                                                                | Standard: 580-3560<br>Option 2M: 2381-14632<br>Option 3M: 4765-29272<br>Option 4M: 4765-29272 |
|                                              | 5000 points                                                                                               | Standard: 163-720<br>Option 2M: 669-2968<br>Option 3M: 1339-5936<br>Option 4M: 1339-5936      |
|                                              | 50,000 points                                                                                             | Standard: 19-80<br>Option 2M: 81-328<br>Option 3M: 163-656<br>Option 4M: 163-656              |
|                                              | 500,000 points                                                                                            | Standard: 2-8 Option 2M: 8-32 Option 3M: 16-64 Option 4M: 16-64                               |
| TDS7104 & TDS7054                            | 50 points                                                                                                 | Standard: 645-2936<br>Option 2M: 2657-12044<br>Option 3M: 5318-24096                          |
|                                              | 500 points                                                                                                | Standard: 445-1780<br>Option 2M: 1829-7316<br>Option 3M: 3659-14636                           |
|                                              | 5000 points                                                                                               | Standard: 90-360<br>Option 2M: 371-1484<br>Option 3M: 742-2968                                |
|                                              | 50,000 points                                                                                             | Standard: 10-40<br>Option 2M: 41-164<br>Option 3M: 82-328                                     |
|                                              | 500,000 points                                                                                            | Standard: 1-4<br>Option 2M: 4-16<br>Option 3M: 8-32                                           |

Table A-3: Horizontal and acquisition system specifications (Cont.)

| Characteristic                                                                                           | Description                                                                                                    |
|----------------------------------------------------------------------------------------------------|----------------------------------------------------------------------------------------------------|
| Update rate, maximum                                                                                     |                                                                                                    |
| CSA7404, CSA7154, TDS7404, TDS7254, & TDS7154                                                            | Fast Acquisition on: 400,000 waveforms per second Fast Acquisition off: 130 waveforms per second                                         |
| TDS7104 & TDS7054                                                                                        | Up to 200,000 waveforms per second, Fast Acquisition on Up to 130 waveforms per second, Fast Acquisition off                             |
| ✓ Internal time-base reference frequency CSA7404, CSA7154, TDS7404, TDS7254, TDS7154, TDS6604, & TDS6404 | 10 MHz $\pm 2.5$ ppm over any $\geq$ 100 ms interval. Aging $<$ 1 ppm per year                                                           |
| ✓ Long term sample rate and delay time accuracy                                                          |                                                                                                    |
| CSA7404, CSA7154, TDS7404,<br>TDS7254, TDS7154,<br>TDS6604, & TDS6404                                    | ±2.5 ppm over any ≥100 ms interval. Aging <1 ppm per year                                                                                |
| TDS7104 & TDS7054                                                                                        | ±15 ppm over any ≥ 1 ms interval                                                                                                    |
| Aperture uncertainty, typical                                                                            |                                                                                                    |
| CSA7404, CSA7154, TDS7404,<br>TDS7254, TDS7154,<br>TDS6604, & TDS6404                                    | Short term:<br>$\leq$ 1.5 ps rms, records having duration $\leq$ 100 ms.<br>$\leq$ 800 fs rms, records having duration $\leq$ 10 $\mu$ s |
|                                                                                                    | Long term: ≤15 parts per trillion rms, records having duration ≤1 minute                                                                 |
| TDS7104 & TDS7054                                                                                        | $\leq$ [3 ps + (0.1 ppm $\times$ record duration)]                                                                                       |

Table A-3: Horizontal and acquisition system specifications (Cont.)

| Characteristic                                                       | Description                                                                                                    |                                                            |
|----------------------------------------------------------------------|----------------------------------------------------------------------------------------------------|------------------------------------------------------------|
| Time base delay time range                                           |                                                                                                    |                                                            |
| CSA7404, CSA7154,<br>TDS7404, TDS7254,TDS7154,<br>TDS6604, & TDS6404 | 16 ns to 250 s                                                                                                    |                                                            |
| TDS7104 & TDS7054                                                    | 0 s to 1000 s                                                                                                    |                                                            |
| ✓ Delta time measurement accuracy                                    |                                                                                                    |                                                            |
| CSA7404, CSA7154,<br>TDS7404, TDS7254,TDS7154,<br>TDS6604, & TDS6404 | For a single channel, with signal amplitude > 5 divisions, reference level set at 50 interpolation set to $\sin(x)/x$ , volts/division set to $\ge 5$ mV/div, with risetime >1.4 $\times$ T, and <4 $\times$ Ts or 150 ps (whichever is greater) and acquired $\ge$ 10 mV/Div, where Ts the sample period. |                                                            |
|                                                                      | Conditions                                                                                                    | Accuracy                                                   |
|                                                                      | Single shot signal, Sample acquisition mode, Full bandwidth                                                                                                    | ± (0.06/sample rate +2.5 ppm ×   reading   ) RMS           |
|                                                                      |                                                                                                    | $\pm$ (0.3/sample rate +2.5 ppm $\times$   reading  ) peak |
|                                                                      | Average acquisition mode, >100 averages, Full bandwidth                                                                                                    | $\pm$ (4 ps +2.5 ppm $\times$   reading   ) peak           |
| TDS7104 & TDS7054                                                    | For a single channel, with signal amplitude > 5 div, reference level set at 50%, interpolation set to sin(x)/x, volts/division set to ≥ 5 mV/div, with (displayed risetime)/(sample interval) ratio between 1.4 and 4, where sample interval = 1/(real-time sample rate)                                   |                                                            |
|                                                                      | Conditions                                                                                                    | Accuracy                                                   |
|                                                                      | Single shot signal, Sample or Hi Res acquisition mode, Full bandwidth                                                                                                    | $\pm$ (15 ppm $	imes$   reading   + 0.3 sample intervals)  |
|                                                                      | Average acquisition mode, ≥100 averages, Full bandwidth                                                                                                    | ± (15 ppm ×   reading   + 20 ps)                           |

**Table A-4: Trigger specifications** 

| Characteristic                                                        | Description                                                                                                    |                                                                    |
|-----------------------------------------------------------------------|----------------------------------------------------------------------------------------------------|--------------------------------------------------------------------|
| Trigger jitter, typical                                               |                                                                                                    |                                                                    |
| CSA7404, CSA7154, TDS7404,<br>TDS7254, & TDS7154                      | 6 ps rms for low frequency, fast rise time signal                                                                     |                                                                    |
| TDS7104 & TDS7054                                                     | $\sigma$ = 8 ps                                                                                                    |                                                                    |
| TDS6604 & TDS6404                                                     | Internal: 7ps rms for low frequency square wave with 5 div amplitude, fast rise time <200 ps, repetition rate <10 kHz |                                                                    |
|                                                                       | Auxiliary: 10ps rms for 5 V step sign <10 kHz                                                                         | nal with rise time <2 ns and repetition rate                       |
| ✓ Edge Trigger Sensitivity                                            |                                                                                                    |                                                                    |
| CSA7404, CSA7154, TDS7404,<br>TDS7254, TDS7154,<br>TDS6604, & TDS6404 | All sources, for vertical scale settings ≥10 mV/div and ≤1 V/div                                                      |                                                                    |
|                                                                       | Trigger Source                                                                                                    | Sensitivity                                                        |
|                                                                       | Main trigger, DC coupled                                                                                              | ≤ 0.5 div from DC to 50 MHz                                        |
|                                                                       |                                                                                                    | CSA7404, TDS7404,<br>TDS6604, & TDS6404:<br>≤ 1.5 div at 3 GHz     |
|                                                                       |                                                                                                    | CSA7154: & TDS7154<br>≤ 1 div at 1.5 GHz                           |
|                                                                       | Delayed trigger, DC coupled                                                                                           | ≤ 0.5 div from DC to 50 MHz, increasing to 1 div at 1.5 GHz        |
|                                                                       | Auxiliary input, DC coupled                                                                                           | $\leq\!$ 250 mV from DC to 50 MHz, increasing to 350 mV at 500 MHz |
| TDS7054                                                               | Any channel, DC coupled                                                                                               | 0.35 div from DC to 50 MHz, increasing to 1 div at 500 MHz         |
|                                                                       | Auxiliary input                                                                                                    | 400 mV from DC to 50 MHz, increasing to 750 mV at 100 MHz          |
| TDS7104                                                               | Any channel, DC coupled                                                                                               | 0.35 div from DC to 50 MHz, increasing to 1 div at 1 GHz           |
|                                                                       | Auxiliary input                                                                                                    | 250 mV from DC to 50 MHz, increasing to 500 mV at 100 MHz          |

Table A-4: Trigger specifications (Cont.)

| Characteristic                                                        | Description                                                      |                                                                                 |
|-----------------------------------------------------------------------|------------------------------------------------------------------|---------------------------------------------------------------------------------|
| Edge trigger sensitivity, typical                                     |                                                                  |                                                                                 |
| CSA7404, CSA7154, TDS7404,                                            | All sources, for vertical scale settings ≥10 mV/div and ≤1 V/div |                                                                                 |
| TDS7254, TDS7154,<br>TDS6604, & TDS6404                               | Trigger coupling                                                 | Sensitivity                                                                     |
| 1500001, & 1500101                                                    | NOISE REJ                                                        | 3×the DC-coupled limits                                                         |
|                                                                       | AC                                                               | Same as DC-coupled limits for frequencies >100 Hz, attenuates signals <100 Hz   |
|                                                                       | HF REJ                                                           | Same as DC coupled limits for frequencies <20 kHz, attenuates signals >20 kHz   |
|                                                                       | LF REJ                                                           | Same as DC coupled limits for frequencies >200 kHz, attenuates signals <200 kHz |
| TDS7104 & TDS7054                                                     | All sources, for vertical scale settings ≥10 mV/div and ≤1 V/div |                                                                                 |
|                                                                       | Trigger coupling                                                 | Sensitivity                                                                     |
|                                                                       | NOISE REJ                                                        | 3×the DC-coupled limits                                                         |
|                                                                       | AC                                                               | Same as DC-coupled limits for frequencies ≥60 Hz, attenuates signals <60 Hz     |
|                                                                       | HF REJ                                                           | 1.5 × the DC-coupled limits from DC to 30 kHz, attenuates signals >30 kHz       |
|                                                                       | LF REJ                                                           | 1.5 × the DC-coupled limits for frequencies ≥80 kHz, attenuates signals <80 kHz |
| Auxiliary trigger input resistance, typical                           | ≥ 1.5 kΩ                                                         |                                                                                 |
| Maximum trigger input voltage, typical                                |                                                                  |                                                                                 |
| CSA7404, CSA7154, TDS7404,<br>TDS7254, TDS7154,<br>TDS7104, & TDS7054 | ±20 V (DC + peak AC)                                             |                                                                                 |
| TDS6604 & TDS6404                                                     | ±7.5 V (DC + peak AC)                                            |                                                                                 |
| Lowest frequency for Set Level to 50%, typical                        |                                                                  |                                                                                 |
| CSA7404, CSA7154, TDS7404,<br>TDS7254, TDS7154,<br>TDS6604, & TDS6404 | 50 Hz                                                            |                                                                                 |
| TDS7104 & TDS7054                                                     | 30 Hz                                                            |                                                                                 |

Table A-4: Trigger specifications (Cont.)

| Characteristic                        | Description                                                                |                                                                         |
|---------------------------------------|----------------------------------------------------------------------------|-------------------------------------------------------------------------|
| Advanced trigger sensitivity, typical | For vertical scale settings ≥10 mV/div and                                 | I ≤1 V/div                                                              |
|                                       | Advanced triggers: 1.0 div, from DC to 500 MHz at the TekConnect connector |                                                                         |
| Advanced trigger timing               | For vertical scale settings ≥10 mV/div and                                 | l ≤1 V/div                                                              |
|                                       | Minimum recognizable event width or time                                   | Minimum re-arm time to recognize next event                             |
| Glitch type                           | Minimum glitch width = 1 ns                                                | 2 ns + (5% of glitch width setting or<br>25 ns, whichever is smaller)   |
| Runt type                             | Minimum runt width = 2 ns                                                  | 2 ns                                                                    |
| Time-qualified runt type              | Minimum runt width = 2 ns                                                  | 8.5 ns + (5% of runt width setting or 25 ns, whichever is smaller)      |
| Width type                            | Minimum difference between upper and lower limits = 1 ns                   | 2 ns + (5% of upper limit setting or<br>25 ns, whichever is smaller)    |
| Transition type                       | Minimum transition time = 600 ps                                           | 8.5 ns + (5% of transition time setting or 25 ns, whichever is smaller) |
| Timeout type                          | Minimum timeout time = 1 ns                                                | 2 ns + 5% of timeout setting                                            |
| Pattern type, typical                 | Minimum time the pattern is true = 1 ns                                    | 1 ns                                                                    |
| State type, typical                   | Minimum true time before clock edge = 1 ns                                 | 1 ns                                                                    |
|                                       | Minimum true time after clock edge = 1 ns                                  |                                                                         |
| Setup/Hold type, typical              | Minimum clock pulse width from active edge to inactive edge                | Minimum clock pulse width from inactive edge to active edge             |
|                                       | 2.6 ns (3 ns on TDS7104 & TDS7054) + hold time setting                     | 2 ns                                                                    |
|                                       | Setup and Hold parameters                                                  | Limits                                                                  |
|                                       | Setup time (time from data transition to clock edge)                       | -100 ns minimum<br>+100 ns maximum                                      |
|                                       | Hold time (time from clock edge to data transition)                        | -1 ns minimum<br>+102 ns maximum                                        |
|                                       | Setup time + Hold time (algebraic sum of the two settings)                 | +2 ns minimum                                                           |

Table A-4: Trigger specifications (Cont.)

| Characteristic                                                        | Description                                                |                                     |
|-----------------------------------------------------------------------|------------------------------------------------------------|-------------------------------------|
| Advanced trigger timer ranges                                         | Limits                                                     |                                     |
| Glitch type                                                           | 1 ns to 1 s                                                |                                     |
| Runt type, time qualified                                             | 1 ns to 1 s                                                |                                     |
| Width type                                                            | 1 ns to 1 s                                                |                                     |
| Timeout type                                                          | 1 ns to 1 s                                                |                                     |
| Transition type                                                       | 1 ns to 1 s                                                |                                     |
| Pattern type                                                          | 1 ns to 1 s                                                |                                     |
| Setup/Hold type                                                       | Setup and Hold timers                                      | Limits                              |
|                                                                       | Setup time (time from data transition to clock edge)       | -100 ns to +100 ns                  |
|                                                                       | Hold time (time from clock edge to data transition)        | -1 ns to +102 ns                    |
|                                                                       | Setup time + Hold time (algebraic sum of the two settings) | +2 ns                               |
| Advanced trigger timer accuracy                                       | For Glitch, Timeout, or Width types                        |                                     |
|                                                                       | Time range                                                 | Accuracy                            |
|                                                                       | 1 ns to 500 ns                                             | ±(20% of setting + 0.5 ns)          |
|                                                                       | 520 ns to 1 s                                              | ±(0.01% of setting + 100 ns)        |
| rigger level or threshold range                                       |                                                            |                                     |
| CSA7404, CSA7154, TDS7404,<br>TDS7254, TDS7154,<br>TDS6604, & TDS6404 | Trigger Source                                             | Sensitivity                         |
|                                                                       | Any channel                                                | ±12 divisions from center of screen |
|                                                                       | Auxiliary input                                            | ±8 V (±4.5 V for TDS6000 Series)    |
|                                                                       | Line                                                       | ±0 V, not settable                  |
| TDS7104 & TDS7054                                                     | Trigger Source                                             | Sensitivity                         |
|                                                                       | Any channel                                                | ±12 divisions from center of screen |
|                                                                       | Auxiliary input                                            | ±8 V                                |
|                                                                       | Line                                                       | ±400 V                              |

Table A-4: Trigger specifications (Cont.)

| Characteristic                                                    | Description                                                              |                                                                                                    |
|-------------------------------------------------------------------|--------------------------------------------------------------------------|----------------------------------------------------------------------------------------------------|
| Trigger level or threshold accuracy, typical                      |                                                                          |                                                                                                    |
| CSA7404, CSA7154, TDS7404, TDS7254, & TDS7154                     | Edge trigger, DC coupling, for signals having rise and fall times ≤1 ns  |                                                                                                    |
|                                                                   | Trigger Source                                                           | Accuracy                                                                                                    |
|                                                                   | Any channel                                                              | $\pm$ [(2% $\times$   setting - net offset   ) + (0.35 div $\times$ volts/div setting) + offset accuracy] ( $\ge$ 10 mV/div only) |
|                                                                   | Auxiliary                                                                | Not specified                                                                                                    |
|                                                                   | where, net offset = offset - (position $\times$                          | volts/division)                                                                                                    |
| TDS7104 & TDS7054                                                 | Edge trigger, DC coupling, for signals having rise and fall times ≤20 ns |                                                                                                    |
|                                                                   | Trigger Source                                                           | Accuracy                                                                                                    |
|                                                                   | Any channel                                                              | $\pm$ [(2% $	imes$   setting - net offset   ) + (0.3 div $	imes$ volts/div setting) + offset accuracy]                            |
|                                                                   | Auxiliary                                                                | Not calibrated or specified                                                                                                    |
|                                                                   | where, net offset = offset - (position $\times$ volts/division)          |                                                                                                    |
| TDS6604, & TDS6404                                                | Edge trigger, DC coupling, for signals having rise and fall times >1 ns  |                                                                                                    |
|                                                                   | Trigger Source                                                           | Accuracy                                                                                                    |
|                                                                   | Any channel                                                              | $\pm$ [(2% $\times$   setting - net offset   ) + (0.35 div $\times$ volts/div setting) + offset accuracy] ( $\ge$ 10 mV/div only) |
|                                                                   | Auxiliary                                                                | Not specified                                                                                                    |
|                                                                   | where, net offset = offset - ( position × volts/division)                |                                                                                                    |
| B Event (Delayed) trigger                                         | Trigger After Time                                                       | Trigger on n <sup>th</sup> Event                                                                                                  |
| Range                                                             | Delay time = 16 ns to 250 s                                              | Event count = 1 to 10 <sup>7</sup>                                                                                                |
| Minimum time between arm (A Event) and trigger (B Event), typical | 2 ns from the end of the time period to the B trigger event              | 2 ns between the A trigger event and the first B trigger event                                                                    |
| Minimum pulse width, typical                                      | _                                                                        | B event width ≥1 ns                                                                                                    |
| Maximum frequency, typical                                        | <u> </u> _                                                               | B event frequency ≤500 MHz                                                                                                    |
|                                                                   | l                                                                        | _l                                                                                                    |

Table A-4: Trigger specifications (Cont.)

| Characteristic                                                        | Description                                                             |                                                                                                    |  |
|-----------------------------------------------------------------------|-------------------------------------------------------------------------|----------------------------------------------------------------------------------------------------|--|
| Trigger position error, typical                                       | Edge trigger, DC coupling, for sidivision/ns                            | Edge trigger, DC coupling, for signals having a slew rate at the trigger point of $\geq 0.5$ division/ns |  |
|                                                                       | Acquisition mode                                                        | Error                                                                                                    |  |
| CSA7404, CSA7154, TDS7404,<br>TDS7254, TDS7154,<br>TDS6604, & TDS6404 | Sample, Average                                                         | ± (1 waveform interval + 200 ps)                                                                         |  |
|                                                                       | Peak Detect, Envelope                                                   | ± (2 waveform interval + 200 ps)                                                                         |  |
| TDS7104 & TDS7054                                                     | Sample, Average                                                         | ± (1 displayed point + 1 ns)                                                                             |  |
|                                                                       | Envelope                                                                | ± (2 displayed points + 1 ns)                                                                            |  |
| Trigger holdoff range                                                 | 250 ns to 12 s,<br>minimum resolution is 8 ns for se<br>holdoff setting | ettings $\leq$ 1.2 $\mu$ s. A dither of $\pm$ 4 ns is added to the                                       |  |

Table A-4: Serial Trigger specifications (optional on TDS7000 Series & TDS6000 Series)

| Characteristic                                           | Description                                                                                                    |                                  |
|----------------------------------------------------------|----------------------------------------------------------------------------------------------------|----------------------------------|
| Serial trigger number of bits                            | 32                                                                                                    |                                  |
| Serial trigger encoding types                            | NRZ                                                                                                    |                                  |
| ✓ Serial trigger baud rate limits                        | Up to 1.25 GBd                                                                                                    |                                  |
| Serial trigger, serial word recognizer position accuracy | Edge trigger, DC coupling, for signals having a slew rate at the trigger point of $\geq 0.5$ division/ns                                                                                                    |                                  |
|                                                          | Acquisition mode                                                                                                    | Error                            |
|                                                          | Sample, Average                                                                                                    | ± (1 waveform interval + 200 ps) |
|                                                          | Peak Detect, Envelope                                                                                                    | ± (2 waveform interval + 200 ps) |
| Clock recovery frequency range                           | 1.5 MBd to 2.5 GBd. Above 1250 MHz the clock is only available internally as a trigger source. Below 1250 MHz the clock is also available at the Recovered Clock output along with regenerated data (CSA7000 Series only). |                                  |

Table A-4: Serial Trigger specifications (optional on TDS7000 Series & TDS6000 Series) (Cont.)

| Characteristic                                              | Description                                                                                                    |
|-------------------------------------------------------------|----------------------------------------------------------------------------------------------------|
| Clock recovery jitter, typical                              | < 0.25% bit period + 9 ps rms for PRBS data patterns.<br>< 0.25% bit period + 8 ps rms for repeating 0011 data patterns. |
| Clock recovery tracking/acquisition range, typical          | $\pm5\%$ of requested baud                                                                                               |
| Minimum signal amplitude needed for clock recovery, typical | 1 division p-p up to 1.25 GBd<br>1.5 divisions p-p above 1.25 GBd                                                        |

Table A-5: Display specifications

| haracteristic Description  |                                                                                                    |  |
|----------------------------|----------------------------------------------------------------------------------------------------|--|
| Display type               | 211.2 mm (8.4 in) (W) $\times$ 158.4 mm (6.3 in) (H), 264 mm (10.4 in) diagonal, liquid crystal active-matrix color display |  |
| Display resolution         | 640 horizontal × 480 vertical pixels                                                                                        |  |
| Pixel pitch                | 0.33 mm horizontal, 0.22 mm vertical                                                                                        |  |
| Response time, typical     | 50 ms, black to white                                                                                                    |  |
| Display refresh rate       | 59.94 frames per second                                                                                                    |  |
| Viewing angle, typical     | 80 degrees                                                                                                    |  |
| Displayed intensity levels | Supports Windows SVGA high-color mode (16-bit)                                                                              |  |

Table A-6: Input/output port specifications

| Characteristic            | Description                                                                                                    |  |
|---------------------------|----------------------------------------------------------------------------------------------------|--|
| Rear-panel I/O ports      | Ports located on the rear panel                                                                                                    |  |
| SVGA video port           | Upper video port, DB-15 female connector, connect a second monitor to use dual-monitor display mode, supports Basic requirements of PC99 specifications                                                                                   |  |
| Scope VGA video port      | Lower video port, DB-15 female connector, 31.6 kHz sync, EIA RS-343A compliant, connect to show the instrument display, including live waveforms, on an external monitor                                                                  |  |
| Parallel port (IEEE 1284) | DB-25 connector, supports the following modes: -standard (output only) bidirectional (PS-2 compatible) bidirectional enhanced parallel port (IEEE 1284 standard, mode 1 or mode 2, v 1.7) -bidirectional high-speed extended capabilities |  |
| Serial port               | DB-9 COM1 port, uses NS16C550-compatible UARTS, transfer speeds up to 115.2 kb/s                                                                                                    |  |
| Keyboard port             | PS-2 compatible, instrument must be powered down to make connection                                                                                                    |  |
| Mouse port                | PS-2 compatible, instrument must be powered down to make connection                                                                                                    |  |
| LAN port                  | RJ-45 connector, supports 10 base-T and 100 base-T                                                                                                    |  |
| Audio ports               | Miniature phone jacks for stereo microphone input and stereo line output                                                                                                    |  |
| USB port                  | Allows connection or disconnection of USB keyboard and/or mouse while instrument power is on                                                                                                    |  |
| GPIB port                 | IEEE 488.2 standard interface                                                                                                    |  |

Table A-6: Input/output port specifications (Cont.)

| Characteristic                                             | Description                                                                                                    |                                                                            |  |
|------------------------------------------------------------|----------------------------------------------------------------------------------------------------|----------------------------------------------------------------------------|--|
| ✓ Probe Compensator Output                                 | Front-panel BNC connector, requires Probe Cal attachment                                                                                                    | Deskew Fixture for probe                                                   |  |
|                                                            | Note: During probe calibration only, a relay swit to this output in place of the 1 kHz square wave -10 V to +10 V with a source impedance less the current as high as 300 mA. | e. This voltage varies from                                                |  |
| CSA7404, CSA7154,<br>TDS7404, TDS7254, TDS7154,            | Output voltage                                                                                                    | Frequency                                                                  |  |
| TDS6604, & TDS6404                                         | 200 mV (from base to top) $\pm$ 20% into a 50 $\Omega$ load (Vol = 0.8 V, Voh = 1 V typical)                                                                                  | 1 kHz ± 5%                                                                 |  |
|                                                            | 400 mV (from base to top) $\pm$ 20% into a $\geq$ 10 k $\Omega$ load (Vol = 1.6 V, Voh = 2 V typical)                                                                         |                                                                            |  |
| TDS7104 & TDS7054                                          | 1.0 V (from base to top) $\pm$ 1.0% into a $\geq$ 50 $\Omega$ load                                                                                                    | 1 kHz ± 5%                                                                 |  |
| ✓ Analog Signal Output amplitude                           |                                                                                                    | •                                                                          |  |
| CSA7404, CSA7154,<br>TDS7404, TDS7254, TDS7154,            | BNC connector, provides a buffered version of the signal that is attached to the channel 3 input when channel 3 is the trigger source                                         |                                                                            |  |
| TDS6604, & TDS6404                                         | 20 mV/div $\pm$ 20% into a 1 M $\Omega$ load 10 mV/div $\pm$ 20% into a 50 $\Omega$ load                                                                                      |                                                                            |  |
|                                                            | Offset: between -100 mV and -170 mV into 50 $\Omega$                                                                                                    |                                                                            |  |
| TDS7104 & TDS7054                                          | Front-panel BNC connector, provides a buffered attached to the channel 3 input                                                                                                | d version of the signal that is                                            |  |
|                                                            | 20 mV/div $\pm$ 20% into a 1 M $\Omega$ load 10 mV/div $\pm$ 20% into a 50 $\Omega$ load                                                                                      |                                                                            |  |
| Analog Signal Output bandwidth, typical, TDS7104 & TDS7054 | 100 MHz into a 50 Ω load                                                                                                    |                                                                            |  |
| ✓ Auxiliary Output levels                                  | BNC connector, provides a TTL-compatible puls each A or B trigger (selectable)                                                                                                | se (polarity selectable) for                                               |  |
|                                                            | V <sub>out</sub> high                                                                                                    | V <sub>out</sub> low (true)                                                |  |
|                                                            | ≥2.5 V into open circuit,<br>≥1.0 V into 50 Ω load                                                                                                    | $\leq$ 0.7 V with $\leq$ 4 ma sink,<br>$\leq$ 0.25 V into 50 $\Omega$ load |  |

Table A-6: Input/output port specifications (Cont.)

| Characteristic                                                           | Description                                                                                                    |                                                                            |
|--------------------------------------------------------------------------|----------------------------------------------------------------------------------------------------|----------------------------------------------------------------------------|
| Auxiliary Output pulse width, typical                                    | Pulse width varies, 1 μs minimum                                                                                                    |                                                                            |
| External reference                                                       | Run SPC whenever the external reference is mothan the internal reference or the reference at whether the second second second second second second second second second second second second second second second second sec |                                                                            |
| Frequency range                                                          | 9.8 MHz to 10.2 MHz                                                                                                    |                                                                            |
| ✓Input sensitivity                                                       | ≥ 200 mV <sub>p-p</sub>                                                                                                    |                                                                            |
| Input voltage, maximum                                                   | 7 V <sub>p-p</sub>                                                                                                    |                                                                            |
| Input impedance                                                          | >1.5 k $\Omega$ , C <sub>in</sub> = 40 pF (30 pF on TDS6000 Series), measured at >100 kHz                                                                                                    |                                                                            |
| Internal reference output                                                |                                                                                                    |                                                                            |
| Frequency, CSA7000 Series, TDS6000 Series, TDS7404, TDS7254, and TDS7154 | 10 MHz $\pm \simeq 1.5$ ppm over any $\geq$ 100 ms interv                                                                                                    | al. Aging < 1 ppm per year                                                 |
| Frequency, TDS7104 and TDS7054                                           | 10 MHz $\pm$ $\simeq$ 15 ppm over any $\geq$ 1 ms interval.                                                                                                    |                                                                            |
| Output voltage                                                           | V <sub>out</sub> high                                                                                                    | V <sub>out</sub> low (true)                                                |
|                                                                          | ≥2.5 V into open circuit,<br>≥1.0 V into 50 Ω load                                                                                                    | $\leq$ 0.7 V with $\leq$ 4 ma sink,<br>$\leq$ 0.25 V into 50 $\Omega$ load |
| Serial data output baud rate range (CSA7000 Series only)                 | Fbaud $<$ 1250 MBd. Output swing of 1010 reperbe at least 200 mV into 50 $\Omega$ .                                                                                                    | ating pattern at this baud will                                            |
| Serial clock output frequency range (CSA7000 Series only)                | Peak-to-peak output swing at 625 MHz is at leas<br>Higher frequencies are further attenuated by app<br>above 625 MHz.                                                                                                    |                                                                            |
|                                                                          | Use AC or DC coupled 50 $\Omega$ termination; AC co about 10% more amplitude.                                                                                                    | upling the clock provides                                                  |
| Serial data and clock output voltages, typical (CSA7000 Series only)     | Voh = -1.0 V<br>Vol = -1.7 V<br>Assumes a load impedance greater than 1 kΩ. (                                                                                                    | 50 Ω source termination.)                                                  |
|                                                                          | If a 50 $\Omega$ or 75 $\Omega$ load is used, either use a DC with the signal or reference the termination to ab amplitude will be correspondingly reduced.                                                                  |                                                                            |
| Serial data output latency, typical (CSA7000 Series only)                | 11 ns $\pm$ 4 ns plus 35.5 clock cycles                                                                                                    |                                                                            |

Table A-7: O/E converter (CSA7000 Series only)

| Characteristic <sup>2</sup>                                       | Description                                                                                                    |  |
|-------------------------------------------------------------------|----------------------------------------------------------------------------------------------------|--|
| Optical input connector                                           | Rifocs universal connector                                                                                                    |  |
| O/E wavelength range                                              | 700 nm to 1650 nm                                                                                                    |  |
| ✓0/E gain                                                         | $\geq$ 0.27 V/mW (0.35 V/mW typical) at 780 nm $\pm$ 20 nm $\geq$ 0.33 V/mW (0.40 V/mW typical) at 850 nm $\pm$ 20 nm $\geq$ 0.64 V/mW (0.75 V/mW typical) at 1310 nm $\pm$ 20 nm $\geq$ 0.64 V/mW (0.75 V/mW typical) at 1550 nm $\pm$ 20 nm                 |  |
|                                                                   | Applies to graded index multimode fiber with core diameter 62.5 $\mu m$ or smaller at the input and O/E Electrical-to-CH1 Input adapter                                                                                                    |  |
| Optical Channel DC measurement accuracy, typical                  | $\pm$ ((2% +(2% $\times$ net offset/1 mW)) $\times$   reading +(Position $\times$ W/div) - Offset   +0.35% $\times$ Net Offset  +3 $\mu$ W +0.18 div $\times$ W/div) only between 10 $\mu$ W/div and 50 $\mu$ W/div inclusive. Average of $\geq$ 16 waveforms |  |
|                                                                   | The delta between any two averages of $\geq$ 16 waveforms acquired under the same setup and ambient conditions: $\pm$ ((2% +(2% $\times$ net offset/1 mW)) $\times$   reading   +0.16 div $\times$ W/div)                                                     |  |
|                                                                   | Excludes normal variations due to fiber connection to the front of the instrument                                                                                                    |  |
| ✓Optical Channel Bandwidth (includes O/E,                         | 5 °C to 25 °C:                                                                                                    |  |
| O/E-to-TekConnect adaptor, and instrument)                        | CSA7404 2.4 GHz                                                                                                    |  |
|                                                                   | CSA7154 1.6 GHz                                                                                                    |  |
| DC conversion gain linearity                                      | $<$ 4 mV/div: $\pm$ (4.5% + (6% $\times$ net offset))<br>4 mV/div to 99.5 mV/div: $\pm$ (4% + (2% $\times$ net offset))<br>100 mV/div to 1.0 V/div: $\pm$ (4% + (2% $\times$ net offset/10))                                                                  |  |
| Absolute maximum nondestructive optical input                     | 5 mW average;<br>10 mW peak at the wavelength with the highest relative responsivity                                                                                                    |  |
| Maximum nonsaturating linear response to transient input, typical | The transient optical signal response is linear ( $\pm$ 6%) for $<$ 170 $\mu$ W average input (340 $\mu$ W p) at 850 nm $<$ 120 $\mu$ W average input (240 $\mu$ W p) at 1310 and 1550 nm                                                                     |  |
| Output zero (Dark level)                                          | $\pm$ (1.6 $\mu W$ +0.1 division $\times$ W/div) from 10 $\mu W$ to 50 $\mu W$ per division vertical scale setting                                                                                                    |  |

Table A-7: O/E converter (CSA7000 Series only) (Cont.)

| Characteristic <sup>2</sup>                                          | Description                                                                                                    |
|----------------------------------------------------------------------|----------------------------------------------------------------------------------------------------|
| ✓ Maximum noise output, rms                                          | CSA7404:                                                                                                    |
| Optical return loss, typical                                         | With 50 $\mu$ m or 62.5 $\mu$ m core multimode fiber (CPC6): >14 dB for 780 nm $\pm$ 20 nm >14 dB for 850 nm $\pm$ 20 nm With 9 $\mu$ m core singlemode fiber (SMF-28): >28 dB for 1310 nm $\pm$ 20 nm >28 dB for 1550 nm $\pm$ 20 nm The return loss includes optical reflection contributions from the device under test's SC-SPC connector interface with the user's PC style connector as well as all other optical reflections from that interface up to and including the device under test's final photo diode termination. |
| Peak-to-peak aberrations in response to falling edge, typical        | 11% peak-to-peak total aberration (system including O/E-to-CH1 input adapter, and instrument)                                                                                                    |
| Maximum falling edge 10% to 2% settling time (ORR disabled), typical | The step response to a fast optical square OFF edge reaches toc within 2% of the final 0% level within 2 ns after the 10% transition point.                                                                                                    |

Table A-7: O/E converter (CSA7000 Series only) (Cont.)

| Characteristic <sup>2</sup>                                 | Description                                                                                                    |
|-------------------------------------------------------------|----------------------------------------------------------------------------------------------------|
| Smallest average power for mask test (sensitivity), typical | 1310 nm and 1550 nm: 40 $\mu W$ peak-to-peak. 20 $\mu W$ (-17 dBm) average power assuming 50% average duty cycle                                                                                                    |
|                                                             | 780 nm and 850 nm: 80 $\mu\text{W}$ peak-to-peak. 40 $\mu\text{W}$ (-14 dBm) average power assuming 50% average duty cycle                                                                                                    |
|                                                             | Assumes the scale factor is set to minimum $\mu\text{W}/\text{div}$ settings and signal is at least 2 divisions peak-to-peak                                                                                                   |
| Optical scale factor range                                  | 10 μW per division to 500 μW per division                                                                                                    |
|                                                             | Optical reference receiver typically available from the following scale factors: 1310 nm and 1550 nm: 13.5 $\mu$ W per division to 66 $\mu$ W per division 850 nm: 25 $\mu$ W per division to 125 $\mu$ W per division 780 nm: |
|                                                             | 28 μW per division to 142 μW per division                                                                                                    |

<sup>&</sup>lt;sup>2</sup> All specifications are with the O/E electrical out-to-CH1 input adapter installed.

Table A-8: Data storage specifications

| Characteristic                                   | Description                                              |
|--------------------------------------------------|----------------------------------------------------------|
| Nonvolatile memory retention time, typical       | ≥ 5 years                                                |
| Nonvolatile memory, typical<br>TDS7104 & TDS7054 | Up to two 50,000 point waveforms can be stored           |
| Floppy disk                                      | Front-panel 3.5 in floppy disk drive, 1.44 MB capacity   |
| Hard disk                                        | Rear-panel, removeable hard disk drive, ≥ 20 GB capacity |
| CD-RW or CD-ROM                                  | Rear-panel CD-RW or CD-ROM drive                         |
| Windows memory                                   | 512 MB                                                   |

**Table A-9: Power source specifications** 

| Characteristic                                                       | Description                                                                                                    |  |
|----------------------------------------------------------------------|----------------------------------------------------------------------------------------------------|--|
| Power consumption                                                    |                                                                                                    |  |
| CSA7404, CSA7154,<br>TDS7404, TDS7254, TDS7154,<br>TDS7104 & TDS7054 | ≤ 600 Watts (900 VA)                                                                                                    |  |
| TDS6604, & TDS6404                                                   | ≤ 400 Watts (400 VA)                                                                                                    |  |
| Source voltage and frequency                                         | 100 to 240 V $\pm$ 10%, 50 Hz to 60 Hz                                                                                      |  |
|                                                                      | 115 V $\pm$ 10%, 400 Hz                                                                                                    |  |
|                                                                      | CAT II                                                                                                    |  |
| Fuse rating                                                          | Either one of the following sizes can be used, each size requires a different fuse cap. Both fuses must be the same type.   |  |
| $0.25~\mathrm{in}~	imes~1.25~\mathrm{in}$ size                       | UL198G and CSA C22.2, No. 59, fast acting: 8 A, 250 V (Tektronix part number 159-0046-00, Bussman ABC-8, Littelfuse 314008) |  |
| 5 mm × 20 mm size                                                    | IEC127, sheet 1, fast acting "F", high breaking capacity: 6.3 A, 250 V (Bussman GDA 6.3, Littelfuse 21606.3)                |  |

**Table A-10: Mechanical specifications** 

| Characteristic                                                                         | Description                                                                                        |
|----------------------------------------------------------------------------------------|----------------------------------------------------------------------------------------------------|
| Weight                                                                                 |                                                                                                    |
| Benchtop configuration<br>CSA7404, CSA7154,<br>TDS7404, TDS7254,<br>TDS7104, & TDS7054 |                                                                                                    |
| TDS6604, & TDS6404                                                                     | 15 kg (33 lbs) with fully accessorized pouch<br>24 kg (53 lbs) when packaged for domestic shipment |
| Rackmount kit<br>CSA7404, CSA7154,<br>TDS7404, TDS7254, 8<br>TDS6604, & TDS6404        |                                                                                                    |
| TDS7104, & TDS7054                                                                     | 5 lbs (2.3 kg) rackmount conversion kit<br>8 lbs (3.6 kg) kit packaged for domestic shipment       |

**Table A-10: Mechanical specifications (Cont.)** 

| Characteristic                      | Description                                                                                                    |                                                                                                    |
|-------------------------------------|----------------------------------------------------------------------------------------------------|----------------------------------------------------------------------------------------------------|
| Dimensions                          |                                                                                                    |                                                                                                    |
| Benchtop configuration              | With front cover                                                                                                    | Without front cover                                                                                               |
|                                     | 278 mm (10.95 in) height<br>330 mm (13 in) with feet extended<br>455 mm (17.9 in) width<br>435 mm (17.13 in) depth                                                                                                    | 277 mm (10.9 in) height<br>330 mm (13 in) with feet extended<br>455 mm (17.9 in) width<br>426 mm (16.75 in) depth |
| Rackmount configuration (Option 1R) | With rack handles                                                                                                    | Without rack handles                                                                                              |
|                                     | 267 mm (10.5 in) height<br>502 mm (19.75 in) width<br>486 mm (19.13 in) depth                                                                                                    | 267 mm (10.5 in) height<br>482 mm (19 in) width<br>435 mm (17.13 in) depth                                        |
| Cooling                             | Fan-forced air circulation with no air filter                                                                                                    |                                                                                                    |
| Required clearances                 | Тор                                                                                                    | 0 mm (0 in)                                                                                                    |
|                                     | Bottom                                                                                                    | 19 mm (0.75 in) minimum or<br>0 mm (0 in) when standing on feet, flip<br>stands down                              |
|                                     | Left side                                                                                                    | 76 mm (3 in)                                                                                                    |
|                                     | Right side                                                                                                    | 76 mm (3 in)                                                                                                    |
|                                     | Front                                                                                                    | 0 mm (0 in)                                                                                                    |
|                                     | Rear                                                                                                    | 0 mm (0 in) on rear feet                                                                                          |
| Construction material               | Chassis parts are constructed of aluminum alloy, front panel is constructed of plastic laminate, circuit boards are constructed of glass laminate, and the outer shell is molded and textured from a polycarbonate/ABS blend |                                                                                                    |

**Table A-11: Environmental specifications** 

| Characteristic         | Description                                                                        |
|------------------------|------------------------------------------------------------------------------------|
| Temperature, operating | 0 °C to +50 °C (32 °F to +122 °F), excluding floppy disk and compact disk drives   |
|                        | +10 °C to +45 °C (50 °F to +113 °F), including floppy disk and compact disk drives |
| Nonoperating           | -22 °C to +60 °C (71 °F to +140 °F)                                                |

Table A-11: Environmental specifications (Cont.)

| Characteristic              | Description                                                                                                    |
|-----------------------------|----------------------------------------------------------------------------------------------------|
| Humidity, operating         | 20% to 80% relative humidity with a maximum wet bulb temperature of +29 °C (+84 °F) at or below +50 °C (+122 °F), noncondensing                                        |
|                             | Upper limit derated to 25% relative humidity at +50 °C (+122 °F)                                                                                                    |
| Nonoperating                | With no diskette in floppy disk drive                                                                                                    |
|                             | 5% to 90% relative humidity with a maximum wet bulb temperature of +29 $^{\circ}$ C (+84 $^{\circ}$ F) at or below +60 $^{\circ}$ C (+140 $^{\circ}$ F), noncondensing |
|                             | Upper limit derated to 20% relative humidity at +60 °C (+140 °F)                                                                                                    |
| Altitude, operating         | 3,048 m (10,000 ft.)                                                                                                    |
| Nonoperating                | 12,190 m (40,000 ft.)                                                                                                    |
| Random vibration, operating | 0.22 g <sub>RMS</sub> from 5 Hz to 500 Hz, 10 minutes on each axis, 3 axis, 30 minutes total, with floppy disk and compact disk installed                              |
| Nonoperating                | 2.28 g <sub>RMS</sub> from 5 Hz to 500 Hz, 10 minutes on each axis, 30 minutes total, 3 axis                                                                           |

Table A-12: Certifications and compliances

| Category                           | Standards or description                                                                                                    |                                                                                                    |
|------------------------------------|----------------------------------------------------------------------------------------------------|----------------------------------------------------------------------------------------------------|
| EC Declaration of Conformity - EMC | Meets intent of Directive 89/336/EEC for Electromagnetic Compatibility. Compliance was demonstrated to the following specifications as listed in the Official Journal of the European Union: |                                                                                                    |
|                                    | EN 61326 Emissions <sup>1, 3</sup>                                                                                                    | Class A Radiated and Conducted Emissions                                                                         |
|                                    | EN 61326 Immunity <sup>1,2,4</sup><br>IEC 1000-4-2                                                                                                    | Electrostatic Discharge Immunity<br>±4 kV contact discharge, ±8 kV air discharge,<br>performance criterion B     |
|                                    | IEC 1000-4-3                                                                                                    | RF field immunity 3 V/m, 80 MHz to 1 GHz, 80% amplitude modulated with a 1 kHz sinewave performance criterion A  |
|                                    | IEC 1000-4-4                                                                                                    | Electrical Fast Transient/Burst Immunity 1 kV on AC mains, 500 V on I/O cables, performance criterion B          |
|                                    | IEC 1000-4-5                                                                                                    | AC Surge Immunity 1 kV differential mode, 2 kV common mode, performance criterion B                              |
|                                    | IEC 1000-4-6                                                                                                    | RF Conducted Immunity 3 V, 150 kHz to 80 MHz, amplitude modulated with a 1 kHz sinewave, performance criterion A |
|                                    | IEC 1000-4-11                                                                                                    | AC Mains Voltage Dips and Interruption Immunity 100% reduction for one cycle, performance criterion B            |

Table A-12: Certifications and compliances (Cont.)

| Category                                                                                                    | Standards or description                                                                                                    |
|----------------------------------------------------------------------------------------------------|----------------------------------------------------------------------------------------------------|
| EC Declaration of Conformity -                                                                                        | EN 61000-3-2 Power Harmonic Current Emissions                                                                                                    |
| EMC                                                                                                    | If interconnect cables are used, they must be low-EMI shielded cables such as the following Tektronix part numbers or their equivalents: 012-0991-01, 012-0991-02 or 012-0991-03 GPIB Cable; 012-1213-00 (or CA part number 0294-9) RS-232 Cable; 012-1214-00 Centronics Cable; or LCOM part number CTL3VGAMM-5 VGA Cable.                                                                                                    |
|                                                                                                    | <ul> <li>CSA7404, CSA7154, TDS7404, TDS7254, TDS7154, TDS6604, &amp; TDS6404:         The performance criteria for when the instrument is subjected to the conditions described above are defined as follows:         A — 10 mV/division to 1 V/division: ≤0.4 division waveform displacement or ≤0.8 division increase in peak-to-peak noise         5 mV/division and 2 mV/division, typical: ≤8 mV increase in peak-to-peak noise         B — temporary, self-recoverable degradation or loss of performance is allowed, but no change of actual operating state or loss of stored data is allowed         C — temporary loss of function is allowed provided that the function is self recoverable or can be restored by the operation of the controls     </li> </ul> |
|                                                                                                    | TDS7104 & TDS7054:  The performance criteria for when the oscilloscope is subjected to the conditions described above are defined as follows:  A — ≤0.2 division waveform displacement or ≤0.4 division increase in peak-to-peak noise  B — temporary, self-recoverable degradation or loss of performance is allowed, but no change of actual operating state or loss of stored data is allowed  C — temporary loss of function is allowed provided that the function is self recoverable or can be restored by the operation of the controls                                                                                                    |
|                                                                                                    | Radiated emissions may exceed the levels specified in EN 61326 when this instrument is<br>connected to a test object.                                                                                                    |
|                                                                                                    | 4 USB mouse and keyboard only, performance criterion C. Normal USB keyboard or mouse operation can be restored by unplugging and reconnecting the USB connector to the instrument.                                                                                                    |
| Australia/New Zealand Declaration of Conformity — EMC CSA7404, CSA7154, TDS7404, TDS7254, TDS7154, TDS6604, & TDS6404 | Complies with EMC provision of Radiocommunications Act per the following standard(s): AS/NZS 2064.1/2 Industrial, Scientific, and Medical Equipment: 1992, Class A                                                                                                    |
| FCC<br>TDS7104 & TDS7054:                                                                                             | Radiated and conducted emissions do not exceed the levels specified in FCC47 CFR, Part 15, Subpart B, for Class A equipment.                                                                                                    |

Table A-12: Certifications and compliances (Cont.)

| Category                                                 | Standards or description                                                                                            |                                                                                                    |
|----------------------------------------------------------|----------------------------------------------------------------------------------------------------|----------------------------------------------------------------------------------------------------|
| EC Declaration of Conformity -<br>Low Voltage            | Compliance was demonstrated to the following specification as listed in the Official Journal of the European Union: |                                                                                                    |
|                                                          | Low Voltage Directive 73/2                                                                                          | 3/EEC, amended by 93/68/EEC                                                                                                    |
|                                                          | EN 61010-1/A2:1995                                                                                                  | Safety requirements for electrical equipment for measurement control and laboratory use.                                                                                                    |
| U.S. Nationally Recognized<br>Testing Laboratory Listing | UL3111-1, First Edition                                                                                             | Standard for electrical measuring and test equipment.                                                                                                    |
| Canadian Certification                                   | CAN/CSA C22.2,<br>No. 1010.1-92                                                                                     | Safety requirements for electrical equipment for measurement, control, and laboratory use.                                                                                                    |
| Additional Compliance                                    | IEC61010-1                                                                                                    | Safety requirements for electrical equipment for measurement, control, and laboratory use.                                                                                                    |
| Installation (Overvoltage)<br>Category Definition        | Terminals on this product n installation categories are:                                                            | nay have different installation (overvoltage) category designations. The                                                                                                    |
|                                                          |                                                                                                    | mains (usually permanently connected). Equipment at this level is d industrial location.                                                                                                    |
|                                                          |                                                                                                    | s (wall sockets). Equipment at this level includes appliances, portable r products. Equipment is usually cord-connected.                                                                                                    |
|                                                          | CAT I Secondary (signa                                                                                              | al level) or battery operated circuits of electronic equipment.                                                                                                    |
| Pollution Degree Definition                              | Typically the internal enviro                                                                                       | nates that could occur in the environment around and within a product. onment inside a product is considered to be the same as the external. Inly in the environment for which they are rated.                                                                       |
|                                                          | Pollution Degree 2                                                                                                  | Normally only dry, nonconductive pollution occurs. Occasionally a temporary conductivity that is caused by condensation must be expected. This location is a typical office/home environment. Temporary condensation occurs only when the product is out of service. |
| Safety Certification Compliance                          | •                                                                                                    |                                                                                                    |
| Equipment Type                                           | Test and measuring                                                                                                  |                                                                                                    |
| Safety Class                                             | Class 1 (as defined in IEC                                                                                          | 61010-1, Annex H) - grounded product                                                                                                    |
| Pollution Degree                                         | Pollution Degree 2 (as defi                                                                                         | ned in IEC 61010-1). Note: Rated for indoor use only.                                                                                                    |
|                                                          |                                                                                                    |                                                                                                    |

## **Appendix B: Automatic Measurements Supported**

This appendix provides a list of all supported measurements and their definitions. An illustration showing the levels used to take measurements is also included.

Table B-1: Supported measurements and their definition

| Name     |             | Definition                                                                                                    |
|----------|-------------|----------------------------------------------------------------------------------------------------|
| Щ        | Amplitude   | Voltage measurement. The high value less the low value measured over the entire waveform or gated region.                                                                                                    |
|          |             | Amplitude = High-Low                                                                                                    |
|          | Area        | Area measurement (Voltage over time measurement). The area over the entire waveform or gated region in volt-seconds. Area measured above ground is positive; area below ground is negative.                                                                                                    |
| <b>-</b> | Cycle Area  | Voltage over time measurement. The area over the first cycle in the waveform, or the first cycle in the gated region, in volt-seconds. Area measured above ground is positive; area below ground is negative.                                                                                                    |
| MŁ       | Burst Width | Timing measurement. The duration of a burst. Measured over the entire waveform or gated region.                                                                                                    |
| 3AV£     | Cycle Mean  | Voltage measurement. The arithmetic mean over the first cycle in the waveform or the first cycle in the gated region.                                                                                                    |
| X/X,     | Cycle RMS   | Voltage measurement. The true Root Mean Square voltage over the first cycle in the waveform or the first cycle in the gated region.                                                                                                    |
|          | Delay       | Timing measurement. The time between the MidRef crossings of two different traces or the gated region of the traces.                                                                                                    |
|          | Fall Time   | Timing measurement. Time taken for the falling edge of the first pulse in the waveform or gated region to fall from a High Ref value (default = 90%) to a Low Ref value (default =10%) of its final value.                                                                                                    |
|          | Frequency   | Timing measurement for the first cycle in the waveform or gated region. The reciprocal of the period. Measured in Hertz (Hz) where 1 Hz = 1 cycle per second.                                                                                                    |
| ŢŢŢ      | High        | The value used as 100% whenever High Ref, Mid Ref, and Low Ref values are needed (as in fall time and rise time measurements). Calculated using either the min/max or the histogram method. The <i>min/max</i> method uses the maximum value found. The <i>histogram</i> method uses the most common value found above the mid point. Measured over the entire waveform or gated region. |

Table B-1: Supported measurements and their definition (Cont.)

| Name            |                     | Definition                                                                                                    |
|-----------------|---------------------|----------------------------------------------------------------------------------------------------|
|                 | Low                 | The value used as 0% whenever High Ref, Mid Ref, and Low Ref values are needed (as in fall time and rise time measurements). May be calculated using either the min/max or the histogram method. With the min/max method it is the minimum value found. With the histogram method, it refers to the most common value found below the midpoint. Measured over the entire waveform or gated region. |
| TŢ              | Maximum             | Voltage measurement. The maximum amplitude. Typically the most positive peak voltage. Measured over the entire waveform or gated region.                                                                                                    |
| -J-7-J-         | Mean                | Voltage measurement. The arithmetic mean over the entire waveform or gated region.                                                                                                    |
|                 | Minimum             | Voltage measurement. The minimum amplitude. Typically the most negative peak voltage. Measured over the entire waveform or gated region.                                                                                                    |
|                 | Negative Duty Cycle | Timing measurement of the first cycle in the waveform or gated region. The ratio of the negative pulse width to the signal period expressed as a percentage.                                                                                                    |
|                 |                     | $NegativeDutyCycle = \frac{NegativeWidth}{Period} \times 100\%$                                                                                                    |
| $\overline{}$   | Negative Overshoot  | Voltage measurement. Measured over the entire waveform or gated region.                                                                                                    |
| ::::\b <u>:</u> |                     | $NegativeOvershoot = \frac{Low-Min}{Amplitude} \times 100\%$                                                                                                    |
| 7               | Negative Width      | Timing measurement of the first pulse in the waveform or gated region. The distance (time) between MidRef (default 50%) amplitude points of a negative pulse.                                                                                                    |
|                 | Peak to Peak        | Voltage measurement. The absolute difference between the maximum and minimum amplitude in the entire waveform or gated region.                                                                                                    |
| -S&C            | Phase               | Timing measurement. The amount one waveform leads or lags another in time. Expressed in degrees, where 360° comprise one waveform cycle.                                                                                                    |
|                 | Period              | Timing measurement. Time it takes for the first complete signal cycle to happen in the waveform or gated region. The reciprocal of frequency. Measured in seconds.                                                                                                    |
|                 | Positive Duty Cycle | Timing measurement of the first cycle in the waveform or gated region. The ratio of the positive pulse width to the signal period expressed as a percentage.                                                                                                    |
|                 |                     | $PositiveDutyCycle = \frac{PositiveWidth}{Period} \times 100\%$                                                                                                    |

Table B-1: Supported measurements and their definition (Cont.)

| Name   |                        | Definition                                                                                                    |
|--------|------------------------|----------------------------------------------------------------------------------------------------|
| y      | Positive Overshoot     | Voltage measurement over the entire waveform or gated region.                                                                                                    |
|        |                        | $PositiveOvershoot = \frac{Max-High}{Amplitude} \times 100\%$                                                                                                    |
| _* *_  | Positive Width         | Timing measurement of the first pulse in the waveform or gated region. The distance (time) between MidRef (default 50%) amplitude points of a positive pulse.                                                                                                    |
|        | Rise time              | Timing measurement. Time taken for the leading edge of the first pulse in the waveform or gated region to rise from a Low Ref value (default = 10%) to a High Ref value (default = 90%) of its final value.                                                                                           |
|        | RMS                    | Voltage measurement. The true Root Mean Square voltage over the entire waveform or gated region.                                                                                                    |
|        | Mean                   | The average of all acquired points within (or on) the histogram box.                                                                                                    |
|        | Median                 | Half of all acquired points within (or on) the histogram box are less than and half are greater than this value.                                                                                                    |
|        | StdDev                 | The standard deviation (Root Mean Square (RMS) deviation) of all acquired points within (or on) the histogram box.                                                                                                    |
|        | Hits in Box            | Displays the number of points in the histogram box or on the box boundary.                                                                                                    |
| $\sim$ | Waveform Count         | Displays the number of waveforms that have contributed to the histogram.                                                                                                    |
|        | Peak Hits              | Displays the number of points in the largest bin of the histogram.                                                                                                    |
|        | Pk-Pk                  | Displays the peak-to-peak value of the histogram. Vertical histograms display the "voltage" of the highest nonzero bin minus the "voltage" of the lowest nonzero bin. Horizontal histograms display the "time" of the rightmost nonzero bin minus the "time" of the leftmost nonzero bin (Max - Min). |
|        | Max                    | Displays the maximum voltage or time.                                                                                                    |
|        | Min                    | Displays the minimum voltage or time.                                                                                                    |
|        | $Mean  \pm  1  StdDev$ | The percentage of points in the histogram that are within 1 standard deviation of the histogram mean.                                                                                                    |
|        | Mean $\pm$ 2 StdDev    | The percentage of points in the histogram that are within 2 standard deviations of the histogram mean.                                                                                                    |
|        | Mean ± 3 StdDev        | The percentage of points in the histogram that are within 3 standard deviations of the histogram mean.                                                                                                    |

Table B-1: Mask measurements and their definition (optional on TDS7000 Series & TDS6000 Series)

| Name        |                     | Definition                                                                                                    |
|-------------|---------------------|----------------------------------------------------------------------------------------------------|
| 17          | Ext Ratio           | The ratio of eye top to base.                                                                                                 |
|             |                     | Ext Ratio = PTop <sub>mean</sub> /PBase <sub>mean</sub>                                                                       |
| 265         | Extinction Ratio %  | The ratio of eye base to top in %.                                                                                            |
|             |                     | Ext Ratio % = 100*(PBase <sub>mean</sub> /PTop <sub>mean</sub> )                                                              |
| 48/         | Extinction Ratio dB | The ratio of eye top to base in dB.                                                                                           |
|             |                     | Ext Ratio dB = 10*Log(PTop <sub>mean</sub> /PBase <sub>mean</sub> )                                                           |
| <del></del> | Eye Height          | The eye height in watts or volts.                                                                                             |
|             |                     | Eye Height = (PTop <sub>mean</sub> - 3*PTop <sub>sigma</sub> ) - (PBase <sub>mean</sub> + 3*PBase <sub>sigma</sub> )          |
|             | Eye Width           | The eye width in seconds.                                                                                                    |
|             |                     | Eye Width = (TCross2 <sub>mean</sub> - 3*TCross2 <sub>sigma</sub> ) - (TCross1 <sub>mean</sub> + 3*TCross1 <sub>sigma</sub> ) |
| \text{Y}    | Crossing %          | The eye crossing point as a percentage of eye height.                                                                         |
|             |                     | Crossing % = 100*[(PCross1 <sub>mean</sub> - PBase <sub>mean</sub> )/(PTop <sub>mean</sub> - PBase <sub>mean</sub> )]         |
|             | Eye Top             | The top of the eye.                                                                                                    |
|             | Eye Base            | The base of the eye.                                                                                                    |
| ſΊ          | Jitter Pk-Pk        | The peak-to-peak value for the edge jitter in the current horizontal units.                                                   |
| ·           |                     | Jitter PP = TCross1 <sub>PP</sub>                                                                                             |
| ĥι          | Jitter RMS          | The RMS value of the edge jitter in the current horizontal units.                                                             |
| 4 7 Jr      |                     | Jitter RMS = TCross1 <sub>sigma</sub>                                                                                         |
|             | Jitter 6σ           | 6 x (Jitter RMS)                                                                                                    |
| AP.         | Noise Pk-Pk         | The peak-to-peak value of the noise of the top or base of the signal as specified by the user.                                |
|             |                     | Noise Pk-Pk = PTop <sub>pk-pk or</sub> PBase <sub>pk-pk</sub>                                                                 |
|             | Noise RMS           | The RMS value of the noise of the top or base of the signal as specified by the user.                                         |
| - 7         |                     | Noise RMS = PTop <sub>sigma or</sub> PBase <sub>sigma</sub>                                                                   |

Table B-1: Mask measurements and their definition (optional on TDS7000 Series & TDS6000 Series) (Cont.)

| Name          |                              | Definition                                                                                                    |  |
|---------------|------------------------------|----------------------------------------------------------------------------------------------------|--|
| $\mathcal{L}$ | S/N Ratio                    | Ratio of the signal amplitude to the noise of the top or base of the signal as specified by the user.              |  |
|               |                              | S/N Ratio = (PTop - PBase)/(PTop <sub>sigma</sub> or PBase <sub>sigma</sub> )                                      |  |
| $\prod$       | <b>Duty Cycle Distortion</b> | The peak-to-peak time variation of the first eye crossing measured at the MidRef as a percent of the eye period.   |  |
|               |                              | $DCD$ (%) = 100% x $TDCD_{p-p}/(TCross2_{mean} - TCross1_{mean})$                                                  |  |
| П             | Quality Factor               | Ratio of eye size to noise.                                                                                        |  |
| Ų             |                              | Quality Factor = (PTop <sub>mean</sub> - PBase <sub>mean</sub> )/(PTop <sub>sigma</sub> + PBase <sub>sigma</sub> ) |  |

### Levels Used in Taking Amplitude, Timing, and Area Measurements

Refer to Figure B-1 and the descriptions that follow to interpret the definitions of waveforms in categories Amplitude, Timing, and Area. Low reference, mid reference, and high reference are the default reference levels and are adjustable.

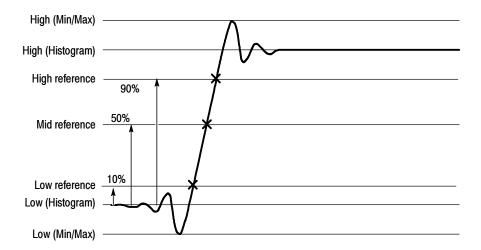

Figure B-1: Levels used to determine measurements

**High.** The value used as the 100% level in amplitude measurements, such as Peak and +Overshoot. High is also used to help derive the HighRef, MidRef, MidRef2, and LowRef values.

**Low.** The value used as the 0% level in amplitude measurements, such as Peak and -Overshoot. Low is also used to help derive the HighRef, MidRef, MidRef2, and LowRef values.

**HighRef.** The waveform high reference level, used in such measurements as fall time and rise time. Typically set to 90%. You can choose how this level is set; see *Reference Levels Method* on page 3–152.

**MidRef.** The waveform middle reference level used in such measurements as Period and Duty Cycle. Typically set to 50%. You can choose how this level is set; see *Reference Levels Method* on page 3–152.

**LowRef.** The waveform low reference level. Used in fall and rise time calculations. Typically set to 10%. You can choose how this level is set; see *Reference Levels Method* on page 3-152.

**Mid2Ref.** The middle reference level for a second waveform (or the second middle reference of the same waveform). Used in two-waveform time measurements, such as the Delay and Phase measurements. You can choose how this level is set; see *Reference Levels Method* on page 3-152.

# Levels Used in Taking Eye Measurements (Optional on TDS7000 Series & TDS6000 Series)

All eye-diagram measurements are based on the power level, the voltage level, or the time locations of edges within each acquisition.

Figure B-2 shows an eye-diagram and the areas from which values are taken that are used to calculate measurements.

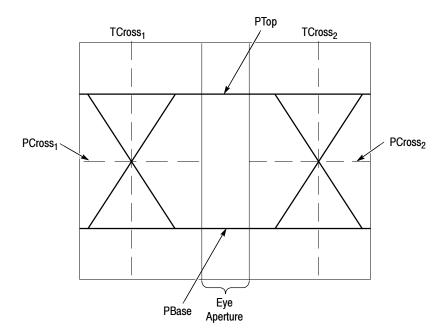

Figure B-2: Eye-diagram and optical values

#### P Values

The P values include the mean and standard deviation of the vertical location of PTop and PBase. These areas are used with a specified sample size to statistically measure the following values:

- PTop<sub>mean</sub>, the mean value of PTop
- PTop<sub>sigma</sub>, the standard deviation of PTop
- PTop<sub>pk-pk</sub>, The vertical peak-to-peak deviation of PTop
- PBase<sub>mean</sub>, the mean value of PBase within the Eye Aperture<sup>1</sup>
- PBase<sub>sigma</sub>, the standard deviation of PBase within the Eye Aperture<sup>1</sup>
- PBase<sub>pk-pk</sub>, the vertical peak-to-peak deviation of PBase

<sup>1</sup>The Eye Aperture defaults to the center 20% of the interval from TCross<sub>1</sub> to TCross<sub>2</sub>.

### **T1 Values**

The T1 values are vertical and horizontal values associated with the leftmost crossing point. These areas are used to establish the following directions:

- TCross1<sub>mean</sub>, the horizontal mean of the left crossing point at TCross<sub>1</sub>
- TCross1<sub>sigma</sub>, the horizontal standard deviation of the left crossing point at TCross<sub>1</sub>
- TCross1<sub>p-p</sub>, the horizontal peak-to-peak deviation of the left crossing point at TCross<sub>1</sub>
- PCross1<sub>mean</sub>, the vertical mean of the left crossing point at PCross<sub>1</sub>

#### **T2 Values**

The T2 values are vertical and horizontal values associated with the rightmost crossing point. These areas are used to establish the following directions:

- TCross2<sub>mean</sub>, the horizontal mean of the right crossing point at TCross<sub>2</sub>
- TCross2<sub>sigma</sub>, the horizontal standard deviation of the right crossing point at TCross<sub>2</sub>
- TCross2<sub>p-p</sub>, the horizontal peak-to-peak deviation of the right crossing point at TCross<sub>2</sub>

### **DCD Values**

The duty cycle distortion (DCD) values are horizontal values associated with the rightmost crossing point at 50% of the eye height. These areas are used to establish the  $DCD_{p-p}$ , the horizontal peak-to-peak deviation of the left crossing point at half the height of the eye.

### **Measurements Annotations**

Table B-2 describes the annotations for each measurement.

Table B-2: Supported measurements and their definition

| Measurements               | Annotation descriptions |                                                                                                    |
|----------------------------|-------------------------|----------------------------------------------------------------------------------------------------|
| Amplitude                  | Amplitude               | 2 horizontal bars indicating the amplitude value.                                                                                                  |
| measurement<br>annotations | High                    | 1 horizontal bar indicating the high value.                                                                                                    |
|                            | Low                     | 1 horizontal bar indicating the low value.                                                                                                    |
|                            | RMS                     | 1 horizontal bar indicating the RMS value.                                                                                                    |
|                            | Max                     | 1 horizontal bar indicating the Max value. 1 vertical arrow indicating the time of the Max.                                                        |
|                            | Min                     | 1 horizontal bar indicating the Min value. 1 vertical arrow indicating the time of the Min.                                                        |
|                            | Pk-Pk                   | 2 horizontal bars indicating the Max and Min. 2 vertical arrows indicating the time of the Max and Min. $$                                         |
|                            | Cycle RMS               | 3 horizontal bars indicating the High, the Low, and the RMS value. 2 horizontal arrows facing each other at the mid ref indicating the cycle time. |
|                            | +Overshoot              | 3 horizontal bars indicating the Max, High, and the Low. 1 vertical arrow indicating the time of the Max.                                          |
|                            | -Overshoot              | 3 horizontal bars indicating the High, Low, land the Min. 1 vertical arrow indicating the time of the Min.                                         |
|                            | Mean                    | 1 horizontal bar indicating the Mean value.                                                                                                    |
|                            | Cycle Mean              | 3 horizontal bars indicating the High, Low, and the Cycle Mean. 2 horizontal arrows facing each other at the mid ref indicating the cycle time.    |

Table B-2: Supported measurements and their definition (Cont.)

| easurements                        | Annotation de                                                                                          | escriptions                                                                                                    |  |
|------------------------------------|----------------------------------------------------------------------------------------------------|----------------------------------------------------------------------------------------------------|--|
| Time                               | These annotations are not visible when the reference level units are absolute instead of a percentage. |                                                                                                    |  |
| measurement annotations            | Rise Time                                                                                              | 2 horizontal arrows facing each other at the high and low ref indicating the start and end time. In detailed mode there are 2 horizontal bars indicating the high and low.                                                                               |  |
|                                    | Fall Time                                                                                              | 2 horizontal arrows facing each other at the high and low ref indicating the start and end time. In detailed mode there are 2 horizontal bars indicating the high and low.                                                                               |  |
|                                    | +Duty Cyc                                                                                              | 3 horizontal arrows on the mid ref indicating the start, mid, and end time. End arrows point toward each other and the mid arrow points toward the positive part of the cycle. In detailed mode there are 2 horizontal bars indicating the high and low. |  |
|                                    | -Duty Cyc                                                                                              | 3 horizontal arrows on the mid ref indicating the start, mid, and end time. End arrows point toward each other and the mid arrow points toward the negative part of the cycle. In detailed mode there are 2 horizontal bars indicating the high and low. |  |
|                                    | Pos Width                                                                                              | 2 horizontal arrows facing each other at the mid ref indicating the start and end time. In detailed mode there are 2 horizontal bars indicating the high and low.                                                                                        |  |
|                                    | Neg Width                                                                                              | 2 horizontal arrows facing each other at the mid ref indicating the start and end time. In detailed mode there are 2 horizontal bars indicating the high and low.                                                                                        |  |
|                                    | Period                                                                                                 | 2 horizontal arrows facing each other at the mid ref indicating the start and end time. In detailed mode there are 2 horizontal bars indicating the high and low.                                                                                        |  |
|                                    | Freq                                                                                                   | 2 horizontal arrows facing each other at the mid ref indicating the start and end time. In detailed mode there are 2 horizontal bars indicating the high and low.                                                                                        |  |
|                                    | Delay                                                                                                  | 2 horizontal arrows pointing toward each other at their own mid refs indicating the start and end time. In detailed mode there are 4 horizontal bars indicating the highs and lows.                                                                      |  |
| More<br>measurement<br>annotations | Area<br>Cyc Area                                                                                       | None 2 horizontal arrows facing each other at the mid ref indicating the start and end time. In detailed mode there are 2 horizontal bars indicating the high and low.                                                                                   |  |
|                                    | Phase                                                                                                  | 3 horizontal arrows indicating the crossing positions and 4 horizontal bars indicating the highs and lows.                                                                                                    |  |
|                                    | Burst Wid                                                                                              | 2 horizontal arrows at the mid ref indicating the start and end time.<br>In detailed mode there are 2 horizontal bars indicating the high and low.                                                                                                    |  |

Table B-2: Supported measurements and their definition (Cont.)

| Measurements            | Annotation de | escriptions                                                                            |
|-------------------------|---------------|----------------------------------------------------------------------------------------|
| Histogram               | Wfm Ct        | None                                                                                   |
| measurement annotations | Hts in Box    | None                                                                                   |
|                         | Peak Hits     | 1 vertical or horizontal bar indicating the peak hits.                                 |
|                         | Median        | 1 vertical or horizontal bar indicating the median bin.                                |
|                         | Max           | 1 vertical or horizontal bar indicating the max bin.                                   |
|                         | Min           | 1 vertical or horizontal bar indicating the min bin.                                   |
|                         | Pk-Pk         | 2 vertical or horizontal bars indicating the min and max bins.                         |
|                         | Mean          | 1 vertical or horizontal bar indicating the mean bin.                                  |
|                         | Std Dev       | 3 vertical or horizontal bars indicating the mean and mean $\pm1$ standard deviation.  |
|                         | U+/-1         | 3 vertical or horizontal bars indicating the mean and mean $\pm1$ standard deviation.  |
|                         | U+/-2         | 3 vertical or horizontal bars indicating the mean and mean $\pm2$ standard deviation.  |
|                         | U+/-3         | 3 vertical or horizontal bars indicating the mean and mean $\pm 3$ standard deviation. |

Table B-2: Supported measurements and their definition (Cont.)

| Measurements           | Annotation descriptions |                                                                                                    |  |
|------------------------|-------------------------|----------------------------------------------------------------------------------------------------|--|
| Comm<br>measurement    | Ext Ratio               | 4 horizontal arrows and 2 horizontal bars indicating the eye top, and eye base.                                                                                                    |  |
| annotations<br>(Cont.) | Ext Ratio %             | 4 horizontal arrows and 2 horizontal bars indicating the eye top, and eye base.                                                                                                    |  |
|                        | Ext Ratio (dB)          | 4 horizontal arrows and 2 horizontal bars indicating the eye top, and eye base.                                                                                                    |  |
|                        | Eye Height              | 4 horizontal arrows and 2 horizontal bars indicating the eye window top, right, bottom, and left. In detailed mode there are 2 horizontal bars indicating the eye top and base.                                                             |  |
|                        | Eye Width               | 2 horizontal arrows indicating the eye width at the crossing level. In detailed mode there are 2 vertical bars indicating the crossing times.                                                                                               |  |
|                        | Crossing %              | In Detailed mode 4 horizontal arrows and 2 horizontal bars indicating the eye window left, right, top, and base. 1 horizontal arrow indicating the crossing position. In standard mode 1 horizontal arrow indicating the crossing position. |  |
|                        | Еуе Тор                 | 2 horizontal arrows and 1 horizontal bar indicating the eye window left, the eye window right, and the eye top.                                                                                                    |  |
|                        | Eye Base                | 2 horizontal arrows and 1 horizontal bar indicating the eye window left, the eye window right, and the eye base.                                                                                                    |  |
|                        | Jitter P-P              | 1 box indicating the histogram boundaries.<br>In detailed mode, 4 horizontal arrows and 2 horizontal bars indicating the eye window left, right, top, and base.                                                                             |  |
|                        | Jitter RMS              | 1 box indicating the histogram boundaries.<br>In detailed mode, 4 horizontal arrows and 2 horizontal bars indicating the eye window left, right, top, and base.                                                                             |  |
|                        | Jitter 6                | 1 box indicating the histogram boundaries.<br>In detailed mode, 4 horizontal arrows and 2 horizontal bars indicating the eye window left, right, top, and base.                                                                             |  |

Table B-2: Supported measurements and their definition (Cont.)

| Measurements                       | Annotation descriptions |                                                                                                    |  |
|------------------------------------|-------------------------|----------------------------------------------------------------------------------------------------|--|
| Comm<br>measurement<br>annotations | Noise P-P               | 1 box indicating the histogram boundaries.<br>In detailed mode, 4 horizontal arrows and 2 horizontal bars indicating the eye window left, right, top, and base.                                                                                                    |  |
|                                    | Noise RMS               | 1 box indicating the histogram boundaries.<br>In detailed mode, 4 horizontal arrows and 2 horizontal bars indicating the eye window left, right, top, and base.                                                                                                    |  |
|                                    | S/N Ratio               | 1 box indicating the histogram boundaries.<br>In detailed mode, 4 horizontal arrows and 2 horizontal bars indicating the eye window left, right, top, and base.                                                                                                    |  |
|                                    | Cyc Distortion          | 2 horizontal arrows indicating the time of the rise, time of the fall, and the reference level. In detailed mode, 4 horizontal arrows and 2 horizontal bars indicating the eye window left, right, top, and base. In detailed mode, 2 horizontal arrows indicating the position of the crossings. |  |
|                                    | Q-Factor                | 4 horizontal arrows and 2 horizontal bars indicating the eye window left, right, top, and base. In detailed mode, 2 horizontal bars indicating the eye top and base.                                                                                                    |  |

## **Appendix C: Menu Bar Commands**

Both the instrument menu bar and a toolbar allow you to control instrument operation. Where possible, this manual describes operation using first, the front panel and then, the toolbar. This appendix describes functions available from the menu bar. For more information about these commands, see the online help.

### **File Commands**

Table C-1 lists the commands available from the File menu on the menu bar.

Table C-1: File menu commands

| Menu                 | Submenu         | Function                                                                                                    |
|----------------------|-----------------|----------------------------------------------------------------------------------------------------|
| Reference Waveforms  | Reference Setup | Displays the Reference Setup window that you use to set up and control reference waveforms                                                                  |
|                      | Display On/Off  | Displays the Waveform Display control window that you can use to turn the display of waveforms on and off                                                   |
|                      | Position/Scale  | Displays the control window that you use to position the waveform and set the vertical scale                                                                |
|                      | Label           | Displays a control window that you use to label your waveforms                                                                                              |
|                      | Save Wfm        | Displays the Reference Setup window that you use to save and control reference waveforms                                                                    |
|                      | Save All Wfm    | Displays the window that you use to save all reference waveforms                                                                                            |
|                      | Recall Wfm      | Displays the Reference Setup window that you use to recall and control reference waveforms                                                                  |
|                      | Delete All Refs | Deletes all reference waveforms                                                                                                    |
| Instrument Setup     |                 | Displays the Instrument Setup window that you use to save instrument setups to nonvolatile memory or to a file, recall saved setups, or delete saved setups |
| Recall Default Setup |                 | Recalls the factory default instrument setup                                                                                                    |

Table C-1: File menu commands (Cont.)

| Menu                  | Submenu                                                                              | Function                                                                                                    |
|-----------------------|--------------------------------------------------------------------------------------|----------------------------------------------------------------------------------------------------|
| Run Application       | (depends on installed applications)                                                  | Allows you to start an optional application                                                                                                    |
| Page Setup            |                                                                                      | Displays the Page Setup dialog box that you use to define the page before sending data to a printer                                                                                |
| Print Preview         |                                                                                      | Shows you a preview of the page before you print the page                                                                                                    |
| Print                 |                                                                                      | Displays the Print dialog box that you use to send data to your printer                                                                                                    |
| Export Setup          |                                                                                      | Displays the Export Setup window that you use to set up and export images, waveforms, and measurements:                                                                            |
|                       |                                                                                      | Images: Select the Palette (Color, GrayScale, or Black & White), View (Full Screen or Graticules Only), Image (Normal or InkSaver Mode), or Data Format used when exporting images |
|                       |                                                                                      | Waveforms: Select the Data Destination, channel Source, data range, Waveform Detail, and Data Ordering used when exporting waveforms                                               |
|                       |                                                                                      | Measurements: Select the Data Format and type of Measurements used when exporting measurements                                                                                     |
| Select for Export     | Full Screen (bitmap)<br>Graticule (bitmap)<br>Waveform (data)<br>Measurements (data) | Select from the list what you want to export to a file or use with other applications                                                                                              |
| Export                |                                                                                      | Exports the full screen, graticule, waveform, or measurement to a file or other application                                                                                        |
| 1 Recent Setup File 1 |                                                                                      | Recalls (loads) a recent setup file (menu name is replace by the names of setup files)                                                                                             |
| Minimize              |                                                                                      | Minimizes the instrument application, displaying the Windows desktop                                                                                                    |
| Shutdown              |                                                                                      | Shutdowns the instrument                                                                                                    |

### **Edit Commands**

Table C-2 lists the commands available from the Edit menu on the menu bar.

Table C-2: Edit menu commands

| Menu              | Submenu                                                                    | Function                                                                                                    |
|-------------------|----------------------------------------------------------------------------|----------------------------------------------------------------------------------------------------|
| Undo Last Autoset |                                                                            | Undoes the last autoset                                                                                                    |
| Сору              |                                                                            | Copies the full screen, graticule, waveform, or measurement to the clipboard for use with other applications                                                                     |
| Select for Copy   | Full Screen (bitmap) Graticule (bitmap) Waveform (data) Measurement (data) | Select from the list what you want to copy to the clipboard                                                                                                    |
| Copy Setup        |                                                                            | Displays the Copy Setup window that you use to set up and copy images, waveforms, and measurements:                                                                              |
|                   |                                                                            | Images: Select the Palette (Color, GrayScale, or Black & White), View (Full Screen or Graticules Only), Image (Normal or InkSaver Mode), or Data Format used when copying images |
|                   |                                                                            | Waveforms: Select the Data Destination, channel Source, data range, Waveform Detail, and Data Ordering used when copying waveforms                                               |
|                   |                                                                            | Measurements: Select the Data Format and type of Measurements used when copying measurements                                                                                     |

### **Vertical Commands**

Table C-3 lists the commands available from the Vertical menu.

Table C-3: Vertical menu commands

| Menu           | Submenu | Function                                                                                                    |
|----------------|---------|----------------------------------------------------------------------------------------------------|
| Vertical Setup |         | Displays the Vertical Setup window that you use to set the position, scale, offset, termination, coupling, and bandwidth of a channel. You can also calibrate, deskew, and set the external attenuation of attached probes. |
| Zoom Controls  |         | Displays the Zoom control window that you use to set the position and scale of zoomed waveforms                                                                                                    |
| Display On/Off |         | Displays the Waveform Display control window that you can use to turn the display of waveforms on and off                                                                                                    |
| Position/Scale |         | Displays the control window that you use to position the waveform and set the vertical scale                                                                                                    |
| Label          |         | Displays a control window that you use to label your waveforms. Vertical labels move if the waveform position changes (also see display screen text on page C-9).                                                           |
| Offset         |         | Displays the Vertical Offset control window you use to set the vertical offset and scale of a waveform                                                                                                    |
| Termination    |         | Displays the Termination control window you use to select input termination for a channel                                                                                                    |
| Coupling       |         | Displays the Coupling control window you use to select input coupling for a channel                                                                                                    |
| Bandwidth      |         | Displays the Bandwidth control window you use to set the bandwidth of a channel                                                                                                    |
| Probe Cal      |         | Displays the Probe Cal control window you use to check a probe status and compensate the entire signal path from the probe tip to digitized signal                                                                          |
| Deskew         |         | Displays the Deskew control window you use to compensate for propagation delays of input channels                                                                                                    |
| Attenuation    |         | Displays the Attenuation control window you use to inform the instrument of the external attenuation or gain between the signal and the input channels                                                                      |

Table C-3: Vertical menu commands (Cont.)

| Menu                | Submenu | Function                                                                                   |
|---------------------|---------|--------------------------------------------------------------------------------------------|
| Zoom Setup          |         | Displays the Zoom Setup window you use to set up the horizontal and vertical zoom controls |
| Zoom Graticule Size | 50/50%  | Sets the zoom graticule split mode to 50/50%                                               |
|                     | 80%/20% | Sets the zoom graticule split mode to 80/20%                                               |
|                     | 100%    | Sets the zoom graticule split mode to 100%                                                 |
| _                   | Size    | Displays the Zoom control window you use to select the zoom graticule size                 |

## **Horizontal and Acquisition Commands**

Table C-4 lists the commands available from the Horiz/Acq menu.

Table C-4: Horiz/Acq menu commands

| Menu                            | Submenu | Function                                                                                                    |
|---------------------------------|---------|----------------------------------------------------------------------------------------------------|
| Horizontal/Acquisition<br>Setup |         | Displays the Horizontal and Acquisition Setup window you use to set up the Horizontal and Vertical subsystems:                                                                                 |
|                                 |         | Horizontal: You can set the record length, scale, resolution, sample rate, duration delay, reference point, and zoom                                                                           |
|                                 |         | Acquisition: You can set the acquisition mode, enable fast acquisitions, roll mode, equivalent time, interpolated real time, equivalent time, and FastFrame on instruments with these features |
| Zoom Controls                   |         | Displays the Zoom control window you use to set the position and scale of zoomed waveforms                                                                                                    |
| Autoset                         |         | Automatically sets up the front-panel controls based on the characteristics of the input signal and default selections                                                                         |
| Undo Last Autoset               |         | Undoes the last autoset                                                                                                    |
| Fast Acquisitions               |         | Toggles Fast Acquisitions mode on and off on instruments with this feature (CSA7000 Series & TDS7000 Series only)                                                                              |

Table C-4: Horiz/Acq menu commands (Cont.)

| Menu               | Submenu                                                           | Function                                                                                                    |
|--------------------|-------------------------------------------------------------------|----------------------------------------------------------------------------------------------------|
| Run/Stop           |                                                                   | Displays the Run/Stop control window that you can use to start and stop acquisitions, control a single sequence of acquisitions, and display the acquisition status                                |
| Delay Mode On      |                                                                   | Toggles horizontal delay mode on and off                                                                                                    |
| Roll Mode Auto     |                                                                   | Toggles roll mode on and off on instruments with this feature. When on, the instrument automatically enters roll mode at slower horizontal scale settings (CSA7000 Series & TDS7000 Series only)   |
| Sampling Modes     | Real Time Only                                                    | Sets the sampling mode to real time                                                                                                    |
|                    | Interpolated Real Time                                            | Sets the sampling mode to real time. The instrument automatically uses interpolated real time sampling when the sample rate is too fast to acquire enough samples using real-time sampling         |
|                    | Equivalent Time                                                   | The instrument automatically uses equivalent time sampling when the sample rate is too fast to acquire enough samples using real-time sampling                                                     |
| Position/Scale     |                                                                   | Displays the Horizontal control window that you use to turn on and off delay mode, position the waveform, and set the horizontal scale                                                             |
| Resolution         |                                                                   | Displays the Resolution control window that you use to set the record length and view the duration, sample rate, and resolution                                                                    |
| Acquisition Mode   | Sample, Pk Detect, Hi-<br>Res, Average, Envelope,<br>Wfm DB, Mode | Allows you to select the acquisition mode, or displays the Acquisition Mode control window that you use to select the acquisition mode                                                             |
| FastFrame Setup    |                                                                   | Displays the FastFrame Setup window that you use to set up FastFrame acquisitions on instruments with this feature (CSA7000 Series & TDS7000 Series only)                                          |
| FastFrame Controls |                                                                   | Displays the FastFrame control window that you use to select the frame to view and the reference frame used by time stamps on instruments with this feature (CSA7000 Series & TDS7000 Series only) |
| Zoom Setup         |                                                                   | Displays the Zoom Setup window that you use to set up the horizontal and vertical zoom controls                                                                                                    |

Table C-4: Horiz/Acq menu commands (Cont.)

| Menu                | Submenu | Function                                                                                  |
|---------------------|---------|-------------------------------------------------------------------------------------------|
| Zoom Graticule Size | 50/50%  | Sets the zoom graticule split mode to 50/50%                                              |
|                     | 80%/20% | Sets the zoom graticule split mode to 80/20%                                              |
|                     | 100%    | Sets the zoom graticule split mode to 100%                                                |
|                     | Size    | Displays the Zoom Display Area control window that you use to set the zoom graticule size |

## **Trigger Commands**

Table C-5 lists the commands available from the Trig menu on the menu bar.

Table C-5: Trig menu commands

| Menu                            | Submenu                                                                                                    | Function                                                                                     |
|---------------------------------|----------------------------------------------------------------------------------------------------|----------------------------------------------------------------------------------------------|
| A Event (Main) Trigger<br>Setup |                                                                                                    | Displays the Trigger Setup window you use to set up the A Event triggers                     |
| Quick Select                    | Edge, Glitch, Width,<br>Runt, Timeout,<br>Transition, Setup/Hold,<br>Logic Pattern,<br>Logic State, Comm,<br>Serial Pattern | Sets up the selected trigger type (Serial Pattern is not available on the TDS7104 & TDS7054) |

Table C-5: Trig menu commands (Cont.)

| Menu                                                                        | Submenu | Function                                                                                                    |
|-----------------------------------------------------------------------------|---------|----------------------------------------------------------------------------------------------------|
| Edge Setup                                                                  |         | Displays the Trigger Setup window and sets up the selected trigger type                                                                                        |
| Glitch Setup                                                                |         |                                                                                                    |
| Width Setup                                                                 |         |                                                                                                    |
| Runt Setup                                                                  |         |                                                                                                    |
| Timeout Setup                                                               |         |                                                                                                    |
| Transition Setup                                                            |         |                                                                                                    |
| Setup/Hold Setup                                                            |         |                                                                                                    |
| Logic Pattern Setup                                                         |         |                                                                                                    |
| Logic State Setup                                                           |         |                                                                                                    |
| Comm Setup (optional<br>on TDS7000 Series &<br>TDS6000 Series)              |         |                                                                                                    |
| Serial Pattern Setup<br>(optional on TDS7000<br>Series & TDS6000<br>Series) |         |                                                                                                    |
| A-B Trigger Sequence                                                        |         |                                                                                                    |
| B Event (Delayed) Trig-<br>ger Setup                                        |         |                                                                                                    |
| Holdoff                                                                     |         | Displays the trigger Holdoff control window you use to set trigger holdoff                                                                                     |
| Mode                                                                        |         | Displays the Trigger Mode control window you can use to select the trigger mode, force a trigger, and set the trigger level to 50%                             |
| Run/Stop                                                                    |         | Displays the Run/Stop control window you can use to start and stop acquisitions, control a single sequence of acquisitions, and display the acquisition status |

## **Display Commands**

Table C-6 lists the commands available from the Display menu.

Table C-6: Display menu commands

| Menu                   | Submenu                                                          | Function                                                                                                    |
|------------------------|------------------------------------------------------------------|----------------------------------------------------------------------------------------------------|
| Display Setup          |                                                                  | Displays the Display Setup window (select the display appearance, display screen text, display screen objects, and select colors)                                                                                         |
| Appearance             |                                                                  | Displays the Appearance tab of the Display Setup window (select the display style, persistence, intensity, format, and interpolation)                                                                                     |
| Screen Text            |                                                                  | Displays the Screen Text tab of the Display Setup window. You can enter text that you can display and position on screen. Changing the waveform position does not move screen text (also see vertical label on page C-4). |
| Objects                |                                                                  | Displays the Objects tab of the Display Setup window (select the graticule style, trigger level marker, LCD backlight timeout, and date and time display)                                                                 |
| Colors                 |                                                                  | Displays the Colors tab of the Display Setup window (select the color of screen objects)                                                                                                    |
| Display Style          | Dots, Vectors,<br>Intensified Samples                            | Choose Dots to display each waveform as a series of dots                                                                                                    |
|                        |                                                                  | Choose Vectors to display vectors or lines between the dots                                                                                                    |
|                        |                                                                  | Chose Intensified Samples to display actual samples as bright dots; interpolated dots are blacked out                                                                                                    |
| Display Persistence    | Reset All                                                        | Resets the display persistence                                                                                                    |
|                        | No Persistence,<br>Infinite Persistence,<br>Variable Persistence | Choose from No Persistence, Infinite Persistence, and Variable Persistence Modes                                                                                                    |
|                        | Persistence Controls                                             | Displays the Persistence Controls window that you use to control display persistence                                                                                                    |
| Display Format         | YT, XY, XYZ                                                      | Choose YT, XY, or XYZ display formats. For additional information see <i>To Set Display Format</i> on page 3-54.                                                                                                    |
| Waveform Interpolation | Sin(x)/x, Linear                                                 | Choose from Sin(x)/x or Linear interpolation                                                                                                    |
| Graticule Style        | Full, Grid, Cross-Hair,<br>Frame                                 | Choose from: Full, Grid, Cross-hair, and Frame styles                                                                                                    |

Table C-6: Display menu commands (Cont.)

| Menu                  | Submenu                                                                                               | Function                                                                                                    |
|-----------------------|----------------------------------------------------------------------------------------------------|----------------------------------------------------------------------------------------------------|
| Record View Palette   | Normal,<br>Monochrome Gray,<br>Monochrome Green,<br>Temperature Grading,<br>Spectral Grading<br>User  | Choose Normal to use system colors for best viewing                                                                                                    |
|                       |                                                                                                    | Choose Green to display waveforms in shades of green                                                                                                    |
|                       |                                                                                                    | Choose Gray to display waveforms in shades of gray                                                                                                    |
|                       |                                                                                                    | Choose Temp (temperature) to display waveforms with the highest sample density points appearing in warmer colors (reds)                                                                                               |
|                       |                                                                                                    | Choose Spectral to display waveforms with the highest sample density points appearing in blue shades                                                                                                    |
|                       |                                                                                                    | Choose User to display a control window to design your own colors                                                                                                    |
| FastAcq/WfmDB Palette | Normal,<br>Monochrome Green,<br>Monochrome Gray,<br>Temperature Grading,<br>Spectral Grading,<br>User | Choose Normal to use system colors for best viewing                                                                                                    |
|                       |                                                                                                    | Choose Green to display fast acquisition and waveform database waveforms in shades of green                                                                                                    |
|                       |                                                                                                    | Choose Gray to display fast acquisition and waveform database waveforms in shades of gray                                                                                                    |
|                       |                                                                                                    | Choose Temp (temperature) to display fast acquisition and waveform database waveforms with the highest sample density points appearing in warmer colors (reds)                                                        |
|                       |                                                                                                    | Choose Spectral to display fast acquisition and waveform database waveforms with the highest sample density points appearing in blue shades                                                                           |
|                       |                                                                                                    | Choose User to display a control window to design your own colors                                                                                                    |
| User Palette          |                                                                                                    | Displays a window that you use to set hue, lightness, and saturation for the selected object. The Reset button allows you to reset the palette to factory defaults. The Setup button displays the Color Setup window. |
| Display Trigger T     |                                                                                                    | Toggle on and off the display of a T at the trigger point                                                                                                    |
| LCD Save Enabled      |                                                                                                    | Toggle the backlight timeout on. When on the back light and LCD (liquid crystal display) turn off and the Windows screen saver will not display. When off the Windows screen saver will display if it is enabled.     |
| Display Date and Time |                                                                                                    | Toggle on and off the display of the system date and time                                                                                                    |

# **Cursors Commands**

Table C-7 lists the commands available from the Cursors menu.

Table C-7: Cursor menu commands

| Menu            | Submenu                               | Function                                                                            |  |
|-----------------|---------------------------------------|-------------------------------------------------------------------------------------|--|
| Cursor Controls |                                       | Displays the Cursor Controls window that you use to set up and control cursors      |  |
| Cursors On      |                                       | Toggles cursors on and off                                                          |  |
| Cursor Type     | H-bars, V-bars, Wave-<br>form, Screen | Enables the selected cursor type                                                    |  |
| Cursor Mode     | Independent, Track                    | Sets the selected cursor tracking mode                                              |  |
| Cursor Position |                                       | Displays the Cursor Position control window that you use to position the cursors    |  |
| Cursor Setup    |                                       | Displays the Cursor Setup control window that you use to set up and control cursors |  |

# **Measure Commands**

Table C-8 lists the commands available from the Measure menu.

Table C-8: Measure menu commands

| Menu              | Submenu                                                                                                    | Function                                                                                                    |
|-------------------|----------------------------------------------------------------------------------------------------|----------------------------------------------------------------------------------------------------|
| Measurement Setup |                                                                                                    | Displays the Math Setup control window you use to display measurements, setup measurement reference levels, gating, statistics, and histograms |
| Snapshot          |                                                                                                    | Displays a snapshot of all single waveform measurements of the selected waveform                                                               |
| Amplitude         | High Level, Low Level,<br>Amplitude, Maximum,<br>Minimum, Peak to Peak,<br>Pos Overshoot,<br>Neg Overshoot, Mean,<br>RMS, Cycle Mean,<br>Cycle RMS | Displays the selected measurement of the selected waveform                                                                                     |

Table C-8: Measure menu commands (Cont.)

| Menu                                                     | Submenu                                                                                                    | Function                                                                                                    |
|----------------------------------------------------------|----------------------------------------------------------------------------------------------------|----------------------------------------------------------------------------------------------------|
| Time                                                     | Rise Time, Fall Time,<br>Positive Width,<br>Negative Width, Period,<br>Frequency, Delay,<br>Pos Duty Cycle,<br>Neg Duty Cycle                                                                                                    | Displays the selected measurement of the selected waveform                                                                                                    |
| Comm (optional on<br>TDS7000 Series &<br>TDS6000 Series) | Ext Ratio, Ext Ratio %,<br>Ext Ratio (dB),<br>Eye Height, Eye Width,<br>Eye Top, Eye Base,<br>Crossing %, Jitter Pk-Pk,<br>Jitter Rms,<br>Jitter 6 Sigma,<br>Noise Pk-Pk,<br>Noise RMS, S/N Ratio,<br>Cycle Distortion,<br>Quality factor | Displays the selected measurement of the selected waveform                                                                                                    |
| More                                                     | Area, Cycle Area, Phase,<br>Burst Width                                                                                                    | Displays the selected measurement of the selected waveform                                                                                                    |
| Statistics                                               | Reset Statistics                                                                                                    | Resets measurement statistics                                                                                                    |
|                                                          | Off,<br>Mean,<br>All                                                                                                    | Displays the selected measurement statistics of current measurements                                                                                                    |
|                                                          | Statistics Controls                                                                                                    | Displays the Statistics Controls window                                                                                                    |
| Reference Levels                                         |                                                                                                    | Displays the Reference Levels setup window you use to set the reference levels used by your measurements                                                                                          |
| Gating                                                   | Cursor, Zoom 1, Zoom 2,<br>Zoom 3, Zoom 4, Off,<br>Gating                                                                                                    | Allows you to select the gating method, turn off gating, or displays the Measurement Gating control window you use to define the portion of the waveform you want your measurements taken between |
| Waveform Histograms                                      |                                                                                                    | Displays the Waveform Histogram setup window you use to set histograms on your waveforms                                                                                                    |
| Reset Histograms                                         |                                                                                                    | Resets histogram counting                                                                                                    |

Table C-8: Measure menu commands (Cont.)

| Menu                        | Submenu                                                                                                    | Function                                                                                                    |
|-----------------------------|----------------------------------------------------------------------------------------------------|----------------------------------------------------------------------------------------------------|
| Histogram Measure-<br>ments | Waveform Count, Hits in Box, Peak Hits, Median, Maximum, Minimum, Peak to Peak, Mean, Standard Deviation, Mean ±1 StdDev, Mean ±2 StdDev, Mean ±3 StdDev | Displays the selected measurement of the histogram                                                                                                  |
| Annotation                  | Standard, Detailed, Off,<br>Meas1, Meas 2, Meas 3,<br>Meas 4, Meas 5,<br>Meas 6, Meas 7, Meas 8                                                          | Allows you to select the type of measurement annotations, turn measurement annotations off, or to select the measurement that you want to annotate. |

# **Masks Commands**

Table C-9 lists the commands available from the Masks menu (optional on TDS7000 Series & TDS6000 Series) on the menu bar.

Table C-9: Masks menu commands

| Menu              | Submenu | Function                                                                                                   |
|-------------------|---------|----------------------------------------------------------------------------------------------------|
| Mask Setup        |         | Displays the Mask Setup window that you use to create mask waveforms                                       |
| Mask Type         |         | Displays the Type tab of the Mask Setup window that you use to select the type of mask                     |
| Source            |         | Displays the Source tab of the Mask Setup window that you use to select the source of mask                 |
| Tolerance Setup   |         | Displays the Tolerance Setup tab of the Mask Setup window that you use to set up the mask margin tolerance |
| Pass/Fail Setup   |         | Displays the Pass/Fail Setup tab of the Mask Setup window that you use to set up pass/fail testing         |
| Pass/Fail Results |         | Displays the Pass/Fail Results tab of the Mask Setup window that you use to view test results              |

Table C-9: Masks menu commands (Cont.)

| Menu               | Submenu                      | Function                                                                                                    |
|--------------------|------------------------------|----------------------------------------------------------------------------------------------------|
| Mask On            |                              | Toggles the mask on or off                                                                                                    |
| Mask Controls      |                              | Displays the Mask control window that you use to control mask pass/fail testing and display test results                          |
| Mask Configure     | Display, AutoSet,<br>Autofit | Displays the Mask Configuration setup window that you use to configure the display, autoset, and autofit features of mask testing |
| Mask Edit Setup    |                              | Displays the Mask Edit Setup window that you use to create user masks                                                             |
| Mask Edit Controls |                              | Displays the Mask Edit control window that you use to edit user masks                                                             |

# **Math Commands**

Table C-10 lists the commands available from the Math menu on the menu bar.

Table C-10: Math menu commands

| Menu               | Submenu | Function                                                                                                    |
|--------------------|---------|----------------------------------------------------------------------------------------------------|
| Math Setup         |         | Displays the Math Setup control window that you use to create math waveforms                                                    |
| Display On/Off     |         | Toggles the display of math waveforms on and off                                                                                |
| Position/Scale     |         | Displays the vertical Position and Scale control window that you can use to change the vertical position and scale of waveforms |
| Label              |         | Displays a control window that you use to label your waveforms                                                                  |
| Ch1-Ch2            |         | Creates a predefined math waveform                                                                                              |
| Ch3-Ch4            |         | Creates a predefined math waveform                                                                                              |
| Ch1*Ch2            |         | Creates a predefined math waveform                                                                                              |
| Ch3*Ch4            |         | Creates a predefined math waveform                                                                                              |
| Spectral Setup     |         | Displays the Spectral Math Setup control window that you use to create spectral math waveforms                                  |
| Magnitude Spectrum |         | Creates a predefined magnitude spectral math waveform                                                                           |

Table C-10: Math menu commands (Cont.)

| Menu              | Submenu | Function                                                                                           |
|-------------------|---------|----------------------------------------------------------------------------------------------------|
| Phase Spectrum    |         | Creates a predefined phase spectral math waveform                                                  |
| Spectral Controls |         | Displays the Spectral Math controls window that you can use to control your spectral math waveform |
| Set Math Averages |         | Displays the Math Averaging controls window that you use to set up averaging in math waveforms     |
| Equation Editor   |         | Displays the Math Equation Editor setup window that you use to create math waveforms               |

# **Utilities Commands**

Table C-11 lists the commands available from the Utilities menu.

Table C-11: Utilities menu commands

| Menu                   | Submenu | Function                                                                                                    |
|------------------------|---------|----------------------------------------------------------------------------------------------------|
| Tek Secure Erase       |         | Erases all setup and reference memory                                                                                                    |
| Set Time & Date        |         | Displays a menu that you use to set the instrument date and time                                                                                                    |
| GPIB Configuration     |         | Displays a control window that you use to set the GPIB talk/listen mode and the bus address                                                                                                    |
| LAN Server Status      |         | Displays the server status window that allows you to turn the server on and off                                                                                                    |
| External Signals       |         | Choose the source and polarity of the AUX OUT signal                                                                                                    |
|                        |         | Choose the internal or an external clock reference. Whenever you change the reference, you must perform a signal path compensation, see page 3-172.                                                    |
| Instrument Calibration |         | Displays a window that you use to perform signal path compensation and, if in service mode, instrument calibration                                                                                     |
| Instrument Diagnostics |         | Displays a window that you use to run instrument diagnostics and view the diagnostic status and error log. If errors are displayed, refer the instrument to qualified service personnel <sup>2</sup> . |

Table C-11: Utilities menu commands (Cont.)

| Menu                           | Submenu | Function                                                                                                    |
|--------------------------------|---------|----------------------------------------------------------------------------------------------------|
| Deassign Multipurpose<br>Knobs |         | Deassigns the multipurpose knobs from their current function                                                                                                    |
| User Preferences               |         | Displays a window that you use to enable prompts before the instrument performs requested actions (autoset, autoset undo, default/recall setup, overwrite/delete setup, or delete reference waveform), set keypad trigger level defaults, select whether horizontal scale or sample rate is held constant when you change record length, and select the type of measurement annotations |
| Option Installation            |         | Displays a window that you use to enable optional features and external applications                                                                                                    |

If error code 351 is displayed, from the Utilities/Instrument Calibration menu run Signal Path Compensation, and then from the Utilities/Instrument Diagnostics menu run the diagnostics.

# **Help Commands**

Table C-12 lists the commands available from the Help menu on the menu bar.

Table C-12: Help menu commands

| Menu               | Submenu | Function                                                                                                    |
|--------------------|---------|----------------------------------------------------------------------------------------------------|
| Help on Window     |         | Displays online help on the current window                                                                                          |
| Contents and Index |         | Displays the contents and index dialog of the online help                                                                           |
| Restore Help       |         | If the help window is minimized, help is redisplayed                                                                                |
| Specifications     |         | Displays the instrument specifications                                                                                              |
| Technical Support  |         | Displays how to obtain technical support                                                                                            |
| Customer Feedback  |         | Displays how to supply customer feedback                                                                                            |
| About TekScope     |         | Displays the instrument version number, serial number, instrument id, copyright, installed option list, and option installation key |

# **Appendix D: Cleaning**

Use these procedures to clean your instrument. If additional cleaning is required, have your instrument serviced by qualified service personnel.

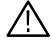

**CAUTION.** To prevent getting moisture inside the instrument during external cleaning, use only enough liquid to dampen the cloth or applicator.

# **Exterior Cleaning**

Clean the exterior surfaces of the chassis with a dry lint-free cloth or a soft-bristle brush. If any dirt remains, use a cloth or swab dipped in a 75% isopropyl alcohol solution. Use a swab to clean narrow spaces around controls and connectors. Do not use abrasive compounds on any part of the chassis.

Clean the On/Standby switch using a dampened cleaning towel. Do not spray or wet the switch directly.

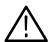

**CAUTION.** Do not use chemical cleaning agents which might damage the plastics used in this instrument. Use only deionized water when cleaning the front-panel buttons. Use a 75% isopropyl alcohol solution as a cleaner and rinse with deionized water. Before using any other type of cleaner, consult your Tektronix Service Center or representative.

# **Flat Panel Display Cleaning**

The display is soft plastic and must be treated with care during cleaning.

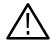

**CAUTION.** Improper cleaning agents or methods can damage the flat panel display.

Do not use abrasive cleaners or commercial glass cleaners to clean the display. Do not spray liquids directly on the display surface. Do not scrub the display with excessive force.

Clean the flat panel display surface by gently rubbing the display with a clean-room wipe (such as Wypall Medium Duty Wipes, #05701, available from Kimberly-Clark Corporation).

If the display is very dirty, moisten the wipe with distilled water or a 75% isopropyl alcohol solution and gently rub the display surface. Avoid using excess force or you may damage the plastic display surface.

# **Glossary**

# **AC** coupling

A type of signal transmission that blocks the DC component of a signal but uses the dynamic (AC) component.

# **Accuracy**

The closeness of the indicated value to the true value.

#### Acquisition

The process of sampling signals from input channels, digitizing the samples into data points, and assembling the data points into a waveform record. The waveform record is stored in memory. The trigger marks time zero in that process.

#### **Acquisition interval**

The time duration of the waveform record divided by the record length. Except in equivalent time, the instrument acquires one data point for every acquisition interval.

#### **Aliasing**

A false representation of a signal due to insufficient sampling of high frequencies or fast transitions. A condition that occurs when an instrument digitizes at an effective sampling rate that is too slow to reproduce the input signal. The waveform displayed on the instrument may have a lower frequency than the actual input signal.

## **Amplitude**

The High waveform value less the Low waveform value.

#### **AND**

A logic (Boolean) function in which the output is true when and only when all the inputs are true. On the instrument, a trigger logic pattern and state function.

## **Analog-to-Digital Converter**

A device that converts an analog signal to a digital signal.

#### Area

Measurement of the waveform area taken over the entire waveform or the gated region. Expressed in mixed amplitude and time units, such as volt-seconds. Area above ground is positive; area below ground is negative.

#### Attenuation

The degree the amplitude of a signal is reduced when it passes through an attenuating device such as a probe or attenuator. That is, the ratio of the input measure to the output measure. For example, a 10X probe will attenuate, or reduce, the input voltage of a signal by a factor of 10.

#### **Automatic trigger mode**

A trigger mode that causes the instrument to automatically acquire if triggerable events are not detected within a specified time period.

#### Autoset

A function of the instrument that automatically produces a stable waveform of usable size. Autoset sets up front-panel controls based on the characteristics of the active waveform. A successful autoset will set the volts/div, time/div, and trigger level to produce a coherent and stable waveform display.

## Average acquisition mode

In this mode, the instrument acquires and displays a waveform that is the averaged result of several acquisitions. Averaging reduces the apparent noise. The instrument acquires data as in the sample mode and then averages it according to a specified number of averages.

#### **Averaging**

Displaying a trace that is the combined result of several acquisitions, thereby reducing apparent noise.

#### **Bandwidth**

The highest frequency signal the instrument can acquire with no more than  $3 \text{ dB} (\times .707)$  attenuation of the original (reference) signal.

## **Burst width**

A timing measurement of the duration of a burst.

#### Control knob

See Knob.

#### Channel

One type of input used for signal acquisition. The instrument has four channels.

#### Channel/probe deskew

A relative time delay for each channel. This lets you align signals to compensate for the fact that signals may come in from cables of differing length.

#### **Channel Reference Indicator**

The indicator on the left side of the display that points to the position around which the waveform contracts or expands when vertical scale is changed. This position is ground when offset is set to 0 V; otherwise, it is ground plus offset.

#### **Control window**

A group of related controls for a major instrument function that the instrument displays at the right of the screen.

# **Coupling**

The association of two or more circuits or systems in such a way that power or information can be transferred from one to the other. You can couple the input signal to the trigger and vertical systems several different ways.

#### **Cursors**

Paired markers that you can use to make measurements between two waveform locations. The instrument displays the values (expressed in volts or time) of the position of the active cursor and the distance between the two cursors.

## Cycle area

A measurement of waveform area taken over one cycle. Expressed in volt-seconds. Area above ground is positive; area below ground is negative.

# Cycle mean

An amplitude (voltage) measurement of the arithmetic mean over one cycle.

#### Cycle RMS

The true Root Mean Square voltage over one cycle.

dB

Decibel: a method of expressing power or voltage ratios. The decibel scale is logarithmic. It is often used to express the efficiency of power distribution systems when the ratio consists of the energy put into the system divided by the energy delivered (or in some cases, lost) by the system. One milliwatt of optical power is usually the optical reference for 0 dBm. The formula for decibels is:

$$dB = 20 \log \left(\frac{Vi}{Vl}\right)$$
 for optical,  $dB = 10 \log \left(\frac{Po}{Pi}\right)$ 

where  $V_i$  is the voltage of the incident pulse,  $V_l$  is the voltage reflected back by the load,  $P_o$  is the power out,  $P_i$  is the power in, and log is the decimal-based logarithmic function. See *Optical Bandwidth* on page 3-68.

#### dBm

A logarithmic measure of power referenced to 1 milliwatt (1 mW optical power = 0.0 dBm):

$$dBm = 10 \log \left( \frac{optical\ power}{1\ mW} \right)$$

#### DC coupling

A mode that passes both AC and DC signal components to the circuit. Available for both the trigger system and the vertical system.

# **Delay measurement**

A measurement of the time between the middle reference crossings of two different waveforms.

## **Delay time**

The time between the trigger event and the acquisition of post trigger data.

## **Digitizing**

The process of converting a continuous analog signal such as a waveform to a set of discrete numbers representing the amplitude of the signal at specific points in time. Digitizing is composed of two steps: sampling and quantizing.

#### **Display system**

The part of the instrument that shows waveforms, measurements, control windows, status, and other parameters.

#### **Dragging**

The act of changing your touch panel selection by moving your finger without removing it from the screen. The selection that is activated is the last one that you were touching before removing your finger.

#### **Dual Graticule**

A display with two graticules. Each one is half the height of the single graticule.

#### **Fast Acquisition mode**

A mode that increases the waveform capture rate up to 400,000 waveforms per second. This very fast capture rate greatly increases the probability that runts, glitches, and other short term changes will accumulate in waveform memory. The instrument then displays the waveform at the normal display rate using variable or infinite persistence. This display mode emulates the display of an analog instrument.

## **Edge Trigger**

Triggering occurs when the instrument detects the source passing through a specified voltage level in a specified direction (the trigger slope).

#### **Envelope acquisition mode**

A mode in which the instrument acquires and displays a waveform that shows the variation extremes of several acquisitions.

#### **Equivalent-time sampling (ET)**

A sampling mode in which the instrument acquires signals over many repetitions of the event. These instruments use a type of equivalent-time sampling called *random equivalent-time sampling*, which uses an internal clock that runs asynchronously with respect to the input signal and the signal trigger. The instrument takes samples continuously, independent of the trigger position, and displays them based on the time difference between the sample and the trigger. Although the samples are taken sequentially in time, they are random with respect to the trigger.

#### **Fall Time**

A measurement of the time it takes for the trailing edge of a pulse to fall from a HighRef value (typically 90%) to a LowRef value (typically 10%) of its amplitude.

## **Fiber Optics**

A method of transmitting information in which light is modulated and transmitted over high-purity, filaments of glass. The bandwidth of fiber optic cable is much greater than that of copper wire.

# **Frequency**

A timing measurement that is the reciprocal of the period. Measured in Hertz (Hz) where 1 Hz = 1 cycle per second.

#### **Gated Measurements**

A feature that lets you limit automated measurements to a specified portion of the waveform. You define the area of interest using the vertical cursors.

# Glitch positive trigger

Triggering occurs if the instrument detects positive spike widths less than the specified glitch time.

# Glitch negative trigger

Triggering occurs if the instrument detects negative spike widths less than the specified glitch time.

# Glitch either trigger

Triggering occurs if the instrument detects either positive or negative spike widths less than the specified glitch time.

## **GPIB** (General Purpose Interface Bus)

An interconnection bus and protocol that allows you to connect multiple instruments in a network under the control of a controller. Also known as IEEE 488 bus. It transfers data with eight parallel data lines, five control lines, and three handshake lines.

#### Graticule

A grid on the display screen that creates the horizontal and vertical axes. You can use it to visually measure waveform parameters.

#### Ground (GND) coupling

Coupling option that disconnects the input signal from the vertical system.

# Hardcopy

An electronic copy of the display in a format useable by a printer or plotter.

## Hi Res acquisition mode

An acquisition mode in which the instrument averages all samples taken during an acquisition interval to create a record point. That average results in a higher-resolution, lower-bandwidth waveform. This mode only works with real-time, non-interpolated sampling.

## High

The value used as 100% in automated measurements (whenever high ref, mid ref, and low ref values are needed as in fall time and rise time measurements). May be calculated using either the min/max or the histogram method. With the min/max method (most useful for general waveforms), it is the maximum value found. With the histogram method (most useful for pulses), it refers to the most common value found above the mid point.

#### Holdoff, trigger

The time after a trigger signal that elapses before the trigger circuit will accept another trigger signal. Trigger holdoff helps ensure a stable display.

## Horizontal acquisition window

The range of the segment of the input signal that the acquisition system acquires.

## Horizontal bar cursors

The two horizontal bars that you position to measure the voltage parameters of a waveform. The instrument displays the value of the active (moveable) cursor with respect to ground and the voltage value between the bars.

#### **Horizontal Reference Point**

The point about which the trace is expanded or contracted when horizontal size adjustments are made. The horizontal reference point remains anchored as the rest of the trace grows or shrinks around it.

#### **Initialize**

Setting the instrument to a completely known, default condition.

#### Interpolation

The way the instrument calculates values for record points when the instrument cannot acquire all the points for a complete record with a single trigger event. That condition occurs when the instrument is limited to real time sampling and the time base is set to a value that exceeds the effective sample rate of the instrument. The instrument has two interpolation options: linear or sin(x)/x interpolation.

Linear interpolation calculates record points in a straight-line fit between the actual values acquired. Sin(x)/x computes record points in a curve fit between the actual values acquired. It assumes all the interpolated points fall in their appropriate point in time on that curve.

#### **Intensity**

Display brightness.

#### **Interleaving**

A method by which instruments attain higher digitizing speeds. The instrument applies the digitizing resources of unused channels (that is, channels that are turned off) to sample those that are in use (turned on). Table 3-3 on page 3-46 lists acquisition rates vs. number of channels that are on.

## Knob

A rotary control.

#### **Knob Resolution**

The amount of change caused by each click of a knob.

#### **Live Waveforms**

Waveforms that can update as the acquisition system updates them. Channel waveforms are live waveforms; reference waveforms are not. Math waveforms are live if they contain live waveforms in their expressions: Ch1 + Ref1 defines a live math waveform; Ref1 + Ref2 does not.

#### Logic state trigger

The instrument checks for defined combinatorial logic conditions on channels 1, 2, and 3 on a transition of channel 4 that meets the set slope and threshold conditions. If the conditions of channels 1, 2, and 3 are met then the instrument triggers.

# Logic pattern trigger

The instrument triggers depending on the combinatorial logic condition of channels 1, 2, 3, and 4. Allowable conditions are AND, OR, NAND, and NOR.

#### Low

The value used as 0% in automated measurements (whenever high ref, mid ref, and low ref values are needed as in fall time and rise time measurements). May be calculated using either the min/max or the histogram method. With the min/max method (most useful for general waveforms) it is the minimum value found. With the histogram method (most useful for pulses) it refers to the most common value found below the mid point.

#### Maximum

Amplitude (voltage) measurement of the maximum amplitude. Typically the most positive peak voltage.

#### Mean

Amplitude (voltage) measurement of the arithmetic mean over the entire waveform.

# Measurement

An automated numeric readout that the instrument provides directly from the displayed trace in real time, without operator intervention.

#### **Measurement Parameter**

One of several controls that the instrument operator can exercise over the automated measurement process.

#### **Measurement Statistics**

The accumulation of a history of individual measurement readouts, showing the mean and standard deviation of a selected number of samples.

#### **Measurement Tracking**

The process of automatically adjusting the measurement parameters to reflect changes in the trace.

#### Mesial

The middle point of a range of points. The middle measurement point between proximal and distal points for timing measurements, and the intermediate height between baseline and topline for amplitude measurements.

#### Minimum

Amplitude (voltage) measurement of the minimum amplitude. Typically the most negative peak voltage.

#### Mode

A stable condition of oscillation in a laser. A laser can operate in one mode (single mode) or in many modes (multimode).

#### **Multimode Cable**

A thick cored optical fiber (compared to single mode cable) that can propagate light of multiple modes.

#### **Multipurpose knobs**

Front-panel knobs you can use to change the value of the assigned parameter.

#### **NAND**

A logic (Boolean) function in which the output of the AND function is complemented (true becomes false, and false becomes true). On the instrument, that is a trigger logic pattern and state function.

## Negative duty cycle

A timing measurement representing the ratio of the negative pulse width to the signal period, expressed as a percentage.

# **Negative overshoot measurement**

Amplitude (voltage) measurement.

$$NegativeOvershoot = \frac{Low - Min}{Amplitude} \times 100\%$$

#### Negative width

A timing measurement of the distance (time) between two amplitude points — falling-edge *MidRef* (default 50%) and rising-edge *MidRef* (default 50%) — on a negative pulse.

#### Normal trigger mode

A mode on which the instrument does not acquire a waveform record unless a valid trigger event occurs. It waits for a valid trigger event before acquiring waveform data.

#### **NOR**

A logic (Boolean) function in which the output of the OR function is complemented (true becomes false, and false becomes true). On the instrument, a trigger logic pattern and state function.

# **Optical-to-Electrical converter**

A device that converts an optical signal to an electrical signal.

#### OR

A logic (Boolean) function in which the output is true if any of the inputs are true. Otherwise the output is false. On the instrument, a trigger logic pattern and state function.

# Peak Detect acquisition mode

A mode in which the instrument saves the minimum and maximum samples over two adjacent acquisition intervals. For many glitch-free signals, this mode is indistinguishable from the sample mode. (Peak detect mode works with real-time, non-interpolation sampling only.)

#### Peak-to-Peak

Amplitude (voltage) measurement of the absolute difference between the maximum and minimum amplitude.

#### Period

A timing measurement of the time covered by one complete signal cycle. It is the reciprocal of frequency and is measured in seconds.

#### Persistence

The amount of time a data point remains displayed. There are three persistence modes available in the instrument Variable, Infinite, and Off.

# Phase

A timing measurement between two waveforms of the amount one leads or lags the other in time. Phase is expressed in degrees, where  $360^{\circ}$  comprise one complete cycle of one of the waveforms. Waveforms measured should be of the same frequency or one waveform should be a harmonic of the other.

#### **Pixel**

A visible point on the display. The instrument display is 640 pixels wide by 480 pixels high.

# Positive duty cycle

A timing measurement of the ratio of the positive pulse width to the signal period, expressed as a percentage.

#### **Positive overshoot**

Amplitude (voltage) measurement.

$$PositiveOvershoot = \frac{Max - High}{Amplitude} \times 100\%$$

#### Positive width

A timing measurement of the distance (time) between two amplitude points — rising-edge *MidRef* (default 50%) and falling-edge *MidRef* (default 50%) — on a positive pulse.

#### **Posttrigger**

The specified portion of the waveform record that contains data acquired after the trigger event.

#### **Pretrigger**

The specified portion of the waveform record that contains data acquired before the trigger event.

#### **Principal Power Switch**

The master power switch located on the rear panel of the instrument.

#### **Probe**

An input device.

#### **Probe compensation**

Adjustment that improves low-frequency response of a probe.

#### **Proximal**

The point closest to a reference point. As used in the instrument, the beginning measurement point for timing measurements.

## Pulse trigger

A trigger mode in which triggering occurs if the instrument finds a pulse, of the specified polarity, with a width between, or optionally outside the user-specified lower and upper time limits.

## Quantizing

The process of converting an analog input that has been sampled, such as a voltage, to a digital value.

# **Real-time sampling**

A sampling mode where the instrument samples fast enough to completely fill a waveform record from a single trigger event. Use real-time sampling to capture single-shot or transient events.

#### **Record length**

The specified number of samples in a waveform.

# **Recovered Clock**

A clock signal derived from and synchronous with a received data sequence.

# Reference memory

Memory in an instrument used to store waveforms or settings. You can use that waveform data later for processing. The instrument saves the data even when the instrument is turned off or unplugged.

## **Reference Waveforms**

Waveforms that are static, not live (see live waveforms). Reference waveforms are channel or math waveforms that you save to references. Once saved, they do not update.

#### Rise time

The time it takes for a leading edge of a pulse to rise from a *LowRef* value (typically 10%) to a *HighRef* value (typically 90%) of its amplitude.

#### **RMS**

Amplitude (voltage) measurement of the true Root Mean Square voltage.

#### Runt trigger

A mode in which the instrument triggers on a runt. A runt is a pulse that crosses one threshold but fails to cross a second threshold before recrossing the first. The crossings detected can be positive, negative, or either.

## Sample acquisition mode

The instrument creates a record point by saving the first sample during each acquisition interval. That is the default mode of the acquisition.

# Sample interval

The time interval between successive samples in a time base. For real-time digitizers, the sample interval is the reciprocal of the sample rate. For equivalent-time digitizers, the time interval between successive samples represents equivalent time, not real time.

#### Sampling

The process of capturing an analog input, such as a voltage, at a discrete point in time and holding it constant so that it can be quantized. Two general methods of sampling are: *real-time sampling* and *equivalent-time sampling*.

#### Screen text

Lines displayed on screen that you use to indicate measurement reference levels and points that an automatic measurement is using to derive the measurement value.

#### **Setting**

The state of the front panel and system at a given time.

# **Setup control window**

A group of related controls for a major instrument function that the instrument displays across the bottom of the screen.

#### Setup/Hold trigger

A mode in which the instrument triggers when a data source changes state within the setup or hold time relative to a clock source. Positive setup times precede the clock edge; positive hold times follow the clock edge. The clock edge may be the rising or falling edge.

#### **Selected waveform**

The waveform on which all measurements are performed, and which is affected by vertical position and scale adjustments. The light over one of the channel selector buttons indicates the current selected waveform.

# **Single-Mode Cable**

An optical cable with a very small core diameter (usually in the range of 2-10 microns). Such cables are normally used only with laser sources due to their very small acceptance cone. Since the cone diameter approaches the wavelength of the source, only a single mode is propagated.

#### Slew Rate trigger

A mode in which the instrument triggers based on how fast a pulse edge traverses (slews) between an upper and lower threshold. The edge of the pulse may be positive, negative, or either. The instrument can trigger on slew rates faster or slower than a user-specified rate.

#### Slope

The direction at a point on a waveform. You can calculate the direction by computing the sign of the ratio of change in the vertical quantity (Y) to the change in the horizontal quantity. The two values are rising and falling.

#### **Statistical Measurement**

An automated measurement that is derived from color graded waveform data and is based on histograms computed at the crossing levels. A statistical measurement can be selected only in color graded display mode.

#### **Tek Secure**

This feature erases all waveform and setup memory locations (setup memories are replaced with the factory setup). Then it checks each location to verify erasure. This feature finds use where this *instrument* is used to gather security sensitive data, such as is done for research or development projects.

#### Time base

The set of parameters that let you define the time and horizontal axis attributes of a waveform record. The time base determines when and how long to acquire record points.

# **Timeout trigger**

A trigger mode in which triggering occurs if the instrument does NOT find a pulse, of the specified polarity and level, within the specified time period.

#### **Trace**

The visible representation of an input signal or combination of signals. Identical to waveform.

# **Trace Expression**

The definition of what the trace displays. It can include one or more channels combined arithmetically and modified by functions.

#### **Trigger**

An event that marks time zero in the waveform record. It results in acquisition and display of the waveform.

# Trigger level

The vertical level the trigger signal must cross to generate a trigger (on edge trigger mode).

# Vertical acquisition window

The vertical range of the segment of the input signal that the acquisition system acquires.

#### **Vertical bar cursors**

The two vertical bars you position to measure the time parameter of a waveform record. The instrument displays the value of the active (moveable) cursor with respect to the trigger and the time value between the bars.

#### Waveform

The shape or form (visible representation) of a signal.

#### Waveform database mode

An acquisition mode that processes and displays a larger sample of data. The waveform database is a three-dimensional accumulation of source waveform data over several acquisitions. In addition to amplitude and timing information, the database includes a count of the number of times a specific waveform point has been acquired.

#### Waveform interval

The time interval between record points as displayed.

#### XY format

A display format that compares the voltage level of two waveform records point by point. It is useful for studying phase relationships between two waveforms.

#### XYZ format

A display format that compares the voltage level of two waveform records point by point as in XY format. The displayed waveform intensity is modulated by the CH 3 (Z) waveform record.

#### YT format

The conventional instrument display format. It shows the voltage of a waveform record (on the vertical axis) as it varies over time (on the horizontal axis).

# Index

| Symbols                                                        | positive, 3-94, 3-96, 3-100, 3-102, 3-121 pulse, 3-94, 3-96, 3-99, 3-101, 3-104 |
|----------------------------------------------------------------|---------------------------------------------------------------------------------|
| <, A Trigger control window, 3-95                              | rising edge, 3–109, 3–101, 3–104                                                |
| >, A Trigger control window, 3–95                              | runt, 3-96                                                                      |
| 7,11 mgger control window, c 3c                                | set thresholds, 3-106, 3-109                                                    |
|                                                                | set to ECL, 3-102                                                               |
| Numbers                                                        | set to TTL, 3-102                                                               |
| 4                                                              | setup/hold, 3-110                                                               |
| 1 recent setup file 1, C-2                                     | slew rate, 3-101                                                                |
| 100%, Zoom, C-5                                                | source, 3-94, 3-96, 3-99, 3-101, 3-104                                          |
| 50/50%, Zoom, C-5                                              | state, 3-109                                                                    |
| 80/20%, Zoom, C-5                                              | thresholds, 3-98, 3-102                                                         |
|                                                                | timeout, 3-104, 3-105                                                           |
| A                                                              | timer, 3-105                                                                    |
|                                                                | transition, 3-101                                                               |
| A event (main) trigger setup, C-7                              | Trig Delay, 3-119                                                               |
| A Only, trigger, how to set up, 3-118                          | trigger when, 3-107, 3-110                                                      |
| A Only, A Trigger control window, 3-118                        | TRUE, 3-107, 3-110                                                              |
| A Then B, A->B Seq Trigger control window, 3-119,              | width, 3-99                                                                     |
| 3-120                                                          | A Trigger level                                                                 |
| A Trigger                                                      | ECL, 3-85, 3-86                                                                 |
| holdoff, 3-84                                                  | TTL, 3-85, 3-86                                                                 |
| level presets, 3-85, 3-86                                      | user, 3-85, 3-86                                                                |
| trigger when, 3-108                                            | A->B Seq Trigger control window, 3-119, 3-120                                   |
| A Trigger control window, 3-94, 3-96, 3-101, 3-104,            | A Then B, 3-119, 3-120                                                          |
| 3-106, 3-109, 3-110, 3-118, 3-121                              | B Trig Level, 3-120                                                             |
| <, 3-95                                                        | B trigger level, 3-120                                                          |
| >, 3-95                                                        | Trig Event, 3-120                                                               |
| A Only, 3-118                                                  | trigger events, 3-120<br>A->b trigger sequence, C-8                             |
| AND, 3-106, 3-109<br>Ch1, Ch2, 3-94, 3-96, 3-99, 3-101, 3-104, | About TekScope, C-16                                                            |
| 3-106, 3-109, 3-111, 3-121                                     | Absolute reference, 3-152                                                       |
| clock source, 3-111                                            | AC coupling, Glossary-1                                                         |
| data source, 3-111                                             | AC line voltage, trigger input, 3-73, 3-80                                      |
| define inputs, 3-106, 3-109, 3-111, 3-112                      | Access vertical set up help, 3-19                                               |
| define pattern type, 3-106, 3-109                              | Accessories, 1-37                                                               |
| delay time, 3-119                                              | optional, 1-41                                                                  |
| either, 3-94, 3-96, 3-100, 3-102, 3-121                        | standard, 1-39                                                                  |
| falling edge, 3-109, 3-111                                     | Accessory software, 1-12                                                        |
| FALSE, 3-107, 3-110                                            | Accuracy, Glossary-1                                                            |
| glitch, 3-94, 3-95                                             | gain and offset, 3-178                                                          |
| level, 3-95, 3-100, 3-105                                      | Acquiring and displaying waveforms, 3-7                                         |
| logic, 3-106, 3-109, 3-110                                     | Acquisition, Glossary-1                                                         |
| NAND, 3-106, 3-109                                             | input channels and digitizers, 3-40                                             |
| negative, 3-94, 3-96, 3-100, 3-102, 3-121                      | interval, Glossary-1                                                            |
| NOR, 3-106, 3-109                                              | modes, 3-41                                                                     |
| OR, 3-106, 3-109                                               | Envelope, 3-57                                                                  |
| pattern, 3-106                                                 | record, 3-41                                                                    |
| polarity and width, 3-94, 3-96, 3-100                          | sampling (see sampling), 3-40                                                   |

| Acquisition controls                                  | untriggered roll with single sequence, 3-32            |
|-------------------------------------------------------|--------------------------------------------------------|
| acquisition control background, 3-39                  | using, 3-28                                            |
| acquisition hardware, 3-40                            | using fast acquisition mode, 3-47                      |
| acquisition modes, 3-41                               | using FastFrame, 3-56                                  |
| aliasing illustrated, 3-33                            | waveform database, 3-30, 3-35                          |
| average, 3-30, 3-35                                   | waveform record, 3-41                                  |
| condition, 3-32                                       | Acquisition mode, C-6                                  |
| envelope, 3-30, 3-35                                  | spectral math, 3-227                                   |
| equivalent-time sampling, 3-43                        | Acquisition modes, incompatible with fast acquisitions |
| equivalent-time sampling, illustrated, 3-45           | 3-47                                                   |
| global controls, 3-33                                 | Acquisition overview, 3-39                             |
| Hi Res, 3-28, 3-35                                    | Acquisition preview, 3-125                             |
| intensity, 3–53                                       | Acquisition setup, C-5                                 |
| interleaving, 3-46                                    | Address, Tektronix, xvii                               |
| interpolation, 3-45                                   | Advanced, 3-88                                         |
| linear interpolation, 3-45                            | Aliasing, 3-33, 3-227, Glossary-1                      |
| methods to check and eliminate aliasing, 3-33         | eliminating, 3-33                                      |
| peak detect, 3-28, 3-35                               | illustrated, 3-33                                      |
| preventing aliasing, 3-33                             | recognizing, 3-227                                     |
| real time, 3-36                                       | All, C-12                                              |
| real-time sampling, 3-42                              | Amplitude, B-1, C-11, Glossary-1                       |
| record length, 3-41                                   | Analog-to-digital converter, Glossary-1                |
| repetitive signal, 3-36                               | Analyzer control locks, 3–203                          |
| roll, 3-32                                            | AND, Glossary-1                                        |
| RUN/STOP, 3-35                                        |                                                        |
| · · · · · · · · · · · · · · · · · · ·                 | AND, A Trigger control window, 3-106, 3-109            |
| Run/Stop button only, 3-31                            | Annotate, 3-155                                        |
| sample, 3-28, 3-35                                    | Annotate waveforms on screen, 3-149                    |
| sample interval, 3-41                                 | Annotated display, 3-149                               |
| sampling and acquisition mode, 3-43                   | Appearance, C-9                                        |
| sampling mode selection, 3-44                         | Applications, 1-14                                     |
| sampling process, 3-40                                | derivative math waveforms, 3-191                       |
| select the acquisition mode, 3-35                     | integral math waveforms, 3-193                         |
| set the stop mode, 3-35                               | optional, 1-13                                         |
| set waveform count (average and envelope only),       | Area, B-1, C-12, Glossary-2                            |
| 3-35                                                  | Attenuating optical signals, 3-64                      |
| $\sin(x)/x$ interpolation, 3-46                       | Attenuation, Glossary-2                                |
| SINGLE, 3-32, 3-35                                    | Attenuation, input, C-4                                |
| single sequence, 3-32                                 | Auto-increment file name, 3-247, 3-250, 3-256,         |
| single sequence off, 3-35                             | 3-270                                                  |
| to disable roll mode, 3-39                            | Auto-increment filename, 3-247                         |
| to enable roll mode, 3-38                             | AutoBright, 3-139                                      |
| to select an acquisition mode, 3-34                   | Automated measurements, 3-148                          |
| to select real-time or equivalent-time sampling, 3-36 | of FFT math waveforms, 3-229                           |
| to set acquisition modes, 3-34                        | Automatic measurements, 3-148                          |
| to set roll bode, 3-38                                | high and low levels defined, B-6                       |
| to single sequence roll mode, 3-38                    | levels used in taking, B-5, B-6                        |
| to start acquiring, 3-37                              | reference levels defined, B-6                          |
| to start and stop acquisition, 3-37                   | reference levels defined (eye pattern/optical), B-7    |
| to stop acquiring, 3–37                               | Automatic trigger mode, 3-74, 3-81, Glossary-2         |
| to take a single acquisition, 3-37                    | Autoset, 3-20, C-5, Glossary-2                         |
| to turn off roll mode acquisitions, 3-39              | how to execute, 3-17                                   |
| trigger point, 3-41                                   | undoing, 3-17                                          |
| untriggered roll, 3-32                                | undo, C-5                                              |
|                                                       | undo, C 5                                              |

| Autoset Undo, 3-17                                | Channel configuration, 3-40                       |
|---------------------------------------------------|---------------------------------------------------|
| Autoset undo, C-3                                 | Channel reference indicator, Glossary-3           |
| AUX Out configuration, C-15                       | Channel-probe deskew, 3-181, Glossary-3           |
| Auxiliary trigger, 3-73, 3-80                     | Channels                                          |
| Average, 3-30, 3-35, 3-57                         | deskew, 3-181                                     |
| incompatible with fast acquisitions, 3-47         | digitizer configuration, 3-40                     |
| Average acquisition mode, Glossary-2              | shared horizontal window, 3-26                    |
| Averaging, Glossary-2                             | shared parameters, illustrated, 3-26              |
| spectral math, 3-227                              | Circuit loading, Glossary-3                       |
|                                                   | Cleaning                                          |
| D                                                 | exterior, D-1                                     |
| В                                                 | flat panel display, D-2                           |
| B event (delayed) trigger setup, C-8              | Cleaning optical connectors, 3-66                 |
| B Trig Level, A->B Seq Trigger control window,    | Clear all references and setups, 3-260            |
| 3-120                                             | Clipping                                          |
| B Trigger control window, source, 3-121           | derivative math waveforms, 3-192                  |
| B trigger level, A->B Seq Trigger control window, | how to avoid, 3-192, 3-193                        |
| 3-120                                             | integral math waveforms, 3-193                    |
| Backing up user files, 1-11                       | CLOCK, 3-65                                       |
| Backlight timeout, 3-140, C-10                    | Clock, recovery outputs, 3-64                     |
| Bandwidth, C-4, Glossary-2                        | Clock source, A Trigger control window, 3-111     |
| optical, 3-68                                     | Color                                             |
| selection, 3-67                                   | math, 3-139                                       |
| Bitmap, file format, 3–262                        | palette, 3-139, C-10                              |
| Blackman-Harris, 3–214, 3–216, 3–222, 3–235       | reference, 3-139                                  |
| Burst width, B-1, C-12                            | Color palette, 3-53, 3-139, 3-144, C-10           |
| Button                                            | changing, 3-144                                   |
| DELAY, 3-78                                       | definition, 3-139, C-10                           |
| FORCE TRIG, 3-87                                  | Colors, C-9                                       |
| SET LEVEL TO 50%, 3-80                            | Comm, C-12                                        |
| SINGLE TRIG, 3-88                                 | Comm setup, C-8                                   |
| ZOOM, 3-131, 3-133                                | Comm triggering, 3-122                            |
| ZOOM, 3-131, 3-133                                | Comm, trigger, C-7                                |
|                                                   | Communication, remote, 3-282                      |
| C                                                 | Compensation, 3-67                                |
|                                                   | Configuration                                     |
| Calibrate probes, 3–177                           | software installation, 1-12-1-14                  |
| Calibrate the oscilloscope, 3-172                 | system, 1-5                                       |
| Calibration instructions, 3-172                   | Connect input signal, 3-13                        |
| Calibration status, 3-172, 3-179                  | Connecting and conditioning your signals, 3-10    |
| CD-ROMs, optional applications, 1-13              | Connecting optical signals, 3-63                  |
| Center, 3-207                                     | Connecting peripherals, 1-7                       |
| Ch1 - Ch2, C-14                                   | connection to a LAN, 1-15                         |
| Ch1 * Ch2, C-14                                   | Connection to a network, 1-15                     |
| Ch1, Ch2, A Trigger control window, 3-94, 3-96,   | Connectivity tools, 2-2                           |
| 3-99, 3-101, 3-104, 3-106, 3-109, 3-111, 3-121    | Contacting Tektronix, xvii                        |
| Ch3 - Ch4, C-14                                   | Contents and index, C-16                          |
| Ch3 * Ch4, C-14                                   | Control knob, Glossary-3                          |
| CH3 signal output, 2-10, 2-11                     | Control window, Glossary-3                        |
| Channel, Glossary-3, Glossary-8, Glossary-13      | A Trigger, 3-94, 3-96, 3-101, 3-104, 3-106, 3-109 |
| readout, 3-136                                    | 3-110, 3-118                                      |
| trigger input, 3-73, 3-80                         | A->B Seq Trigger, 3-119, 3-120                    |
| Channel, 3-150                                    | B trigger, 3-121                                  |

| Controlling data input and output, 3-245<br>Copy, C-3 | D                                                   |
|-------------------------------------------------------|-----------------------------------------------------|
| Copy a waveform, 3-273                                | DATA, 3-64                                          |
| Copy setup, C-3                                       | Data, controlling input and output, 3-245           |
| Copy waveforms, 3-273                                 | Data input/output, 3-245                            |
| Copying waveforms, 3-262                              | all settings are retained, 3-246                    |
| Coupling, 3-11, C-4                                   | avoiding setup/waveform mismatches, 3-247           |
| ground, Glossary-7                                    | begin your chart, 3-272                             |
| trigger, 3-76                                         | bitmap, file format, 3-262                          |
| Creating, emergency startup disk, 1-11                | copy your file, 3-276                               |
| Creating and using math waveforms, 3-185              | copying waveforms, 3-262                            |
| Cross-hair, graticule, 3-144, C-9                     | delete a reference waveform file, 3-260             |
| Crossing %, B-4, C-12                                 | delete the file, 3-261                              |
| Cursor, 3-160                                         | delete the reference, 3-260                         |
| controls, C-11                                        | display the reference control window, 3-254, 3-258, |
| measurements, 3-148, 3-160, 3-238                     | 3-260                                               |
| mode, C-11                                            | display the setups control window, 3-248, 3-251     |
| position, 3-166, C-11                                 | display your reference waveform, 3-259              |
| sources, 3-166                                        | export your file, 3-269                             |
| style, 3-167                                          | exporting and copying waveforms, 3-262              |
| tracking, 3-167                                       | file formats, 3-262                                 |
| type, 3-166, C-11                                     | find the file directory, 3-261                      |
| types, 3-162                                          | find the source directory, 3-251, 3-258             |
| units, 3-164                                          | find your file, 3-261                               |
| Cursor controls window, 3-166                         | finish the chart, 3-272                             |
| Cursor measurements, 3-238                            | hardcopy formats, 3-278                             |
| Cursor readout, V-bars, 3–238                         | image, 3-278                                        |
| Cursors, 3-160, Glossary-3                            | import the waveform data, 3-271                     |
| using, 3–162                                          | JPEG, file format, 3-262                            |
| with derivative waveforms, 3–192, 3–201               | label the waveform, 3-255                           |
| with FFT waveforms, 3–229, 3–238                      | margins, 3-278                                      |
| Cursors menu                                          | MathCad, file format, 3-263                         |
| cursor controls, C-11                                 | MathLab, file format, 3-262                         |
| cursor mode, C-11                                     | name a destination, 3-249                           |
| cursor position, C-11                                 | name the file, 3-270                                |
| cursor setup, C-11                                    | name your setup, 3-249, 3-250                       |
| cursor type, C-11                                     | •                                                   |
| h-bars, C-11                                          | numeric, file format, 3-262 orientation, 3-278      |
|                                                       | ,                                                   |
| independent, C-11                                     | page setup window, 3-279                            |
| screen, C-11                                          | palette, 3-278                                      |
| track, C-11                                           | paper, 3-278                                        |
| v-bars, C-11<br>waveform, C-11                        | PNG, file format, 3-262                             |
|                                                       | print preview window, 3-280                         |
| Customer feedback, C-16                               | print window, illustration, 3-277                   |
| Customize measurements, 3-149                         | printing waveforms, 3-277                           |
| Customizing the display, 3-138                        | recall a reference waveform from a file, 3-258      |
| Cycle area, B-1, C-12, Glossary-3                     | recall setup from a file, 3-251                     |
| Cycle distortion, B-5, C-12                           | recall the setup, 3-251                             |
| Cycle mean, B-1, C-11, Glossary-3                     | recall the waveform, 3-258                          |
| Cycle RMS, B-1, C-11, Glossary-3                      | recall your setup, 3-252                            |

| recall your waveform, 3-259                                          | displaying, 3-281                                     |
|----------------------------------------------------------------------|-------------------------------------------------------|
| remote communication, 3-282                                          | set, 3-140                                            |
| retaining current settings, 3-246                                    | setting, 3-281                                        |
| save all waveforms to files, 3-256                                   | Date/time, on hardcopies, 3-281                       |
| save the file, 3-270                                                 | dB, 3-233, Glossary-4                                 |
| save the setup, 3-248                                                | dBm, Glossary-4                                       |
| save the waveform to a file, 3-256                                   | DC coupling, Glossary-4                               |
| save the waveform to a reference, 3-255                              | DC offset, with math waveforms, 3-193                 |
| save your setup, 3-250                                               | Deassign multipurpose knobs, C-16                     |
| save your waveform, 3-257                                            | Decibel, Glossary-4                                   |
| saving and recalling a setup, 3-245                                  | Default setup, how to execute, 3-18                   |
| saving and recalling waveforms, 3-253                                | Define inputs, A Trigger control window, 3-106,       |
| select a destination, 3-256, 3-269                                   | 3-109, 3-111, 3-112                                   |
| select directory and name file, 3-256                                | Define pattern type, A Trigger control window, 3-106, |
| select for copy, 3-273                                               | 3-109                                                 |
| select for export, 3-263                                             | Defining and displaying waveforms, 3-126              |
| select setup for copy, 3–273                                         |                                                       |
| select setup for copy, 3-273<br>select setup for export, 3-264       | Degree, 3-234<br>Delay, C-12                          |
| select setup for export, 3-204<br>select the waveform to save, 3-254 | • ,                                                   |
| select your setup, 3-252                                             | DELAY button, 3-78                                    |
|                                                                      | Delay measurement, Glossary-4                         |
| select your waveform, 3-259                                          | Delay mode on, C-6                                    |
| setup to copy images, 3-274                                          | Delay time, Glossary-4                                |
| setup to copy measurements, 3-276                                    | A Trigger control window, 3-119                       |
| setup to copy waveforms, 3-274, 3-275                                | Delayed runs after time, 3-78                         |
| setup to export histograms, 3-268                                    | Delayed trigger, 3-78                                 |
| setup to export images, 3-265                                        | how to set up, 3-119                                  |
| setup to export measurements, 3-268                                  | Delayed triggerable on events, 3-78                   |
| setup to export waveforms, 3-266                                     | Delete all refs, C-1                                  |
| specify a line-graph chart, 3-272                                    | Derivative math waveform, 3-191                       |
| spreadsheet, file format, 3-262                                      | applications, 3-191                                   |
| text, file format, 3-262                                             | derivation of, 3-191                                  |
| to clear references, 3-260                                           | procedure for measuring, 3-192, 3-201                 |
| to copy your waveform, 3-273                                         | record length of, 3-191                               |
| to date/time stamp hardcopies, 3-281                                 | Description                                           |
| to display the date and time, 3-281                                  | key features, 1-1                                     |
| to export your waveform, 3-263                                       | product, 1-1                                          |
| to get the current time, 3-281                                       | Deskew, 3-181, C-4, Glossary-3                        |
| to preview the page, 3-279                                           | channels, 3-181                                       |
| to print from front panel, 3-277                                     | vertical controls window, 3-181                       |
| to print from menu bar, 3-277                                        | Diagnostics, C-15                                     |
| to recall your setup, 3-251                                          | Differentiation                                       |
| to recall your waveform, 3-257                                       | of a derivative, 3-191                                |
| to save to a file, 3-249                                             | waveform, 3-190                                       |
| to save your setup, 3-248                                            | Digitizing, Glossary-4                                |
| to save your waveform, 3-254                                         | process, defined, 3-40                                |
| to set the date and time, 3-281                                      | Display                                               |
| to set up the page, 3-278                                            | customizing, 3-138                                    |
| to use an exported waveform, 3-271                                   | date and time, C-10                                   |
| using auto-increment filename, 3-247                                 | elements, 3-124                                       |
| view, 3-278                                                          | format, 3-140, C-9                                    |
| Data Source, A Trigger control window, 3-111                         | persistence, 3-138, C-9                               |
| Date and time                                                        | settings, 3-138                                       |
| display, 3-140, C-10                                                 | setup, 3-142, C-9                                     |
| - · · · · · · · · · · · · · · · · · · ·                              | 1 / /                                                 |

| style, 3-138, C-9                 | Displaying waveforms, 3-123                       |
|-----------------------------------|---------------------------------------------------|
| styles, 3-141                     | access the display Setup dialog box, 3-142        |
| system, Glossary-5                | acquisition preview, 3-125                        |
| Display control, 3-125            | adjust the horizontal reference, 3-130            |
| Display control window            | backlight timeout, 3-140                          |
| dots, 3-140                       | change graticule style, 3-144                     |
| infinite persistence, 3-140       | change waveforms colors, 3-144                    |
| variable persistence, 3-140       | checking the zoom scale and position, 3-136       |
| vectors, 3-140                    | color palette, 3-139                              |
| Display controls, intensity, 3-53 | customizable display elements, 3-138              |
| Display menu                      | customize graticule & waveforms, 3-144            |
| appearance, C-9                   | customizing the display, 3-138                    |
| color palette, C-10               | date and time, 3-140                              |
| colors, C-9                       | defining and displaying waveforms, 3-126          |
| cross-hair, C-9                   | display and acquisition controls, 3-128           |
| display date and time, C-10       | display control, 3-125                            |
| display format, C-9               | display elements, 3-124                           |
| display persistence, C-9          | display format, 3-140                             |
| display setup, C-9                | display persistence, 3-138                        |
| display style, C-9                | display settings, 3-138                           |
| Display trigger T, C-10           | display style, 3-138                              |
| dots, C-9                         | dots, 3-138, 3-142                                |
| frame, C-9                        | explore the zoom controls, 3-131                  |
| full, C-9                         | graticule, 3-124, 3-144                           |
| graticule style, C-9              | graticule area, 3-124                             |
| grid, C-9                         | graticule style, 3–138                            |
| infinite persistence, C-9         | graticules, 3-127                                 |
| intensified samples, C-9          | horizontal position, 3-127, 3-128                 |
| intensity, 3-53                   | horizontal position and the horizontal reference, |
| LCD backlight enabled, C-10       | 3-128                                             |
| linear, C-9                       | horizontal record length, 3-127                   |
| monochrome gray, C-10             | horizontal reference, 3-125, 3-128                |
| monochrome green, C-10            | horizontal scale, 3-127                           |
| n, C-10                           | horizontal zoom, 3-136                            |
| no persistence, C-9               | horizontal-scale readout, 3-125                   |
| objects, C-9                      | infinite persistence, 3-140, 3-142, 3-143         |
| persistence controls, C-9         | intensified samples, 3-138, 3-142                 |
| reset all, C-9                    | intensitive samples, 3-136, 3-142                 |
| screen text, C-9                  | interpolation, 3-139, 3-141                       |
| $\sin(x)/x$ , C-9                 | LCD backlight, 3-140                              |
| spectral grading, C-10            | linear, 3-142                                     |
| temperature grading, C-10         | linear interpolation, 3-141                       |
| user palette, C-10                | math colors, 3-141                                |
| variable persistence, C-9         | mouse, 3-129                                      |
| vectors, C-9                      | mouse and touch screen operation, 3-129           |
| waveform intensity, 3-53          | normal and persistence displays, 3-140            |
| waveform interpolation, C-9       | operations on the timebase, 3–127                 |
| xy, 3-54                          |                                                   |
| • •                               | operations on waveforms, 3-126                    |
| xy, C-9                           | operations performed based on the waveform type   |
| xyz, 3-55, C-9<br>yt, 3-54, C-9   | 3-126                                             |
|                                   | persistence, 3-143                                |
| Display trigger T. C. 10          | persistence displays, 3-140                       |
| Display trigger T, C-10           | quick adjust the timebase (zoom), 3-131           |

| record landth 2 127                                        | Duration 2 204                                       |
|------------------------------------------------------------|------------------------------------------------------|
| record length, 3-127<br>reference colors, 3-139            | Duration, 3–204 Duty cycle, Glossary–10, Glossary–12 |
| reset zoom, 3-136, 3-137                                   | Duty cycle distortion, B-5                           |
| scale, 3-127                                               | Duty cycle distortion, B-3                           |
| screen saver, 3-140                                        |                                                      |
| screen text, 3-138                                         | E                                                    |
| select a persistence mode, 3-143                           |                                                      |
| select the display persistence, 3-142                      | ECL, 3-95, 3-102, 3-105, 3-111                       |
| select the display style, 3-142                            | A Trigger level, 3-85, 3-86                          |
| select zoom, 3-133                                         | Edge                                                 |
| set date and time, 3-140                                   | setup, C-8                                           |
| set display styles, 3-141                                  | trigger, 3-73, C-7, Glossary-5                       |
| set horizontal display parameters, 3-130                   | Edit menu                                            |
| set up MultiView zoom, 3-135                               | copy, C-3                                            |
| set up zoom, 3-135                                         | copy setup, C-3                                      |
| set vertical display parameters, 3-129                     | full screen, C-3                                     |
| setting MultiView zoom controls, 3-131                     | graticule, C-3                                       |
| setting zoom controls, 3-131                               | measurement, C-3                                     |
| $\sin(x)/x$ interpolation, 3-141                           | select for copy, C-3                                 |
| sine(x)/x, 3-142                                           | waveform, C-3                                        |
| to display waveforms in the main graticule, 3-129          | Either, A Trigger control window, 3-94, 3-96, 3-100, |
| to zoom waveforms, 3-132                                   | 3-102, 3-121<br>Electrical out, 3-65                 |
| touch screen, 3-125, 3-129                                 | Envelope, 3-30, 3-35, 3-57                           |
| trigger level marker, 3-140                                | acquisition mode, 3-57                               |
| trigger T, 3-140                                           | incompatible with fast acquisitions, 3-47            |
| using display controls, 3-138                              | Envelope acquisition mode, Glossary-5                |
| using the display, 3-125                                   | Environment requirements, 1-7                        |
| using the waveform display, 3-124                          | Equation editor, C-15                                |
| using zoom with waveforms, 3-132                           | Equivalent time, C-6                                 |
| variable persistence, 3-140, 3-142, 3-143                  | Equivalent-time sampling, 3-43, 3-57                 |
| vectors, 3-138, 3-142                                      | random, Glossary-5                                   |
| vertical offset, 3-126                                     | Erase all references and setups, 3-260               |
| vertical position, 3-126                                   | Error log, C-15                                      |
| vertical scale, 3-126, 3-127                               | Ethernet, 3-282                                      |
| vertical zoom, 3-136                                       | Excel, 3-271                                         |
| waveform display, 3-125                                    | Exiting the application, 1-14                        |
| waveform intensity, 3-139<br>waveform interpolation, 3-139 | Export, C-2                                          |
| waveforms, 3-144                                           | save format, 3-262                                   |
| xy, 3-140                                                  | Export setup, C-2                                    |
| xyz, 3-140                                                 | Export waveforms, 3-263                              |
| yt, 3-140                                                  | Exporting files using PRINT button, 3-269            |
| zoom, 3-125, 3-127, 3-131                                  | Exporting waveforms, 3-262                           |
| zoom a waveform, 3-134                                     | Ext ratio, C-12                                      |
| zoom position, 3-136                                       | Ext ratio (dB), C-12                                 |
| zoom reset, 3-136, 3-137                                   | Ext ratio %, C-12                                    |
| zoom scale, 3-136                                          | External reference, 2-11, C-15                       |
| Dots, 3-138, 3-140, 3-142, C-9                             | External signals, C-15                               |
| display control window, 3-140                              | Extinction ratio, B-4                                |
| DPO, Glossary-5                                            | Extinction ratio %, B-4                              |
| Dragging, Glossary-5                                       | Extinction ratio dB, B-4                             |
| Dual display setup, 1-17                                   | Eye base, B-4, C-12                                  |
| Dual graticule, Glossary-5                                 | Eye height, B-4, C-12                                |

| Eye top, B-4, C-12                                    | Fiber optics, Glossary-6              |
|-------------------------------------------------------|---------------------------------------|
| Eye width, B-4, C-12                                  | File formats, 3-262                   |
|                                                       | File menu                             |
| _                                                     | 1 recent setup file!, C-2             |
| F                                                     | delete all refs, C-1                  |
| P. H. J                                               | display on/off, C-1                   |
| Fall time, B-1, C-12, Glossary-6                      | export, C-2                           |
| Falling edge, A Trigger control window, 3-109, 3-111  | export setup, C-2                     |
| FALSE, A Trigger control window, 3-107, 3-110         | full screen, C-2                      |
| Fast acquisition, 3-47, 3-57                          | graticule, C-2                        |
| automatic selection, 3-48                             | instrument setup, C-1                 |
| normal DSO and fast acquisition displays, 3-50        | • •                                   |
| to adjust the intensity, 3-53                         | label, C-1                            |
| to enable fast acquisitions mode, 3-51                | measurements, C-2                     |
| to select the color palette, 3-53                     | minimize, C-2                         |
| to select the format, 3–54                            | page setup, C-2                       |
| to set display format, 3–54                           | position/scale, C-1                   |
| to set the display readout options, 3-145             | print, C-2                            |
| to set the display readout options, 5 145             | print preview, C-2                    |
| to turn fast acquisitions on and off, 3-50            | recall default setup, C-1             |
| using fast acquisition mode, 3-47                     | recall waveform, C-1                  |
|                                                       | reference setup, C-1                  |
| using fast acquisitions, 3-48                         | reference waveforms, C-1              |
| vs. normal DSO mode (illustrated), 3-49               | run application, C-2                  |
| waveform capture rate, 3-48                           | save waveform, C-1                    |
| Fast acquisitions, C-5                                | select for export, C-2                |
| Fast acquisitions mode, modes incompatible with, 3-47 | shutdown, C-2                         |
| Fast Fourier transforms, description, 3-202           | waveform, C-2                         |
| FastFrame, 3-56, 3-150, 3-187                         | Filter selection, 3-67                |
| controls, C-6                                         | Flat panel display, cleaning, D-2     |
| FastFrame time stamp, illustrated, 3-62               |                                       |
| incompatible with fast acquisitions, 3-47             | Flattop2 window, 3-214, 3-216, 3-224  |
| interactions, 3-57                                    | Flexible control access, 3-12         |
| RUN/STOP, 3-57                                        | FORCE TRIG button, 3-87               |
| select the FastFrame and time stamps selection        | Frame                                 |
| controls, 3-61                                        | graticule, 3-144, C-9                 |
| select the frame to view, 3-59                        | horizontal menu, 3-59                 |
| select the reference frame, 3-61                      | Frame count, horizontal menu, 3-59    |
| set frame count, 3-59                                 | Frame length, horizontal menu, 3-58   |
| set frame length, 3-58                                | Frame, horizontal menu, 3-61          |
| setup, C-6                                            | Frequency, B-1, C-12, Glossary-6      |
| time stamping frames, 3-60                            | Frequency domain controls, 3-202      |
| to lock the reference position frames, 3-62           | Front panel, triggering, 3-78         |
|                                                       | Front panel connectors, 3-64          |
| to set FastFrame mode, 3-58                           | Front-panel controls, INTENSITY, 3-53 |
| turn readouts on or off, time stamps, 3-60            | Full, graticule, 3-144, C-9           |
| using FastFrame acquisitions, 3-57                    | Full screen, C-2, C-3                 |
| view multiple frames, 3-59                            | Fuses, 1-9                            |
| FastFrame mode, using, 3-58                           | ,                                     |
| FastFrame setup, horizontal menu, 3-58, 3-62          |                                       |
| FFT math waveform                                     | G                                     |
| automated measurements of, 3-229                      |                                       |
| phase suppression, 3-234                              | Gate controls, 3-206                  |
| procedure for displaying, 3-231                       | Gated measurements, Glossary-6        |
| procedure for measuring, 3-229, 3-238                 | Gating, 3-159, C-12                   |
|                                                       |                                       |

| Gating controls, 3-202                       | High, B-1, Glossary-7                   |
|----------------------------------------------|-----------------------------------------|
| Gaussian window, 3-214, 3-216, 3-219         | High level, C-11                        |
| General purpose knob, Glossary-10            | High/low method, 3-151                  |
| Glitch either trigger, Glossary-6            | Histogram, 3-157                        |
| Glitch negative trigger, Glossary-6          | limit controls, 3-171                   |
| Glitch setup, C-8                            | Histogram counting                      |
| Glitch trigger, 3-89, C-7, Glossary-6        | resetting, 3-169                        |
| how to set up, 3-94                          | starting, 3-169                         |
| Glitch, A Trigger control window, 3–94, 3–95 | Histogram mean, 3-157                   |
| GPIB, 3-282, Glossary-6                      | Histogram measurements, C-13            |
| configuration, C-15                          | Histogram setup window, 3-169           |
| remote communication, 3-282                  | Histograms, 3-57, 3-168, 3-184          |
| Graticule, 3-124, C-2, C-3, Glossary-6       | Hits in box, B-3, C-13                  |
| 100% zoom, C-7                               | Holdoff, C-8                            |
| 50/50% zoom, C-7                             | A Trigger, 3-84                         |
| 80/20% zoom, C-7                             | trigger, 3-75                           |
| area, 3-124                                  | Holdoff, trigger, Glossary-7            |
| measurements, 3-148                          | Horiz/acq, run/stop, C-6                |
| style, 3-138, 3-144, C-9                     | Horiz/acq menu                          |
| zoom, C-7                                    | acquisition mode, C-6                   |
| Graticule Size button, 3-127                 | autoset, C-5                            |
| Graticule Split, 3-135                       | delay mode on, C-6                      |
| Graticules, 3-127                            | equivalent time, C-6                    |
| Grid graticule, 3-144, C-9                   | fast acquisitions, C-5                  |
| Ground coupling, Glossary-7                  | FastFrame controls, C-6                 |
| GroupDelay, 3-234                            | FastFrame setup, C-6                    |
| GloupDelay, 3-234                            | horizontal/acquisition setup, C-5       |
|                                              | interpolated real time, C-6             |
| H                                            | position/scale, C-6                     |
| ••                                           | •                                       |
| Hamming window, 3-214, 3-216, 3-221, 3-235   | real time only, C-6 resolution, C-6     |
| Hanning window, 3-214, 3-216, 3-222, 3-235   | roll mode auto, C-6                     |
| Hardcopy, Glossary-7                         |                                         |
| Hardcopy formats, 3-278                      | sampling modes, C-6                     |
| H-bars, C-11                                 | zoom controls, C-5<br>zoom setup, C-6   |
| Help, 3-283                                  | * *                                     |
| for in-depth contextual overviews, 3-284     | Horizontal                              |
| how to get, 3-19                             | acquisition window, Glossary-7          |
| how to use online help, 3-284                | acquisition window considerations, 3-23 |
| to dig deeper, 3-286                         | acquisition window, illustrated, 3-24   |
| to enable full-text search, 3-287            | bar cursors, Glossary-7                 |
| Help menu, C-16                              | delay, 3-117                            |
| about TekScope, C-16                         | position, 3-77, 3-127, 3-128            |
| contents and index, C-16                     | record length, 3-127                    |
| customer feedback, C-16                      | scale, 3-24, 3-127                      |
| help on window, C-16                         | Horizontal cursors, 3-161               |
| restore help, C-16                           | Horizontal menu                         |
| specifications, C-16                         | FastFrame Setup, 3–58                   |
| technical support, C-16                      | FastFrame setup, 3-62                   |
| Help on window, C-16                         | frame count, 3-59                       |
| Hi Res, 3-28                                 | frame length%, 3-58                     |
| acquisition mode, Glossary-7                 | frame%, 3-59, 3-61                      |
| incompatible with fast acquisitions, 3-47    | multiple frames, 3-59                   |

| Horizontal offset, overview, 3-23<br>Horizontal reference, 3-125, 3-128 | Interpolation, 3-45, 3-46, 3-139, 3-141, C-9, Glossary-8                  |
|-------------------------------------------------------------------------|---------------------------------------------------------------------------|
| Horizontal reference point, Glossary-7                                  | incompatible with DPO, 3-47                                               |
| Horizontal scale, 3-127                                                 | Introduction, to this manual, xv                                          |
| Horizontal scale and offset, setting up, overview, 3-23                 | ,                                                                         |
| Horizontal scale vs. record length vs. sample interval                  | _                                                                         |
| vs. resolution, 3-24                                                    | J                                                                         |
| Horizontal zoom, 3-136                                                  |                                                                           |
| Horizontal/acquisition setup, C-5                                       | Jitter 6 sigma, B-4, C-12                                                 |
| Horizontal-scale readout, 3-125                                         | Jitter pk-pk, C-12                                                        |
|                                                                         | Jitter pk-pk measurement, B-4                                             |
| _                                                                       | Jitter RMS, B-4                                                           |
|                                                                         | Jitter rms, C-12                                                          |
|                                                                         | JPEG, file format, 3-262                                                  |
| Image, printing, 3–278                                                  |                                                                           |
| Impulse response testing, 3-214                                         | K                                                                         |
| Incoming inspection procedure, 1-21-1-36                                | IX                                                                        |
| test equipment, 1-21                                                    | Kaiser-Bessel window, 3-214, 3-216, 3-222                                 |
| Independent, C-11                                                       | Knob, Glossary-8                                                          |
| Independent vs. shared Window, 3-26                                     | general purpose, Glossary-10                                              |
| Index, reference, 3-2                                                   | multipurpose, 3-165                                                       |
| Infinite persistence, 3-142, 3-143, C-9                                 | resolution, Glossary-8                                                    |
| display control window, 3-140                                           | trigger MAIN LEVEL, 3-77                                                  |
| Initialize, Glossary-8                                                  |                                                                           |
| Input, 3-245                                                            | •                                                                         |
| Input conditioning background, 3-19                                     | L                                                                         |
| Input connector, 3-64                                                   | 111010101                                                                 |
| Input coupling, 3-14                                                    | Label, C-1, C-4, C-14                                                     |
| AC, 3-14                                                                | Label the waveform, 3-255                                                 |
| DC, 3-14                                                                | LAN, enabling, 1-15                                                       |
| GND, 3-14                                                               | LAN connection, 1-15                                                      |
| Installation, 1-5-1-20                                                  | LCD backlight enabled, C-10                                               |
| incoming inspection procedure, 1-21                                     | LCD backlight timeout, 3-140, C-10                                        |
| option, C-16                                                            | Level                                                                     |
| software installation, 1-12-1-14                                        | A Trigger control window, 3-95, 3-100, 3-105                              |
| Instrument diagnostics, C-15                                            | trigger, 3-77                                                             |
| Instrument id, C-16                                                     | Level presets, 3-85                                                       |
| Instrument setup, C-1                                                   | A Trigger, 3-86                                                           |
| Integral math waveform, 3-193 applications, 3-193                       | line, trigger input, 3-73, 3-80<br>Linear, 3-142, C-9                     |
| derivation of, 3-193                                                    |                                                                           |
| record length of, 3-193                                                 | Linear interpolation, 3-45, 3-141, Glossary-8<br>Logic pattern setup, C-8 |
|                                                                         | Logic pattern, trigger, C-7                                               |
| Integration, waveform, 3-192                                            |                                                                           |
| Inten samp, 3-142                                                       | Logic state setup, C-8<br>Logic state, trigger, C-7                       |
| Intensified samples, 3-142, C-9                                         |                                                                           |
| Intensity, 3-53, Glossary-8                                             | Logic trigger, 3-91 definitions, 3-91                                     |
| display menu, 3-53<br>Waveform, 3-139                                   | ,                                                                         |
| Interleaving, 3-46, Glossary-8                                          | pattern, Glossary-9<br>state, 3-90, 3-91, Glossary-9                      |
| Internal reference, 2-11, C-15                                          | Logic triggering, 3-88                                                    |
| Interpolated real time, C-6                                             | Logic Higgering, 3-00                                                     |
| interpolated real time, C 0                                             |                                                                           |

| Logic, A Trigger control window, 3-109, 3-110              | defining spectral math waveforms, 3-202              |
|------------------------------------------------------------|------------------------------------------------------|
| logic, 3-106                                               | See also Spectral Math                               |
| pulse, 3-94                                                | derivative. See Derivative math waveform             |
| Logic, main trigger menu, pulse, 3-101, 3-104              | derivative math waveform, illustration, 3-191        |
| Low, B-2, Glossary-9                                       | differentiation, 3-190                               |
| Low frequency compensation, 3-180                          | disallowed in DPO, 3-47                              |
| Low level, C-11                                            | display the math control window, 3-194               |
| Low method, 3-151                                          | expression syntax, 3-189                             |
|                                                            | FastFrame, 3-187                                     |
|                                                            | functional transformation of an acquired waveform,   |
| M                                                          | illustration, 3-186                                  |
| Magnitude spectrum, C-14                                   | how to create, 3-188                                 |
| Magnitude spectrum, C-14 Magnitude verses frequency, 3-202 | how to manage displaying, 3-197                      |
| Main trigger menu                                          | incompatible with fast acquisitions, 3-47            |
| polarity, 3-96, 3-100, 3-102, 3-121                        | integral. See Integral math waveform                 |
| pulse, 3-101, 3-104                                        | offset, position, and scale, 3-192                   |
| Set to 50%, 3-80                                           | operations on math waveforms, 3-197                  |
| state, 3-109, 3-110                                        | peak-peak amplitude measurement of a derivative      |
| true for less than, 3-108                                  | waveform, illustration, 3-192                        |
| true for more than, 3-108                                  | select a function, 3-195                             |
| width, 3-94, 3-97                                          | select a math waveform, 3-194                        |
| Manuals                                                    | select and display, 3-198                            |
| part numbers, 1–39                                         | set scale and position, 3-199                        |
| related, xvi                                               | source dependencies, 3-189                           |
| Margins, printing, 3-278                                   | sources, 3-189                                       |
| Mask testing, 3-184                                        | spectral analysis of an impulse, illustration, 3-186 |
| example, 3-239                                             | spectral math waveforms, 3-202                       |
| hookup, 3-239                                              | take automatic measurements, 3-200                   |
| Math, overview, 3-185                                      | take cursor measurements, 3-201                      |
| Math color, 3-139                                          | to define a math waveform, 3-194                     |
| Math menu                                                  | to define an expression, 3-194                       |
| Ch1 - Ch2, C-14                                            | to define/edit a math expression, 3-195              |
| Ch1 * Ch2, C-14                                            | to use, 3-198                                        |
| Ch3 - Ch4, C-14                                            | to use math waveforms, 3-198                         |
| Ch3 * Ch4, C-14                                            | using math, 3-188                                    |
| display on/off, C-13, C-14                                 | using math waveforms, 3-197                          |
| equation editor, C-15                                      | waveform differentiation, 3-190                      |
| label, C-14                                                | waveform integration, 3-192                          |
| magnitude spectrum, C-14                                   | MathCad, file format, 3-263                          |
| math setup, C-13, C-14                                     | MathLab, file format, 3-262                          |
| phase spectrum, C-15                                       | Max, 3-155                                           |
| position/scale, C-13, C-14                                 | Maximum, B-2, C-11, C-13, Glossary-9                 |
| set math averages, C-15                                    | Mean, 3-155, B-2, B-3, C-11, C-13, Glossary-9        |
| spectral controls, C-15                                    | Mean +- 1 stddev, B-3                                |
| spectral setup, C-14                                       | Mean +- 2 stddev, B-3                                |
| Math setup, C-13, C-14                                     | Mean +- 3 stddev, B-3                                |
| Math waveforms, 3–150                                      | Measure menu                                         |
| apply averaging, 3-196                                     | all, C-12                                            |
| consider the source, 3-197                                 | amplitude, C-11                                      |
| creating and using math waveforms, 3-185                   | area, C-12                                           |
| cursor measurements, 3-192                                 | burst width, C-12                                    |
| defining math waveforms, 3-186                             | Comm, C-12                                           |

| crossing %, C-12 cycle area, C-12 cycle distortion, C-12 cycle mean, C-11 cycle mean, C-11 cycle mean, C-11 cycle RMS, C-11 delay, C-12 ext ratio, C-12 ext ratio, C-12 ext ratio (dB), C-12 ext ratio %, C-12 eye height, C-12 eye height, C-12 eye width, C-12 eye width, C-11 eye distortion ratio %, B-4 extinction ratio of B, B-4 extinction ratio of B, B-4 eye base, B-4 eye base, B-4 eye width, B-4 eye width, B-4 eye width, B-4 eye width, B-4 enan, C-11, C-13 enan +-1 stddev, C-13 eye width, Glossary-6 eyeleght, B-1, Glossary-6 eye width, B-1 frequency, B-1, Glossary-6 eyel gated, Glossary-6                                                                                                    |    |
|----------------------------------------------------------------------------------------------------|----|
| cycle distortion, C-12 cycle mean, C-11 cycle RMS, C-11 delay, C-12 ext ratio, C-12 ext ratio (dB), C-12 ext ratio %, C-12 eye height, C-12 eye height, C-12 eye height, C-12 eye width, C-12 eye width, C-12 eye width, C-12 eye width, C-12 eye width, C-12 eye height, C-12 eye height, C-12 eye height, C-12 eye height, C-12 eye height, C-12 eye width, C-12 eye width, C-12 eye width, C-12 eye width, C-12 eye width, C-12 eye width, C-12 eye height, C-12 eye height, C-12 eye height, C-12 eye width, C-12 eye width, C-12 frequency, C-12 gating, C-12 hist in box, C-13 hist of am measurements, C-13 hist of as a control of a control of a control  |    |
| cycle mean, C-11 cycle RMS, C-11 delay, C-12 delay, C-12 ext ratio, C-12 ext ratio, C-12 ext ratio (dB), C-12 ext ratio %, C-12 eye height, C-12 eye width, C-12 eye width, C-12 eye width, C-12 eye width, C-12 eye width, C-12 eye height, C-12 eye height, C-12 eye height, C-12 eye height, C-12 eye height, C-12 eye width, C-12 eye width, C-12 eye width, C-12 eye width, C-12 eye width, C-12 eye width, C-12 eye width, C-12 eye width, C-13 frequency, C-12 delay, Glossary-3 flal time, C-12 delay, Glossary-4 duty cycle, Glossary-10, Glossary-10 duty cycle distortion, B-5 extinction ratio, B-4 extinction ratio %, B-4 extinction ratio dB, B-4 jitter f sigma, C-12 jitter pk-pk, C-12 jitter pk-pk, C-12 ive base, B-4 eye width, B-4 eye width, B-4 fall time, B-1 mean, C-11, C-13 mean +-1 stddev, C-13                                                                                                    |    |
| cycle RMS, C-11 delay, C-12 delay, C-12 ext ratio, C-12 ext ratio, C-12 ext ratio (dB), C-12 ext ratio %, C-12 ext ratio %, C-12 eye height, C-12 eye top, C-12 eye width, C-12 eye width, C-12 eye width, C-12 eye width, C-12 eye width, C-12 eye width, C-12 eye larea, B-1, Glossary-2 eye width, C-12 eye width, C-12 eye width, C-12 eye width, C-12 eye width, C-12 eye width, C-12 eye width, C-12 eye width, C-12 eye width, C-13 frequency, C-12 delay, Glossary-3 delay, Glossary-3 delay, Glossary-4 duty cycle, Glossary-10, Glossary- duty cycle distortion, B-5 extinction ratio, B-4 extinction ratio %, B-4 extinction ratio dB, B-4 jitter pk-pk, C-12 jitter pk-pk, C-12 jitter pk-pk, C-12 low level, C-11 eye base, B-4 eye width, B-4 eye width, B-4 mean, C-11, C-13 mean +-1 stddev, C-13 frequency, B-1, Glossary-6                                                                                                    |    |
| delay, C-12 ext ratio, C-12 ext ratio, C-12 ext ratio (dB), C-12 ext ratio %, C-12 ext ratio %, C-12 eye height, C-12 eye height, C-12 eye width, C-12 eye width, C-12 eye width, C-12 eye width, C-12 eye width, C-12 eye width, C-12 eye width, C-12 eye width, C-12 eye width, C-12 eye width, C-12 eye width, C-12 frequency, C-12 gating, C-12 histogram measurements, C-13 histogram measurements, C-13 hits in box, C-13 jitter 6 sigma, C-12 jitter rms, C-12 low level, C-11 maximum, C-11, C-13 mean +-1 stddev, C-13  Measurement, C-3, Glossary-9 amplitude, B-1, Glossary-1 area, B-1, Glossary-2 ext width, B-1, Glossary-2 crossing %, B-4 eyele area, B-1, Glossary-3 eyele area, B-1, Glossary-3 eyele area, B-1, Glossary-3 eyele area, B-1, Glossary-3 eyele area, B-1, Glossary-3 eyele area, B-1, Glossary-3 eyele area, B-1, Glossary-3 eyele area, B-1, Glossary-3 eyele area, B-1, Glossary-3 eyele area, B-1, Glossary-3 eyele area, B-1, Glossary-3 eyele area, B-1, Glossary-3 eyele area, B-1, Glossary-3 eyele area, B-1, Glossary-1 eyele area, B-1, Glossary-1 eyele area,  |    |
| ext ratio, C-12 ext ratio (dB), C-12 ext ratio %, C-12 ext ratio %, C-12 eye height, C-12 eye height, C-12 eye width, C-12 eye width, C-12 eye width, C-12 eye width, C-12 eye width, C-12 eye width, C-12 eye width, C-12 eye width, C-12 eye width, C-12 eye width, C-12 frequency, C-12 gating, C-12 delay, Glossary-3 fall time, C-12 frequency, C-13 delay, Glossary-4 duty cycle, Glossary-10, Glossary-10, Glossa |    |
| ext ratio (dB), C-12 ext ratio %, C-12 ext ratio %, C-12 eye height, C-12 eye height, C-12 eye top, C-12 eye width, C-12 eye width, C-12 crossing %, B-4 eye top, C-12 eye width, C-12 cycle area, B-1, Glossary-3 eye width, C-12 cycle mean, B-1, Glossary-3 fall time, C-12 frequency, C-12 gating, C-12 delay, Glossary-4 duty cycle, Glossary-10, Glossary- high level, C-11 histogram measurements, C-13 histogram measurements, C-13 hits in box, C-13 extinction ratio, B-4 extinction ratio dB, B-4 jitter 6 sigma, C-12 jitter pk-pk, C-12 jitter rms, C-12 low level, C-11 eye base, B-4 eye height, B-4 eye height, B-4 eye top, B-4 maximum, C-11, C-13 mean, C-11, C-13 fall time, B-1 frequency, B-1, Glossary-6                                                                                                    |    |
| ext ratio %, C-12 eye height, C-12 eye height, C-12 eye top, C-12 eye width, C-12 eye width, C-12 eye width, C-12 cycle area, B-1, Glossary-3 eye width, C-12 cycle mean, B-1, Glossary-3 fall time, C-12 frequency, C-12 gating, C-12 duty cycle, Glossary-4 duty cycle, Glossary-10, Glossary- high level, C-11 histogram measurements, C-13 hits in box, C-13 extinction ratio, B-4 hits in box, C-13 extinction ratio %, B-4 jitter 6 sigma, C-12 jitter pk-pk, C-12 jitter rms, C-12 low level, C-11 eye base, B-4 eye height, B-4 eye top, B-4 maximum, C-11, C-13 mean, C-11, C-13 fall time, B-1 frequency, B-1, Glossary-6                                                                                                    |    |
| eye height, C-12 eye top, C-12 eye width, C-12 cycle area, B-1, Glossary-3 cycle mean, B-1, Glossary-3 fall time, C-12 frequency, C-12 gating, C-12 histogram measurements, C-13 histogram measurements, C-13 histogram, C-12 gitter 6 sigma, C-12 jitter pk-pk, C-12 jitter rms, C-12 low level, C-11 maximum, C-11, C-13 mean +-1 stddev, C-13  cycle area, B-1, Glossary-3 cycle mean, B-1, Glossary-3 delay, Glossary-4 duty cycle, Glossary-10, Glossary- duty cycle distortion, B-5 extinction ratio, B-4 extinction ratio %, B-4 extinction ratio dB, B-4 eye base, B-4 eye base, B-4 eye top, B-4 fall time, B-1 frequency, B-1, Glossary-6                                                                                                    |    |
| eye top, C-12 eye width, C-12 fall time, C-12 frequency, C-12 gating, C-12 high level, C-11 histogram measurements, C-13 hits in box, C-13 jitter 6 sigma, C-12 jitter rms, C-12 jitter rms, C-12 low level, C-11 mean, C-11, C-13 mean +-1 stddev, C-13  cycle area, B-1, Glossary-3 cycle RMS, B-1, Glossary-3 delay, Glossary-4 duty cycle, Glossary-10, Glossary- duty cycle distortion, B-5 extinction ratio, B-4 extinction ratio %, B-4 extinction ratio dB, B-4 eye base, B-4 eye base, B-4 eye top, B-4 eye top, B-4 fall time, B-1 frequency, B-1, Glossary-6                                                                                                    |    |
| eye width, C-12 fall time, C-12 frequency, C-12 gating, C-12 high level, C-11 histogram measurements, C-13 hits in box, C-13 jitter 6 sigma, C-12 jitter rms, C-12 low level, C-11 mean, C-11, C-13 mean +-1 stddev, C-13  frequency, C-12 cycle RMS, B-1, Glossary-3 cycle RMS, B-1, Glossary-3 delay, Glossary-4 duty cycle, Glossary-10, Glossary-10 duty cycle distortion, B-5 extinction ratio, B-4 extinction ratio %, B-4 extinction ratio dB, B-4 eye base, B-4 eye height, B-4 eye top, B-4 eye width, B-4 fall time, B-1 frequency, B-1, Glossary-6                                                                                                    |    |
| fall time, C-12 frequency, C-12 gating, C-12 high level, C-11 histogram measurements, C-13 hits in box, C-13 jitter 6 sigma, C-12 jitter rms, C-12 jitter rms, C-12 low level, C-11 maximum, C-11, C-13 mean +-1 stddev, C-13  cycle RMS, B-1, Glossary-3 delay, Glossary-4 duty cycle, Glossary-10, Glossary- duty cycle distortion, B-5 extinction ratio, B-4 extinction ratio %, B-4 extinction ratio dB, B-4 eye base, B-4 eye height, B-4 eye top, B-4 fall time, B-1 frequency, B-1, Glossary-6                                                                                                    |    |
| frequency, C-12 gating, C-12 high level, C-11 histogram measurements, C-13 hits in box, C-13 jitter 6 sigma, C-12 jitter pk-pk, C-12 jitter rms, C-12 low level, C-11 maximum, C-11, C-13 mean +-1 stddev, C-13  delay, Glossary-4 duty cycle, Glossary-10, Glossary- duty cycle distortion, B-5 extinction ratio, B-4 extinction ratio %, B-4 extinction ratio dB, B-4 eye base, B-4 eye base, B-4 eye top, B-4 eye width, B-4 fall time, B-1 frequency, B-1, Glossary-6                                                                                                    |    |
| gating, C-12 high level, C-11 histogram measurements, C-13 hits in box, C-13 pitter 6 sigma, C-12 pitter pk-pk, C-12 pitter rms, C-12 pitter rms, C-12 pitter rms, C-12 pitter rms, C-12 pitter rms, C-12 pitter rms, C-13 pmaximum, C-11, C-13 pmaximum, C-11, C-13 pmaximum, C-13 pmaximum, C-13  |    |
| high level, C-11 histogram measurements, C-13 histogram measurements, C-13 hits in box, C-13 gitter 6 sigma, C-12 gitter pk-pk, C-12 gitter rms, C-12 low level, C-11 maximum, C-11, C-13 mean +-1 stddev, C-13  duty cycle distortion, B-5 extinction ratio, B-4 extinction ratio %, B-4 extinction ratio dB, B-4 extinction ratio dB, B-4 extinction ratio dB, B-4 extinction ratio dB, B-4 extinction ratio, B-4 extinction ratio dB, B-4 extinction ratio dB, B-4 extinction ratio dB, B-4 extincti |    |
| histogram measurements, C-13 hits in box, C-13 gitter 6 sigma, C-12 gitter pk-pk, C-12 gitter rms, C-12 low level, C-11 mean, C-11, C-13 mean +-1 stddev, C-13 extinction ratio, B-4 extinction ratio %, B-4 extinction ratio dB, B-4 extinction ratio dB, B-4 extinction ratio %, B-4 extinction ratio, B-4 extinction ratio %, B-4 extinction ratio %, B-4 extinction ratio of B, B-4 extinction ratio of B, B-4 extinction ratio of B, B-4  | 12 |
| hits in box, C-13 extinction ratio %, B-4 jitter 6 sigma, C-12 extinction ratio dB, B-4 jitter pk-pk, C-12 eye base, B-4 jitter rms, C-12 eye height, B-4 low level, C-11 eye top, B-4 maximum, C-11, C-13 eye width, B-4 mean, C-11, C-13 fall time, B-1 mean +-1 stddev, C-13 frequency, B-1, Glossary-6                                                                                                    |    |
| jitter 6 sigma, C-12 jitter pk-pk, C-12 jitter rms, C-12 jitter rms, C-12 low level, C-11 maximum, C-11, C-13 mean, C-11, C-13 mean +-1 stddev, C-13  extinction ratio dB, B-4 eye base, B-4 eye height, B-4 eye top, B-4 eye width, B-4 fall time, B-1 frequency, B-1, Glossary-6                                                                                                    |    |
| jitter pk-pk, C-12  jitter rms, C-12  low level, C-11  mean, C-11, C-13  mean +-1 stddev, C-13  eye base, B-4  eye height, B-4  eye top, B-4  eye width, B-4  fall time, B-1  frequency, B-1, Glossary-6                                                                                                    |    |
| jitter rms, C-12 eye height, B-4 low level, C-11 eye top, B-4 maximum, C-11, C-13 eye width, B-4 mean, C-11, C-13 fall time, B-1 mean +-1 stddev, C-13 frequency, B-1, Glossary-6                                                                                                    |    |
| jitter rms, C-12 eye height, B-4 low level, C-11 eye top, B-4 maximum, C-11, C-13 eye width, B-4 mean, C-11, C-13 fall time, B-1 mean +-1 stddev, C-13 frequency, B-1, Glossary-6                                                                                                    |    |
| low level, C-11 eye top, B-4 maximum, C-11, C-13 eye width, B-4 mean, C-11, C-13 fall time, B-1 mean +-1 stddev, C-13 frequency, B-1, Glossary-6                                                                                                    |    |
| maximum, C-11, C-13 eye width, B-4 mean, C-11, C-13 fall time, B-1 mean +-1 stddev, C-13 frequency, B-1, Glossary-6                                                                                                    |    |
| mean, C-11, C-13 fall time, B-1 mean +-1 stddev, C-13 frequency, B-1, Glossary-6                                                                                                    |    |
| mean +-1 stddev, C-13 frequency, B-1, Glossary-6                                                                                                    |    |
|                                                                                                    |    |
| Sated, Glossary                                                                                                    |    |
| mean +-3 stddev, C-13 high, B-1, Glossary-7                                                                                                    |    |
| measurement setup, C-11 hits in box, B-3                                                                                                    |    |
| median, C-13 jitter 6 sigma, B-4                                                                                                    |    |
| minimum, C-11, C-13 jitter pk-pk, B-4                                                                                                    |    |
| more, C-12 jitter RMS, B-4                                                                                                    |    |
| neg duty cycle, C-12 low, B-2, Glossary-9                                                                                                    |    |
|                                                                                                    |    |
|                                                                                                    |    |
|                                                                                                    |    |
| noise pk-pk, C-12 mean +- 1 stddev, B-3                                                                                                    |    |
| noise RMS, C-12 mean +- 2 stddev, B-3                                                                                                    |    |
| off, C-12 mean +- 3 stddev, B-3                                                                                                    |    |
| peak hits, C-13 median, B-3                                                                                                    |    |
| peak-to-peak, C-11, C-13 minimum, B-2, Glossary-10                                                                                                    |    |
| period, C-12 negative duty cycle, B-2                                                                                                    |    |
| phase, C-12 negative overshoot, B-2                                                                                                    |    |
| pos duty cycle, C-12 negative width, B-2                                                                                                    |    |
| pos overshoot, C-11 noise pk-pk, B-4                                                                                                    |    |
| positive width, C-12 noise RMS, B-4                                                                                                    |    |
| reference levels, C-12 overshoot, Glossary-12                                                                                                    |    |
| reset histograms, C-12 peak hits, B-3                                                                                                    |    |
| reset statistics, C-12 peak-to-peak, B-2, Glossary-11                                                                                                    |    |
| rise time, C-12 period, B-2, Glossary-11                                                                                                    |    |
| RMS, C-11 phase, B-2, Glossary-12                                                                                                    |    |
| s/n ratio, C-12 pk-pk, B-3                                                                                                    |    |
| snapshot, C-11 positive duty cycle, B-2                                                                                                    |    |
| standard deviation, C-13 positive overshoot, B-3                                                                                                    |    |
| statistics, C-12 positive width, B-3                                                                                                    |    |

| propagation delay, B-1                                                                            | FastFrame, 3-150                                                   |
|---------------------------------------------------------------------------------------------------|--------------------------------------------------------------------|
| quality factor, B-5                                                                               | gates, 3-150                                                       |
| rise time, B-3, Glossary-14                                                                       | gating, 3-159                                                      |
| RMS, B-3, Glossary-14                                                                             | graticule, cursor and automatic measurements,                      |
| S/N ratio, B-5                                                                                    | 3-148                                                              |
| stddev, B-3                                                                                       | high/low method, 3-151                                             |
| undershoot, Glossary-10                                                                           | histogram, 3-151, 3-157                                            |
| waveform count, B-3                                                                               | histogram counting, 3-169                                          |
| width, Glossary-11, Glossary-12                                                                   | histogram counting stays on, 3-169                                 |
| Measurement accuracy, ensuring maximum,                                                           | histogram mean, 3-151, 3-157                                       |
| 3-171-3-184                                                                                       | histogram measurements, 3-171                                      |
| Measurement annotation, 3-155                                                                     | histogram size, 3-169                                              |
| Measurement parameter, Glossary-9                                                                 | horizontal cursors, 3-161                                          |
| Measurement setup, C-11                                                                           | horizontal histogram view and measurement data                     |
| Measurement statistics, 3-155, Glossary-9                                                         | illustrated, 3-168                                                 |
| Measurement tracking, Glossary-10                                                                 | indep, cursor, 3-167                                               |
| Measurements, C-2                                                                                 | low frequency compensation, 3-180                                  |
| automated, 3-148                                                                                  | math waveforms, 3-150                                              |
| Classes of, 3-147                                                                                 | max, 3-155                                                         |
| cursor, 3-160                                                                                     | mean, 3-155                                                        |
| high and low levels defined, B-6                                                                  | measure part of a waveform, 3-150                                  |
| levels used in taking, B-5, B-6                                                                   | measurement gating, 3-159                                          |
| reference levels defined, B-6                                                                     | measurement selection, 3-150                                       |
| reference levels defined (eye pattern/optical), B-7                                               | measurement sources, 3-150                                         |
| Measuring waveforms, 3-147                                                                        | min, 3-155                                                         |
| absolute reference, 3-152                                                                         | min-max, 3-151, 3-157                                              |
| access gating, 3-159                                                                              | multipurpose knobs, 3-165                                          |
| annotate measurement, 3-155                                                                       | noise, 3-152                                                       |
| annotate waveforms on screen, 3-149                                                               | number of measurements, 3-150                                      |
| annotated display, 3-149                                                                          | open histogram setup window, 3-169                                 |
| automatic measurements, 3-148                                                                     | optimize gain and offset accuracy, 3–178                           |
| calibrate the oscilloscope, 3-172                                                                 | optimizing measurement accuracy, 3-171                             |
| change cursor position, 3-166                                                                     | paired cursors, 3-161                                              |
| channel, 3-150                                                                                    | reference levels method, 3-152                                     |
| check the calibration status, 3-172, 3-179                                                        | reference-level calculation methods, 3-152                         |
| compensate probe timing (deskew), 3-182, 3-183 components determining time cursor readout values, | references, 3-150                                                  |
| •                                                                                                 | relative reference, 3-152                                          |
| 3-164 connect the fixture, 3-174                                                                  | remove measurements, 3-154                                         |
|                                                                                                   | see statistics on measurement results, 3-149                       |
| connect the probe, 3-175                                                                          | select a cursor type, 3-166                                        |
| connect the probe calibration fixture, 3-173 cursor, 3-160                                        | select measurement parameters, 3-149                               |
| cursor measurements, 3-148                                                                        | select measurement sources, 3-150 select the cursor sources, 3-166 |
| cursor types, 3–161, 3–162                                                                        | select the waveform, 3-153                                         |
| cursor units depend on sources, 3-164                                                             | set cursor style, 3-167                                            |
| cursors are display limited, 3-162                                                                | set cursor style, 3-107<br>set cursor tracking, 3-167              |
| cursors ignore the selected waveform, 3-162                                                       | set display and reset histogram source and type,                   |
| cursors treat sources independently, 3-163                                                        | 3-170                                                              |
| customize measurements, 3-149                                                                     | set histogram display options, 3-170                               |
| display measurement statistics, 3–155                                                             | set histogram limit controls, 3-170                                |
| display the calibration instructions, 3–172                                                       | set measurement reference levels, 3-156, 3-157                     |
| display the cursor controls window, 3-166                                                         | signal type, 3-152                                                 |
| enable & position the gates, 3-160                                                                | sources, 3-150                                                     |
| et position ent gutto, o 100                                                                      | 5001000, 5 150                                                     |

| split cursors, 3-161                                                     | Negative overshoot, B-2                         |
|--------------------------------------------------------------------------|-------------------------------------------------|
| standard deviation, 3-155                                                | Negative width, B-2, C-12                       |
| statistics, 3-149                                                        | Negative, A Trigger control window, 3-94, 3-96, |
| take a snapshot of measurements, 3-158                                   | 3-100, 3-102, 3-121                             |
| take measurements on a frame, 3-150                                      | Net offset, A-8                                 |
| taking automatic measurements, 3-148                                     | Network connection, 1-15                        |
| taking cursor measurements, 3-160                                        | No persistence, C-9                             |
| taking histograms, 3-168, 3-184                                          | Noise                                           |
| to calibrate probes, 3-177                                               | reducing in phase FFTs, 3-234                   |
| to compensate passive probes, 3-180                                      | reducing in phase waveforms, 3-213              |
| to compensate the oscilloscope, 3-172                                    | Noise pk-pk, C-12                               |
| to deskew channels, 3-181                                                | Noise pk-pk measurement, B-4                    |
| to set the cursor sources, 3-165                                         | Noise RMS, B-4, C-12                            |
| to start and reset histogram counting, 3-169                             | NOR, Glossary-11                                |
| to take automatic measurements, 3-153                                    | NOR, A Trigger control window, 3-106, 3-109     |
| tracking, cursor, 3-167                                                  | Normal trigger mode, 3-74, 3-81, Glossary-11    |
| using automatic measurements, 3-150                                      | Normal, display, C-10                           |
| using cursors, 3-162                                                     | Numeric, file format, 3-262                     |
| using bistograms, 3-169                                                  | Nyquist frequency, 3–227                        |
| vertical cursors, 3-161                                                  | Tryquist frequency, 3-227                       |
| vertical cursors, 3-101 vertical cursors measure from the trigger point, |                                                 |
| 3-163                                                                    | 0                                               |
| zoom, 3-160                                                              |                                                 |
| Median, B-3, C-13                                                        | O/E electrical out to Ch1 input adapter, 3-65   |
| Mesial, Glossary-10                                                      | O/E converter, 3-63                             |
|                                                                          | O/E to SMA adapter, 3-66                        |
| Min, 3-155                                                               | Objects, display, C-9                           |
| take automatic measurements, 3-154                                       | Off, C-12                                       |
| Minimize, C-2                                                            | Offset, C-4                                     |
| Minimum, B-2, C-11, C-13, Glossary-10                                    | DC. See DC Offset                               |
| Min-max, 3-157                                                           | vertical, 3-20, 3-192, 3-193                    |
| Mode, Glossary-10                                                        | Online help, 3-283                              |
| acquisition, 3-41                                                        | Operating requirements, 1-7                     |
| Mode, acquisition, C-6                                                   | Optical                                         |
| Mode, trigger, C-8                                                       | dark compensation, 3-67                         |
| Monochrome gray, C-10                                                    | input connector, 3-64                           |
| Monochrome green, C-10                                                   | O/E electrical out to Ch1 input adapter, 3-65   |
| More, C-12                                                               | O/E to SMA adapter, 3-66                        |
| Mouse, 3-129                                                             | wavelength gain compensation, 3-67              |
| Multimode cable, Glossary-10                                             | Optical-to-electrical converter, Glossary-11    |
| Multipurpose knobs, 3-165, C-16                                          | Option installation, 1-14, C-16                 |
| MultiView zoom, 3-131-3-146                                              | Option key, 1-14                                |
| See also Zoom                                                            | Option software, 1-14                           |
| feature, 3-131                                                           | Optional accessories, 1-41                      |
|                                                                          | Options key, C-16                               |
| AI.                                                                      | Options list, C-16                              |
| N                                                                        | OR, Glossary-11                                 |
| NAND Glossary 10                                                         | OR, A Trigger control window, 3-106, 3-109      |
| NAND, A Trigger control window 3, 106, 3, 100                            |                                                 |
| NAND, A Trigger control window, 3-106, 3-109                             | Orientation, printing, 3-278                    |
| Neg duty cycle, C-12                                                     | Output, 3-245                                   |
| Neg overshoot, C-11                                                      | Outputs, 3-64                                   |
| Negative duty cycle, B-2                                                 | Overshoot, Glossary-12                          |

| P                                                      | Probe                                               |
|--------------------------------------------------------|-----------------------------------------------------|
|                                                        | accessories, 1-41                                   |
| Page preview, 3-279                                    | cal, C-4                                            |
| Page setup, C-2                                        | calibrate, 3-177                                    |
| Palette, printing, 3-278                               | calibration fixture, 3-173                          |
| Paper, printing, 3–278                                 | compensate timing, 3-182, 3-183                     |
| Pattern trigger, 3-90, 3-105                           | compensation, Glossary-13                           |
| how to setup, 3-106                                    | definition, Glossary-13                             |
| Peak detect, 3-28, 3-35                                | low frequency compensation, 3-180                   |
| Peak detect acquisition mode, Glossary-11              | Probe-channel deskew, 3-181, Glossary-3             |
| Peak hits, B-3, C-13                                   | Probes and signal connection, 3-10                  |
| Peak-to-peak, B-2, C-11, C-13                          | Product                                             |
| Peak-to-peak, Glossary-11                              | accessories, 1-37                                   |
| Performance verification, 1-13                         | description, 1-1                                    |
| of functions, 1-23                                     | software, 1-3                                       |
| self tests, 1-22                                       | Product support, contact information, xvii          |
| performance verification, 1-13                         | Programmer help, 1-12                               |
| Period, B-2, C-12, Glossary-11                         | Propagation delay, B-1                              |
| Peripheral, connecting, 1-7                            | Proximal, Glossary-13                               |
| Persistence, 3-140                                     | Pulse trigger, Glossary-13                          |
| Persistence controls, C-9                              | Pulse triggering, 3–88                              |
| Phase, B-2, C-12, Glossary-12                          | A Trigger control window, 3-96                      |
| Phase spectrum, C-15                                   | Pulse, A Trigger control window, 3-94, 3-99, 3-101, |
| Phase suppression, 3-213                               | 3-104                                               |
| Phase verses frequency, 3-203                          |                                                     |
| Phone number, Tektronix, xvii                          | •                                                   |
| Pixel, Glossary-12                                     | Q                                                   |
| Pk-pk, B-3                                             | O feator P 5                                        |
| Plug&play software, 1-12-1-20                          | Q factor, B-5                                       |
| PNG, file format, 3-262                                | Quality factor, B-5, C-12                           |
| Polarity and width, A Trigger control window, 3-94,    | Quantizing, Glossary-13                             |
| 3-96, 3-100                                            | Quitting the application, 1-14                      |
| Polarity, main trigger menu, 3-96, 3-100, 3-102,       |                                                     |
| 3-121                                                  | R                                                   |
| Pos duty cycle, C-12                                   | ••                                                  |
| Pos overshoot, C-11                                    | Radian, 3-234                                       |
| Position, vertical, 3-192, 3-193, C-4                  | Range, vertical input, 3-20                         |
| Position/scale, C-1, C-4, C-6, C-13, C-14              | Readout                                             |
| Positive duty cycle, B-2                               | channel, 3-136                                      |
| Positive overshoot, B-3                                | cursor, V-bars, 3-238                               |
| Positive width, B-3, C-12                              | trigger, 3-82                                       |
| Positive, A Trigger control window, 3-94, 3-96, 3-100, | Real time only, C-6                                 |
| 3-102, 3-121                                           | Real time, acquisition controls, 3-36               |
| Posttrigger, 3-73, Glossary-12                         | Real-time sampling, 3-42, Glossary-13               |
| Powering off, 1-10                                     | Recall default setup, C-1                           |
| Powering on, 1-9                                       | Recall waveform, C-1                                |
| Preferences, C-16                                      | Recalling a setup, 3-245                            |
| Pretrigger, 3-73, Glossary-12                          | Recalling a waveform, 3-253                         |
| Principal power switch, Glossary-12                    | Recent setup file, C-2                              |
| Print, C-2                                             | Record, acquisition, shared by all channels, 3-26   |
| Print preview, 3–280, C-2                              | Record length, 3-24, 3-127, 3-204, Glossary-13      |
| Printing, 3-277                                        | defined, 3-41                                       |
| waveforms, 3-277                                       | derivative math waveforms, 3-191                    |
| •                                                      |                                                     |

| integral math waveforms, 3-193                      | S                                                |
|-----------------------------------------------------|--------------------------------------------------|
| Recovered                                           |                                                  |
| clock, 3-63, 3-65, Glossary-13                      | S/N ratio, B-5, C-12                             |
| data, 3-63, 3-64                                    | Sample, 3-28, 3-35                               |
| Recovered clock, 3-74, 3-122                        | Sample acquisition mode, Glossary-14             |
| Rectangular window, 3-214, 3-216, 3-220, 3-235      | Sample interval, 3-24, Glossary-14               |
| Reference                                           | defined, 3-41                                    |
| clock, 2-11, C-15                                   | Sample rate, maximum, 3-46                       |
| color, 3-139                                        | Samples, number of, 3-31                         |
| levels, 3-156, 3-157                                | Sampling, 3-42, Glossary-14                      |
| levels method, 3-152                                | process, defined, 3-40                           |
| memory, Glossary-13                                 | process, illustrated, 3-40-3-46                  |
| setup, C-1                                          | Sampling and acquisition mode, 3-43              |
| waveforms, C-1, Glossary-13                         | Sampling modes, C-6                              |
| Reference selection, C-15                           | Save format, export, 3-262                       |
| Reference-level calculation methods, 3-152          | Save waveform, C-1                               |
| References, 3-150                                   | Saving a setup, 3-245                            |
| clear, 3-260                                        | Saving a waveform, 3-253                         |
| clearing, 3-260                                     | Scale, 3-127                                     |
| delete, 3-260                                       | horizontal, C-6                                  |
| Related manuals, xvi                                | vertical, 3-192, C-1, C-4                        |
| Relative reference, 3-152                           | Scaling and positioning, 3-11                    |
| Release notes, for plug & play software, 1-12       | Screen, C-11                                     |
| Remote communication, 3-282                         | Screen saver, 3-140, C-10                        |
| Remove measurements, 3-154                          | Screen text, 3-138, C-9, Glossary-14             |
| repetitive signal, 3-36                             | Second monitor setup, 1-17                       |
| Reset all, C-9                                      | Select for copy, C-3                             |
| Reset histogram counting, 3-169                     | Select for export, C-2                           |
| Reset histograms, C-12                              | Select input coupling, 3-14                      |
| Reset statistics, C-12                              | Select Input Termination, 3-14                   |
| reset zoom factors, zoom menu, 3-136                | Select polarity, 3-102                           |
| Resolution, 3-24, 3-204, C-6                        | Select the input signal channel, 3-13            |
| Resolution bandwidth, 3-207, 3-236                  | Select waveform interpolation, 3-142             |
| Restore help, C-16                                  | Selected waveform, Glossary-15                   |
| Rise time, B-3, C-12, Glossary-14                   | Selecting zoom, 3-133                            |
| Rising edge, A Trigger control window, 3-109, 3-111 | Sequential triggering, 3-113                     |
| RMS, B-3, C-11, Glossary-14                         | Serial number, C-16                              |
| Roll mode                                           | Serial pattern setup, C-8                        |
| auto, C-6                                           | Serial pattern triggering, 3-122                 |
| illustrated, 3-32                                   | Serial pattern, trigger, C-7                     |
| incompatible with fast acquisitions, 3-47           | Service support, contact information, xvii       |
| untriggered, 3-32                                   | Set FFT vert scale, 3-233                        |
| untriggered, with single sequence, 3-32             | Set horizontal acquisition window, 3-16          |
| using, 3-38                                         | SET LEVEL TO 50% button, 3-80                    |
| Run application, C-2                                | Set math averages, C-15                          |
| RUN/STOP, 3-35, 3-57                                | Set thresholds, A Trigger control window, 3-106, |
| Run/stop, C-6, C-8                                  | 3-109                                            |
| Run/Stop button only, 3-31                          | Set time & date, C-15                            |
| Runt setup, C-8                                     | Set to 50%, main trigger menu, 3-80              |
| Runt trigger, 3-89, C-7, Glossary-14                | Set to ECL, A Trigger control window, 3-102      |
| A Trigger control window, 3-96                      | Set to TTL, A Trigger control window, 3-102      |
| how to set up, 3-96-3-122                           | Set vertical acquisition window, 3-15            |

| Set/hold trigger, 3-92                             | Spectral analysis, displaying phase, 3-234            |
|----------------------------------------------------|-------------------------------------------------------|
| Setting, Glossary-14                               | Spectral analyzer controls, 3-236                     |
| Setting acquisition controls, 3-26                 | Spectral averaging, 3-203                             |
| Setting vertical range and position, 3-22          | Spectral controls, C-15                               |
| Setup                                              | Spectral grading, C-10                                |
| control window, Glossary-14                        | Spectral Math, reference level, 3-210                 |
| dual display, 1-17                                 | Spectral math                                         |
| file, C-2                                          | 3 dB BW in bins, 3-216                                |
| recalling, 3-245                                   | acquisition mode, 3-227                               |
| saving, 3-245                                      | affects of frequency domain control adjustments,      |
| second monitor, 1-17                               | illustrated, 3-209                                    |
| Setup/hold setup, C-8                              | affects of trigger jitter, 3-227                      |
| Setup/hold trigger, 3-92, C-7                      | aliasing, 3-227                                       |
| how to set up, 3-110                               | averaging, 3-227                                      |
| maximum hold time, 3-92                            | bandwidth, 3-236                                      |
| negative setup or hold times, 3-92                 | Blackman-Harris, 3-214, 3-216, 3-222, 3-235           |
| positive setup or hold times, 3-92                 | center, 3-207                                         |
| trigger point location, 3-92                       | center frequency, 3-236, 3-238                        |
| Shutdown, C-2                                      | coefficients, 3-216, 3-218                            |
| Shutting down, 1-10                                | coherent gain, 3-217                                  |
| Signal connection and conditioning, 3-8            | dB, 3-210, 3-233                                      |
| SIGNAL OUTPUT, 2-10, 2-11                          | dBm, 3-210, 3-233                                     |
| Signal path compensation, 3-171-3-184              | defining spectral math waveforms, 3-202               |
| $\sin(x)/x$ , 3-142, C-9                           | definition of gate parameters, illustrated, 3-206     |
| Sin(x)/x interpolation, 3-46, 3-141, Glossary-8    | degree, 3-234                                         |
| SINGLE, 3-32, 3-35                                 | display the math control window, 3-230, 3-231         |
| Single sequence, 3-32                              | display the spectral waveform, 3-232                  |
| Single sequence off, 3-35                          | duration, 3-204, 3-237                                |
| SINGLE TRIG button, 3-88                           | duration and resolution control effects, illustrated, |
| Single-shot sampling, 3-42                         | 3-205                                                 |
| Single-mode cable, Glossary-15                     | example of scallop loss for a Hanning Window          |
| Site considerations, 1-7                           | without zero fill, illustration, 3-217                |
| Size                                               | example of the effects of setting the phase suppres-  |
| Zoom, C-5                                          | sion threshold, illustrated, 3-213                    |
| zoom, C-7                                          | FFT length, 3-216                                     |
| Slew rate trigger, 3-90, Glossary-15               | Flattop2 window, 3-214, 3-216, 3-224, 3-235           |
| 600 ps limitation, 3-103                           | frequency domain controls, 3–202                      |
| 7.5 ns limitation, 3-103                           | frequency domain span, 3-237                          |
| how to set up, 3-101-3-122                         | frequency range, 3-236                                |
| Slope, Glossary-15                                 | frequency span, 3-236                                 |
| Slope, trigger, 3-77                               | gate controls, 3-206                                  |
| Snapshot, C-11                                     | gate duration, 3-237                                  |
| Snapshot of measurements, 3–158                    | gate position, 3-237                                  |
| Software, upgrade, 1-4                             | gating controls, 3-202                                |
| Software installation, 1-12–1-14                   | Gaussian window, 3–214, 3–216, 3–219, 3–235           |
| Source                                             | group delay, 3-214, 3-234                             |
| A Trigger control window, 3-94, 3-96, 3-99, 3-101, | Hamming window, 3-214, 3-216, 3-221, 3-235            |
| 3-104                                              | Hanning window, 3–214, 3–216, 3–222, 3–235            |
| B Trigger control window, 3-121                    | how aliased frequencies appear in a spectral          |
| Sources, 3-150                                     | waveform, illustrated, 3-228                          |
| Span, 3-207                                        | impulse response testing, 3-214                       |
| Specifications, A-1                                | Kaiser-Bessel window, 3-214, 3-216, 3-222, 3-235      |
| help menu, C-16                                    | linear, 3-210, 3-233                                  |
|                                                    |                                                       |

| magnitude verses frequency, 3-202                                       | time and frequency graphs for the Kaiser-Bessel                           |
|-------------------------------------------------------------------------|---------------------------------------------------------------------------|
| multiple analyzer control locks, 3-203                                  | window, illustration, 3-223                                               |
| nearest side lobe, 3-216, 3-218                                         | time and frequency graphs of the Blackman-Harris                          |
| phase reference point, 3-237                                            | window, illustration, 3-224                                               |
| phase reference position, 3-212                                         | time and frequency graphs of the Hamming window,                          |
| phase unwrap, 3-212                                                     | 3-221                                                                     |
| algorithm, 3-213                                                        | time domain controls, 3-202                                               |
| dejitter, 3-213                                                         | to define a spectral math waveform, 3-231                                 |
| phase verses frequency, 3-203                                           | to select a predefined spectral math Waveform,                            |
| radian, 3-234                                                           | 3-230                                                                     |
| real and imaginary magnitudes, 3-212                                    | to take automated measurements of a spectral math                         |
| recognizing aliasing, 3-227                                             | waveform, 3-229                                                           |
| record length, 3-204, 3-237                                             | to take cursor measurements of a spectral math                            |
| Rectangular window, 3-214, 3-216, 3-220, 3-235                          | waveform, 3-229                                                           |
| reducing noise, 3-234                                                   | unwrap phase, 3–234                                                       |
| reference level offset, 3-211                                           | using spectral math controls, 3–203                                       |
| resolution, 3-204, 3-237                                                |                                                                           |
| resolution bandwidth, 3-207, 3-236, 3-237                               | using the frequency domain controls, 3-207 using the gate controls, 3-206 |
| sample rate, 3-236, 3-237                                               | £ £                                                                       |
| scale factor, 3-233, 3-234                                              | using the magnitude controls, 3-210                                       |
| scallop Loss, 3-217                                                     | using the phase controls, 3-212                                           |
| scallop loss, 3-216                                                     | using the time controls, 3-204                                            |
| select a predefined spectral analysis math waveform,                    | using windows to filter, 3-214                                            |
| 3-230                                                                   | window characteristics, 3-214, 3-216                                      |
| select a spectral waveform, 3-231                                       | window functions, 3-202                                                   |
| select a spectral waveform, 5 251 select spectral analysis setup, 3-231 | windowing the time domain record, illustrated,                            |
| select the window type, 3-235                                           | 3-215                                                                     |
| set the frequency domain controls, 3-236                                | zero phase reference, 3-216, 3-218                                        |
| set the magnitude scale, 3-233                                          | Spectral math waveform                                                    |
| set the magnitude searc, 3-233 set the phase scale, 3-234               | aliasing, 3-227                                                           |
| set the phase scare, 3-234 set the time domain controls, 3-237          | phase suppression, 3-213                                                  |
| set time and frequency domain control tracking,                         | undersampling, 3-227                                                      |
| 3-235                                                                   | zero phase reference, 3-218                                               |
|                                                                         | Spectral math waveforms. See Spectral Math                                |
| span, 3-207                                                             | Spectral setup, C-14                                                      |
| spectral analyzer controls, 3-203                                       | Split cursors, 3-161                                                      |
| spectral averaging, 3-203                                               | Spreadsheet, file format, 3-262                                           |
| suppression threshold, 3-213                                            | Standard, accessories, 1-39                                               |
| swept sine wave analysis, 3-229                                         | Standard deviation, 3-155, C-13                                           |
| take cursor measurements, 3-238                                         | Start histogram counting, 3-169                                           |
| Tek Exponential window, 3-214, 3-216, 3-226,                            | Startup disk, creating, 1-11                                              |
| 3-235                                                                   | State, main trigger menu, 3-109, 3-110                                    |
| Tek Exponential window in the time and the                              | State trigger, 3-91, 3-109                                                |
| frequency domains, illustration, 3-226                                  | how to set up, 3-109                                                      |
| time and frequency domain graphs for the Flattop2                       | Statistical measurement, Glossary-15                                      |
| window, illustration, 3-225                                             | Statistics, 3-155, C-12                                                   |
| time and frequency domain graphs for the Rectangu-                      | on measurement results, 3-149                                             |
| lar window, illustration, 3-220                                         | Statistics controls, C-12                                                 |
| time and frequency graphs for the Gaussian Window,                      | Status, calibration, 3-172, 3-179                                         |
| illustration, 3-219                                                     | Stddev, B-3                                                               |
| time and frequency graphs for the Hanning window,                       |                                                                           |
| illustration, 3-222                                                     |                                                                           |

| T                                                   | Marker, 3-140                                    |
|-----------------------------------------------------|--------------------------------------------------|
| Tria and A. D.C. Triana and Incidence 2, 120        | mode, 3-74                                       |
| Trig events, A->B Seq Trigger control window, 3-120 | pattern, 3-90, 3-106                             |
| Technical support, C-16                             | position, 3-77                                   |
| contact information, xvii                           | pulse, 3-88                                      |
| Tek Exponential window, 3-214, 3-216, 3-226         | readout, 3-82                                    |
| Tek Secure, 3-260, C-15, Glossary-15                | runt, 3-89, 3-96, Glossary-14                    |
| Tektronix, contacting, xvii                         | setup/hold, 3-92, 3-110                          |
| TekVISA, 2-2                                        | slew rate, 3-90, Glossary-15                     |
| Temperature compensation, 3-171–3-184               | slope, 3-77                                      |
| Temperature grading, C-10                           | source, 3-73                                     |
| Termination, C-4                                    | state, 3-91, 3-109                               |
| Test equipment, for incoming inspection procedure,  | status lights, 3–82                              |
| 1-21                                                | timeout, 3-90, 3-104, Glossary-16                |
| Text                                                | transition, 3-90                                 |
| file format, 3-262                                  | types, 3-79                                      |
| On screen, 3-138                                    | width, 3-89, 3-99                                |
| on screen, C-9                                      | Trigger after A, 3-119                           |
| Thresholds, A Trigger control window, 3-98, 3-102   | Trigger after events, 3-120                      |
| Time, C-12                                          | Trigger after time, 3-119                        |
| get current, 3-281                                  | how to set up, 3-119                             |
| Time base, Glossary-16                              | Trigger and display, 3-12                        |
| Time cursor readout values, 3-164                   | Trigger events, A->B Seq Trigger control window, |
| Time domain controls, 3-202                         | 3-120                                            |
| Timebase, 3-127                                     | Trigger level marker, 3-140                      |
| Timeout, trigger, C-7                               | Trigger MAIN LEVEL knob, 3-77, 3-79              |
| Timeout trigger, 3-90, 3-104, Glossary-16           | Trigger menu                                     |
| A Trigger control window, 3-105                     | a event (main) trigger setup, C-7                |
| how to set up, 3-104                                | a->b trigger sequence, C-8                       |
| Timer, A Trigger control window, 3-105              | b event (delayed) trigger setup, C-8             |
| To autoset the instrument, 3-17                     | comm, C-7                                        |
| To get more help, 3-19                              | comm setup, C-8                                  |
| To reset the instrument, 3-18                       | edge, C-7                                        |
| Touch screen, 3-125, 3-129                          | edge setup, C-8                                  |
| Trace, Glossary-16                                  | glitch, C-7                                      |
| Trace expression, Glossary-16                       | glitch setup, C-8                                |
| Track, C-11                                         | holdoff, C-8                                     |
| Transition                                          | logic pattern, C-7                               |
| setup, C-8                                          | logic pattern setup, C-8                         |
| trigger, 3-90, C-7                                  | logic state, C-7                                 |
| Trig delay, A Trigger control window, 3-119         | logic state setup, C-8                           |
| Trigger, 3-72, Glossary-16                          | mode, C-8                                        |
| A Only, 3-118                                       | quick select, C-7                                |
| AC line voltage, 3-73, 3-80                         | run/stop, C-8                                    |
| auxiliary, 3-73, 3-80                               | runt, C-7                                        |
| coupling, 3-76                                      | runt setup, C-8                                  |
| delay, 3-78                                         | serial pattern, C-7                              |
| edge, 3-73, Glossary-5                              | serial pattern setup, C-8                        |
| glitch, 3-89, 3-94, Glossary-6                      | setup/hold, C-7                                  |
| holdoff, 3-75                                       | setup/hold setup, C-8                            |
| level, 3-77, Glossary-16                            | timeout, C-7                                     |
| line, 3-73, 3-80                                    | timeout setup, C-8                               |
| logic, 3-88, 3-91                                   | transition, C-7                                  |

| transition setup, C-8                                                   | set the transition time, 3–102                                                |
|-------------------------------------------------------------------------|-------------------------------------------------------------------------------|
| width, C-7                                                              | set thresholds, 3-109                                                         |
| width setup, C-8                                                        | set to trigger if width, 3-95                                                 |
| Trigger overview, 3-71                                                  | set to trigger when, 3-97, 3-100, 3-103, 3-104                                |
| Trigger point, defined, 3-41                                            | set trigger when, 3-110                                                       |
| Trigger setup, C-7                                                      | setup/hold trigger, 3-92                                                      |
| Trigger status lights, 3-82                                             | slope and level, 3-77                                                         |
| Trigger T, 3-140, C-10                                                  | state trigger, 3-91                                                           |
| Trigger when                                                            | the trigger event, 3-73                                                       |
| A Trigger, 3-108                                                        | timeout trigger, 3-90                                                         |
| A Trigger control window, 3-107, 3-110                                  | to check trigger status, 3-82                                                 |
| transition is <, A Trigger control window, 3-103                        | to define a time qualified pattern trigger, 3-108                             |
| transition time >, A Trigger control window, 3-103                      | to define new trigger level presets, 3-86                                     |
| Trigger, delayed, how to set up, 3-119                                  | to define pattern inputs, 3-106                                               |
| Trigger, glitch, how to set up, 3-94                                    | to define the logic, 3-106                                                    |
| Trigger, runt, how to set up, 3-96-3-122                                | to force a trigger, 3-87                                                      |
| Trigger, slew rate, how to set up, 3-101–3-122                          | to select a preset trigger level, 3-85                                        |
| Trigger, timeout, how to set up, 3-104                                  | to select the trigger mode, 3-81                                              |
| Trigger, width, how to set up, 3-99–3-122                               | to select the trigger slope, 3-79                                             |
| Triggering                                                              | to select the trigger source, 3-80                                            |
| advanced, 3-74                                                          | to select the trigger type, 3-79                                              |
| advanced triggering, 3-88                                               | to set holdoff, 3-84                                                          |
| comm triggering, 3-74, 3-122                                            | to set level, 3-79                                                            |
| define inputs, 3-109                                                    | to set mode and holdoff, 3-95, 3-99, 3-101, 3-103,                            |
| define logic, 3-109                                                     | 3-105, 3-107, 3-110, 3-112                                                    |
| define the clock source and edge, 3-111                                 | to set the trigger coupling, 3-81                                             |
| define the data source, 3-111                                           | to set thresholds, 3-106                                                      |
| delayed trigger system, 3-78                                            | to set to 50%, 3-80                                                           |
| edge, 3-73                                                              | to set trigger when, 3-107                                                    |
| glitch trigger, 3-89                                                    | to set up B Triggering, 3-121                                                 |
| horizontal position, 3-77                                               | to single trigger, 3–88                                                       |
| logic trigger definitions, 3-91                                         | to trigger based on transition time, 3-101                                    |
| overview of, 3-71                                                       | to trigger on A (Main) only, 3-118                                            |
| pattern trigger, 3-90                                                   | to trigger on a glitch, 3-94                                                  |
| posttrigger, 3–70                                                       | to trigger on a pattern, 3-94                                                 |
| pretrigger, 3–73                                                        | to trigger on a runt pulse, 3-96                                              |
| runt trigger, 3–89                                                      |                                                                               |
| select glitch triggering, 3–94                                          | to trigger on a state, 3-109                                                  |
| select runt triggering, 3-96                                            | to trigger on B After Time, 3-119                                             |
| select runt triggering, 3–90 select setup/hold Triggering, 3–110        | to trigger on B Events, 3-120 to trigger on setup/hold time violations, 3-110 |
| select the polarity, 3-96, 3-100                                        | transition trigger, 3-90                                                      |
| select the polarity, 5-90, 5-100<br>select the polarity and width, 3-94 |                                                                               |
|                                                                         | trigger and horizontal delay summary, 3-117                                   |
| select the source, 3-94, 3-96, 3-99, 3-101, 3-104                       | trigger based on pulse timeout, 3-104                                         |
| select timeout triggering, 3-104                                        | trigger based on pulse width, 3-99                                            |
| select transition triggering, 3-101                                     | trigger coupling, 3-76                                                        |
| select width triggering, 3-99                                           | trigger holdoff, 3-75                                                         |
| sequential triggering, 3-113                                            | trigger location and level from display, 3-83                                 |
| serial pattern triggering, 3-74, 3-122                                  | trigger modes, 3-74                                                           |
| set the data and clock levels, 3-111                                    | trigger on a pattern, 3-105                                                   |
| set the level, 3-95, 3-100, 3-105                                       | trigger sources, 3-73, 3-114                                                  |
| set the setup and hold times, 3-112                                     | trigger status from acquisition readout, 3-82                                 |
| set the thresholds, 3-98                                                | trigger status from trigger status lights, 3-82                               |
| set the timer, 3-105                                                    | trigger types, 3-73, 3-114                                                    |

| triggering concepts, 3-72                           | Vectors, 3-138, 3-140, C-9                        |
|-----------------------------------------------------|---------------------------------------------------|
| triggering from the front panel, 3-78               | display control window, 3-140                     |
| triggering with horizontal delay off, 3-115         | Vectors display, incompatible with DPO, 3-47      |
| triggering with horizontal delay on, 3-116          | Verification, incoming inspection procedure, 1-21 |
| using sequential triggering, 3-114                  | Version number, C-16                              |
| width, 3-89                                         | Vertical                                          |
| Triggering from the front panel, 3-78               | acquisition window, Glossary-16                   |
| True for less than, main trigger menu, 3-108        | acquisition window considerations, 3-20           |
| True for more than, main trigger menu, 3-108        | bar cursors, Glossary-16                          |
| TRUE, A Trigger control window, 3-107, 3-110        | control window, deskew, 3-181                     |
| TTL, 3-95, 3-102, 3-105, 3-111                      | cursors, 3-161, 3-163                             |
| A Trigger level, 3-86                               | deskew, 3-181, Glossary-3                         |
| trigger level, 3-85                                 | Vertical menu                                     |
|                                                     | attenuation, C-4                                  |
|                                                     | bandwidth, C-4                                    |
| U                                                   | coupling, C-4                                     |
|                                                     | deskew, C-4                                       |
| Undershoot, Glossary-10                             | display on/off, C-4                               |
| Undo, autoset, C-5                                  | label, C-4                                        |
| Undo autoset, C-3                                   | offset, C-4                                       |
| Unpacking, 1-6                                      | position/scale, C-4                               |
| Update, software, 1-4                               | probe cal, C-4                                    |
| Upgrade, software, 1-4                              | termination, C-4                                  |
| URL, Tektronix, xvii                                | vertical setup, C-4                               |
| User files, backing up, 1-11                        | zoom controls, C-4                                |
| User palette, C-10                                  | zoom setup, C-5                                   |
| User preferences, C-16                              | Vertical offset, 3-126                            |
| USER, A Trigger level, 3-85, 3-86                   | discussion on setting, 3-20                       |
| Using the acquisition controls, 3-28                | Vertical position, 3-126                          |
| Using the waveform display, 3-124                   | Vertical range, discussion on setting, 3-20       |
| Utilities menu                                      | Vertical scale, 3-126, 3-127                      |
| AUX Out configuration, C-15                         | Vertical scale and offset                         |
| deassign multipurpose knobs, C-16                   | illustrated, 3-22                                 |
| external signals, C-15                              | uses for, 3-9                                     |
| GPIB configuration, C-15                            | Vertical setup, C-4                               |
| instrument calibration, C-15                        | purpose, 3-9                                      |
| instrument diagnostics, C-15                        | Vertical window, overview, 3-20                   |
| option installation, C-16                           | View, printing, 3-278                             |
| reference selection, C-15                           | Virtual keyboard, control window, 3-246, 3-253    |
| set time and date, C-15                             | Voltage                                           |
| Tek Secure, C-15                                    | overrange and underrange points, 3-20             |
| user preferences, C-16                              | overview, 3-20                                    |
| V                                                   | W                                                 |
| VI                                                  | VV                                                |
| Value count, C-13                                   | Waveform, C-2, C-3, C-11, Glossary-16             |
| Value mean, C-12                                    | acquiring and displaying of, 3-7                  |
| Variable persistence, 3-142, 3-143, C-9             | copying, 3-262                                    |
| display control window, 3-140                       | displaying, 3-123                                 |
| Variable persistence, display control window, 3-140 | exporting, 3-262                                  |
| Varying vertical offset, 3-23                       | interval, Glossary-17                             |
| V-bars, C-11                                        | •                                                 |

| printing, 3-277                                  | Kaiser-Bessel, 3-235                      |
|--------------------------------------------------|-------------------------------------------|
| recalling, 3-253                                 | rectangular, 3-235                        |
| save formats, 3-262                              | rectangular vs. bell-shaped, 3-220        |
| saving, 3-253                                    | selecting, 3-216                          |
| Waveform clipping. See Clipping                  | Tek Exponential, 3-235                    |
| Waveform count, B-3                              | Windows, descriptions of, 3-235           |
| Waveform database, 3-30, 3-35, 3-57, Glossary-17 | •                                         |
| Waveform differentiation, 3-190                  | V                                         |
| Waveform display, 3-125                          | X                                         |
| Waveform FFTs, 3-202                             | NAV. C. O                                 |
| Waveform histograms, C-12                        | XY, C-9                                   |
| Waveform integration, 3-192                      | format, 3-54, Glossary-17                 |
| Waveform intensity, 3-139                        | XYZ, C-9                                  |
| Waveform intensity, display menu, 3-53           | format, 3-54, Glossary-17                 |
| Waveform interpolation, 3-139, C-9               |                                           |
| Waveform record, 3-41                            | Υ                                         |
| definition applied to all channels, 3-26         | •                                         |
| illustrated, 3-42, 3-164                         | YT, C-9                                   |
| spectral source, long versus short, 3-204        | format, 3-54, Glossary-17                 |
| Waveforms                                        | , , ,                                     |
| and zoom, 3-132                                  | _                                         |
| clear, 3-260                                     | Z                                         |
| delete, 3-260                                    | 7 1 2 2 2 2 2 2 2 2 2 2 2 2 2 2 2 2 2 2   |
| Measuring, 3-147                                 | Zero phase reference point, 3-218         |
| Wavelength, selection, 3-67                      | establishing for impulse testing, 3-218   |
| Web site address, Tektronix, xvii                | Zoom, 3-125, 3-127, 3-131-3-146, 3-160    |
| Width, Glossary-11, Glossary-12                  | 100%, C-5, C-7                            |
| setup, C-8                                       | 50/50%, C-5, C-7                          |
| trigger, C-7                                     | 80/20%, C-5, C-7                          |
| Width trigger, 3-89, 3-99                        | a waveform, 3-134                         |
| A Trigger control window, 3-99                   | and waveforms, 3-132                      |
| how to set up, 3-99-3-122                        | button, 3-133                             |
| main trigger menu, 3-94, 3-97                    | controls, C-4, C-5                        |
| Window, 3-214                                    | feature, 3-131                            |
| Blackman-Harris, 3-235                           | graticule, C-5, C-7                       |
| characteristics, 3-216                           | graticule size, C-7                       |
| characteristics of, 3–214                        | incompatible with fast acquisitions, 3-47 |
| Flattop2, 3-235                                  | lock, 3-137                               |
| functions, 3-202                                 | reset zoom factors, 3-136                 |
| Gaussian, 3-235                                  | scroll, 3-137                             |
| Hamming, 3-235                                   | setup, 3-127, C-5, C-6                    |
| Hanning, 3-235                                   | Size, C-5                                 |
| 6)                                               |                                           |

Free Manuals Download Website

http://myh66.com

http://usermanuals.us

http://www.somanuals.com

http://www.4manuals.cc

http://www.manual-lib.com

http://www.404manual.com

http://www.luxmanual.com

http://aubethermostatmanual.com

Golf course search by state

http://golfingnear.com

Email search by domain

http://emailbydomain.com

Auto manuals search

http://auto.somanuals.com

TV manuals search

http://tv.somanuals.com